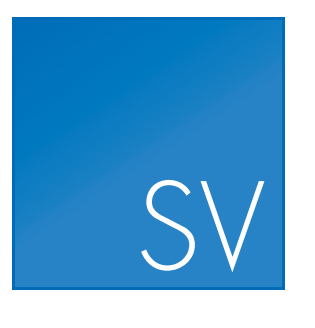

# CLC Sequence Viewer

USER MANUAL

Manual for *CLC Sequence Viewer 7.8.1* Windows, Mac OS X and Linux

March 13, 2017

This software is for research purposes only.

QIAGEN Aarhus Silkeborgvej 2 Prismet DK-8000 Aarhus C Denmark

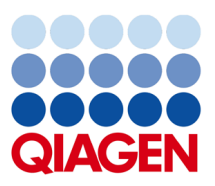

# **Contents**

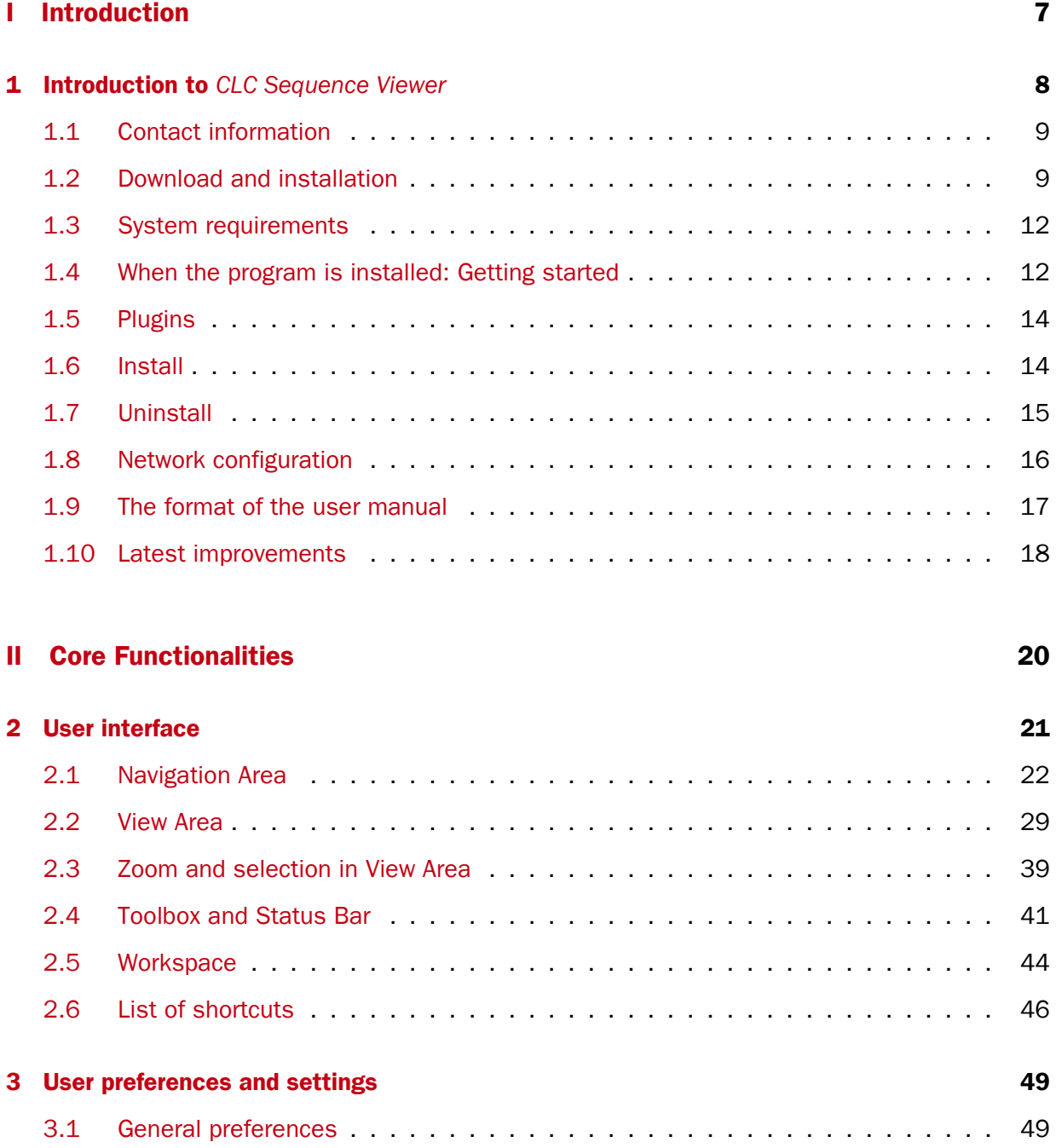

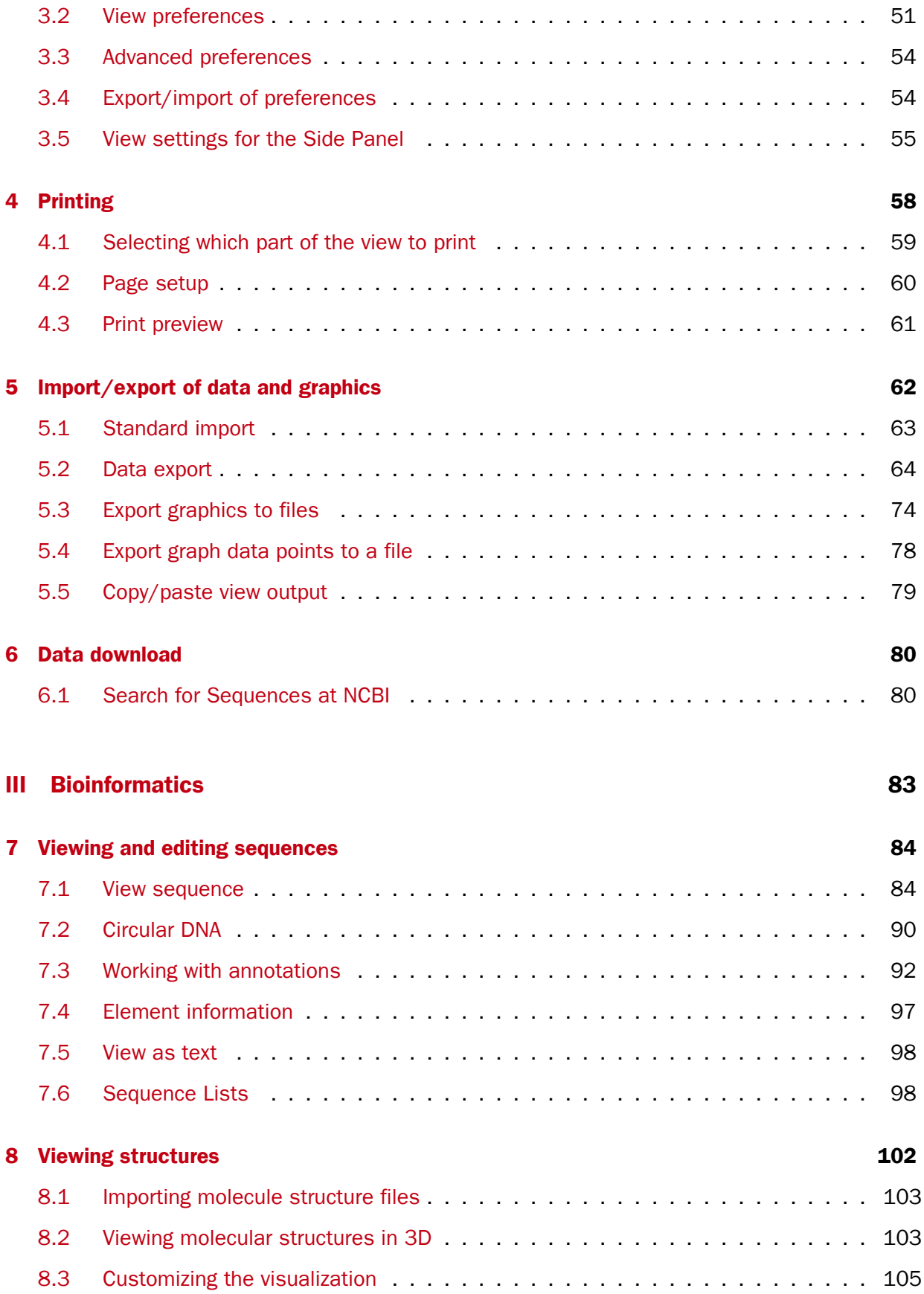

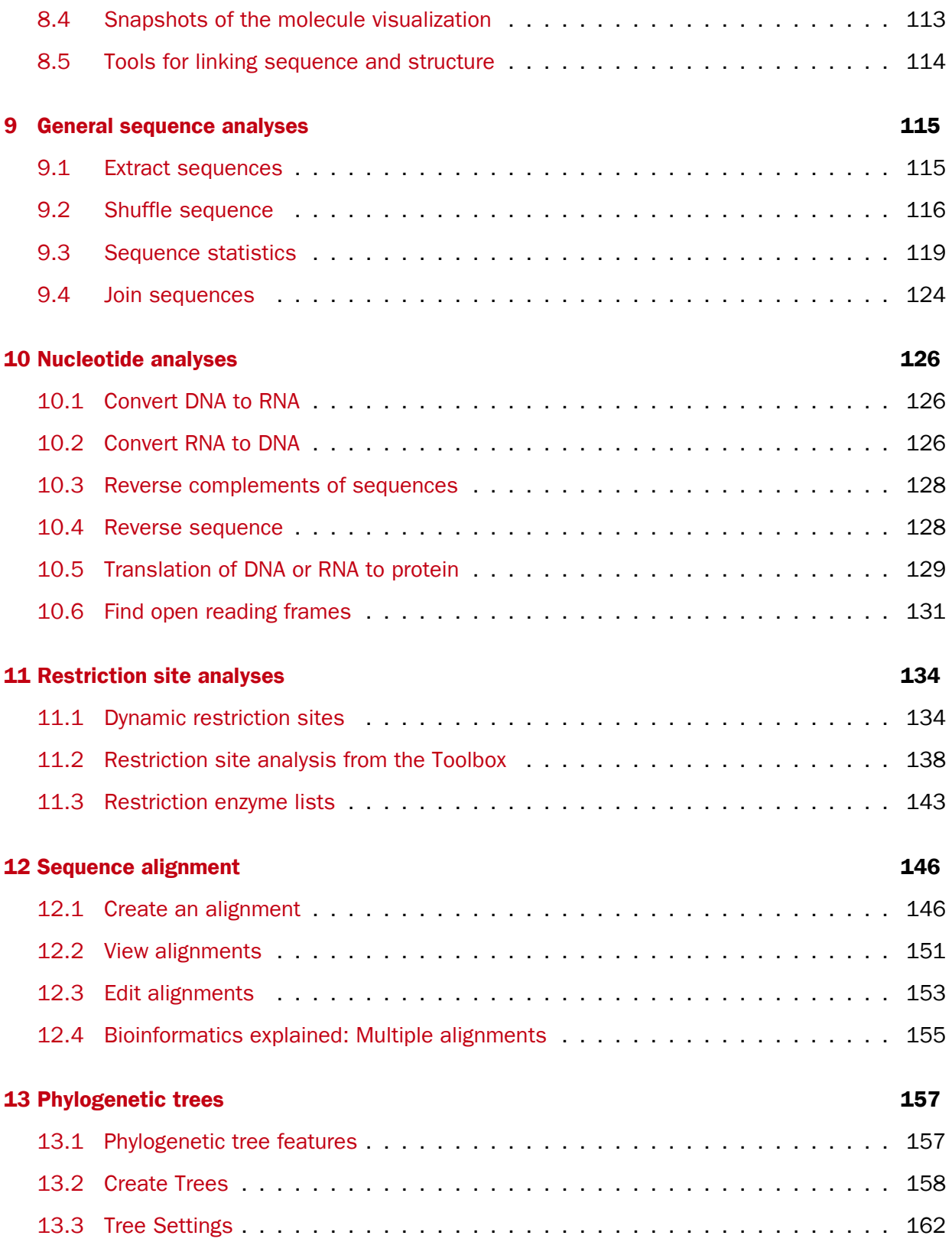

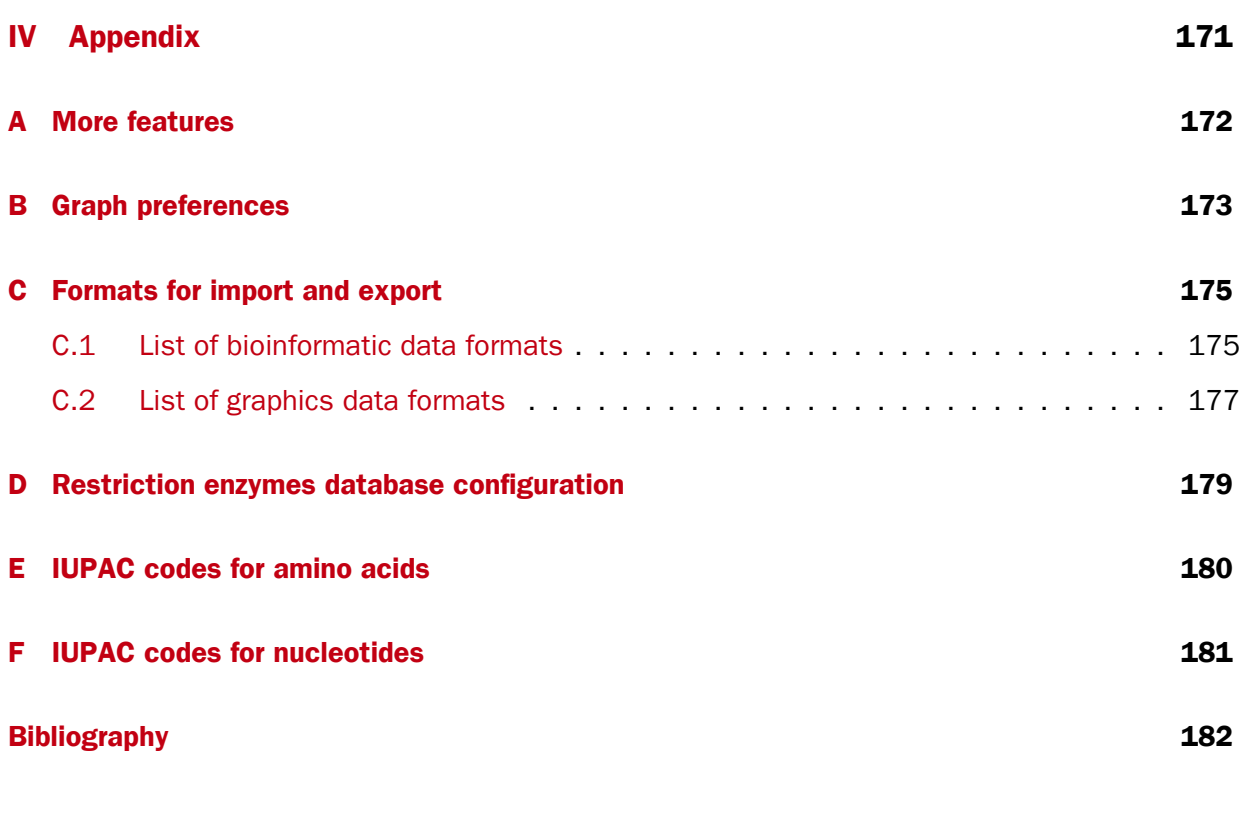

[V Index](#page-183-0) 184

# Part I

# <span id="page-6-0"></span>Introduction

## <span id="page-7-0"></span>Chapter 1

## Introduction to *CLC Sequence Viewer*

#### **Contents**

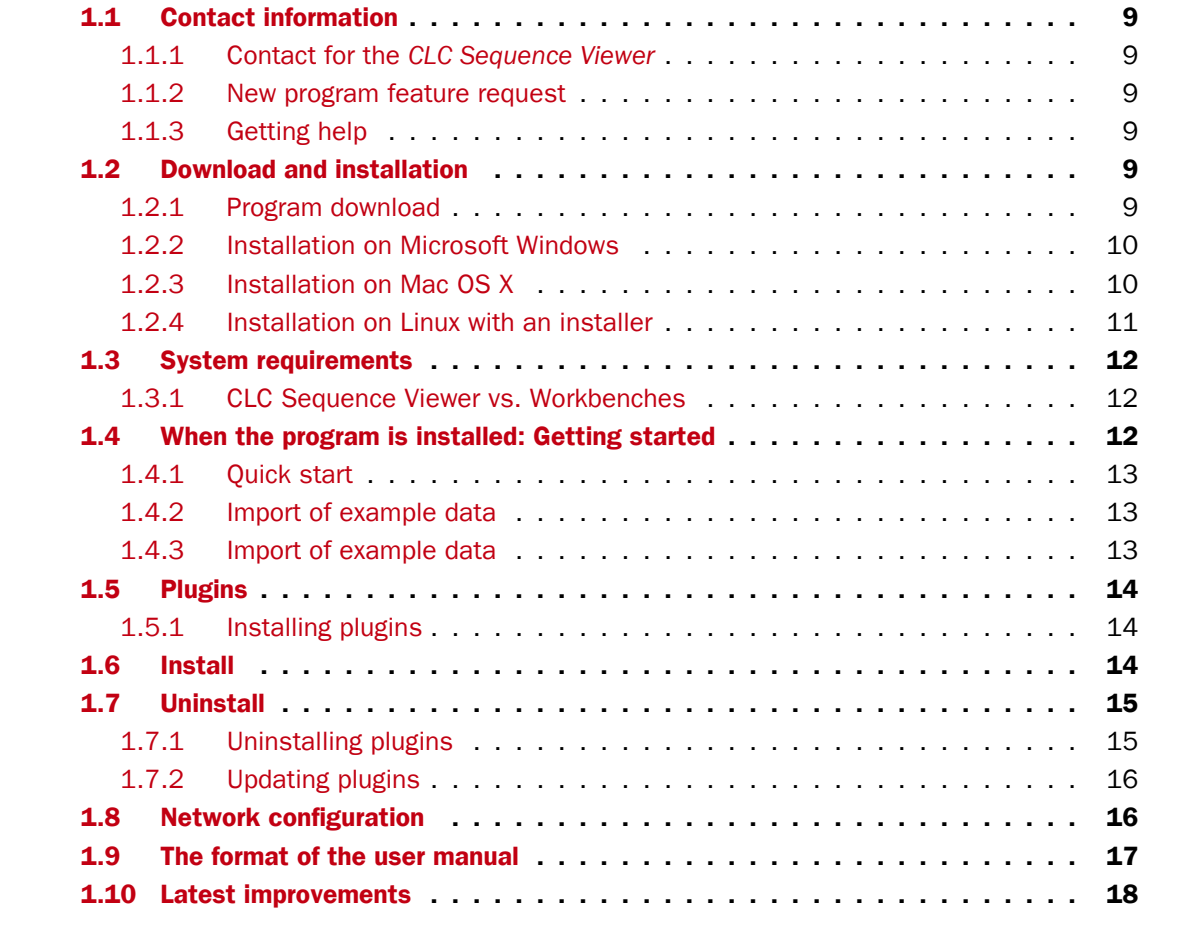

Welcome to *CLC* Sequence Viewer 7.8.1 -- a software package supporting your daily bioinformatics work.

We strongly encourage you to read this user manual in order to get the best possible basis for working with the software package.

This software is for research purposes only.

## <span id="page-8-0"></span>1.1 Contact information

#### <span id="page-8-2"></span>1.1.1 Contact for the *CLC Sequence Viewer*

The *CLC Sequence Viewer* is developed by:

QIAGEN Aarhus Silkeborgvej 2 Prismet 8000 Aarhus C Denmark

<http://www.qiagenbioinformatics.com>

Email: [AdvancedGenomicsSupport@qiagen.com](mailto:AdvancedGenomicsSupport@qiagen.com)

If you have questions or comments regarding the program, please contact the support team as described here: [http://resources.qiagenbioinformatics.com/manuals/](http://resources.qiagenbioinformatics.com/manuals/clcgenomicsworkbench/current/index.php?manual=Getting_help.html) [clcgenomicsworkbench/current/index.php?manual=Getting\\_help.html](http://resources.qiagenbioinformatics.com/manuals/clcgenomicsworkbench/current/index.php?manual=Getting_help.html).

#### <span id="page-8-3"></span>1.1.2 New program feature request

The QIAGEN Aarhus team is continuously improving the *CLC Sequence Viewer* with our users' interests in mind. We welcome all requests and feedback from users, as well as suggestions for new features or more general improvements to the program. To contact us via the Workbench, please go to the menu option:

#### Help | Contact Support

#### <span id="page-8-4"></span>1.1.3 Getting help

Users of the freely available CLC Sequence Viewer can make use of any of our online documentation sources, including the manuals ([http://www.qiagenbioinformatics.com/](http://www.qiagenbioinformatics.com/support/manuals/) [support/manuals/](http://www.qiagenbioinformatics.com/support/manuals/)), tutorials (<http://www.qiagenbioinformatics.com/support/tutorials/>) and other entries in our FAQ area (<http://helpdesk.clcbio.com/index.php?pg=kb>).

## <span id="page-8-1"></span>1.2 Download and installation

The *CLC Sequence Viewer* is developed for Windows, Mac OS X and Linux. The software for either platform can be downloaded from <http://www.clcbio.com/download>.

#### <span id="page-8-5"></span>1.2.1 Program download

The program is available for download on <http://www.clcbio.com/download>.

Before you download the program you are asked to fill in the **Download** dialog.

In the dialog you must choose:

• Which operating system you use

• Whether you would like to receive information about future releases

Depending on your operating system and your Internet browser, you are taken through some download options.

When the download of the installer (an application which facilitates the installation of the program) is complete, follow the platform specific instructions below to complete the installation procedure.

#### <span id="page-9-0"></span>1.2.2 Installation on Microsoft Windows

Starting the installation process is done in one of the following ways:

*When you have downloaded an installer:*

Locate the downloaded installer and double-click the icon.

The default location for downloaded files is your desktop.

Installing the program is done in the following steps:

- On the welcome screen, click Next.
- Read and accept the License agreement and click Next.
- Choose where you would like to install the application and click **Next**.
- Choose a name for the Start Menu folder used to launch *CLC Sequence Viewer* and click Next.
- Choose if *CLC Sequence Viewer* should be used to open CLC files and click Next.
- Choose where you would like to create shortcuts for launching *CLC Sequence Viewer* and click Next.
- Choose if you would like to associate .clc files to *CLC Sequence Viewer*. If you check this option, double-clicking a file with a "clc" extension will open the *CLC Sequence Viewer*.
- Wait for the installation process to complete, choose whether you would like to launch *CLC Sequence Viewer* right away, and click Finish.

When the installation is complete the program can be launched from the Start Menu or from one of the shortcuts you chose to create.

#### <span id="page-9-1"></span>1.2.3 Installation on Mac OS X

Starting the installation process is done in the following way:

*When you have downloaded an installer:*

Locate the downloaded installer and double-click the icon. The default location for downloaded files is your desktop. Launch the installer by double-clicking on the "*CLC Sequence Viewer*" icon. Installing the program is done in the following steps:

- On the welcome screen, click Next.
- Read and accept the License agreement and click Next.
- Choose where you would like to install the application and click Next.
- Choose if *CLC Sequence Viewer* should be used to open CLC files and click Next.
- Choose whether you would like to create desktop icon for launching *CLC Sequence Viewer* and click Next.
- Choose if you would like to associate .clc files to *CLC Sequence Viewer*. If you check this option, double-clicking a file with a "clc" extension will open the *CLC Sequence Viewer*.
- Wait for the installation process to complete, choose whether you would like to launch *CLC Sequence Viewer* right away, and click Finish.

When the installation is complete the program can be launched from your Applications folder, or from the desktop shortcut you chose to create. If you like, you can drag the application icon to the dock for easy access.

#### <span id="page-10-0"></span>1.2.4 Installation on Linux with an installer

Navigate to the directory containing the installer and execute it. This can be done by running a command similar to:

# sh CLCSequenceViewer 7 8 64.sh.sh

Installing the program is done in the following steps:

- On the welcome screen, click Next.
- Read and accept the License agreement and click Next.
- Choose where you would like to install the application and click **Next**. *For a system-wide installation you can choose for example /opt or /usr/local. If you do not have root privileges you can choose to install in your home directory.*
- Choose where you would like to create symbolic links to the program DO NOT create symbolic links in the same location as the application. *Symbolic links should be installed in a location which is included in your environment PATH. For a system-wide installation you can choose for example /usr/local/bin. If you do not have root privileges you can create a 'bin' directory in your home directory and install symbolic links there. You can also choose not to create symbolic links.*
- Wait for the installation process to complete and click Finish.

If you choose to create symbolic links in a location which is included in your PATH, the program can be executed by running the command:

# clcseqview7

Otherwise you start the application by navigating to the location where you choose to install it and running the command:

# ./clcseqview7

## <span id="page-11-0"></span>1.3 System requirements

The system requirements of *CLC Sequence Viewer* are these:

- Windows 7, Windows 8, Windows 10 or Windows Server 2012
- Mac OS X 10.9, 10.10, 10.11 and 10.12
- Linux: RHEL 6.0 and later, SUSE 13.1 and later
- 1 GB RAM required
- 2 GB RAM recommended
- 1024 x 768 display required
- 1600 x 1200 display recommended

#### <span id="page-11-2"></span>1.3.1 CLC Sequence Viewer vs. Workbenches

The *CLC Sequence Viewer* is a user friendly application offering basic bioinformatics analyses. The *CLC Sequence Viewer* is a free product that does not require access to a license before use.

It can be used to view outputs from many analyses of the CLC commercial workbenches, with notable exceptions being workflows and track-based data, which can only be viewed using our commercial Workbench offerings: track-based outputs can be viewed using the *CLC Genomics Workbench* and *CLC Main Workbench*, while workflows can be viewed in all commercial CLC workbenches, including the *CLC Main Workbench*, *CLC Genomics Workbench* and the *CLC Drug Discovery Workbench*.

The CLC Workbenches and the *CLC Sequence Viewer* are developed for Windows, Mac and Linux platforms. Data can be exported/imported between the different platforms in the same easy way as when exporting/importing between two computers.

## <span id="page-11-1"></span>1.4 When the program is installed: Getting started

*CLC Sequence Viewer* includes an extensive Help function, which can be found in the Help menu of the program's **Menu bar.** The **Help** can also be shown by pressing F1. The help topics are sorted in a table of contents and the topics can be searched.

Tutorials describing hands-on examples of how to use the individual tools and features of the *CLC Sequence Viewer* can be found at [http://www.qiagenbioinformatics.com/](http://www.qiagenbioinformatics.com/support/tutorials/)  $support/tutorials$ . We also recommend our **Online presentations** where a product specialist demonstrates our software. This is a very easy way to get started using the program. Read more about video tutorials and other online presentations here:  $h$ ttp://tv. [qiagenbioinformatics.com/](http://tv.qiagenbioinformatics.com/).

#### <span id="page-12-0"></span>1.4.1 Quick start

When the program opens for the first time, the background of the workspace is visible. In the background are three quick start shortcuts, which will help you getting started. In the background are two quick start shortcuts, which will help you getting started. These can be seen in figure [1.1.](#page-12-3)

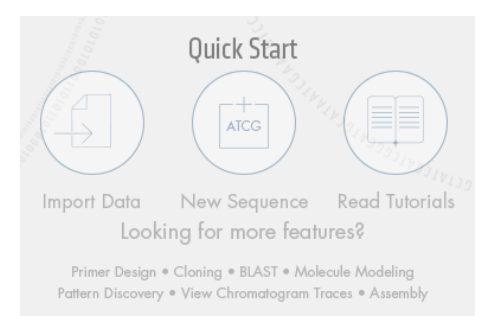

<span id="page-12-3"></span>Figure 1.1: *Quick start short cuts, available in the background of the workspace.*

The function of the quick start shortcuts is explained here:

- Import data. Opens the Import dialog, which you let you browse for, and import data from your file system.
- New sequence. Opens a dialog which allows you to enter your own sequence.
- Read tutorials. Opens the tutorials menu with a number of tutorials. These are also available from the Help menu in the Menu bar.

#### <span id="page-12-1"></span>1.4.2 Import of example data

It might be easier to understand the logic of the program by trying to do simple operations on existing data. Therefore *CLC Sequence Viewer* includes an example data set.

When downloading *CLC Sequence Viewer* you are asked if you would like to import the example data set. If you accept, the data is downloaded automatically and saved in the program. If you didn't download the data, or for some other reason need to download the data again, you have two options:

You can click Import Example Data  $\left(\frac{1}{2E}\right)$  in the Help menu of the program. This imports the data automatically. You can also go to <http://www.clcbio.com/download> and download the example data from there.

If you download the file from the website, you need to import it into the program. See chapter [5](#page-61-0) for more about importing data.

#### <span id="page-12-2"></span>1.4.3 Import of example data

It might be easier to understand the logic of the program by trying to do simple operations on existing data. Therefore *CLC Sequence Viewer* includes many tutorials and example data sets.

If you would like to download the example data you have three options:

- 1. You can click Download Example Data in the View Area that is visible in the *CLC Sequence Viewer* when no datasets have been opened for viewing.
- 2. You can also go to directly to [http://www.qiagenbioinformatics.com/support/](http://www.qiagenbioinformatics.com/support/example-data/) [example-data/](http://www.qiagenbioinformatics.com/support/example-data/) and download the example data from there.

If you download the file from the website, you need to import it into the program. Look at our tutorials to learn how to import various kind of data. When you have downloaded the data from the website, you need to import them into the *CLC Sequence Viewer*. How to import data is described in section [5.1.](#page-62-0)

## <span id="page-13-0"></span>1.5 Plugins

When you install *CLC Sequence Viewer*, it has a standard set of features. However, you can upgrade and customize the program using a variety of plugins.

As the range of plugins is continuously updated and expanded, they will not be listed here. Instead we refer to <http://www.qiagenbioinformatics.com/plugins/> for a full list of plugins with descriptions of their functionalities.

#### <span id="page-13-2"></span>1.5.1 Installing plugins

Note: In order to install plugins and modules, the Workbench must be run in administrator mode. On Linux and Mac, it means you must be logged in as an administrator. On Windows, you can do this by right-clicking the program shortcut and choosing "Run as Administrator".

Plugins are installed and uninstalled using the plugin manager.

#### Help in the Menu Bar | Plugins... (  $\mathbb{S}$  ) or Plugins (  $\mathbb{S}$  ) in the Toolbar

The plugin manager has two tabs at the top:

- Manage Plugins. This is an overview of plugins that are installed.
- Download Plugins. This is an overview of available plugins on QIAGEN Aarhus server.

## <span id="page-13-1"></span>1.6 Install

To install a plugin, click the **Download Plugins** tab. This will display an overview of the plugins that are available for download and installation (see figure [1.2\)](#page-14-2).

Select plugin to display additional information about the plugin on the right side of the dialog. Click Download and Install to add the plugin functionalities to your workbench.

If plugin is not shown on the server but you have the installer file on your computer (for example if you have downloaded it from our website), you can install the plugin by clicking the **Install from File** button at the bottom of the dialog and specifying the plugin \*.cpa file saved on your computer.

When you close the dialog, you will be asked whether you wish to restart the workbench. The plugin will not be ready for use until you have restarted.

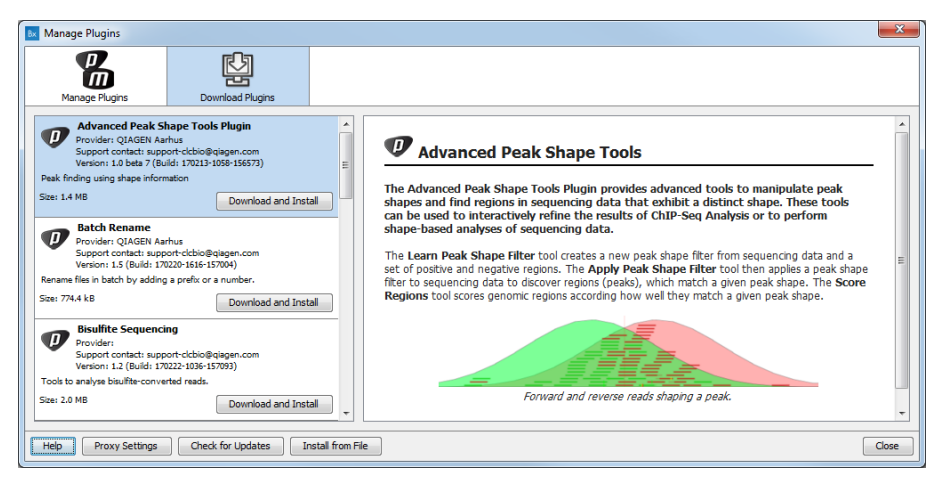

<span id="page-14-2"></span>Figure 1.2: *The plugins that are available for download.*

## <span id="page-14-0"></span>1.7 Uninstall

Plugins are uninstalled using the plugin manager:

Help in the Menu Bar | Plugins... ( $\frac{13}{2}$ ) or Plugins ( $\frac{13}{2}$ ) in the Toolbar

This will open the dialog shown in figure [1.4.](#page-15-2)

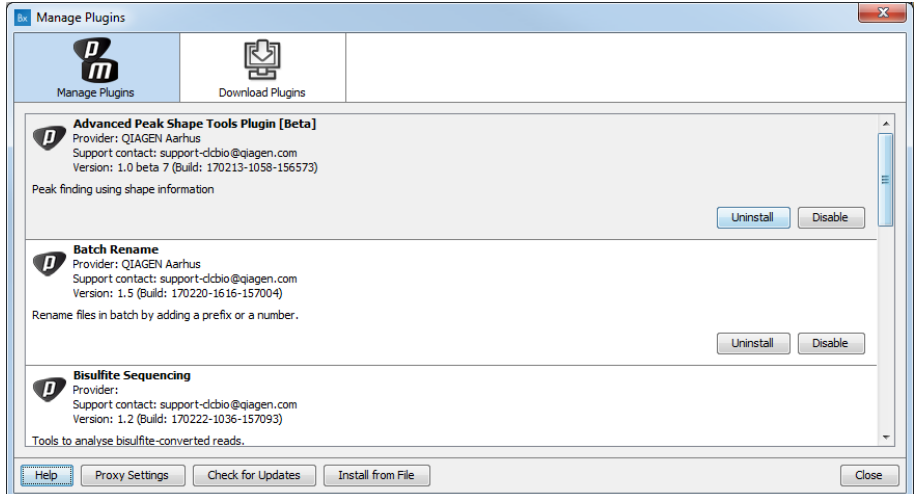

Figure 1.3: *The plugin manager with plugins installed.*

The installed plugins are shown in the **Manage plugins** tab of the plugin manager. To uninstall, select plugin and click **Uninstall**.

If you do not wish to completely uninstall the plugin, but you do not want it to be used next time you start the Workbench, click the **Disable** button.

When you close the dialog, you will be asked whether you wish to restart the workbench. The plugin will not be uninstalled until the workbench is restarted.

### <span id="page-14-1"></span>1.7.1 Uninstalling plugins

Plugins are uninstalled using the plugin manager:

## Help in the Menu Bar | Plugins... ( $\mathbb{B}$ ) or Plugins ( $\mathbb{B}$ ) in the Toolbar

This will open the dialog shown in figure [1.4.](#page-15-2)

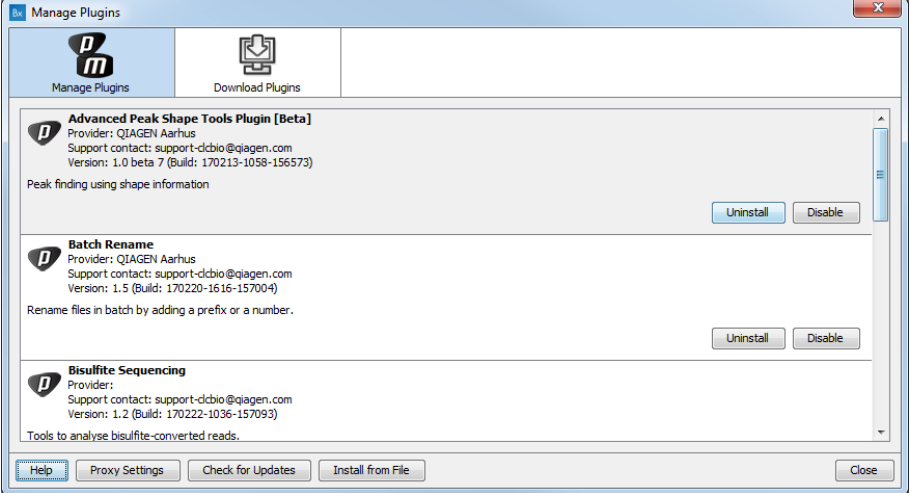

<span id="page-15-2"></span>Figure 1.4: *The plugin manager with plugins installed.*

The installed plugins are shown in this dialog. To uninstall, select plugin and click **Uninstall**.

If you do not wish to completely uninstall the plugin but you don't want it to be used next time you start the Workbench, click the **Disable** button.

When you close the dialog, you will be asked whether you wish to restart the workbench. The plugin will not be uninstalled until the workbench is restarted.

#### <span id="page-15-1"></span>1.7.2 Updating plugins

If a new version of a plugin is available, you will get a notification during start-up as shown in figure [1.5.](#page-16-1)

In this list, select which plugins you wish to update, and click Install Updates. If you press Cancel you will be able to install the plugins later by clicking Check for Updates in the Plugin manager (see figure [1.4\)](#page-15-2).

## <span id="page-15-0"></span>1.8 Network configuration

If you use a proxy server to access the Internet you must configure *CLC Sequence Viewer* to use this. Otherwise you will not be able to perform any online activities (e.g. searching GenBank).

*CLC Sequence Viewer* supports the use of an HTTP-proxy and an anonymous SOCKS-proxy.

To configure your proxy settings, open *CLC Sequence Viewer*, and go to the Advanced-tab of the **Preferences** dialog (figure [1.6\)](#page-16-2) and enter the appropriate information. The **Preferences** dialog is opened from the Edit menu.

You have the choice between an HTTP-proxy and a SOCKS-proxy. *CLC Sequence Viewer* only supports the use of a SOCKS-proxy that does not require authorization.

You can select whether the proxy should be used also for FTP and HTTPS connections.

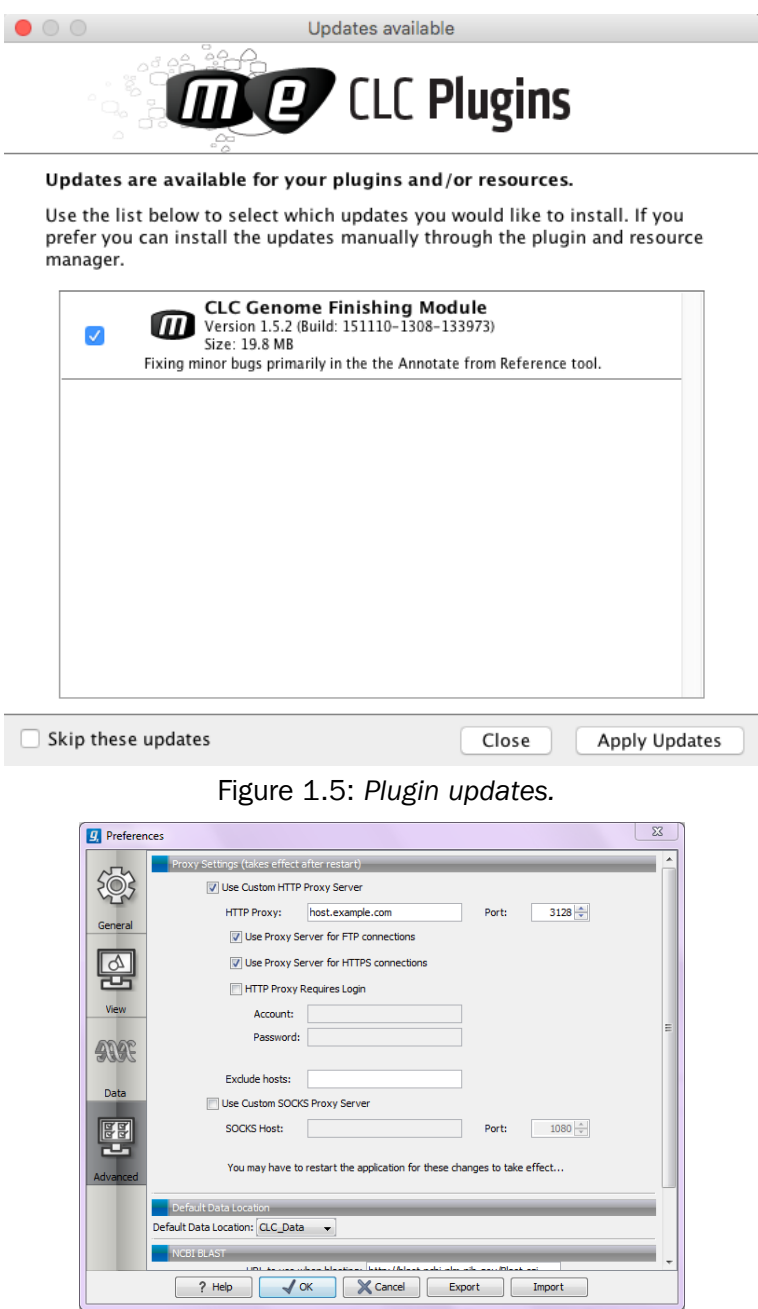

<span id="page-16-2"></span><span id="page-16-1"></span>Figure 1.6: *Adjusting proxy preferences.*

**Exclude hosts** can be used if there are some hosts that should be contacted directly and not through the proxy server. The value can be a list of hosts, each separated by a  $\vert$ , and in addition a wildcard character  $\star$  can be used for matching. For example:  $\star$ . foo.com | localhost.

If you have any problems with these settings you should contact your systems administrator.

## <span id="page-16-0"></span>1.9 The format of the user manual

This user manual offers support to Windows, Mac OS X and Linux users. The software is very similar on these operating systems. In areas where differences exist, these will be described separately. However, the term "right-click" is used throughout the manual, but some Mac users may have to use Ctrl+click in order to perform a "right-click" (if they have a single-button mouse).

The most recent version of the user manuals can be downloaded from  $http://www.$ [qiagenbioinformatics.com/support/manuals/](http://www.qiagenbioinformatics.com/support/manuals/).

The user manual consists of four parts.

- The first part includes the introduction to *CLC Sequence Viewer*.
- The **second part** describes in detail how to operate all the program's basic functionalities.
- The **third part** digs deeper into some of the molecular modeling and bioinformatic features of the program. In this part, you will also find our "Bioinformatics explained" sections. These sections elaborate on the algorithms and analyses of *CLC Sequence Viewer* and provide more general knowledge of molecular modeling and bioinformatic concepts.
- The **fourth part** is the Appendix and Index.

Each chapter includes a short table of contents.

## <span id="page-17-0"></span>1.10 Latest improvements

*CLC Sequence Viewer* is being constantly developed and improved. A detailed list of new features, improvements, bug fixes, and changes for the current version of *CLC Sequence Viewer* can be found at:

#### [https://www.qiagenbioinformatics.com/products/clc-sequence-viewer-lates](https://www.qiagenbioinformatics.com/products/clc-sequence-viewer-latest-improvements)t[improvements](https://www.qiagenbioinformatics.com/products/clc-sequence-viewer-latest-improvements)

#### About the workbenches

In November 2005 CLC bio released two Workbenches: *CLC Free Workbench* and *CLC Protein Workbench*. *CLC Protein Workbench* is developed from the free version, giving it the well-tested user friendliness and look & feel. However, the *CLC Protein Workbench* includes a range of more advanced analyses.

In March 2006, *CLC DNA Workbench* (formerly *CLC Gene Workbench*) and *CLC Main Workbench* were added to the product portfolio of CLC bio. Like *CLC Protein Workbench*, *CLC DNA Workbench* builds on *CLC Free Workbench*. It shares some of the advanced product features of *CLC Protein Workbench*, and it has additional advanced features. *CLC Main Workbench* holds all basic and advanced features of the *CLC Workbenches*.

In June 2007, *CLC RNA Workbench* was released as a sister product of *CLC Protein Workbench* and *CLC DNA Workbench*. *CLC Main Workbench* now also includes all the features of *CLC RNA Workbench*.

In March 2008, the *CLC Free Workbench* changed name to *CLC Sequence Viewer*.

In June 2008, the first version of the *CLC Genomics Workbench* was released due to an extraordinary demand for software capable of handling sequencing data from all new highthroughput sequencing platforms such as Roche-454, Illumina and SOLiD in addition to Sanger reads and hybrid data.

In December 2006, CLC bio released a *Software Developer Kit* which makes it possible for anybody with a knowledge of programming in Java to develop plugins. The plugins are fully integrated with the CLC Workbenches and the Viewer and provide an easy way to customize and extend their functionalities.

In April 2012, *CLC Protein Workbench*, *CLC DNA Workbench* and *CLC RNA Workbench* were discontinued. All customers with a valid license for any of these products were offered an upgrade to the *CLC Main Workbench*.

In February 2014, CLC bio expanded the product repertoire with the release of *CLC Drug Discovery Workbench*, a product that enables studies of protein-ligand interactions for drug discovery.

In April 2014, CLC bio released the CLC Cancer Research Workbench, a product that containing streamlined data analysis workflows with integrated trimming and quality control tailored to meet the requirements of clinicians and researchers working within the cancer field.

In April 2015, the CLC Cancer Research Workbench was renamed to Biomedical Genomics Workbench to reflect the inclusion of tools addressing the requirements of clinicians and researchers working within the hereditary disease field in addition to the tools designed for those working within the cancer field.

## Part II

# <span id="page-19-0"></span>Core Functionalities

# <span id="page-20-0"></span>Chapter 2

# User interface

## **Contents**

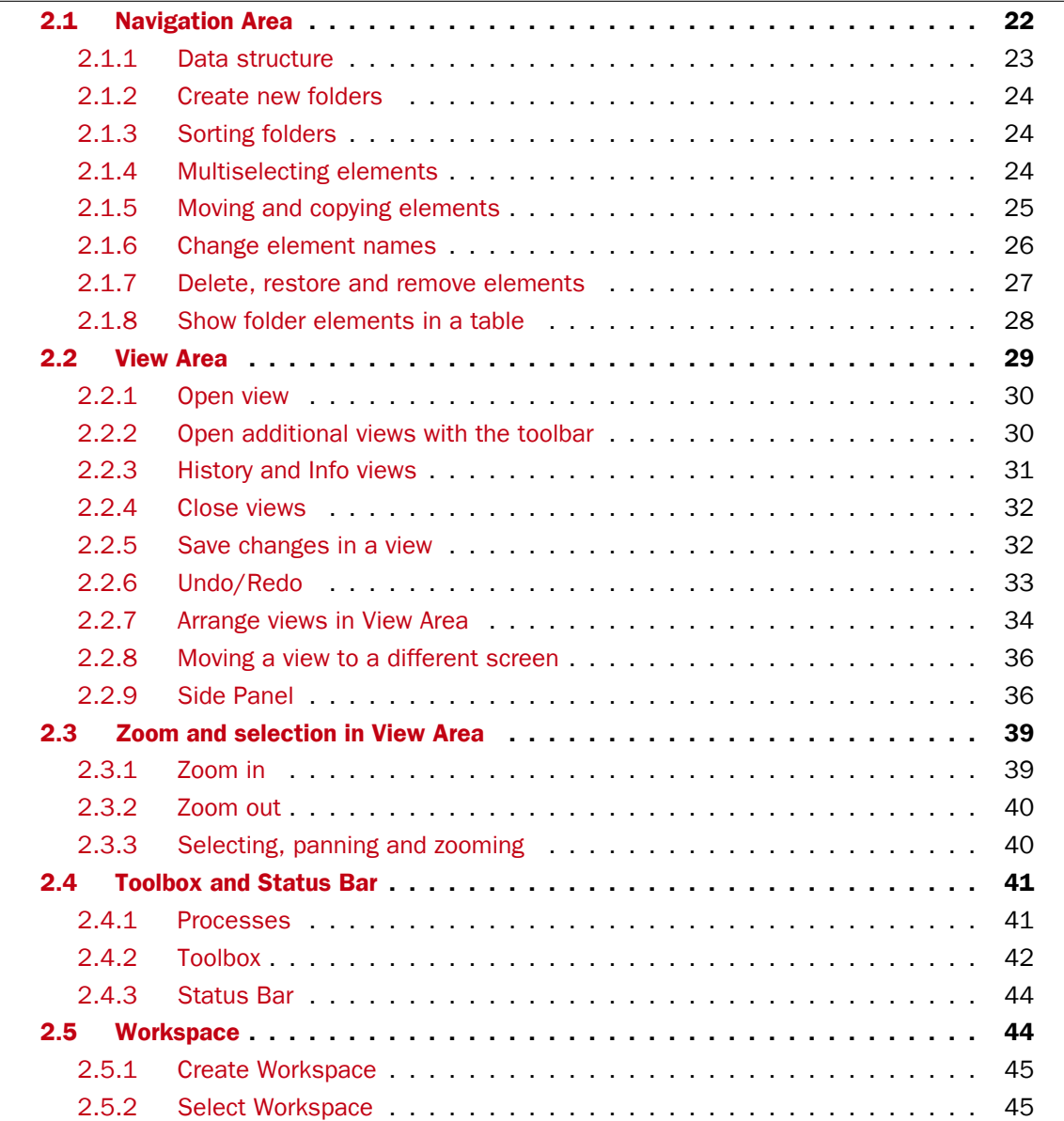

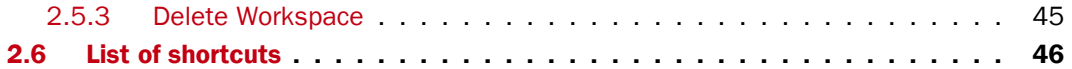

This chapter provides an overview of the different areas in the user interface of *CLC Sequence Viewer*. As can be seen from figure [2.1](#page-21-1) this includes a Navigation Area, View Area, Menu Bar, Toolbar, Status Bar and Toolbox.

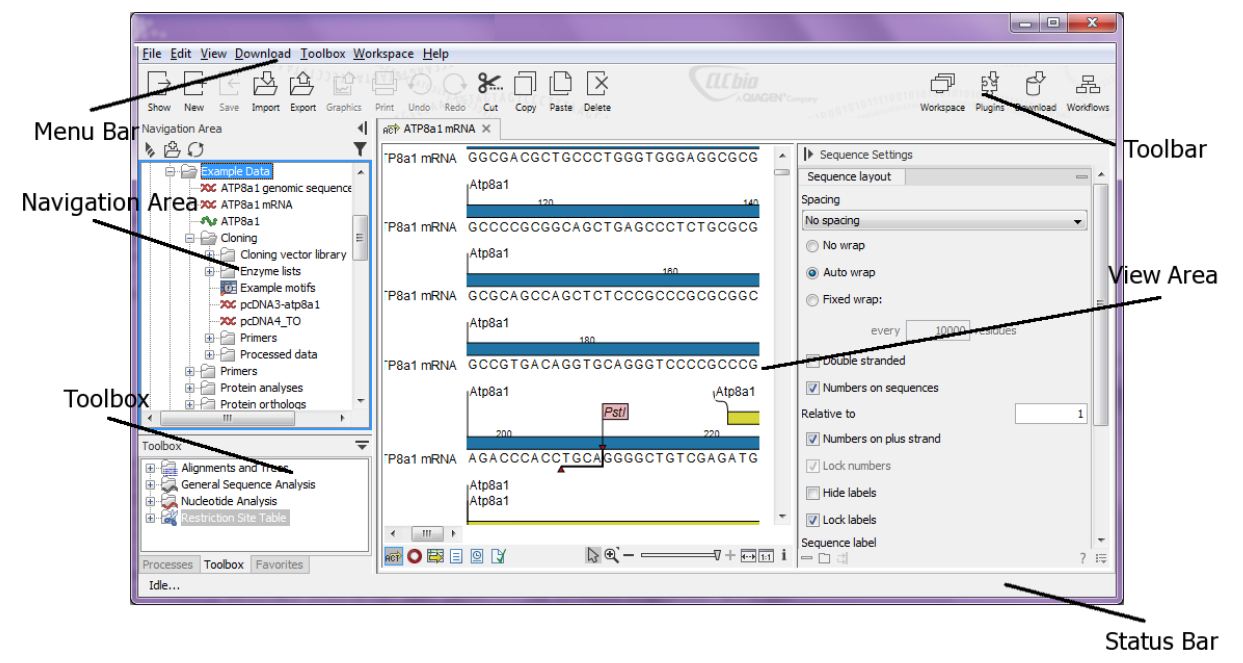

<span id="page-21-1"></span>Figure 2.1: *The user interface consists of the Menu Bar, Toolbar, Status Bar, Navigation Area, Toolbox, and View Area.*

## <span id="page-21-0"></span>2.1 Navigation Area

The **Navigation Area** is located in the left side of the screen, under the **Toolbar** (see figure [2.2\)](#page-21-2). It is used for organizing and navigating data. Its behavior is similar to the way files and folders are usually displayed on your computer.

<span id="page-21-2"></span>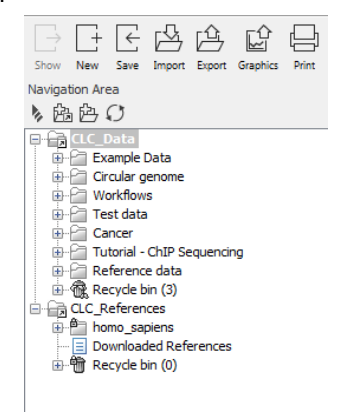

Figure 2.2: *The Navigation Area.*

To provide more space for viewing data, you can hide **Navigation Area** and the Toolbox by clicking the hide icon  $( \parallel )$  at the top.

#### <span id="page-22-0"></span>2.1.1 Data structure

The data in the Navigation Area is organized into a number of Locations. When the *CLC Sequence Viewer* is started for the first time, there is one location called *CLC\_Data* (unless your computer administrator has configured the installation otherwise).

A location represents a folder on the computer: The data shown under a location in the **Navigation** Area is stored on the computer in the folder which the location points to.

This is explained visually in figure [2.3.](#page-22-1) The full path to the system folder can be located by mousing over the data location as shown in figure [2.4.](#page-22-2)

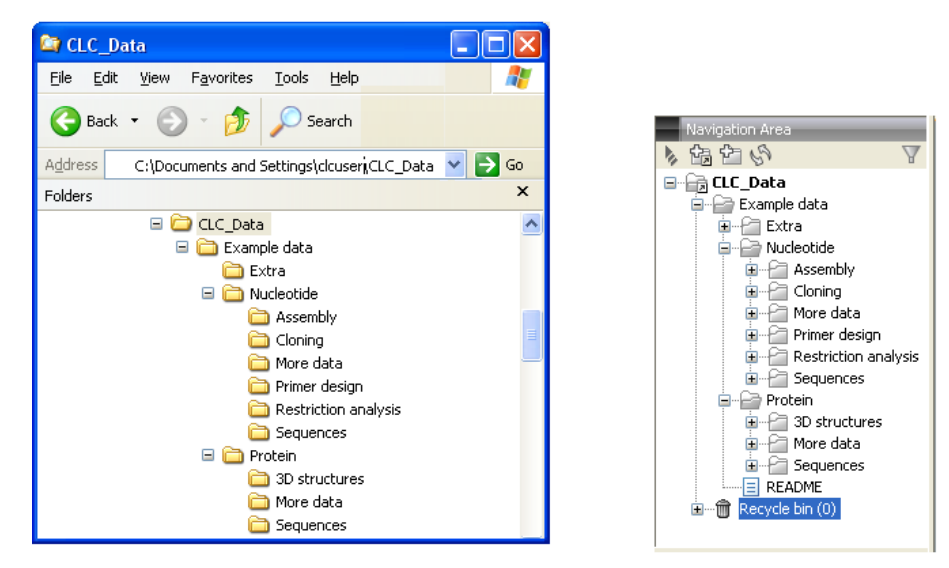

<span id="page-22-1"></span>Figure 2.3: *In this example the location called 'CLC\_Data' points to the folder at C:\Documents and settings\clcuser\CLC\_Data.*

| 的中国                                                                     |        |
|-------------------------------------------------------------------------|--------|
| <b>CLC_Data</b><br>Evample Data<br>CLC_Data [C:\Users\boester\CLC_Data] | ۰<br>Ξ |
| 200 ATP8a1 mRNA<br>As ATP8a1                                            |        |
| Cloning<br><b>Primers</b><br>Protein analyses                           |        |
| Protein orthologs<br>RNA secondary structure<br>Seguencing data         |        |

<span id="page-22-2"></span>Figure 2.4: *Mousing over the location called 'CLC\_Data' shows the full path to the system folder, which in this case is C:\Users\boester\CLC\_Data.*

#### Opening data

The elements in the **Navigation Area** are opened by:

#### Double-clicking on the element

- or Clicking once on the element  $|\text{ Show } (\rightarrow)$  in the Toolbar
- or Clicking once on the element | Right-click on the element | Show  $(\rightarrow)$
- or Clicking once on the element | Right-click on the element | Show (the one without an icon) | Select the desired way to view the element from the menu that appears when mousing over "Show"

This will open a view in the **View Area**, which is described in section [2.2.](#page-28-0)

#### Adding data

Data can be added to the **Navigation Area** in a number of ways. Files can be imported from the file system (see chapter [5\)](#page-61-0). Furthermore, an element can be added by dragging it into the Navigation Area. This could be views that are open, elements on lists, e.g. search hits or sequence lists, and files located on your computer.

If a file or another element is dropped on a folder, it is placed at the bottom of the folder. If it is dropped on another element, it will be placed just below that element.

If the element already exists in the **Navigation Area** a copy will be created with the name extension "-1", "-2" etc. if more than one copy exist.

#### <span id="page-23-0"></span>2.1.2 Create new folders

In order to organize your files, they can be placed in folders. Creating a new folder can be done in two ways:

#### right-click an element in the Navigation Area | New | Folder  $(\Box)$

#### or File | New | Folder  $(\Box)$

If a folder is selected in the **Navigation Area** when adding a new folder, the new folder is added at the bottom of this folder. If an element is selected, the new folder is added right above that element.

You can move the folder manually by selecting it and dragging it to the desired destination.

### <span id="page-23-1"></span>2.1.3 Sorting folders

You can sort the elements in a folder alphabetically:

#### right-click the folder | Sort Folder

On Windows, subfolders will be placed at the top of the folder, and the rest of the elements will be listed below in alphabetical order. On Mac, both subfolders and other elements are listed together in alphabetical order.

#### <span id="page-23-2"></span>2.1.4 Multiselecting elements

Multiselecting elements means that you select more than one element at the same time. This can be done in the following ways:

- Holding down the  $\langle$ Ctrl> key ( $\frac{40}{100}$  on Mac) while clicking on multiple elements selects the elements that have been clicked.
- Selecting one element, and selecting another element while holding down the <Shift> key selects all the elements listed between the two locations (the two end locations included).
- Selecting one element, and moving the curser with the arrow-keys while holding down the <Shift> key, enables you to increase the number of elements selected.

#### <span id="page-24-0"></span>2.1.5 Moving and copying elements

Elements can be moved and copied in several ways:

- Using Copy  $(\Box)$ , Cut  $(\Box)$  and Paste  $(\Box)$  from the Edit menu.
- Using Ctrl + C ( $\mathcal{H}$  + C on Mac), Ctrl + X ( $\mathcal{H}$  + X on Mac) and Ctrl + V ( $\mathcal{H}$  + V on Mac).
- Using Copy  $(\fbox{)}$ , Cut  $(\gtrsim)$  and Paste  $(\fbox{)}$  in the Toolbar.
- Using drag and drop to move elements.
- Using drag and drop while pressing Ctrl / Command to copy elements.

In the following, all of these possibilities for moving and copying elements are described in further detail.

#### Copy, cut and paste functions

Copies of elements and folders can be made with the copy/paste function which can be applied in a number of ways:

select the files to copy | right-click one of the selected files  $|$  Copy  $(\Box)$  | right-click the location to insert files into  $|$  Paste  $(|^{\mathbb{A}}|)$ 

- or select the files to copy  $|\text{Ctrl} + C (\mathcal{H} + C \text{ on Mac})|$  select where to insert files  $|\text{Ctrl}|\$  $+$  P ( $\#$  + P on Mac)
- or select the files to copy | Edit in the Menu Bar | Copy  $\left(\Box\right)$  | select where to insert files | Edit in the Menu Bar | Paste  $(\ulcorner$

If there is already an element of that name, the pasted element will be renamed by appending a number at the end of the name.

Elements can also be moved instead of copied. This is done with the cut/paste function:

select the files to cut | right-click one of the selected files  $|$  Cut  $(|\cdot|)$  | right-click the location to insert files into  $|$  Paste  $(|^{\mathbb{R}}|)$ 

or select the files to cut  $|\text{Ctrl} + X \times R + X$  on Mac)  $|\text{ select where } t$  insert files  $|\text{Ctrl}|\$  $+ V$  ( $+ V$  on Mac)

When you have cut the element, it is "grayed out" until you activate the paste function. If you change your mind, you can revert the cut command by copying another element.

Note that if you move data between locations, the original data is kept. This means that you are essentially doing a copy instead of a move operation.

#### Move using drag and drop

Using drag and drop in the **Navigation Area**, as well as in general, is a four-step process:

#### click the element  $\vert$  click on the element again, and hold left mouse button  $\vert$  drag the element to the desired location | let go of mouse button

This allows you to:

- Move elements between different folders in the Navigation Area
- Drag from the **Navigation Area** to the **View Area**: A new view is opened in an existing **View** Area if the element is dragged from the Navigation Area and dropped next to the tab(s) in that View Area.
- Drag from the View Area to the Navigation Area: The element, e.g. a sequence, alignment, search report etc. is saved where it is dropped. If the element already exists, you are asked whether you want to save a copy. You drag from the **View Area** by dragging the tab of the desired element.

Use of drag and drop is supported throughout the program, also to open and re-arrange views (see section [2.2.7\)](#page-33-0).

Note that if you move data between locations, the original data is kept. This means that you are essentially doing a copy instead of a move operation.

#### Copy using drag and drop

To copy instead of move using drag and drop, hold the Ctrl  $($  $\#$  on Mac) key while dragging:

#### click the element  $\vert$  click on the element again, and hold left mouse button  $\vert$  drag the element to the desired location  $|$  press Ctrl ( $\mathcal{H}$  on Mac) while you let go of mouse button release the Ctrl/ $\mathcal{H}$  button

#### <span id="page-25-0"></span>2.1.6 Change element names

This section describes two ways of changing the names of sequences in the **Navigation Area**. In the first part, the sequences themselves are not changed - it's their representation that changes. The second part describes how to change the name of the element.

#### Change how sequences are displayed

Sequence elements can be displayed in the **Navigation Area** with different types of information:

- Name (this is the default information to be shown).
- Accession (sequences downloaded from databases like GenBank have an accession number).
- Latin name.
- Latin name (accession).
- Common name.
- Common name (accession).

Whether sequences can be displayed with this information depends on their origin. Sequences that you have created yourself or imported might not include this information, and you will only be able to see them represented by their name. However, sequences downloaded from databases like GenBank will include this information. To change how sequences are displayed:

#### right-click any element or folder in the Navigation Area | Sequence Representation | select format

This will only affect sequence elements, and the display of other types of elements, e.g. alignments, trees and external files, will be not be changed. If a sequence does not have this information, there will be no text next to the sequence icon.

#### Rename element

Renaming a folder or an element in the **Navigation Area** can be done in two different ways:

#### select the element | Edit in the Menu Bar | Rename

#### or select the element | F2

When you can rename the element, you can see that the text is selected and you can move the cursor back and forth in the text. When the editing of the name has finished; press **Enter** or select another element in the **Navigation Area**. If you want to discard the changes instead, press the Esc-key.

#### <span id="page-26-0"></span>2.1.7 Delete, restore and remove elements

When one deletes data from a data folder in the Workbench, it is moved to the recycle bin in that data location. Each data location has its own recycle bin. From the recycle bin, data can then be restored, or completely removed. Removal of data from the recycle bin frees disk space.

#### Deleting a folder or an element from a Workbench data location can be done in two ways:

right-click the element | Delete ( $\overline{\times}$ )

#### or select the element | press Delete key

This will cause the element to be moved to the **Recycle Bin**  $(\hat{\mathbf{m}})$  where it is kept until the recycle bin is emptied or until you choose to restore the data object to your data location.

For deleting annotations instead of folders or elements, see section [7.3.2.](#page-95-0)

#### Items in a recycle bin can be restored in two ways:

Drag the elements with the mouse into the folder where they used to be.

#### or select the element | right click and choose the option Restore.

Once restored, you can continue to work with that data.

All contents of the recycle bin can be removed by choosing to empty the recycle bin:

#### Edit in the Menu Bar | Empty Recycle Bin  $(\hat{\mathbb{R}})$

This deletes the data and frees up disk space.

Note! This cannot be undone. Data is not recoverable after it is removed by emptying the recycle bin.

#### <span id="page-27-0"></span>2.1.8 Show folder elements in a table

A location or a folder might contain large amounts of elements. It is possible to view their elements in the View Area:

select a folder or location  $|$  Show  $(\rightarrow)$  in the Toolbar

or

select a folder or location | right click on the folder and select Show  $(\rightarrow)$  | Contents  $\bigoplus$ 

An example is shown in figure [2.5.](#page-27-1)

| Rows: 9                                   |                                   |            |             |                        |  |                                                    |          | $\Theta$<br>Filter | Folder View Settings X<br>同にも<br>? 環 |
|-------------------------------------------|-----------------------------------|------------|-------------|------------------------|--|----------------------------------------------------|----------|--------------------|--------------------------------------|
| <b>Type</b>                               | Name                              | Modified   | <b>Size</b> | First 50 Sy Latin Name |  | Taxonomy                                           | Common N | Linear             | $\bullet$ Column width<br>Manual     |
| ж                                         | NC 010473                         | Mon Mar 04 |             |                        |  | 4686137 AGCTTTTC Escherichia  Bacteria; Pr unknown |          | Circular           |                                      |
| $\infty$                                  | NC 000011-1                       | Mon Mar 04 |             |                        |  | 135006516 NNNNNNNNN Homo sapiens Eukaryota;  human |          | Linear             | $\blacktriangleright$ Show column    |
| w                                         | AAA16334                          | Mon Mar 04 |             |                        |  | 147 MVHLTPEEK Homo sapiens Eukaryota;  human       |          | Linear             | $\nabla$ Type                        |
| ਢ                                         | AAA16334 BLAST                    | Mon Mar 04 | 147         |                        |  |                                                    |          |                    | $\nabla$ Name                        |
| XX.                                       | NC 000011-1 selection Mon Mar 04  |            |             |                        |  | 1764 TTTCCCAA Homo sapiens Eukaryota;  human       |          | Linear             |                                      |
| she.                                      | AT8A1 HUMAN                       | Tue Mar 05 |             |                        |  | 1164 MPTMRRTV Homo sapiens Eukarvota:  human       |          | Linear             | <b>V</b> Modified                    |
| 這                                         | normal tissue reads               | Mon Apr 22 | 411883      |                        |  |                                                    |          |                    | Modified by                          |
| Þ                                         | paired reads assembly Wed Apr 17  |            | 131         |                        |  |                                                    |          |                    |                                      |
| ≂                                         | paired_reads mapping   Mon Apr 22 |            | 4686004     |                        |  |                                                    |          |                    | Description                          |
|                                           |                                   |            |             |                        |  |                                                    |          |                    | $\sqrt{ }$ Size                      |
| $\leftarrow$<br>m.                        |                                   |            |             |                        |  |                                                    |          | T First 50 Symbols |                                      |
| Refresh<br>Move to Recycle Bin<br>Restore |                                   |            |             |                        |  |                                                    |          | V Latin Name       |                                      |
|                                           |                                   |            |             |                        |  |                                                    |          | <b>Tayonomy</b>    |                                      |

<span id="page-27-1"></span>Figure 2.5: *Viewing the elements in a folder.*

When the elements are shown in the view, they can be sorted by clicking the heading of each of the columns. You can further refine the sorting by pressing Ctrl  $($  $\#$  on Mac) while clicking the heading of another column.

Sorting the elements in a view does not affect the ordering of the elements in the **Navigation** Area.

Note! The view only displays one "layer" at a time: the content of subfolders is not visible in this view. Also note that only sequences have the full span of information like organism etc.

#### Batch edit folder elements

You can select a number of elements in the table, right-click and choose Edit to batch edit the elements. In this way, you can change for example the description or name of several elements in one go.

In figure [2.6](#page-28-1) you can see an example where the name of two sequence are renamed in one go. In this example, a dialog with a text field will be shown, letting you enter a new name for these two sequences.

Note! This information is directly saved and you cannot undo.

|                                                                                | $\Box$ My folder $\times$                                                                                                    |                                                                                                 |                                                                                                    |                                                                                                    |                                                                                                    |
|--------------------------------------------------------------------------------|----------------------------------------------------------------------------------------------------|-------------------------------------------------------------------------------------------------|----------------------------------------------------------------------------------------------------|----------------------------------------------------------------------------------------------------|----------------------------------------------------------------------------------------------------|
| Rows: 9                                                                        |                                                                                                    |                                                                                                 |                                                                                                    | Filter                                                                                                    | Folder View Settings X<br>⊡<br>同にい<br>? $\equiv$                                                                                                    |
| <b>Type</b><br><b>XX</b><br>XX.<br>s\s<br>e<br><b>XX</b><br>Ag.<br>這<br>Þ<br>₹ | Name<br>NC 010473<br>NC 000011-1<br>AAA16334<br>AAA16334 BLAST<br>NC 000011-1 selection Mon Mar 04.<br>AT8A1 HUMAN<br>normal tissue reads<br>paired_reads assem<br>paired reads mappi | Modified<br>Mon Mar 04.<br>Mon Mar 04.<br>Mon Mar 04<br>Mon Mar 04<br>Delete<br>Restore<br>Edit | First 50 Sy<br><b>Size</b><br>Name<br><b>Description</b><br>Latin Name<br>Taxonomy<br><b>Common Name</b><br>Linear<br>Tm<br>Refresh<br>Restore | $\mathbf{x}$<br>Latin Name<br><b>F</b> Update attribute<br>C Escherichia  Bai<br>N Homo sapiens<br>Update Name to<br>EK Homo sapiens Eu<br>X Cancel<br>A Homo sapiens<br>J Update<br>V Homo sapiens Eu<br>Move to Recycle Bin | $\overline{\phantom{a}}$<br>Column width<br>Manual<br>$\cdot$<br>Show column<br>Ξ<br>$\sqrt{ }$ Type<br>$\nabla$ Name<br><b>V</b> Modified<br>Modified by<br>Description<br>$\sqrt{ }$ Size<br>T First 50 Symbols<br><b>V</b> Latin Name<br>$\overline{\phantom{a}}$<br><b>7</b> Tayonomy |

<span id="page-28-1"></span>Figure 2.6: *Changing the common name of two sequences.*

#### Drag and drop folder elements

You can drag and drop objects from the folder editor to the **Navigation area**. This will create a copy of the objects at the selected destination. New elements can be included in the folder editor in the view area by dragging and dropping an element from a destination in the **Navigation** Area to the folder in the Navigation Area that you have open in the view area. It is not possible to drag elements directly from the **Navigation Area** to the folder editor in the View area.

## <span id="page-28-0"></span>2.2 View Area

The View Area is the right-hand part of the screen, displaying your current work. The View Area may consist of one or more **Views**, represented by tabs at the top of the **View Area**.

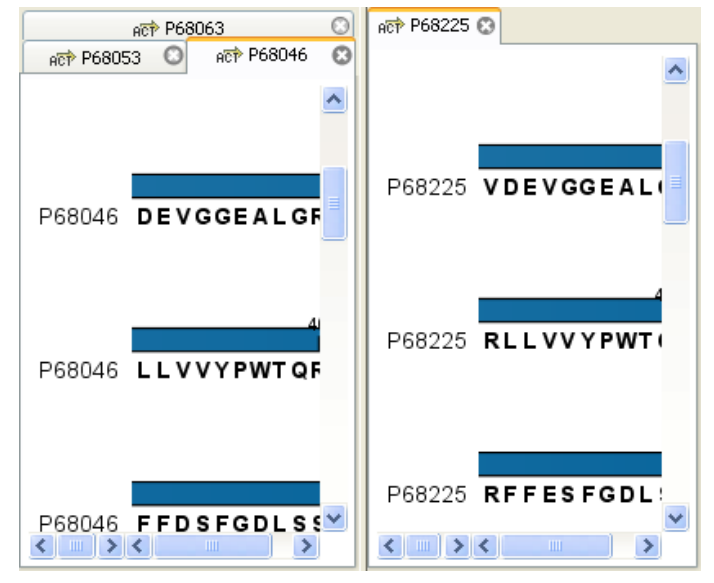

This is illustrated in figure [2.7.](#page-28-2)

<span id="page-28-2"></span>Figure 2.7: *A View Area can enclose several views, each view is indicated with a tab (see right view, which shows protein P68225). Furthermore, several views can be shown at the same time (in this example, four views are displayed).*

The tab concept is central to working with *CLC Sequence Viewer*, because several operations can

be performed by dragging the tab of a view, and extended right-click menus can be activated from the tabs.

This chapter deals with the handling of views inside a **View Area**. Furthermore, it deals with rearranging the views.

Section [2.3](#page-38-0) deals with the zooming and selecting functions.

#### <span id="page-29-0"></span>2.2.1 Open view

Opening a view can be done in a number of ways:

#### double-click an element in the Navigation Area

or select an element in the Navigation Area | File | Show | Select the desired way to view the element

#### or select an element in the Navigation Area  $|$  Ctrl + 0 ( $\#$  + B on Mac)

Opening a view while another view is already open, will show the new view in front of the other view. The view that was already open can be brought to front by clicking its tab.

Note! If you right-click an open tab of any element, click Show, and then choose a different view of the same element, this new view is automatically opened in a split-view, allowing you to see both views.

See section [2.1.5](#page-24-0) for instructions on how to open a view using drag and drop.

#### <span id="page-29-1"></span>2.2.2 Open additional views with the toolbar

Each element can be shown in different ways. A sequence, for example, can be shown as linear, circular, text etc.

In the following example, you want to see a sequence in a circular view. If the sequence is already open in a view, you can change the view to a circular view:

#### Click Show As Circular ( $\bigcirc$ ) at the lower left part of the view

The buttons used for switching views are shown in figure [2.8\)](#page-29-2).

<span id="page-29-2"></span>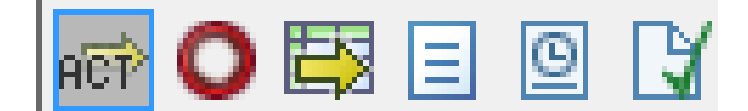

Figure 2.8: *The buttons shown at the bottom of a view of a nucleotide sequence. You can click the buttons to change the view to e.g. a circular view or a history view.*

If the sequence is already open in a linear view  $\langle \overrightarrow{rep} \rangle$ , and you wish to see both a circular and a linear view, you can split the views very easily:

#### Press Ctrl ( $\mathcal X$  on Mac) while you | Click Show As Circular ( $\bigcirc$ ) at the lower left part of the view

This will open a split view with a linear view at the bottom and a circular view at the top (see [7.5\)](#page-91-1).

You can also show a circular view of a sequence without opening the sequence first:

## Select the sequence in the Navigation Area | Show  $(\rightarrow)$  | As Circular ( $\bigcirc$ )

#### <span id="page-30-0"></span>2.2.3 History and Info views

The two buttons to the right hand side of the toolbar are **Show History (** $\circledR$ **)** and **Show Element** Info  $(\sqrt{3})$ .

The History view is a textual log of all operations you make in the program. If for example you rename a sequence, align sequences, create a phylogenetic tree or translate a sequence, you can always go back and check what you have done. In this way, you are able to document and reproduce previous operations.

When an element's history is opened, the newest change is submitted in the top of the view (figure [2.9\)](#page-30-1).

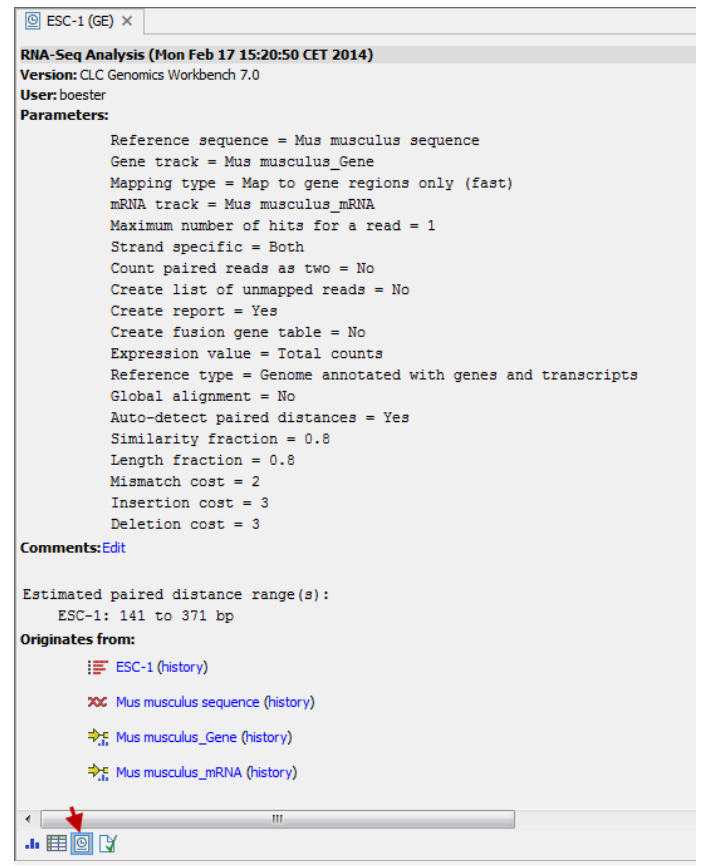

<span id="page-30-1"></span>Figure 2.9: *An element's history.*

The following information is available:

- Originates from workflow (optional). In cases where the file was generated by a workflow, the first line will state the Name and Version number of that workflow.
- Title. The action that the user performed.
- Date and time. Date and time for the operation. The date and time are displayed according to your locale settings (see section [3.1\)](#page-48-1).
- Version. The Workbench type and version that has been used.
- User. The user who performed the operation. If you import some data created by another person in a CLC Workbench, that person's name will be shown.
- Parameters. Details about the action performed. This could be the parameters that were chosen for an analysis.
- **Comments**. By clicking **Edit** you can enter your own comments regarding this entry in the history. These comments are saved.
- Originates from. This information is usually shown at the bottom of an element's history. Here, you can see which elements the current element originates from. For example, if you have created an alignment of three sequences, the three sequences are shown here. Clicking the element selects it in the **Navigation Area**, and clicking the 'history' link opens the element's own history.

When an element's info is open you can check current information about the element, and in particular the potential association of the data you are looking at with metadata. To learn more about the **Show Element Info** button, see section [7.4](#page-96-0) and see section ??.

#### <span id="page-31-0"></span>2.2.4 Close views

When a view is closed, the View Area remains open as long as there is at least one open view.

A view is closed by:

#### right-click the tab of the View | Close

or select the view  $|$  Ctrl + W

#### or hold down the Ctrl-button  $\vert$  Click the tab of the view while the button is pressed

By right-clicking a tab, the following close options exist (figure [2.10\)](#page-32-1).

- Close. See above.
- Close Other Tabs. Closes all other tabs, in all tab areas, except the one that is selected.
- Close Tab Area. Closes all tabs in the tab area.
- Close All Tabs. Closes all tabs, in all tab areas. Leaves an empty workspace.

#### <span id="page-31-1"></span>2.2.5 Save changes in a view

When changes to an element are made in a view, the text on the tab appears *bold and italic* (on Mac it is indicated by an \* before the name of the tab). This indicates that the changes are not saved. The **Save** function may be activated in two ways:

#### Click the tab of the view you want to save  $\mathsf{Save}$  ( $\mathsf{F}$ ) in the toolbar.

#### or Click the tab of the view you want to save  $|\text{Ctrl} + S \times + S \text{ on Mac}|$

If you close a tab of a view containing an element that has been changed since you opened it, you are asked if you want to save.

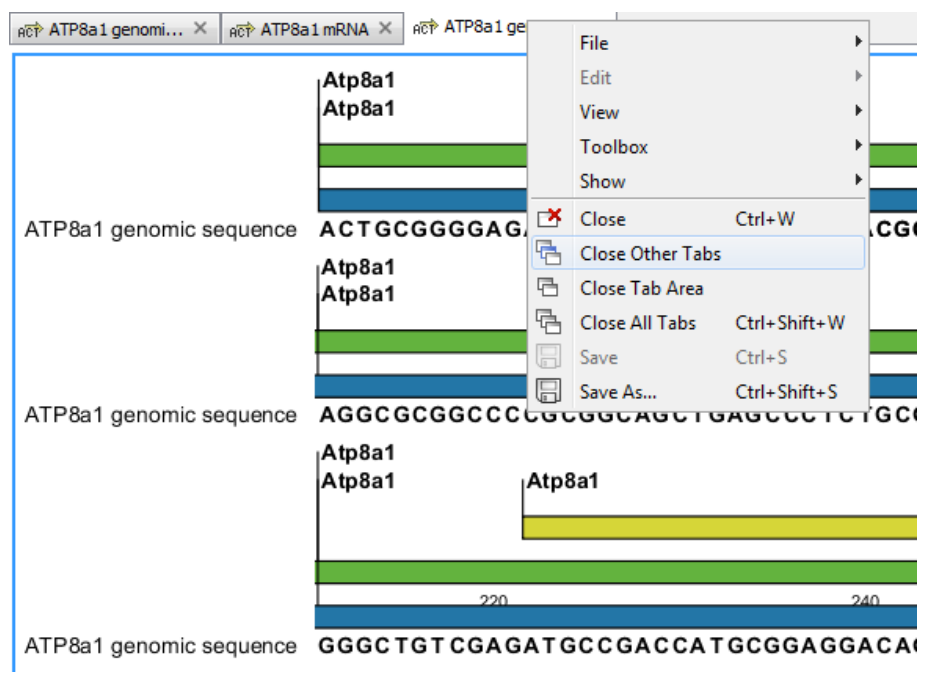

<span id="page-32-1"></span>Figure 2.10: *By right-clicking a tab, several close options are available.*

When saving an element from a new view that has not been opened from the **Navigation Area** (e.g. when opening a sequence from a list of search hits), a save dialog appears (figure [2.11\)](#page-32-2).

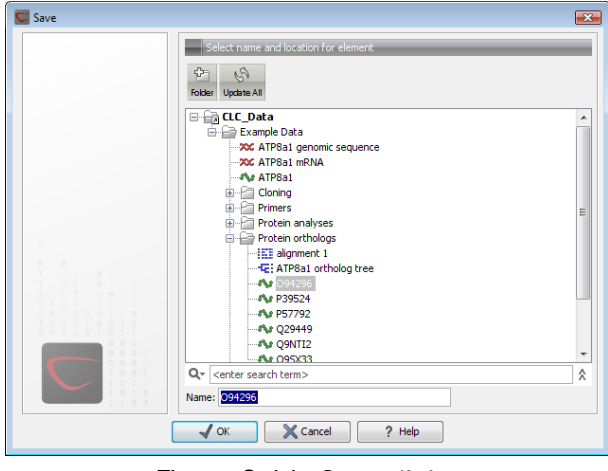

<span id="page-32-2"></span>Figure 2.11: *Save dialog.*

In the dialog you select the folder in which you want to save the element.

After naming the element, press OK

#### <span id="page-32-0"></span>2.2.6 Undo/Redo

If you make a change to an element in a view, e.g. remove an annotation in a sequence or modify a tree, you can undo the action. In general, **Undo** applies to all changes you can make when right-clicking in a view. **Undo** is done by:

```
Click undo (\mathbb{Q}) in the Toolbar
```
- or Edit | Undo  $(\hat{\mathbb{Q}})$
- or Ctrl + Z

If you want to undo several actions, just repeat the steps above. To reverse the undo action:

#### Click the redo icon in the Toolbar

- or Edit | Redo  $(\sqrt{a})$
- or  $Ctrl + Y$

Note! Actions in the Navigation Area, e.g. renaming and moving elements, cannot be undone. However, you can restore deleted elements (see section [2.1.7\)](#page-26-0).

You can set the number of possible undo actions in the Preferences dialog (see section [3\)](#page-48-0).

#### <span id="page-33-0"></span>2.2.7 Arrange views in View Area

To provide more space for viewing data, you can hide **Navigation Area** and the Toolbox by clicking the hide icon  $( \parallel )$  at the top of the **Navigation Area.** 

Views are arranged in the View Area by their tabs. The order of the views can be changed using drag and drop. E.g. drag the tab of one view onto the tab of a another. The tab of the first view is now placed at the right side of the other tab.

If a tab is dragged into a view, an area of the view is made gray (see fig. [2.12\)](#page-33-1) illustrating that the view will be placed in this part of the View Area.

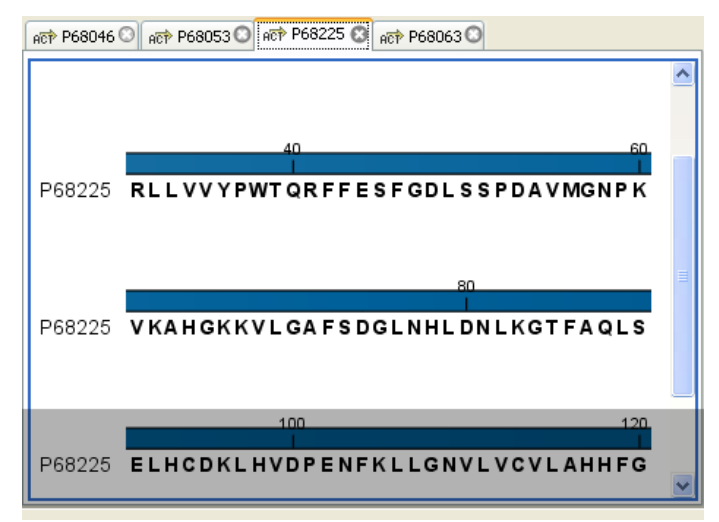

<span id="page-33-1"></span>Figure 2.12: *When dragging a view, a gray area indicates where the view will be shown.*

The results of this action is illustrated in figure [2.13.](#page-34-0)

You can also split a View Area horizontally or vertically using the menus.

Splitting horizontally may be done this way:

#### right-click a tab of the view | View | Split Horizontally  $(\Box)$

This action opens the chosen view below the existing view. (See figure [2.14\)](#page-34-1). When the split is made vertically, the new view opens to the right of the existing view.

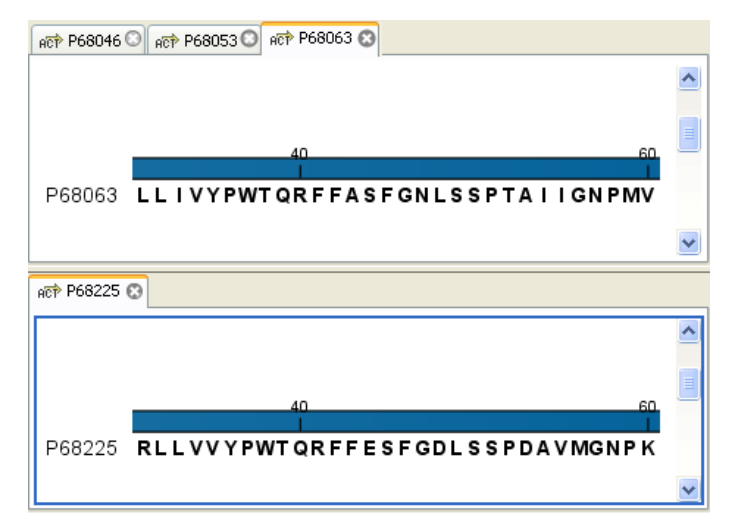

Figure 2.13: *A horizontal split-screen. The two views split the View Area.*

<span id="page-34-0"></span>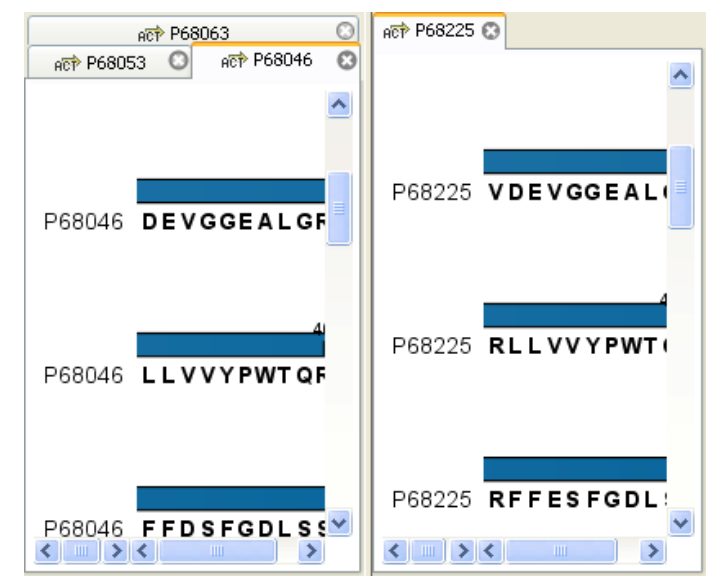

<span id="page-34-1"></span>Figure 2.14: *A vertical split-screen.*

Splitting the View Area can be undone by dragging e.g. the tab of the bottom view to the tab of the top view. This is marked by a gray area on the top of the view.

#### Maximize/Restore size of view

The Maximize/Restore View function allows you to see a view in maximized mode, meaning a mode where no other views nor the Navigation Area is shown.

Maximizing a view can be done in the following ways:

```
select view | Ctrl + M
```
- or select view | View | Maximize/restore View  $(\Box)$
- or select view | right-click the tab | View | Maximize/restore View ( $\Box$ )
- or double-click the tab of view

| f CLC Free Workbench 4.0 (Current workspace: Default)          |                                                        |                      |                                |                        |                                            |                  |
|----------------------------------------------------------------|--------------------------------------------------------|----------------------|--------------------------------|------------------------|--------------------------------------------|------------------|
| Edit Search View Toolbox Workspace Help<br>File                |                                                        |                      |                                |                        |                                            |                  |
| 5<br>眉<br> ⊗ <br>Import Export Graphics<br>New<br>Show<br>Save | ¢<br>$\omega$<br>Undo Redo<br>Print<br>Cu <sub>1</sub> | Copy Paste Delete    | Ea<br>旬<br>Workspace<br>Search | 柜<br>Fit Width<br>100% | 40<br>Selection<br>Zoom In Zoom Out<br>Pan | P                |
| EE protein align @                                             |                                                        |                      |                                |                        |                                            |                  |
| P68053<br><b>VHLTCEEKA</b>                                     | <b>AVTALWCKVN</b>                                      | VDEVGGEALG 29        |                                |                        | Alignment Settings                         | B                |
| P68225<br><b>MVHLTPEEKN</b>                                    | <b>LWCKVN</b><br><b>AVTT</b>                           | VDEVGGEALG           | -30                            |                        | 日にる                                        | ? $\equiv$       |
| <b>MVHLTPEEKS</b><br>P68873                                    | <b>AVTALWGKVN</b>                                      | VDEVGGEALG           | -30                            |                        | Sequence layout                            | $\blacktriangle$ |
| <b>MVNLSGDEKN</b><br>P68228                                    | <b>AVHGLWSKVK</b>                                      | VDEVGGEALG           | -30                            |                        | Spacing                                    |                  |
| <b>MVHLSGDEKN</b><br>P68231                                    | <b>AVHGLWSKVK</b>                                      | <b>VDEVGGEALG</b>    | -30                            |                        | Every 10 residues                          | $\checkmark$     |
| P68063<br><b>VHWTAEEKQ</b>                                     | LITCLWCKVN                                             | VADCGAEALA 29        |                                |                        |                                            |                  |
| P68945<br><b>VHWTAEEKQ</b>                                     | <b>ITGLWGKVN</b>                                       | VADCGAEALA           | -29                            |                        | O No wrap                                  |                  |
| <b>MVHLTXEEKN</b><br>Consensus                                 | <b>AVTGLWCKVN</b>                                      | VDEVGGEALG           |                                |                        | Auto wrap                                  |                  |
|                                                                |                                                        |                      |                                |                        | ◯ Fixed wrap:                              |                  |
| 40                                                             |                                                        | 60                   |                                |                        | 60 residues<br>every                       |                  |
| P68046                                                         | <b>REFDSFODLS</b>                                      | SPDAVMGNPK 59        |                                |                        | Mumbers on sequences                       |                  |
| P68053<br>RI<br><b>WT Q</b>                                    | <b>RFFDSFGDLS</b>                                      | SPDAVMGNPK 59        |                                |                        | Relative to                                |                  |
| P68225<br>RI<br>WT Q                                           | REFESFGDLS                                             | SPDAVMGNPK 60        |                                |                        |                                            |                  |
| P68873<br>RI.<br>WT Q                                          | <b>REFESFODLS</b>                                      | TPDAVMGNPK 60        |                                |                        | <b>▽</b> Follow selection                  |                  |
| P68228<br>RLI<br><b>IPWTR</b>                                  | <b>REFESFODLS</b>                                      | <b>TADAVMNNPK 60</b> |                                |                        | U Lock numbers                             |                  |
| P68231<br>RI<br><b>PWTR</b>                                    | RFFESFCDLS                                             | TADAVMNNPK           | 60                             |                        |                                            |                  |
| P68063<br>RL<br><b>PWTO</b>                                    | <b>REFASFGNLS</b>                                      | SPTAIIGNPM 59        |                                |                        | Hide labels                                |                  |
| P68945<br>ы.<br><b>DMTO</b>                                    | <b>PEESSECNI</b><br>$\bullet$                          | SPTAIL CNPM 59       |                                |                        | <b>Exit Look Inhole</b>                    |                  |
| 僵<br>中                                                         |                                                        |                      |                                |                        |                                            |                  |
| $\boxed{\overline{\mathbb{H}}}$ Idle                           |                                                        |                      |                                |                        |                                            |                  |

Figure 2.15: *A maximized view. The function hides the Navigation Area and the Toolbox.*

The following restores the size of the view:

Ctrl + M

or View | Maximize/restore View ()

#### or double-click title of view

Please note that you can also hide **Navigation Area** and the **Toolbox** by clicking the hide icon  $($   $\parallel$ ) at the top of the **Navigation Area** 

#### <span id="page-35-0"></span>2.2.8 Moving a view to a different screen

Using multiple screens can be a great benefit when analyzing data with the *CLC Sequence Viewer*. You can move a view to another screen by dragging the tab of the view and dropping it outside the workbench window. Alternatively, you can right-click in the view area or on the tab itself and select View | Move to New Window from the context menu.

An example is shown in figure [2.16,](#page-36-0) where the main Workbench window shows a table of open reading frames, and the screen to the right is used to display the sequence and annotations.

You can make more detached windows, by dropping tabs outside the open workbench windows, or you can drag more tabs to a detached window. To get a tab back to the main workbench window, just drag the detached tab back, and drop it next to the other tabs in the top of the view area. Note: You should not drag the detached window header, just the tab itself.

You can also split the view area in the detached windows as described in section [2.2.7.](#page-33-0)

#### <span id="page-35-1"></span>2.2.9 Side Panel

The Side Panel allows you to change the way the contents of a view are displayed. The options in the **Side Panel** depend on the kind of data in the view, and they are described in the relevant sections about sequences, alignments, trees etc.
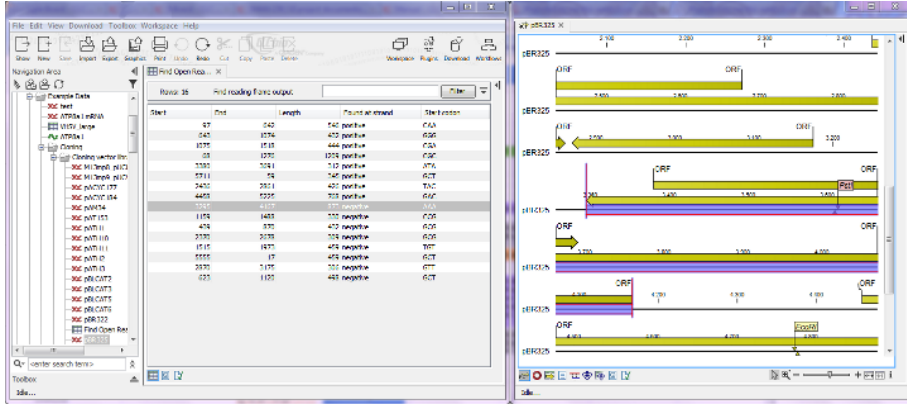

Figure 2.16: *Showing the table on one screen while the sequence is displayed on another screen. Clicking the table of open reading frames causes the view on the other screen to follow the selection. Note that the screen resolution in this figure is kept low in order to include it in the manual; in a real scenario, the resolution will be much higher.*

Figure [2.17](#page-36-0) shows the default Side Panel for a protein sequence. It is organized into *palettes*.

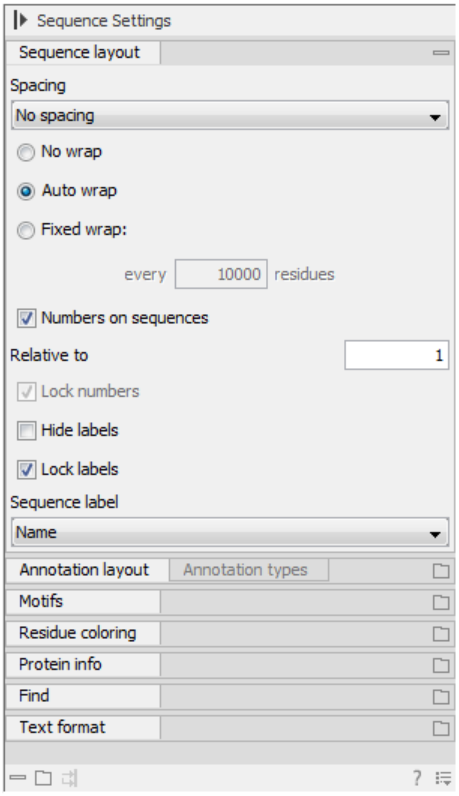

<span id="page-36-0"></span>Figure 2.17: *The default view of the Side Panel when opening a protein sequence.*

In this example, there is one for Sequence layout, one for Annotation Layout etc. These palettes can be re-organized by dragging the palette name with the mouse and dropping it where you want it to be. They can either be situated next to each other, so that you can switch between them, or they can be listed on top of each other, so that expanding one of the palettes will push the palettes below further down.

In addition, they can be moved away from the **Side Panel** and placed anywhere on the screen as shown in figur[e2.18.](#page-37-0)

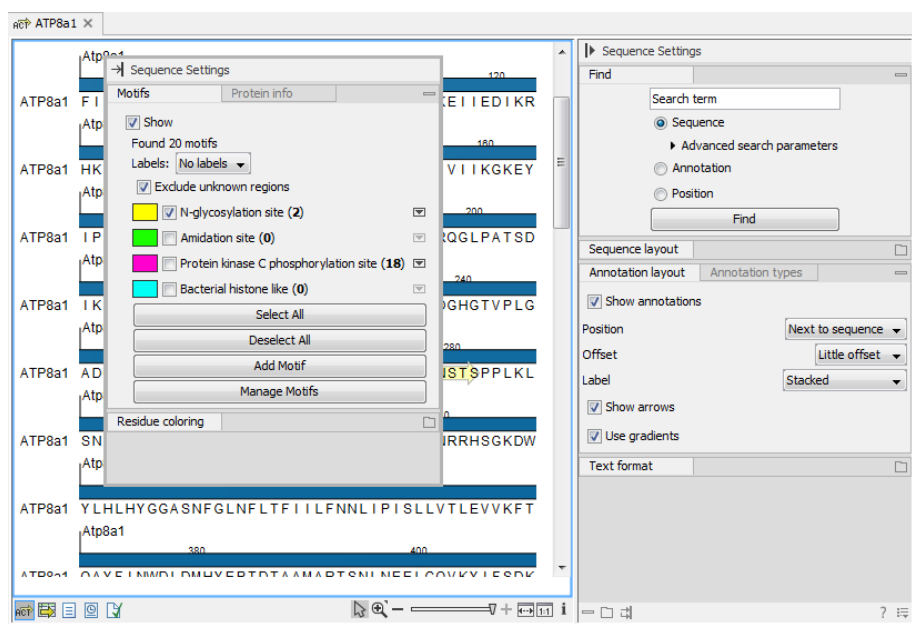

<span id="page-37-0"></span>Figure 2.18: *Palettes can be organized in the Side Panel as you like or placed anywhere on the screen.*

In this example, the Motifs palette has been placed on top of the sequence view together with the Protein info and the Residue coloring palettes. In the Side Panel to the right, the Find palette has been put on top.

In order to make all palettes dock in the **Side Panel** again, click the **Dock Side Panel** icon  $(\rightarrow)$ .

You can completely hide the **Side Panel** by clicking the **Hide Side Panel** icon  $(| \cdot |)$ .

At the bottom of the **Side Panel** (see figure [2.19\)](#page-37-1) there are a number of icons used to:

- Expand all settings  $(\Box)$ .
- Collapse all settings  $(=).$
- Dock all palettes  $(\vec{u})$
- Get Help for the particular view and settings  $(2)$
- Save the settings of the **Side Panel** or apply already saved settings. Read more in section [3.5](#page-54-0)

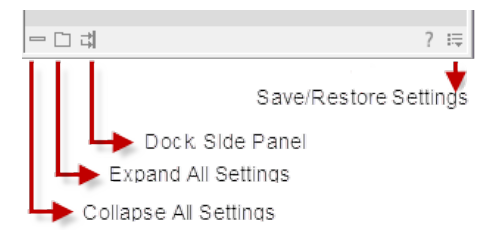

<span id="page-37-1"></span>Figure 2.19: *Controlling the Side Panel at the bottom*

Note! Changes made to the Side Panel, including the organization of palettes will not be saved when you save the view. See how to save the changes in section [3.5](#page-54-0)

## 2.3 Zoom and selection in View Area

All views except tabular and text views support zooming. Figure [2.20](#page-38-0) shows the zoom tools, located at the bottom right corner of the view.

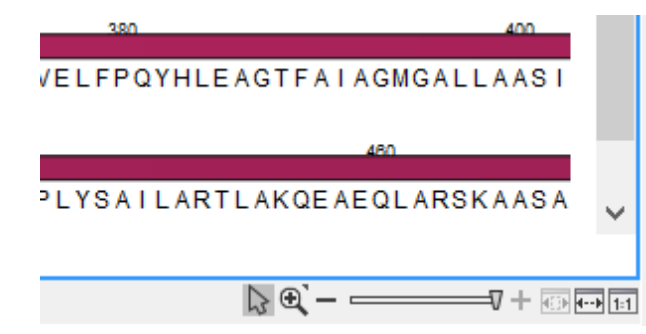

Figure 2.20: *The zoom tools are located at the bottom right corner of the view.*

<span id="page-38-0"></span>The zoom tools consist of some shortcuts for zooming to fit the width of the view  $(\overline{)}$ , zoom to 100 % to see details ( $\overline{f_{\text{H}}}$ ), zoom to a selection ( $\overline{f_{\text{H}}}$ ), a zoom slider, and two mouse mode buttons  $\left(\begin{matrix} \mathbb{Q} \\ \mathbb{Q} \end{matrix}\right)$  ( $\mathbb{Z}$ ).

The slider reflects the current zoom level and can be used to quickly adjust this. For more fine-grained control of the zoom level, move the mouse upwards while sliding.

The sections below describes how to use these tools as well as other ways of zooming and navigating data.

## <span id="page-38-1"></span>2.3.1 Zoom in

There are six ways of **zooming in:** 

Click Zoom in mode ( $\mathcal{G}$ ) in the zoom tools (or press Ctrl+2) | click the location in. the view that you want to zoom in on

- or Click Zoom in mode  $(\sqrt[n]{a})$  in the zoom tools | click-and-drag a box around a part of the view | the view now zooms in on the part you selected
- or Press '+' on your keyboard
- or Move the zoom slider located in the zoom tools
- or Click the plus icon in the zoom tools

The last option for zooming in is only available if you have a mouse with a scroll wheel:

### or Press and hold Ctrl ( $\frac{4}{10}$  on Mac) | Move the scroll wheel on your mouse forward

Note! You might have to click in the view before you can use the keyboard or the scroll wheel to zoom.

If you press the **Shift** button on your keyboard while in zoom mode, the zoom function is reversed.

If you want to zoom in to 100 % to see the data at base level, click the **Zoom to base level** ( $\frac{1}{|11|}$ ) icon.

## 2.3.2 Zoom out

It is possible to zoom out in different ways:

### Click Zoom out mode  $(\sqrt{2})$  in the zoom tools (or press Ctrl+3) | click in the view

- or Press '-' on your keyboard
- or Move the zoom slider located in the zoom tools
- or Click the minus icon in the zoom tools

The last option for zooming out is only available if you have a mouse with a scroll wheel:

### or Press and hold Ctrl ( $\frac{\alpha}{\beta}$  on Mac) | Move the scroll wheel on your mouse backwards

Note! You might have to click in the view before you can use the keyboard or the scroll wheel to zoom.

If you want to zoom out to see all the data, click the **Zoom to Fit** ( $\Box$ ) icon.

If you press **Shift** while clicking in a **View**, the zoom function is reversed. Hence, clicking on a sequence in this way while the **Zoom out** mode toolbar item is selected, zooms in instead of zooming out.

## <span id="page-39-1"></span>2.3.3 Selecting, panning and zooming

In the zoom tools, you can control which mouse mode to use. The default is Selection mode  $(\mathbb{Q})$  which is used for selecting data in a view. Next to the selection mode, you can select the **Zoom in mode** as described in section [2.3.1.](#page-38-1) If you press and hold this button, two other modes become available as shown in figure [2.21:](#page-39-0)

- **Panning**  $(\Box)$  is used for dragging the view with the mouse as a way of scrolling.
- Zoom out  $\mathbb{Z}$ ) is used to change the mouse mode so that whenever you click the view, it zooms out.

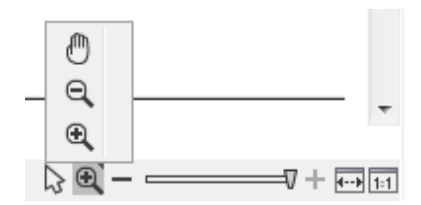

<span id="page-39-0"></span>Figure 2.21: *Additional mouse modes can be found in the zoom tools.*

If you hold the mouse over the selection and zoom tools, tooltips will appear that provide further information about how to use the tools.

The mouse modes only apply when the mouse is within the view where they are selected.

The Selection mode can also be invoked with the keyboard shortcut Ctrl+1, while the Panning mode can be invoked with Ctrl+4.

For some views, if you have made a selection, there is a **Zoom to Selection** ( $_{\text{GIM}}$ ) button, which allows you to zoom and scroll directly to fit the view to the selection.

## 2.4 Toolbox and Status Bar

The Toolbox is placed in the left side of the user interface of *CLC Sequence Viewer* below the Navigation Area.

The Toolbox shows a Processes tab, Favorites tab and a Toolbox tab.

The Toolbox can be hidden, so that the Navigation Area is enlarged and thereby displays more elements:

### View | Show/Hide Toolbox | Show/Hide Toolbox

You can also click the **Hide Toolbox**  $(\overline{\phantom{a}})$  button.

## 2.4.1 Processes

By clicking the **Processes** tab, the **Toolbox** displays previous and running processes, e.g. an NCBI search or a calculation of an alignment. The running processes can be stopped, paused, and resumed by clicking the small icon  $(\lceil \cdot \rceil)$  next to the process (see figure [2.22\)](#page-40-0).

Running and paused processes are not deleted.

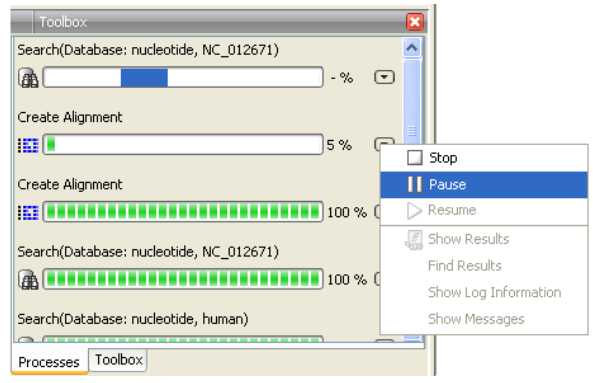

<span id="page-40-0"></span>Figure 2.22: *A database search and an alignment calculation are running. Clicking the small icon next to the process allow you to stop, pause and resume processes.*

Besides the options to stop, pause and resume processes, there are some extra options for *a selected number* of the tools running from the Toolbox:

- Show results. If you have chosen to save the results (see section ??), you will be able to open the results directly from the process by clicking this option.
- Find results. If you have chosen to save the results (see section ??), you will be able to highlight the results in the Navigation Area.
- Show Log Information. This will display a log file showing progress of the process. The log file can also be shown by clicking **Show Log** in the "handle results" dialog where you choose between saving and opening the results.
- Show Messages. Some analyses will give you a message when processing your data. The messages are the black dialogs shown in the lower left corner of the Workbench that disappear after a few seconds. You can reiterate the messages that have been shown by clicking this option.

The terminated processes can be removed by:

### View | Remove Finished Processes ( $\bigtimes$ )

If you close the program while there are running processes, a dialog will ask if you are sure that you want to close the program. Closing the program will stop the process, and it cannot be restarted when you open the program again.

## 2.4.2 Toolbox

The content of the Toolbox tab in the Toolbox corresponds to Toolbox in the Menu Bar.

The tools in the toolbox can be accessed by double-clicking or by dragging elements from the Navigation Area to an item in the Toolbox.

### Quick access to tools

A Launch button (<sup>2</sup>) enables quick launch of tools in *CLC Sequence Viewer*. You can also press Ctrl + Shift + T ( $\mathcal{H}$  + Shift + T on Mac) to show the quick launch dialog (see figure [2.23\)](#page-41-0).

| Icon | Name                              | <b>Description</b>                                        | Path                  |   |
|------|-----------------------------------|-----------------------------------------------------------|-----------------------|---|
| m    | <b>Create Alignment</b>           | Create an alignment of nucle [Alignments and Trees]       |                       | ▴ |
| 423  | Create Tree                       | Create a phylogenetic tree b [Alignments and Trees]       |                       | Ξ |
| 尾    | <b>Extract Sequences</b>          | Extract individual sequences  [General Sequence Analysis] |                       |   |
| Xx   | Shuffle Sequence                  | Randomize the characters of [General Sequence Analysis]   |                       |   |
| 闣    | <b>Create Sequence Statistics</b> | Calculate sequence statistics [General Sequence Analysis] |                       |   |
| 蟓    | Join Sequences                    | Join multiple sequences into  [General Sequence Analysis] |                       |   |
| ≈    | <b>Translate to Protein</b>       | Translate a nucleotide seque [Nucleotide Analysis]        |                       |   |
| ≈    | Convert DNA to RNA                | Convert DNA sequence into                                 | [Nucleotide Analysis] | ۰ |

<span id="page-41-0"></span>Figure 2.23: *Quick access to all tools in* CLC Sequence Viewer*.*

When the dialog is opened, you can start typing search text in the text field at the top. This will bring up the list of tools that match this text either in the name, description or location in the Toolbox. In the example shown in figure [2.24,](#page-42-0) typing create shows a list of tools involving the word "create", and the arrow keys or mouse can be used for selecting and starting a tool.

<span id="page-42-0"></span>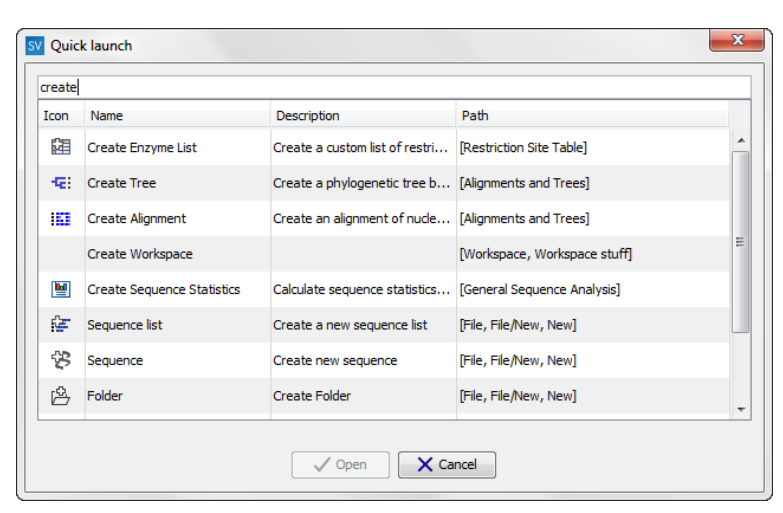

Figure 2.24: *Typing in the search field at the top will filter the list of tools to launch.*

### Favorites toolbox

Next to the Toolbox tab, you find the Favorites tab. This can be used for organizing and getting quick access to the tools you use the most. It consists of two parts as shown in figure [2.25.](#page-43-0)

<span id="page-43-0"></span>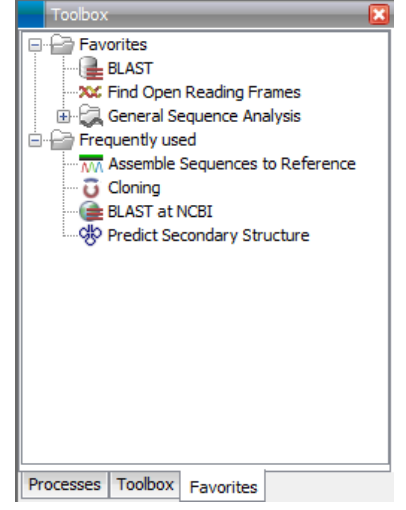

Figure 2.25: *Favorites toolbox.*

- **Favorites** You can manually add tools to the favorites menu simply by right-clicking the tool in the Toolbox. You can also right-click the Favorites folder itself and select **Add Tool**. To remove a tool, right-click and select **Remove from Favorites**. Note that you can also add complete folders to the favorites.
- **Frequently used** The list of tools in this folder is automatically populated as you use the Workbench. The most frequently used tools are listed at the top.

## 2.4.3 Status Bar

As can be seen from figure [2.1,](#page-21-0) the **Status Bar** is located at the bottom of the window. In the left side of the bar is an indication of whether the computer is making calculations or whether it is idle. The right side of the **Status Bar** indicates the range of the selection of a sequence. (See chapter [2.3.3](#page-39-1) for more about the Selection mode button.)

## 2.5 Workspace

If you are working on a project and have arranged the views for this project, you can save this arrangement using **Workspaces**. A Workspace remembers the way you have arranged the views, and you can switch between different workspaces.

The Navigation Area always contains the same data across Workspaces. It is, however, possible to open different folders in the different **Workspaces**. Consequently, the program allows you to display different clusters of the data in separate **Workspaces**.

All Workspaces are automatically saved when closing down *CLC Sequence Viewer*. The next time you run the program, the **Workspaces** are reopened exactly as you left them.

Note! It is not possible to run more than one version of *CLC Sequence Viewer* at a time. Use two or more **Workspaces** instead.

## 2.5.1 Create Workspace

When working with large amounts of data, it might be a good idea to split the work into two or more Workspaces. As default the *CLC Sequence Viewer* opens one Workspace. Additional Workspaces are created in the following way:

## Workspace in the Menu Bar) | Create Workspace | enter name of Workspace | OK

When the new **Workspace** is created, the heading of the program frame displays the name of the new Workspace. Initially, the selected elements in the Navigation Area is collapsed and the **View Area** is empty and ready to work with. (See figure [2.26\)](#page-44-0).

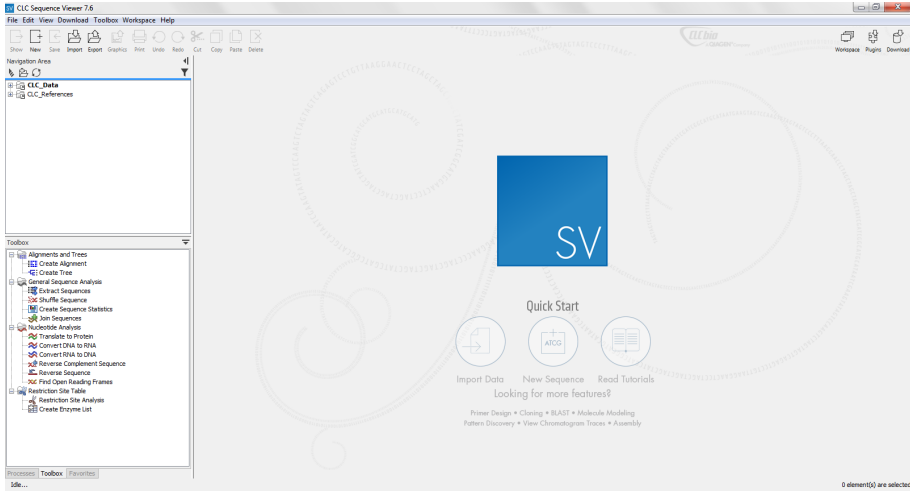

<span id="page-44-0"></span>Figure 2.26: *An empty Workspace.*

## 2.5.2 Select Workspace

When there is more than one Workspace in the *CLC Sequence Viewer*, there are two ways to switch between them:

## Workspace ( $\Box$ ) in the Toolbar | Select the Workspace to activate

or Workspace in the Menu Bar | Select Workspace ( $\boxed{=}$ ) | choose which Workspace to activate | OK

The name of the selected Workspace is shown after "*CLC Sequence Viewer*" at the top left corner of the main window, in figure [2.26](#page-44-0) it says: (default).

## 2.5.3 Delete Workspace

Deleting a **Workspace** can be done in the following way:

### Workspace in the Menu Bar | Delete Workspace | choose which Workspace to delete | OK

Note! Be careful to select the right Workspace when deleting. The delete action cannot be undone. (However, no data is lost, because a workspace is only a representation of data.)

It is not possible to delete the default workspace.

## 2.6 List of shortcuts

The keyboard shortcuts in *CLC Sequence Viewer* are listed below.

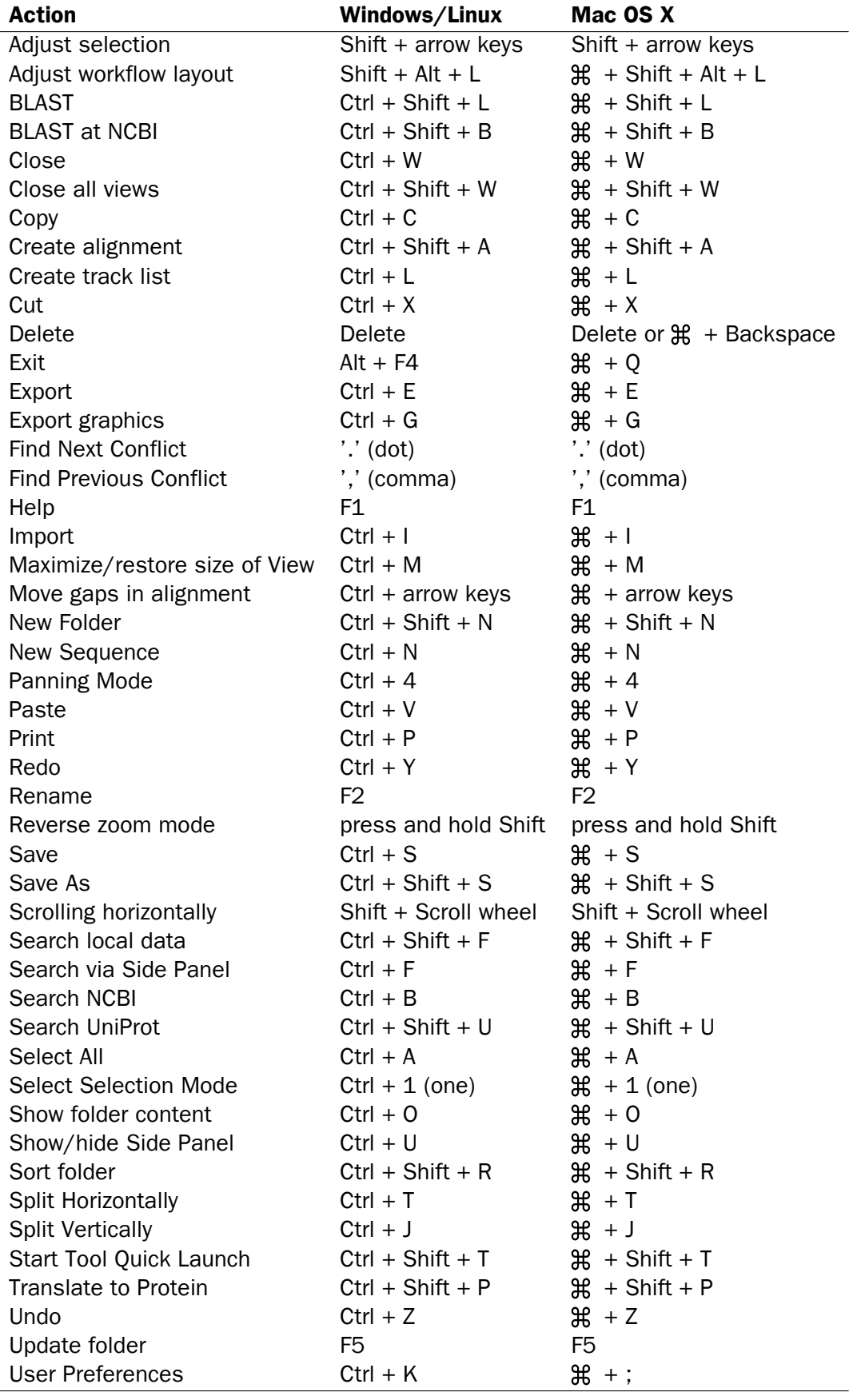

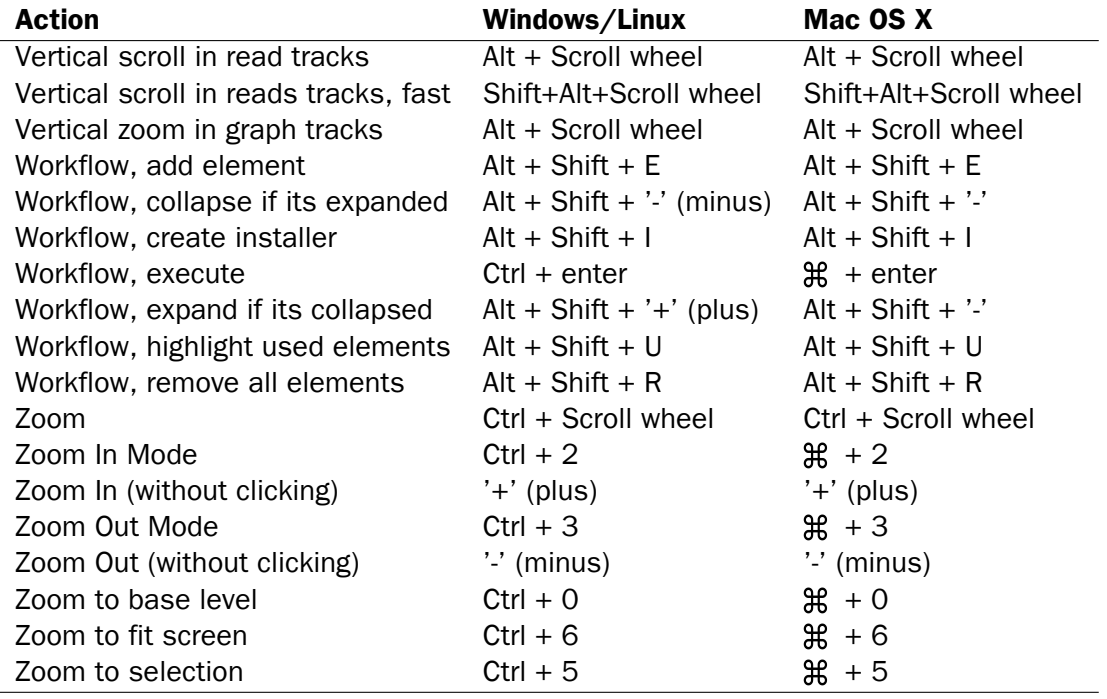

Combinations of keys and mouse movements are listed below.

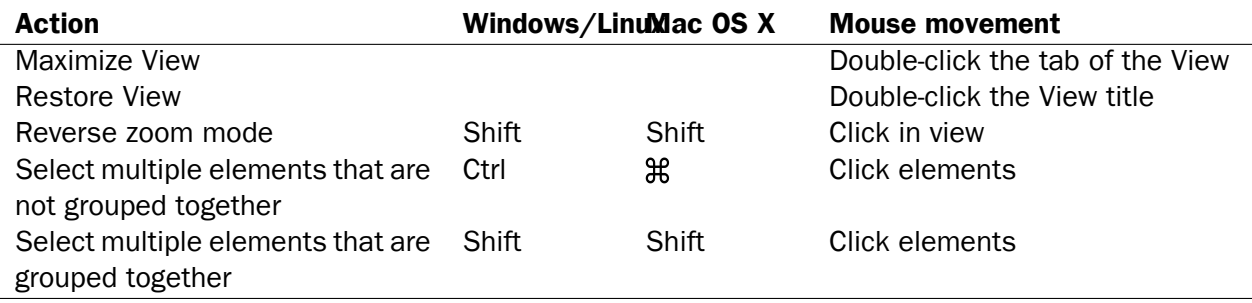

"Elements" in this context refers to elements and folders in the **Navigation Area** selections on sequences, and rows in tables.

## Chapter 3

# User preferences and settings

#### **Contents**

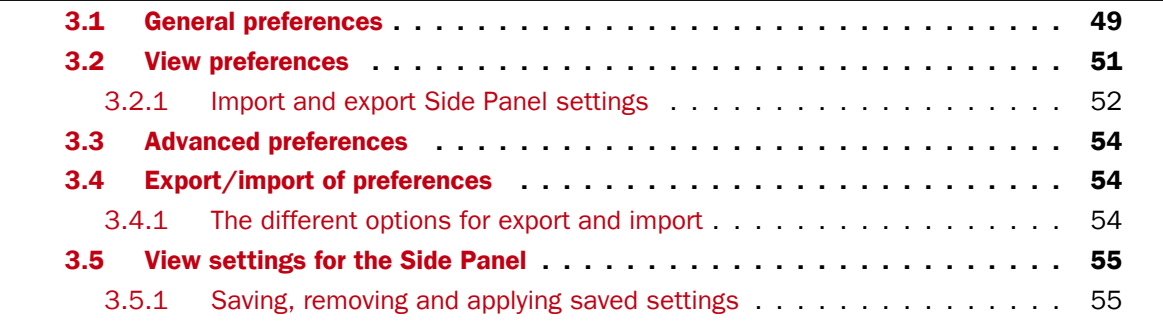

The first three sections in this chapter deal with the general preferences that can be set for *CLC Sequence Viewer* using the Preferences dialog. The next section explains how the settings in the **Side Panel** can be saved and applied to other views. Finally, you can learn how to import and export the preferences.

The **Preferences** dialog offers opportunities for changing the default settings for different features of the program.

The **Preferences** dialog is opened in one of the following ways and can be seen in figure [3.2:](#page-49-0)

```
Edit | Preferences (\mathbb{Q}_n)
```
or  $Ctrl + K (H) +$ ; on Mac)

## <span id="page-48-0"></span>3.1 General preferences

The General preferences include:

- Undo Limit. As default the undo limit is set to 500. By writing a higher number in this field, more actions can be undone. Undo applies to all changes made on molecules, sequences, alignments or trees. See section [2.2.6](#page-32-0) for more on this topic.
- Audit Support. If this option is checked, all manual editing of sequences will be marked with an annotation on the sequence (see figure [3.3\)](#page-50-1). Placing the mouse on the annotation

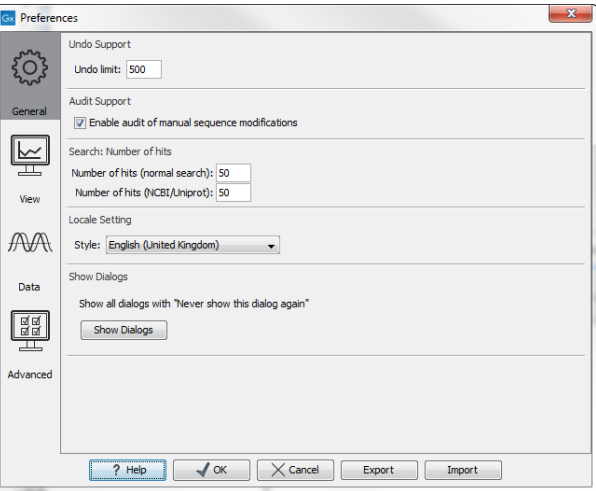

Figure 3.1: *Preferences include General preferences, View preferences, Data preferences, and Advanced settings.*

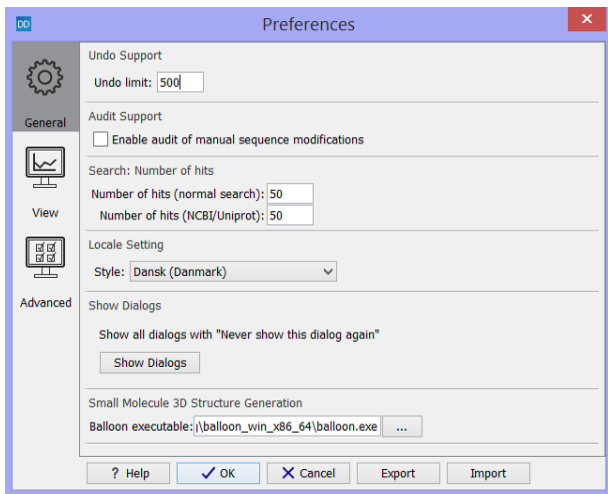

<span id="page-49-0"></span>Figure 3.2: *Preferences include General preferences, View preferences, Data preferences, and Advanced settings.*

will reveal additional details about the change made to the sequence (see figure [3.4\)](#page-50-2). Note that no matter whether **Audit Support** is checked or not, all changes are also recorded in the **History** ( $\circledcirc$ ) (see section [2.2.2\)](#page-29-0).

- Number of hits. The number of hits shown in *CLC Sequence Viewer*, when e.g. searching NCBI. (The sequences shown in the program are not downloaded, until they are opened or dragged/saved into the Navigation Area).
- Locale Setting. Specify which country you are located in. This determines how punctation is used in numbers all over the program.
- Show Dialogs. A lot of information dialogs have a checkbox: "Never show this dialog again". When you see a dialog and check this box in the dialog, the dialog will not be shown again. If you regret and wish to have the dialog displayed again, click the button in the General Preferences: Show Dialogs. Then all the dialogs will be shown again.

<span id="page-50-1"></span>Deleted selection Editing of sequence selection 220  $\mathcal{A}^0$ 260 Ÿ GA GA TGCCA TGCGGA GGA CA CT CGGA GA TCCGC TCCCCCCGGGA Figure 3.3: *Annotations added when the sequence is edited.* .<br>Deleted selection **Editing of sequence selection** 220<br>
The Mudit (Deleted selection)<br>
CGA GA TG CC *Nuser=smoensted*<br>
CGA GA TG CC *Nuser=smoensted*  $260$ CATCCGCTCGCGCGCGGAAGGTTAT /user=smoensted<br>/user=smoensted<br>/note=Region: 225..228 Inote=Negron: 225.226 ccol

<span id="page-50-2"></span>Figure 3.4: *Details of the editing.*

## <span id="page-50-0"></span>3.2 View preferences

There are six groups of default View settings:

1. **Toolbar** lets you choose the size of the toolbar icons, and whether to display names below the icons (figure [3.5\)](#page-50-3).

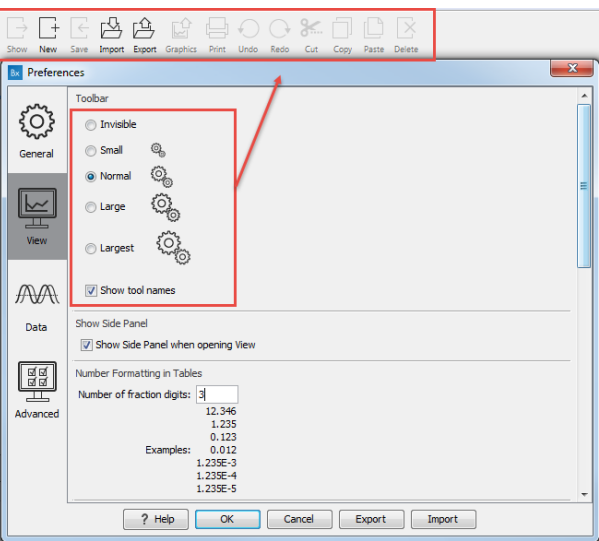

<span id="page-50-3"></span>Figure 3.5: *Number formatting of tables.*

- 2. **Show Side Panel** allows you to choose whether to display the side panel when opening a new view. Note that for any open view, the side panel can be collapsed by clicking on the small triangle at the top left side of the settings area or by using the key combination Ctrl  $+ U$  ( $H + U$  on Mac).
- 3. Number formatting in tables specifies how the numbers should be formatted in tables (see figure [3.6\)](#page-51-1). The examples below the text field are updated when you change the value so that you can see the effect. After you have changed the preference, you have to re-open your tables to see the effect.
- 4. **Sequence Representation** allows you to change the way the elements appear in the Navigation Area. The following text can be used to describe the element:
	- Name (this is the default information to be shown).
	- Accession (sequences downloaded from databases like GenBank have an accession number).

| Number Formatting in Tables  |           |
|------------------------------|-----------|
| Number of fraction digits: 2 |           |
|                              | 12,35     |
|                              | 1,23      |
|                              | 0,12      |
| Examples:                    | 0,01      |
|                              | $1,23E-3$ |
|                              | 1,23E-4   |
|                              | $1,23E-5$ |

<span id="page-51-1"></span>Figure 3.6: *Number formatting of tables.*

- Latin name.
- Latin name (accession).
- Common name.
- Common name (accession).
- 5. User Defined View Settings gives you an overview of the different Side Panel settings that are saved for each view. See section [3.5](#page-54-0) to learn more about how to create and save style sheets. If there are other settings beside CLC Standard Settings, you can use this overview to choose which of the settings should be used per default when you open a view (see an example in figure [3.7\)](#page-51-2).

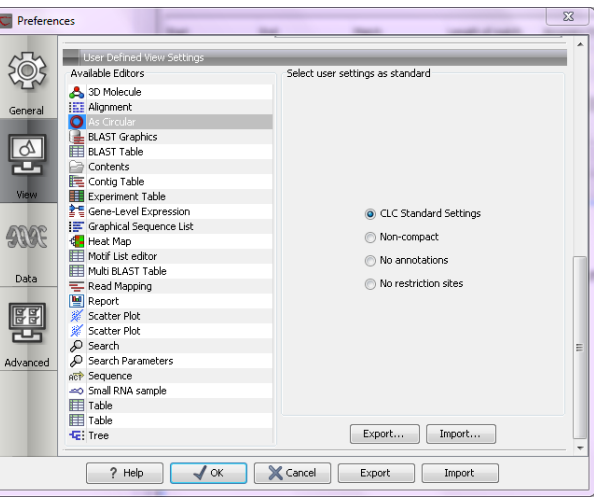

<span id="page-51-2"></span>Figure 3.7: *Selecting the default view setting. In this example, the CLC Standard Settings is chosen as default.*

6. Molecule Project 3D Editor gives you the option to turn off the modern OpenGL rendering for **Molecule Projects** (see section [8.2.2\)](#page-103-0).

### <span id="page-51-0"></span>3.2.1 Import and export Side Panel settings

If you have created a special set of settings in the Side Panel that you wish to share with other CLC users, you can export the settings in a file. The other user can then import the settings.

To export the **Side Panel** settings, first select the views that you wish to export settings for. Use Ctrl+click ( $\mathbb{H}$  + click on Mac) or Shift+click to select multiple views. Next click the **Export...**button. Note that there is also another export button at the very bottom of the dialog, but this will export the other settings of the **Preferences** dialog (see section  $3.4$ ).

A dialog will be shown (see figure [3.8\)](#page-52-0) that allows you to select which of the settings you wish to export.

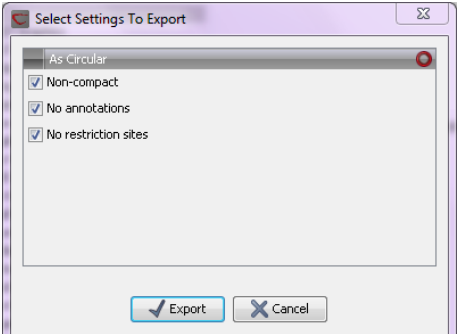

<span id="page-52-0"></span>Figure 3.8: *Exporting all settings for circular views.*

When multiple views are selected for export, all the view settings for the views will be shown in the dialog. Click **Export** and you will now be able to define a save folder and name for the exported file. The settings are saved in a file with a .vsf extension (View Settings File).

To import a **Side Panel** settings file, make sure you are at the bottom of the View panel of the **Preferences dialog,** and click the **Import...** button. Note that there is also another import button at the very bottom of the dialog, but this will import the other settings of the **Preferences** dialog (see section [3.4\)](#page-53-1).

The dialog asks if you wish to overwrite existing **Side Panel** settings, or if you wish to merge the imported settings into the existing ones (see figure [3.9\)](#page-52-1).

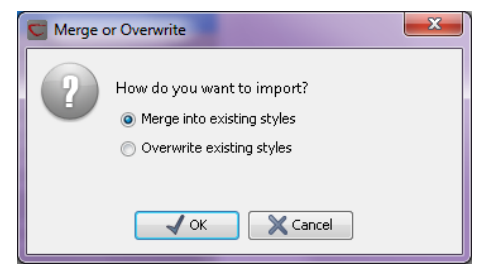

<span id="page-52-1"></span>Figure 3.9: *When you import settings, you are asked if you wish to overwrite existing settings or if you wish to merge the new settings into the old ones.*

Note! If you choose to overwrite the existing settings, you will loose all the Side Panel settings that you have previously saved.

To avoid confusion of the different import and export options, here is an overview:

- Import and export of **bioinformatics data** such as sequences, alignments etc. (described in section [5.1\)](#page-62-0).
- Graphics export of the views which creates image files in various formats (described in section [5.3\)](#page-73-0).
- Import and export of **Side Panel Settings** as described above.
- Import and export of all the **Preferences** except the Side Panel settings. This is described in the previous section.

## <span id="page-53-0"></span>3.3 Advanced preferences

**Proxy Settings** The Advanced settings include the possibility to set up a proxy server. This is described in section [1.8.](#page-15-0)

**Default data location** The default location is used when you import a file without selecting a folder or element in the Navigation Area first. It is set to the folder called CLC\_Data in the Navigation Area, but can be changed to another data location using a drop down list of data locations already added (see section ??). Note that the default location cannot be removed, but only changed to another location.

## <span id="page-53-1"></span>3.4 Export/import of preferences

The user preferences of the *CLC Sequence Viewer* can be exported to other users of the program, allowing other users to display data with the same preferences as yours. You can also use the export/import preferences function to backup your preferences.

To export preferences, open the **Preferences** dialog (Ctrl + K ( $\mathbb{H}$  + ; on Mac)) and do the following:

### Export | Select the relevant preferences | Export | Choose location for the exported file | Enter name of file | Save

Note! The format of exported preferences is .cpf. This notation must be submitted to the name of the exported file in order for the exported file to work.

Before exporting, you are asked about which of the different settings you want to include in the exported file. One of the items in the list is "User Defined View Settings". If you export this, only the information about which of the settings is the default setting for each view is exported. If you wish to export the **Side Panel Settings** themselves, see section [3.2.1.](#page-51-0)

The process of importing preferences is similar to exporting:

### Press Ctrl + K ( $\mathcal{H}$  + ; on Mac) to open Preferences | Import | Browse to and select the .cpf file | Import and apply preferences

## <span id="page-53-2"></span>3.4.1 The different options for export and import

To avoid confusion of the different import and export options, you can find an overview here:

- Import and export of **bioinformatics data** such as molecules, sequences, alignments etc. (described in section [5.1\)](#page-62-0).
- Graphics export of the views that create image files in various formats (described in section [5.3\)](#page-73-0).
- Import and export of Side Panel Settings as described in the next section.
- Import and export of all the **Preferences** except the Side Panel settings. This is described above.

## <span id="page-54-0"></span>3.5 View settings for the Side Panel

The Side Panel is shown to the right of all views that are opened in *CLC Sequence Viewer* and is described in further detail in section [2.2.9.](#page-35-0)

When you have adjusted a view of a sequence, your settings in the **Side Panel** can be saved. When you open other sequences, which you want to display in a similar way, the saved settings can be applied. The options for saving and applying are available at the bottom of the **Side Panel** (see figure [3.10\)](#page-54-2).

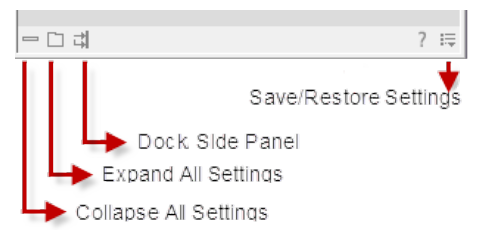

<span id="page-54-2"></span>Figure 3.10: *At the bottom of the Side Panel you save the view settings*

### <span id="page-54-1"></span>3.5.1 Saving, removing and applying saved settings

To save and apply the saved settings, click  $( = )$  seen in figure [3.10.](#page-54-2) This opens a menu where the following options are available (figure [3.11\)](#page-54-3):

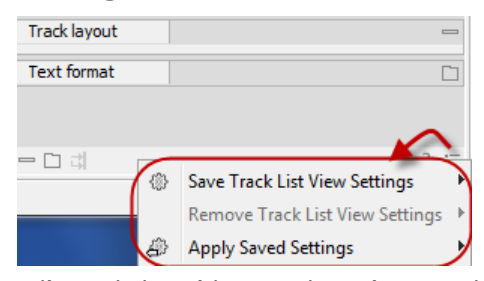

<span id="page-54-3"></span>Figure 3.11: *When you have adjusted the side panel settings and would like to save these, this can be done with the "Save ... Settings" function, where "..." is the element you are working on e.g. "Track List View", "Sequence View", "Table View", "Alignment View" etc. Saved settings can be deleted again with "Remove ... Settings" and can be applied to other elements with "Apply Saved Settings".*

- Save  $\ldots$  Settings. ( $\binom{m}{2}$ ) The settings can be saved in two different ways. When you select either way of saving settings a dialog will open (see figure [3.12\)](#page-55-0) where you can enter a name for your settings.
	- **For ... View in General** (...) Will save the currently used settings with all elements of the same type as the one used for adjusting the settings. E.g. if you have selected to save settings "For Track View in General" the settings will be applied each time you open an element of the same type, which in this case means each time one of the saved tracks are opened from the **Navigation Area**. These "general" settings are user specific and will not be saved with or exported with the element.
	- **On This Only** ( $\otimes$ ) Settings can be saved with the specific element that you are working on in the View area and will not affect any other elements (neither in the View Area or

in the **Navigation Area**). E.g. for a track you would get the option to save settings "On This Track Only". The settings are saved with only this element (and will be exported with the element if you later select to export the element to another destination).

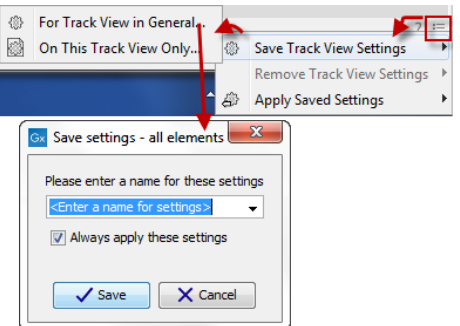

<span id="page-55-0"></span>Figure 3.12: *The save settings dialog.Two options exist for saving settings. Click on the relevant option to open the dialog shown at the bottom of the figure.*

- Remove ... Settings. ( $\binom{m}{k}$ ) Gives you the option to remove settings specifically for the element that you are working on in the View Area, or on all elements of the same type. When you have selected the relevant option, the dialog shown in figure [3.13](#page-55-1) opens and allows you to select which of the saved settings to remove.
	- **From ... View in General**  $(\mathcal{F}_k)$  Will remove the currently used settings on all elements of the same type as the one used for adjusting the settings. E.g. if you have selected to remove settings from all alignments using "From Alignment View in General", all alignments in your **Navigation Area** will be opened with the standard settings instead.
	- **From This ... Only**  $(\mathbb{S})$  When you select this option, the selected settings will only be removed from the particular element that you are working on in the View area and will not affect any other elements (neither in the View Area or in the Navigation Area). The settings for this particular element will be replaced with the CLC standard settings  $\left( \nabla \right)$ .

<span id="page-55-1"></span>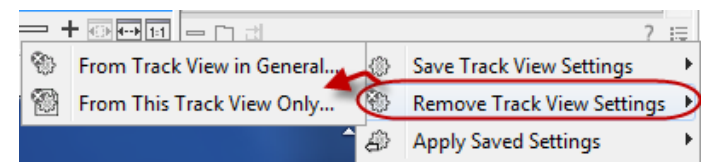

Figure 3.13: *The remove settings dialog for a track.*

• Apply Saved Settings.  $(A)$  This is a submenu containing the settings that you have previously saved (figure [3.14\)](#page-56-0). By clicking one of the settings, they will be applied to the current view. You will also see a number of pre-defined view settings in this submenu. They are meant to be examples of how to use the **Side Panel** and provide quick ways of adjusting the view to common usages. At the bottom of the list of settings you will see CLC Standard **Settings** which represent the way the program was set up, when you first launched it.  $(\%)$ 

The settings are specific to the type of view. Hence, when you save settings of a circular view, they will not be available if you open the sequence in a linear view.

If you wish to export the settings that you have saved, this can be done in the **Preferences** dialog under the **View** tab (see section [3.2.1\)](#page-51-0).

& Compact (gather sequences at top)  $\bigoplus$  Show annotation names  $\bigoplus$  Show consensus 8 Save Read Mapping View Settings 4 Unaligned ends <sup>2</sup> Remove Read Mapping View Settings CLC Standard Settings **Apply Saved Settings**  $\overline{\mathbb{B}}$ 

<span id="page-56-0"></span>Figure 3.14: *Applying saved settings.*

## Chapter 4

# Printing

### Contents

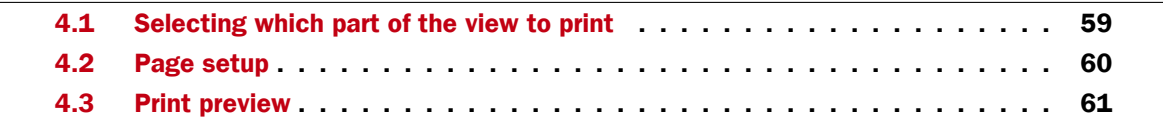

*CLC Sequence Viewer* offers different choices of printing the result of your work.

This chapter deals with printing directly from *CLC Sequence Viewer*. Another option for using the graphical output of your work, is to export graphics (see chapter [5.3\)](#page-73-0) in a graphic format, and then import it into a document or a presentation.

All the kinds of data that you can view in the View Area can be printed. The *CLC Sequence Viewer* uses a WYSIWYG principle: What You See Is What You Get. This means that you should use the options in the Side Panel to change how your data, e.g. a sequence, looks on the screen. When you print it, it will look exactly the same way on print as on the screen.

For some of the views, the layout will be slightly changed in order to be printer-friendly.

It is not possible to print elements directly from the **Navigation Area**. They must first be opened in a view in order to be printed. To print the contents of a view:

### select relevant view | Print  $(\Box)$  in the toolbar

This will show a print dialog (see figure [4.1\)](#page-57-0).

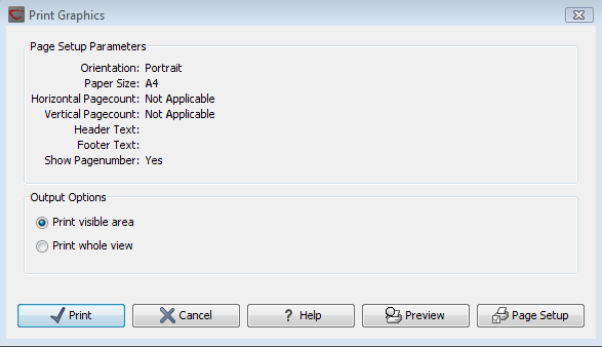

<span id="page-57-0"></span>Figure 4.1: *The Print dialog.*

In this dialog, you can:

- Select which part of the view you want to print.
- Adjust Page Setup.
- See a print Preview window.

These three options are described in the three following sections.

## <span id="page-58-0"></span>4.1 Selecting which part of the view to print

In the print dialog you can choose to:

- Print visible area, or
- Print whole view

These options are available for all views that can be zoomed in and out. In figure [4.2](#page-58-1) is a view of a circular sequence which is zoomed in so that you can only see a part of it.

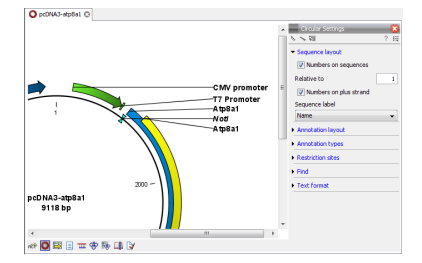

<span id="page-58-1"></span>Figure 4.2: *A circular sequence as it looks on the screen.*

When selecting Print visible area, your print will reflect the part of the sequence that is *visible* in the view. The result from printing the view from figure [4.2](#page-58-1) and choosing **Print visible area** can be seen in figure [4.3.](#page-58-2)

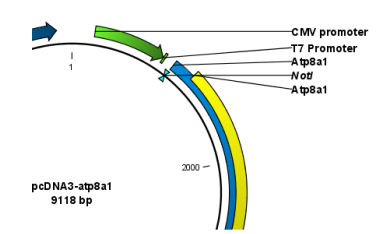

<span id="page-58-2"></span>Figure 4.3: *A print of the sequence selecting Print visible area.*

On the other hand, if you select Print whole view, you will get a result that looks like figure [4.4.](#page-59-1) This means that you also print the part of the sequence which is not visible when you have zoomed in.

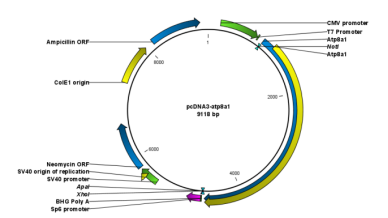

<span id="page-59-1"></span>Figure 4.4: *A print of the sequence selecting Print whole view. The whole sequence is shown, even though the view is zoomed in on a part of the sequence.*

## <span id="page-59-0"></span>4.2 Page setup

No matter whether you have chosen to print the visible area or the whole view, you can adjust page setup of the print. An example of this can be seen in figure [4.5](#page-59-2)

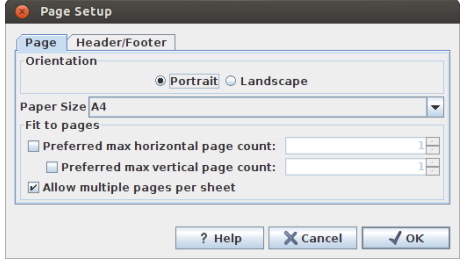

<span id="page-59-2"></span>Figure 4.5: *Page Setup.*

In this dialog you can adjust both the setup of the pages and specify a header and a footer by clicking the tab at the top of the dialog.

You can modify the layout of the page using the following options:

- Orientation.
	- Portrait. Will print with the paper oriented vertically.
	- Landscape. Will print with the paper oriented horizontally.
- Paper size. Adjust the size to match the paper in your printer.
- Fit to pages. Can be used to control how the graphics should be split across pages (see figure [4.6](#page-60-1) for an example).
	- $-$  Horizontal pages. If you set the value to e.g. 2, the printed content will be broken up horizontally and split across 2 pages. This is useful for sequences that are not wrapped
	- **Vertical pages.** If you set the value to e.g. 2, the printed content will be broken up vertically and split across 2 pages.

Note! It is a good idea to consider adjusting view settings (e.g. Wrap for sequences), in the Side Panel before printing. As explained in the beginning of this chapter, the printed material will look like the view on the screen, and therefore these settings should also be considered when adjusting Page Setup.

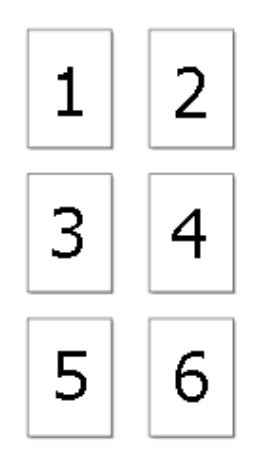

<span id="page-60-1"></span>Figure 4.6: *An example where Fit to pages horizontally is set to 2, and Fit to pages vertically is set to 3.*

Header and footer Click the Header/Footer tab to edit the header and footer text. By clicking in the text field for either Custom header text or Custom footer text you can access the auto formats for header/footer text in Insert a caret position. Click either Date, View name, or User name to include the auto format in the header/footer text.

Click OK when you have adjusted the **Page Setup**. The settings are saved so that you do not have to adjust them again next time you print. You can also change the **Page Setup** from the File menu.

## <span id="page-60-0"></span>4.3 Print preview

The preview is shown in figure [4.7.](#page-60-2)

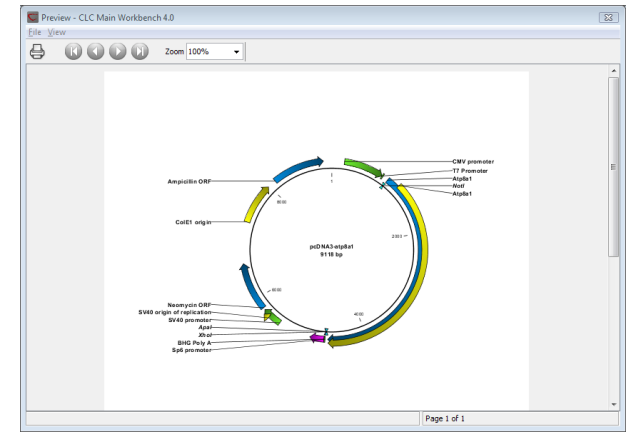

<span id="page-60-2"></span>Figure 4.7: *Print preview.*

The Print preview window lets you see the layout of the pages that are printed. Use the arrows in the toolbar to navigate between the pages. Click Print  $(\Box)$  to show the print dialog, which lets you choose e.g. which pages to print.

The **Print preview** window is for preview only - the layout of the pages must be adjusted in the Page setup.

## Chapter 5

# Import/export of data and graphics

#### Contents

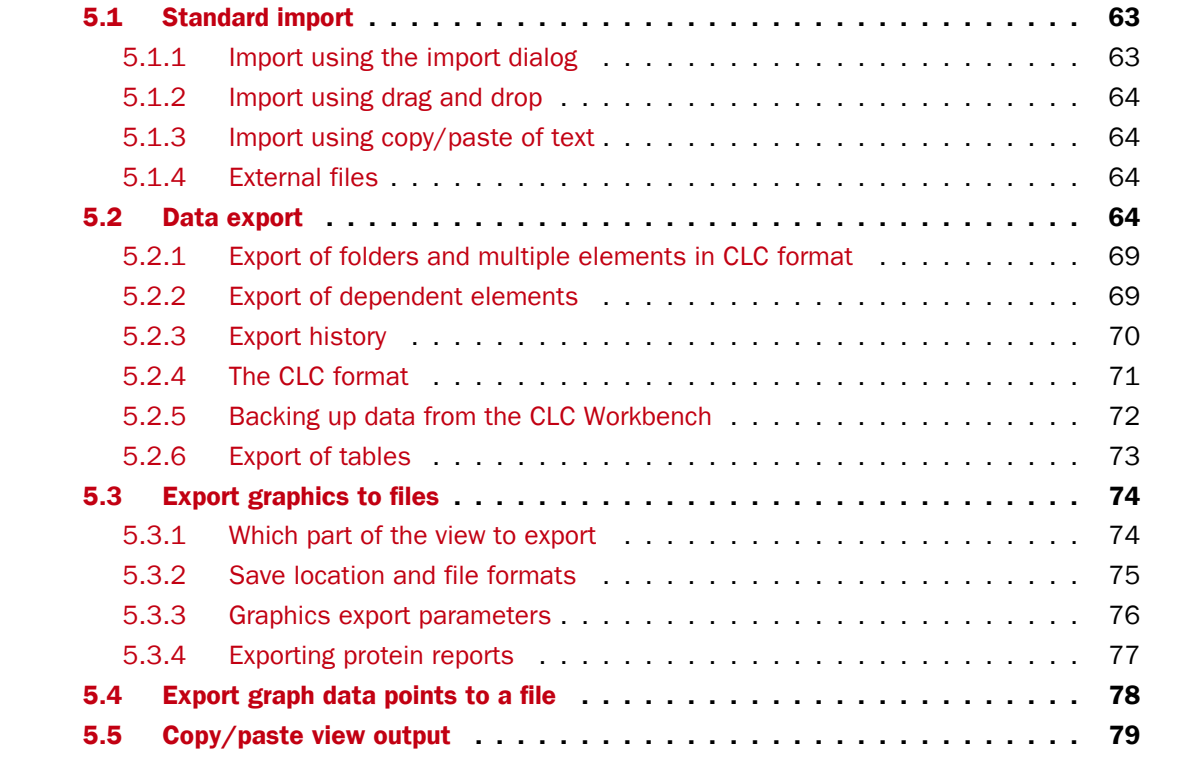

*CLC Sequence Viewer* handles a large number of different data formats. In order to work with data in the Workbench, it has to be imported  $(\sqrt{4})$ . Data types that are not recognized by the Workbench are imported as "external files" which means that when you open these, they will open in the default application for that file type on your computer (e.g. Word documents will open in Word).

This chapter first deals with importing and exporting data in bioinformatic data formats and as external files. Next comes an explanation of how to export graph data points to a file, and how to export graphics.

## <span id="page-62-0"></span>5.1 Standard import

*CLC Sequence Viewer* has support for a wide range of bioinformatic data such as molecules, sequences, alignments etc. See a full list of the data formats in section [C.1.](#page-174-0)

These data can be imported through the Import dialog, using drag/drop or copy/paste as explained below.

### <span id="page-62-1"></span>5.1.1 Import using the import dialog

To start the import using the import dialog: **click Import** ( $\sqrt[4]{3}$ ) in the Toolbar

This will show a dialog similar to figure [5.1.](#page-62-2) You can change which kind of file types that should be shown by selecting a file format in the Files of type box.

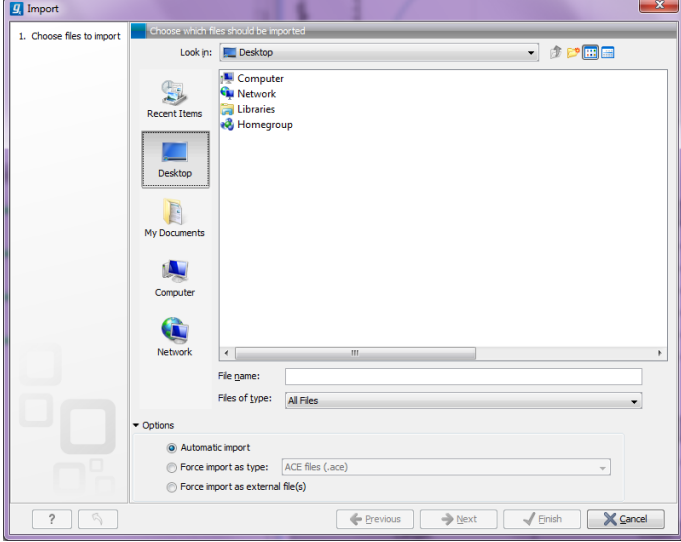

<span id="page-62-2"></span>Figure 5.1: *The import dialog.*

Next, select one or more files or folders to import and click **Next**.

This allows you to select a place for saving the result files.

If you import one or more folders, the contents of the folder is automatically imported and placed in that folder in the **Navigation Area**. If the folder contains subfolders, the whole folder structure is imported.

In the import dialog (figure  $5.1$ ), there are three import options:

- Automatic import This will import the file and *CLC Sequence Viewer* will try to determine the format of the file. The format is determined based on the file extension (e.g. SwissProt files have .swp at the end of the file name) in combination with a detection of elements in the file that are specific to the individual file formats. If the file type is not recognized, it will be imported as an external file. In most cases, automatic import will yield a successful result, but if the import goes wrong, the next option can be helpful:
- Force import as type This option should be used if *CLC Sequence Viewer* cannot successfully determine the file format. By forcing the import as a specific type, the automatic determination of the file format is bypassed, and the file is imported as the type specified.

Force import as external file This option should be used if a file is imported as a bioinformatics file when it should just have been external file. It could be an ordinary text file which is imported as a sequence.

## <span id="page-63-0"></span>5.1.2 Import using drag and drop

It is also possible to drag a file from e.g. the desktop into the Navigation Area of *CLC Sequence Viewer*. This is equivalent to importing the file using the Automatic import option described above. If the file type is not recognized, it will be imported as an external file.

## <span id="page-63-1"></span>5.1.3 Import using copy/paste of text

If you have e.g. a text file or a browser displaying a sequence in one of the formats that can be imported by *CLC Sequence Viewer*, there is a very easy way to get this sequence into the Navigation Area:

## Copy the text from the text file or browser | Select a folder in the Navigation Area | Paste  $(|$

This will create a new sequence based on the text copied. This operation is equivalent to saving the text in a text file and importing it into the *CLC Sequence Viewer*.

If the sequence is not formatted, i.e. if you just have a text like this: "ATGACGAATAGGAGTTC-TAGCTA" you can also paste this into the Navigation Area.

Note! Make sure you copy all the relevant text - otherwise *CLC Sequence Viewer* might not be able to interpret the text.

## <span id="page-63-2"></span>5.1.4 External files

In order to help you organize your research projects, *CLC Sequence Viewer* lets you import all kinds of files. E.g. if you have Word, Excel or pdf-files related to your project, you can import them into the Navigation Area of *CLC Sequence Viewer*. Importing an external file creates a copy of the file which is stored at the location you have chosen for import. The file can now be opened by double-clicking the file in the **Navigation Area**. The file is opened using the default application for this file type (e.g. Microsoft Word for .doc-files and Adobe Reader for .pdf).

External files are imported and exported in the same way as bioinformatics files (see section [5.1\)](#page-62-0). Bioinformatics files not recognized by *CLC Sequence Viewer* are also treated as external files.

## <span id="page-63-3"></span>5.2 Data export

The exporter can be used to:

- Export bioinformatic data in most of the formats that can be imported. There are a few exceptions (see section [C.1\)](#page-174-0).
- Export one or more data elements at a time to a given format. When multiple data elements are selected, each is written out to an individual file, unless compression is turned on, or "Output as single file" is selected.

The standard export functionality can be launched using the Export button on the toolbar, or by going to the menu:

## File | Export  $(\Box$

An additional export tool is available from under the File menu:

### File | Export with Dependent Elements

This tool is described further in section [5.2.2.](#page-68-1)

The general steps when configuring a standard export job are:

- (Optional) Select the data to export in the Navigation Area.
- Start up the exporter tool via the Export button in the toolbar or using the **Export** option under the File menu.
- Select the format the data should be exported to.
- Select the data to export, or confirm the data to export if it was already selected via the Navigation Area.
- Configure the parameters. This includes compression, multiple or single outputs, and naming of the output files, along with other format-specific settings where relevant.
- Select where the data should be exported to.
- Click on the button labeled Finish.

**Selecting data for export - part I.** You can select the data elements to export **before** you run the export tool or after the format to export to has been selected. If you are not certain which formats are supported for the data being exported, we recommend selecting the data in the **Navigation** Area before launching the export tool.

Selecting a format to export to. When data is pre-selected in the Navigation Area before launching the export tool you will see a column in the export interface called **Supported formats**. Formats that the selected data elements can be exported to are indicated by a "Yes" in this column. Supported formats will appear at the top of the list of formats (figure [5.2\)](#page-65-0).

Formats that cannot be used for export of the selected data have a "No" listed in the **Supported formats** column. If you have selected multiple data elements of different types, then formats which can be used for some of the selected data elements but not all of them are indicated by the text "For some elements" in this column.

Please note that the information in the **Supported formats** column only refers to the data already selected in the **Navigation Area**. If you are going to choose your data later in the export process, then the information in this column will not be pertinent.

Only one export format is available if you select a folder to be exported. This is described in more detail in section [5.2.1.](#page-68-0)

**Finding a particular format in the list.** You can quickly find a particular format by using the text box at the top of the exporter window as shown in figure [5.3,](#page-65-1) where formats that include the term VCF are searched for. This search term will remain in place the next time the Export tool is

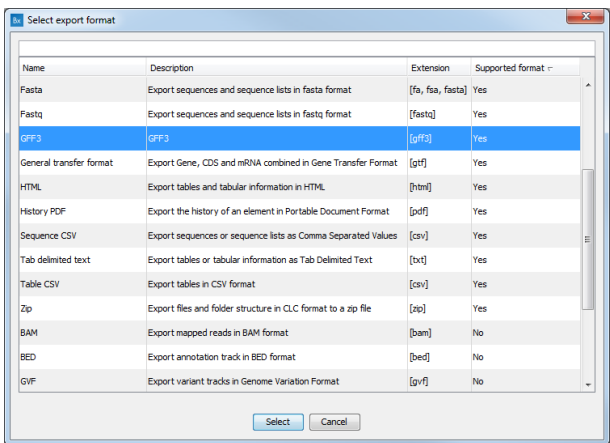

<span id="page-65-0"></span>Figure 5.2: *The Select exporter dialog where sequence lists were pre-selected in the Navigation Area before launching the export tool. Here, the formats sequence lists can be exported to are listed at the top, with a Yes in the Selected formats column. Other formats are found below, with No in this column.*

launched. Just delete the text from the search box if you no longer wish only the formats with that term to be listed.

When the desired export format has been identified, click on the button labeled Open.

**Selecting data for export - part II.** A dialog appears, with a name reflecting the format you have chosen. For example if the "Variant Call Format" (VCF format) was selected, the window is labeled "Export VCF".

If you are logged into a CLC Server, you will be asked whether to run the export job using the Workbench or the Server. After this, you are provided with the opportunity to select or de-select data to be exported.

In figure [5.4](#page-65-2) we show the selection of a variant track for export to VCF format.

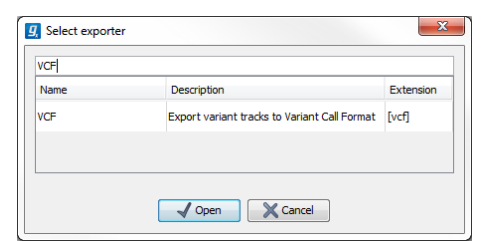

Figure 5.3: *The text field has been used to search for VCF format in the Select exporter dialog.*

<span id="page-65-1"></span>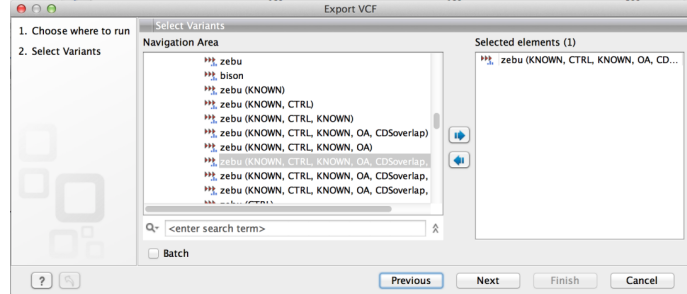

<span id="page-65-2"></span>Figure 5.4: *The Select exporter dialog. Select the data element(s) to export.*

The parameters under **Basic export parameters** and **File name** are offered when exporting to any format.

There may be additional parameters for particular export formats. This is illustrated here with the VCF exporter, where a reference sequence track must be selected (see figure [5.5\)](#page-66-0).

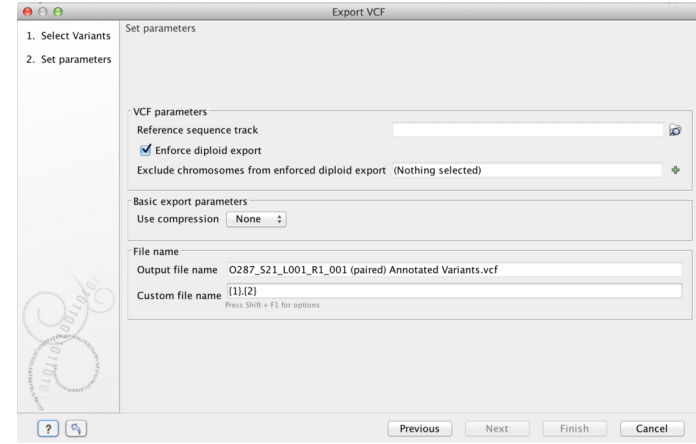

<span id="page-66-0"></span>Figure 5.5: *Set the export parameters. When exporting in VCF format, a reference sequence track must be selected.*

**Compression options.** Within the **Basic export parameters** section, you can choose to compress the exported files. The options are no compression (None), gzip or zip format. Choosing zip format results in all data files being compressed into a single file. Choosing gzip compresses the exported file for each data element individually.

**Exporting multiple files.** If you have selected multiple files of the same type, you can choose to export them in one single file (only for certain file formats) by selecting "Output as single file" in the **Basic export parameters** section. If you wish to keep the files separate after export, make sure this box is not ticked. **Note:** Exporting in zip format will export only one zipped file, but the files will be separated again when unzipped.

**Choosing the exported file name(s)** The default setting for the **File name** is to use the original data element name as the basename and the export format as the suffix.

When exporting just one data element, or exporting to a zip file, the desired filename could just be typed in the Custom file name box.

When working with the export of multiple files, using some combination of the terms shown by default in this field and in figure [5.8](#page-68-2) are recommended. Clicking in the **Custome file name** field with the mouse and then simultaneously pressing the Shift + F1 keys bring up a list of the available terms that can be included in this field.

The following placeholders are available:

- {input} or {1} default name of the data element being exported
- {extension} or {2} default extension for the chosen export format
- {counter} or  $\{3\}$  a number that is incremented per file exported. i.e. If you export more than one file, counter is replaced with 1 for the first file, 2 for the next and so on.
- {user} name of the user who launched the job
- {host} name of the machine the job is run on
- {year}, {month}, {day}, {hour}, {minute}, and {second} timestamp information based on the time an output is created. Using these placeholders, items generated by a workflow at different times can have different filenames.

We will look at an example to illustrate this: In this example we would like to change the export file format to .fasta in a situation where .fa was the default format that would be used if you kept the default file extension suggestion ("{2}"). To do this replace "{2}" with ".fasta" in the "Custom file name field". You can see that when changing "{2}" to ".fasta" , the file name extension in the "Output file name" field automatically changes to the new format (see figure [5.6\)](#page-67-0).

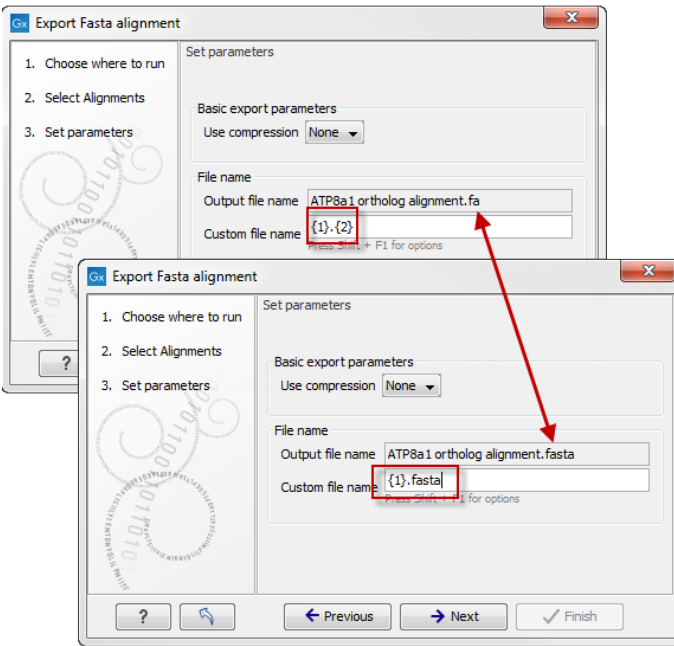

<span id="page-67-0"></span>Figure 5.6: *The file name extension can be changed by typing in the preferred file name format.*

When deciding on an output name, you can choose any combination of the different placeholders as well as custom names and punctuation, as in  $\{input\}({\{day\}-\{month\}-\{year\}})$ . Another example of a meaningful name to a variant track could be  $\{2\}$  variant track as shown in figure  $5.7$ . If your workflow input is named  $Sample 1$ , the result would be "Sample 1 variant track".

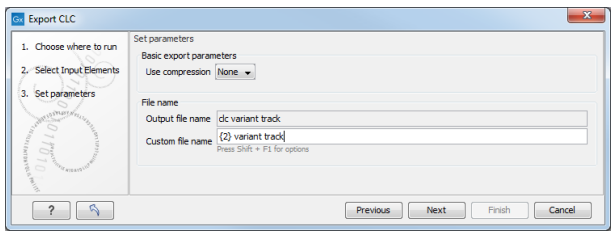

<span id="page-67-1"></span>Figure 5.7: *Providing a custom name for the result.*

As you add or remove text and terms in the **Custom file name** field, the text in the **Output file name** field will change so you can see what the result of your naming choice will be for your data. When working with multiple files, only the name of the first one is shown. Just move the mouse cursor over the name shown in the **Output file name** field to show a listing of the all the filenames.

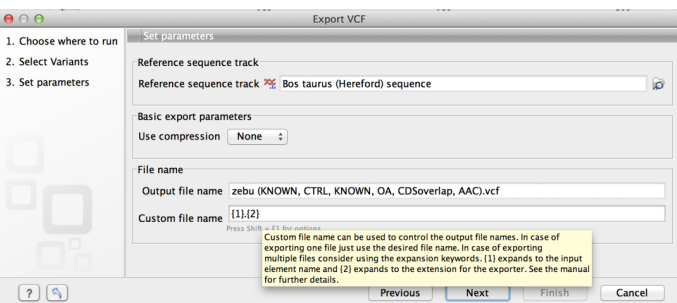

Figure 5.8: *Use the custom file name pattern text field to make custom names.*

The last step is to specify the exported data should be saved (figure [5.9\)](#page-68-3).

<span id="page-68-2"></span>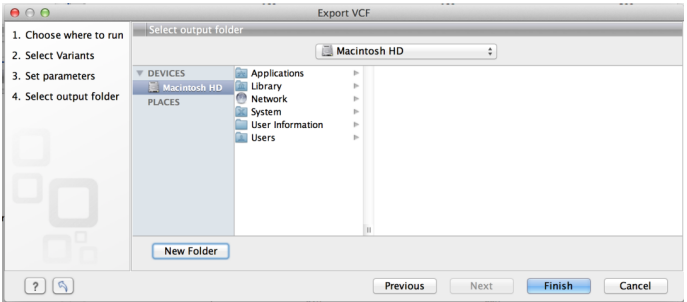

<span id="page-68-3"></span>Figure 5.9: *Select where to save the exported data.*

A note about decimals and Locale settings. When exporting to CSV and tab delimited files, decimal numbers are formatted according to the Locale setting of the Workbench (see section [3.1\)](#page-48-0). If you open the CSV or tab delimited file with spreadsheet software like Excel, you should make sure that both the Workbench and the spreadsheet software are using the same Locale.

## <span id="page-68-0"></span>5.2.1 Export of folders and multiple elements in CLC format

In the list of export formats presented is one called zip format. Choosing this format means that you wish to export the selected data element(s) or folders to a single, compressed CLC format file. This is useful in cases where you wish to exchange data between workbenches or as part of a simple backup procedure.

A zip file generated this way can be imported directly into a workbench using the Standard Import tool and leaving the import type as Automatic.

**Note!** When exporting multiple files, the names will be listed in the "Output file name" text field with only the first file name being visible and the rest being substituted by "...", but will appear in a tool tip if you hover the mouse over that field (figure [5.10\)](#page-69-1).

### <span id="page-68-1"></span>5.2.2 Export of dependent elements

Sometimes it can be useful to export the results of an analysis and its dependent elements. That is, the results along with the data that was used in the analysis. For example, one might wish to export an alignment along with all the sequences that were used in generating that alignment.

To export a data element with its dependent elements:

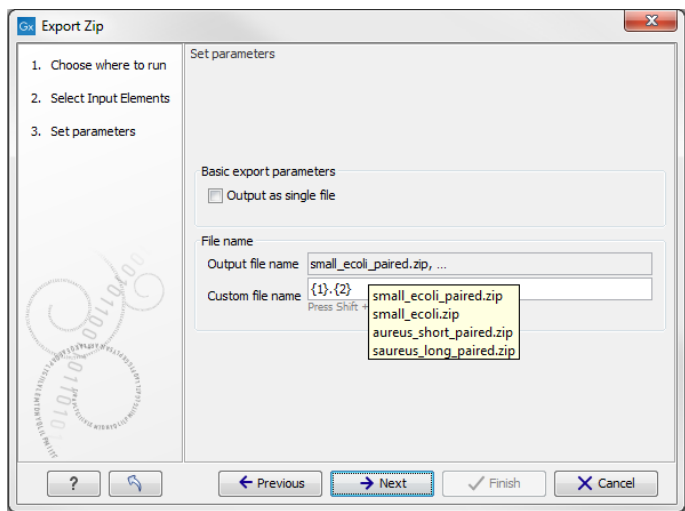

<span id="page-69-1"></span>Figure 5.10: *The output file names are listed in the "Output file name" text field.*

- Select the parent data element (like an alignment) in the Navigation Area.
- Start up the exporter tool by going to File | Export with Dependent Elements.
- Edit the output name if desired and select where the resulting zip format file should be exported to.

The file you export contains compressed CLC format files containing the data element you chose and all its dependent data elements.

A zip file created this way can be imported directly into a CLC workbench by going to

### File | Import | Standard Import

In this case, the import type can be left as Automatic.

## <span id="page-69-0"></span>5.2.3 Export history

Each data element in the Workbench has a history. The history information includes things like the date and time data was imported or an analysis was run, the parameters and values set, and where the data came from. For example, in the case of an alignment, one would see the sequence data used for that alignment listed. You can view this information for each data element by clicking on the Show History view  $\sqrt{Q}$  at the bottom of the viewing area when a data element is open in the Workbench.

This history information can be exported to a pdf document. To do this:

- (Optional, but preferred) Select the data element (like an alignment) in the Navigation Area.
- Start up the exporter tool via the Export button in the toolbar or using the **Export** option under the File menu.
- Select the **History PDF** as the format to export to (figure [5.11\)](#page-70-1).
- Select the data to export, or confirm the data to export if it was already selected via the Navigation Area.
- Edit any parameters of interest, such as the Page Setup details, the output filename(s) and whether or not compression should be applied (figure [5.12\)](#page-70-2).
- Select where the data should be exported to.
- Click on the button labeled Finish.

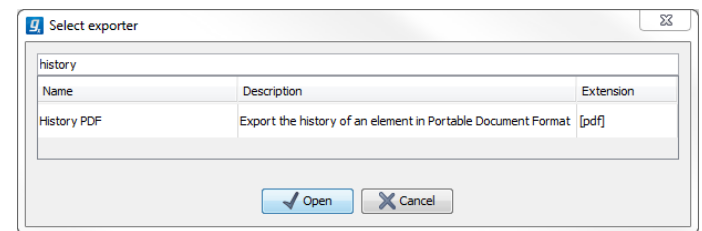

Figure 5.11: *Select "History PDF" for exporting the history of an element.*

<span id="page-70-1"></span>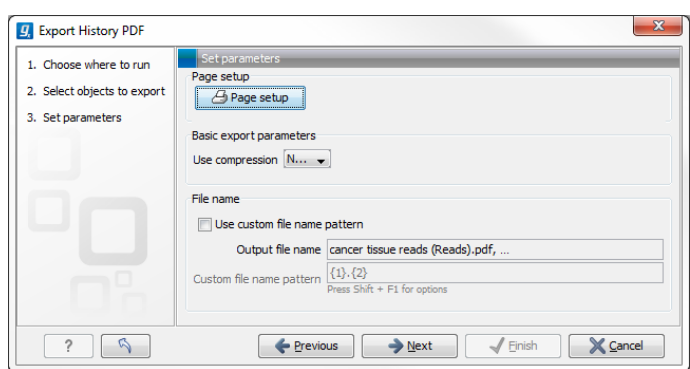

<span id="page-70-2"></span>Figure 5.12: *When exporting the history in PDF, it is possible to adjust the page setup.*

## <span id="page-70-0"></span>5.2.4 The CLC format

The *CLC Sequence Viewer* stores bioinformatic data in CLC format. The CLC format contains data, as well as information about that data like history information and comments you may have added.

A given data element in the Workbench can contain different types of data. This is reflected when exporting data, as the choice of different export formats can lead to the extraction of some parts of that data object rather than others. The part of the data exported reflects the type of data a given format can support. As a simple example, if you export the results of an alignment to Annotation CSV format, you will get just the annotation information. If you exported to Fasta alignment format, you would get the aligned sequences in fasta format, but no annotations.

The CLC format holds all the information for a given data object. Thus if you plan to share the data with colleagues who also have a CLC Workbench or you are communicating with the CLC Support team and you wish to share the data from within the Workbench, exporting to CLC format is usually the best choice as all information associated with that data object in your Workbench will then be available to the other person who imports that data.

If you are planning to share your data with someone who does not have access to a CLC Workbench, then you will wish to export to another data format. Specifically, one they can use with the software they are working with.

## <span id="page-71-0"></span>5.2.5 Backing up data from the CLC Workbench

Regular backups of your data are advisable.

The data stored in your CLC Workbench is in the areas defined as CLC Data Locations. Whole data locations can be backed up directly (option 1) or, for smaller amounts of data, you could export the selected data elements to a zip file (option 2).

## Option 1: Backing up each CLC Data Location

The easiest way for most people to find out where their data is stored is to put the mouse cursor over the top level directories, that is, the ones that have an icon like  $(\Box)$ , in the **Navigation** Area of the Workbench. This brings up a tool tip with the system location for that data location.

To back up all your CLC data, please ensure that all your CLC Data Locations are backed up.

Here, if you needed to recover the data later, you could put add the data folder from backup as a data location in your Workbench. If the original data location is not present, then the data should be usable directly. If the original data location is still present, the Workbench will re-index the (new) data location. For large volumes of data, re-indexing can take some time.

Information about your data locations can also be found in an xml file called model\_settings\_300.xml This file is located in the settings folder in the user home area. Further details about this file and how it pertains to data locations in the Workbench can be found in the Deployment Manual: [http:](http://resources.qiagenbioinformatics.com/manuals/workbenchdeployment/current/index.php?manual=Changing_default_location.html) [//resources.qiagenbioinformatics.com/manuals/workbenchdeployment/curren](http://resources.qiagenbioinformatics.com/manuals/workbenchdeployment/current/index.php?manual=Changing_default_location.html)t/ [index.php?manual=Changing\\_default\\_location.html](http://resources.qiagenbioinformatics.com/manuals/workbenchdeployment/current/index.php?manual=Changing_default_location.html).

## Option 2: Export a folder of data or individual data elements to a CLC zip file

This option is for backing up smaller amounts of data, for example, certain results files or a whole data location, where that location contains smaller amounts of data. For data that takes up many gigabases of space, this method can be used, but it can be very demanding on space, as well as time.

Select the data items, including any folders, in the Navigation area of your Workbench and choose to export by going to:

## File | Export  $(\Box$

and choosing ZIP format.

The zip file created will contain all the data you selected. You can later re-import the zip file into the Workbench by going to:

## File | Import  $(\sqrt{2})$

The only data files associated with the *CLC Sequence Viewer* not within a specified data location are BLAST databases. It is unusual to back up BLAST databases as they are usually updated relatively frequently and in many cases can be easily re-created from the original files or redownloaded from public resources. If you do wish to backup your BLAST database files, they can be found in the folders specified in the BLAST Database Manager, which is started by going to:

## Toolbox | BLAST | Manage BLAST databases .
### 5.2.6 Export of tables

Tables can be exported in four different formats; CSV, tab-separated, Excel, or html.

When exporting a table in CSV, tab-separated, or Excel format, numbers with many decimals are printed in the exported file with 10 decimals, or in 1.123E-5 format when the number is close to zero.

Excel limits the number of hyperlinks in a worksheet to 66,530. When exporting a table of more than 66,530 rows, Excel will "repair" the file by removing all hyperlinks. If you want to keep the hyperlinks valid, you will need to export your data to several worksheets in batches smaller than 66,530 rows.

When exporting a table in html format, data are exported with the number of decimals that have been defined in the workbench preference settings. When tables are exported in html format from the server or using command line tools, the default number of exported decimals is 3.

The Excel exporters, the CSV and tab delimited exporters, and the HTML exporter have been extended with the ability to export only a sub-set of columns from the object being exported. Uncheck the option "Export all columns" and click next to see a new dialog window in which columns to be exported can be selected (figure [5.13\)](#page-72-0). You can choose them one by one or choose a predefined subset:

- All: will select all possible columns.
- None: will clear all preselected column.
- Default: will select the columns preselected by default by the software.
- Last export: will select all windows that were selected during the last export.
- Active editor (only if an active editor is currently open): the columns selected are the same than in the active editor window.

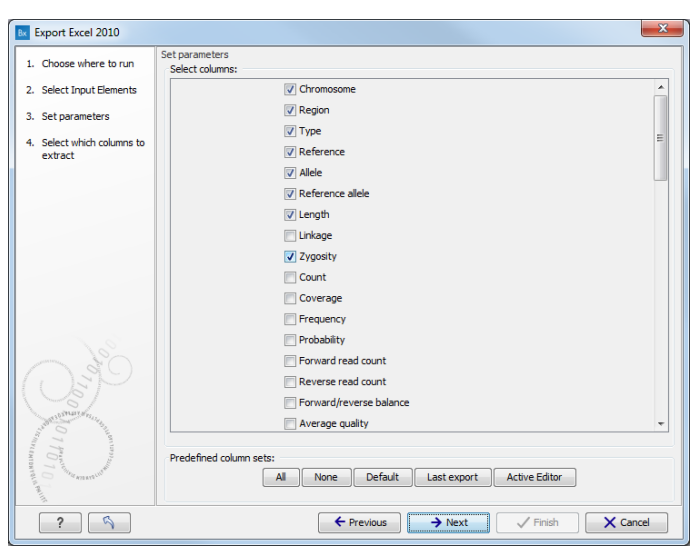

Figure 5.13: *Selecting columns to be exported.*

<span id="page-72-0"></span>After selecting columns, the user will be directed to the output destination wizard page.

## 5.3 Export graphics to files

*CLC Sequence Viewer* supports export of graphics into a number of formats. This way, the visible output of your work can easily be saved and used in presentations, reports etc. The **Export Graphics** function  $(\mathbb{Q})$  is found in the **Toolbar.** 

*CLC Sequence Viewer* uses a WYSIWYG principle for graphics export: What You See Is What You Get. This means that you should use the options in the Side Panel to change how your data, e.g. a sequence, looks in the program. When you export it, the graphics file will look exactly the same way.

It is not possible to export graphics of elements directly from the **Navigation Area**. They must first be opened in a view in order to be exported. To export graphics of the contents of a view:

### select tab of View | Graphics  $(\mathbb{C})$  on Toolbar

This will display the dialog shown in figure [5.14.](#page-73-0)

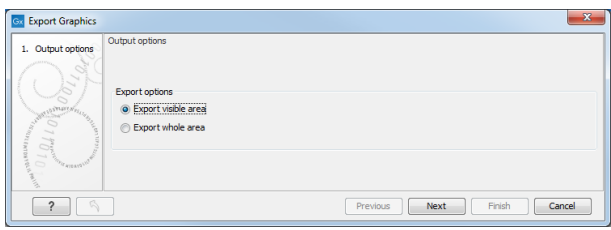

<span id="page-73-0"></span>Figure 5.14: *Selecting to export whole view or to export only the visible area.*

### 5.3.1 Which part of the view to export

In this dialog you can choose to:

- Export visible area, or
- Export whole view

These options are available for all views that can be zoomed in and out. In figure [5.15](#page-73-1) is a view of a circular sequence which is zoomed in so that you can only see a part of it.

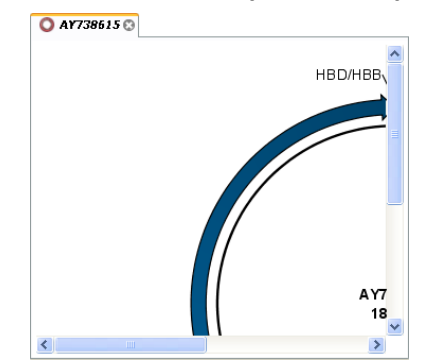

<span id="page-73-1"></span>Figure 5.15: *A circular sequence as it looks on the screen when zoomed in.*

When selecting **Export visible area**, the exported file will only contain the part of the sequence that is *visible* in the view. The result from exporting the view from figure [5.15](#page-73-1) and choosing **Export visible area** can be seen in figure [5.16.](#page-74-0)

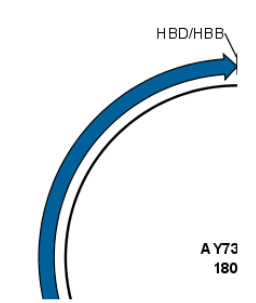

<span id="page-74-0"></span>Figure 5.16: *The exported graphics file when selecting Export visible area.*

On the other hand, if you select **Export whole view**, you will get a result that looks like figure [5.17.](#page-74-1) This means that the graphics file will also include the part of the sequence which is not visible when you have zoomed in.

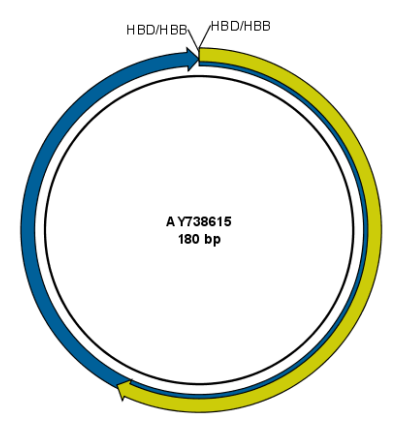

<span id="page-74-1"></span>Figure 5.17: *The exported graphics file when selecting Export whole view. The whole sequence is shown, even though the view is zoomed in on a part of the sequence.*

Click **Next** when you have chosen which part of the view to export.

#### 5.3.2 Save location and file formats

In this step, you can choose name and save location for the graphics file (see figure [5.18\)](#page-74-2).

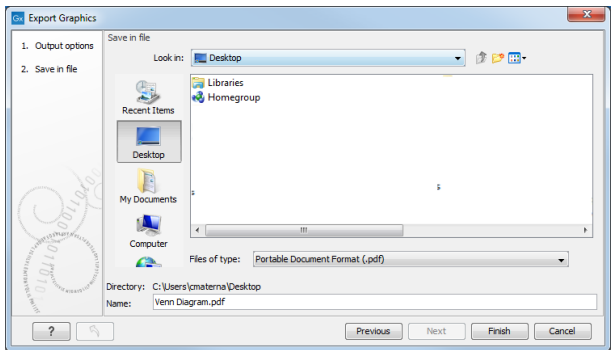

<span id="page-74-2"></span>Figure 5.18: *Location and name for the graphics file.*

*CLC Sequence Viewer* supports the following file formats for graphics export:

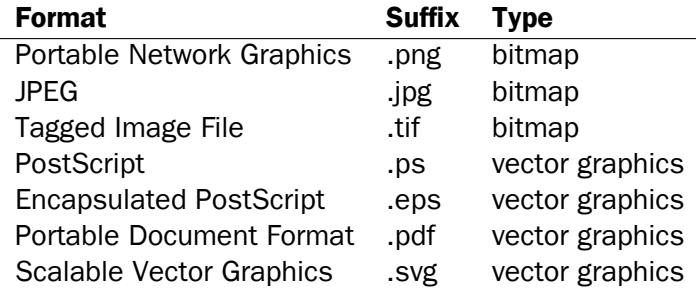

These formats can be divided into bitmap and vector graphics. The difference between these two categories is described below:

**Bitmap images** In a bitmap image, each dot in the image has a specified color. This implies, that if you zoom in on the image there will not be enough dots, and if you zoom out there will be too many. In these cases the image viewer has to interpolate the colors to fit what is actually looked at. A bitmap image needs to have a high resolution if you want to zoom in. This format is a good choice for storing images without large shapes (e.g. dot plots). It is also appropriate if you don't have the need for resizing and editing the image after export.

**Vector graphics** Vector graphic is a collection of shapes. Thus what is stored is information about where a line starts and ends, and the color of the line and its width. This enables a given viewer to decide how to draw the line, no matter what the zoom factor is, thereby always giving a correct image. This format is good for graphs and reports, but less usable for dot plots. If the image is to be resized or edited, vector graphics are by far the best format to store graphics. If you open a vector graphics file in an application such as Adobe Illustrator, you will be able to manipulate the image in great detail.

Graphics files can also be imported into the **Navigation Area**. However, no kinds of graphics files can be displayed in *CLC Sequence Viewer*. See section [5.1.4](#page-63-0) for more about importing external files into *CLC Sequence Viewer*.

#### 5.3.3 Graphics export parameters

When you have specified the name and location to save the graphics file, you can either click Next or Finish. Clicking Next allows you to set further parameters for the graphics export, whereas clicking Finish will export using the parameters that you have set last time you made a graphics export in that file format (if it is the first time, it will use default parameters).

**Parameters for bitmap formats** For bitmap files, clicking **Next** will display the dialog shown in figure [5.19.](#page-76-0)

You can adjust the size (the resolution) of the file to four standard sizes:

- Screen resolution
- Low resolution
- Medium resolution
- High resolution

<span id="page-76-0"></span>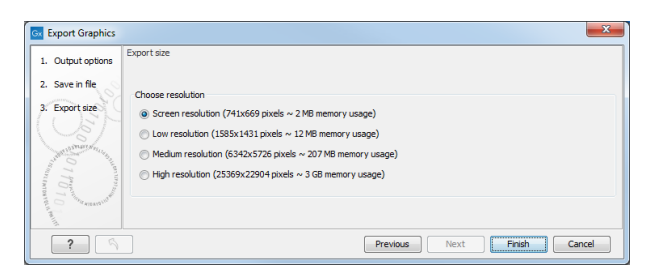

Figure 5.19: *Parameters for bitmap formats: size of the graphics file.*

The actual size in pixels is displayed in parentheses. An estimate of the memory usage for exporting the file is also shown. If the image is to be used on computer screens only, a low resolution is sufficient. If the image is going to be used on printed material, a higher resolution is necessary to produce a good result.

**Parameters for vector formats** For PDF format, the dialog shown in figure [5.20](#page-76-1) will sometimes appear after you have clicked finished (for example when the graphics use more than one page, or there is more than one PDF to export).

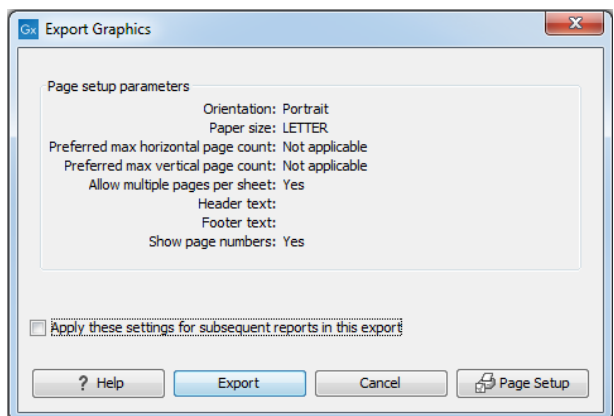

<span id="page-76-1"></span>Figure 5.20: *Page setup parameters for vector formats.*

The settings for the page setup are shown. Clicking the **Page Setup** button will display a dialog where these settings can ba adjusted. This dialog is described in section [4.2.](#page-59-0)

It is then possible to click the option "Apply these settings for subsequent reports in this export" to apply the chosen settings to all the PDFs included in the export for example.

The page setup is only available if you have selected to export the whole view - if you have chosen to export the visible area only, the graphics file will be on one page with no headers or footers.

#### 5.3.4 Exporting protein reports

It is possible to export a protein report using the normal **Export** function  $(\mathbb{R}^4)$  which will generate a pdf file with a table of contents:

#### Click the report in the Navigation Area | Export  $(\Box \hat{P})$  in the Toolbar | select pdf

You can also choose to export a protein report using the **Export graphics** function ( $\mathbb{Q}$ ), but in this way you will not get the table of contents.

## 5.4 Export graph data points to a file

Data points for graphs displayed along the sequence or along an alignment or mapping can be exported to a semicolon-separated text file (csv format). An example of such a graph is shown in figure [5.21.](#page-77-0) This graph shows the coverage of reads in a read mapping.

|                  | NC 000003 ACCATTCGATGATTGCATTCAATTCATTCGATGACGATTCCATTCAATTCCGTTCAATGATTCCATTAGATTC  |
|------------------|--------------------------------------------------------------------------------------|
|                  | Consensus :ACCATTCGATGATTGCATTCAATTCATTCGATGACGATTCCATTCAATTCCGTTCAATGATTCCATTAGATTC |
| 3388<br>Coverage |                                                                                      |
| 9.1410.2020.2    | <b>IGAUGATIOUATIOAATIOUGITUAATGATIOUATIAGATIO</b>                                    |
| 8:1205:1326/1    | TGACGATTCCATTCAATTCCGTTCAATGATTCCATTTGATTC                                           |
| 1:2:413:1273/2   | TGACGATTCCATTCAATTCCGTTCAATGATTCCATTTGATTC                                           |
| 98:1139:847/1    | GACGATTCCATTCAATTCCGTTCAATGATTCCATTTGATTC                                            |
| :2:90:40:189/2   | GACGATTCCATTCAATTCCGTTCAATGATTCCATTMGATTC                                            |
| 86:627:1969/1    | GACGATTCCATTCAATTCCGTTCAATGATTCCATTMGATTC                                            |
| 1:85:523:514/2   | GACGATTCCATGCAATTCCGTTCAATGATTCCATTAGATTC                                            |
| 4:1256:1139/1    | GACCATTCCATTCAATTCCGTTCAATGATTCCATTAGATTC                                            |
| 78:1008:834/2    | GACGATTCCATTCAATTCCGTTCAATGATTCCATTAGATTC                                            |
| 64:294:1084/2    | GACGATTCCATTCATTTCCGTTCAATGATTCCATTTGATTC                                            |
| 58 722 1303/2    | GACCATTCCATTCAATTCCGTTCAATGATTCCATTAGATTC                                            |
|                  |                                                                                      |

<span id="page-77-0"></span>Figure 5.21: *A graph displayed along mapped reads. Right-click the graph to export the data points to a file.*

To export the data points for the graph, right-click the graph and choose **Export Graph to Comma-separated File.** Depending on what kind of graph you have selected, different options will be shown: If the graph is covering a set of aligned sequences with a main sequence, such as read mappings and BLAST results, the dialog shown in figure [5.22](#page-77-1) will be displayed. These kinds of graphs are located under **Alignment info** in the Side Panel. In all other cases, a normal file dialog will be shown letting you specify name and location for the file.

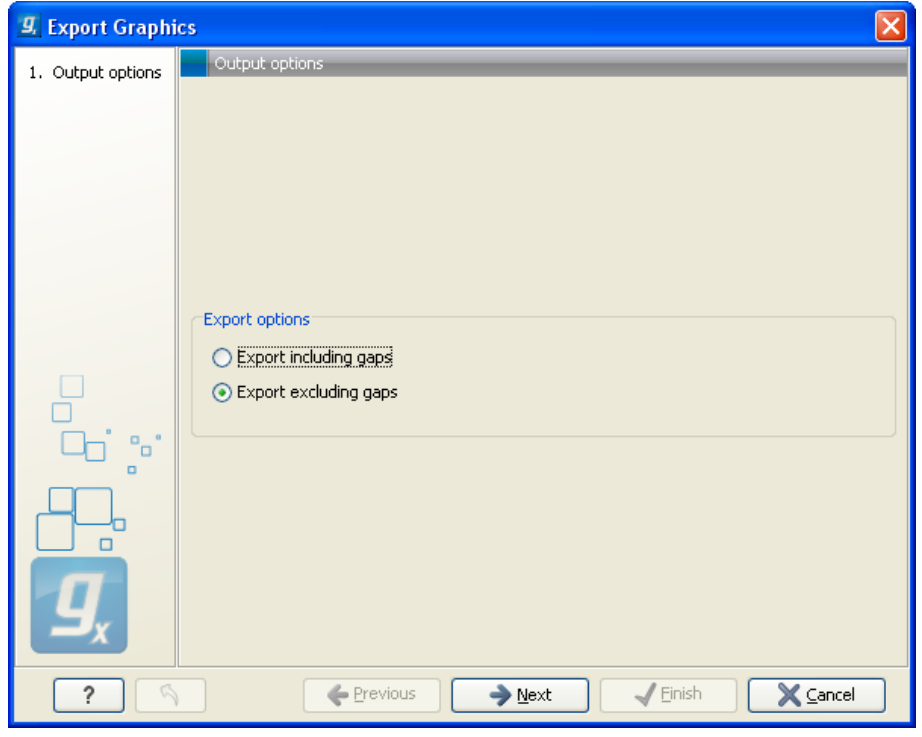

Figure 5.22: *Choosing to include data points with gaps*

<span id="page-77-1"></span>In this dialog, select whether you wish to include positions where the main sequence (the reference sequence for read mappings and the query sequence for BLAST results) has gaps.

If you are exporting e.g. coverage information from a read mapping, you would probably want to exclude gaps, if you want the positions in the exported file to match the reference (i.e. chromosome) coordinates. If you export including gaps, the data points in the file no longer corresponds to the reference coordinates, because each gap will shift the coordinates.

Clicking **Next** will present a file dialog letting you specify name and location for the file.

The output format of the file is like this:

```
"Position";"Value";
"1";"13";
"2";"16";
"3";"23";
"4";"17";
...
```
## 5.5 Copy/paste view output

The content of tables, e.g. in reports, folder lists, and sequence lists can be copy/pasted into different programs, where it can be edited. *CLC Sequence Viewer* pastes the data in tabulator separated format which is useful if you use programs like Microsoft Word and Excel. There is a huge number of programs in which the copy/paste can be applied. For simplicity, we include one example of the copy/paste function from a Folder Content view to Microsoft Excel.

First step is to select the desired elements in the view:

### click a line in the Folder Content view | hold Shift-button | press arrow down/up key

See figure [5.23.](#page-78-0)

| Contents of: Sequences<br>Filter: |               |                                                                            |        |  |  |
|-----------------------------------|---------------|----------------------------------------------------------------------------|--------|--|--|
| Type                              | <b>Name</b>   | Description                                                                | Length |  |  |
| xx                                | AY738615      | Homo sapiens hemoglobin delta-beta fusion protein (HBD/HBB) gene,          | 180    |  |  |
| <b>XX</b>                         | HEIMDINEC     | Human dinucleotide repeat polymorphism at the D115439 and HBB loci.<br>190 |        |  |  |
| xx                                | <b>HUMHBB</b> | Human beta globin region on chromosome 11.                                 | 73308  |  |  |
| 200                               | NM 000044     | Homo sapiens androgen receptor (dihydrotestosterone receptor;testi         | 4314   |  |  |
| <b>XX</b>                         | PERH2BD       | P.maniculatus (deer mouse) beta-2-globin (Hbb-b2) DNA, 3' region.          | 194    |  |  |
| <b>XX</b>                         | PERH3BC       | P.maniculatus (deer mouse) beta-3-globin (Hbb-b3) DNA, 3' region,          | 196    |  |  |
| ⋿                                 | sequence list |                                                                            | Ю      |  |  |

<span id="page-78-0"></span>Figure 5.23: *Selected elements in a Folder Content view.*

When the elements are selected, do the following to copy the selected elements:

```
right-click one of the selected elements | Edit | Copy (\Box)
```
Then:

```
right-click in the cell AI | Paste ([])
```
The outcome might appear unorganized, but with a few operations the structure of the view in *CLC Sequence Viewer* can be produced. (Except the icons which are replaced by file references in Excel.)

Note that all tables can also be **Exported**  $(\Box \hat{P})$  directly in Excel format.

## Chapter 6

## Data download

#### **Contents**

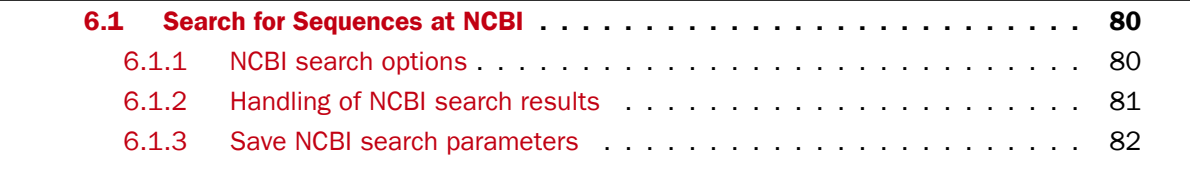

*CLC Sequence Viewer* allows you to search the for sequences on the Internet. You must be online when initiating and performing searches in NCBI.

## <span id="page-79-0"></span>6.1 Search for Sequences at NCBI

This section describes searches for sequences in GenBank - the **NCBI Entrez** database. The NCBI search view is opened in this way (figure ??):

#### Download | Search for Sequences at NCBI ( $\bullet$ ) or Ctrl + B ( $\uparrow$  + B on Mac)

This opens the following view (figure [6.1\)](#page-79-2).

|                                                                    | Q *NCBI search X                                                                             |                                                                                                    |                          |                |                              |                     |            |
|--------------------------------------------------------------------|----------------------------------------------------------------------------------------------|----------------------------------------------------------------------------------------------------|--------------------------|----------------|------------------------------|---------------------|------------|
|                                                                    |                                                                                              |                                                                                                    |                          |                | > Search Parameters Settings |                     |            |
| Choose database:<br>(a) Nucleotide<br><b>EST</b><br><b>Protein</b> |                                                                                              |                                                                                                    |                          |                | Column width                 |                     |            |
|                                                                    |                                                                                              |                                                                                                    |                          |                |                              | Automatic -         |            |
|                                                                    | ×<br>Organism<br>human<br>۰.                                                                 |                                                                                                    |                          |                |                              |                     |            |
| All Fields<br>и<br>hemoglobin<br>$\cdot$                           |                                                                                              |                                                                                                    |                          |                |                              | $\triangledown$ Hit |            |
| All Fields<br>×<br>complete<br>$\cdot$                             |                                                                                              |                                                                                                    |                          |                |                              | V Accession         |            |
|                                                                    |                                                                                              |                                                                                                    | Description              |                |                              |                     |            |
|                                                                    |                                                                                              | Add search parameters                                                                                |                          | F Start search |                              | Modification Date   |            |
|                                                                    |                                                                                              | Append wildcard (*) to search words                                                                  |                          |                |                              | $\sqrt{v}$ Length   |            |
| II Hit                                                             | Accession                                                                                    | <b>Description</b>                                                                                   | Modification Date Length |                |                              | Select All          |            |
|                                                                    | 1 NM 000558                                                                                  | Homo sapiens hemoglobin subunit alpha 1 (HBA1), mRNA                                                 | 2017/01/04               | 627            |                              |                     |            |
|                                                                    | Homo sapiens bisphosphoglycerate mutase (BPGM), transcript variant 3, mRNA<br>2 NM 001293085 |                                                                                                    | 2017/01/04               | 1925           |                              | Deselect All        |            |
|                                                                    | Homo sapiens bisphosphoglycerate mutase (BPGM), transcript variant 1, mRNA<br>3 NM 001724    |                                                                                                    | 2017/01/04               | 1800           |                              |                     |            |
|                                                                    | 4 NM_199186                                                                                  | Homo sapiens bisphosphoglycerate mutase (BPGM), transcript variant 2, mRNA                           | 2017/01/04               | 2121           |                              |                     |            |
|                                                                    | 5 NM 000517                                                                                  | Homo sapiens hemoglobin subunit alpha 2 (HBA2), mRNA                                                 | 2017/01/04               | 622            |                              |                     |            |
|                                                                    | Homo sapiens hemoglobin subunit epsilon 1 (HBE1), mRNA<br>6 NM 005330                        |                                                                                                    | 2017/01/04               | 816            |                              |                     |            |
|                                                                    | 7 NG_012921                                                                                  | Homo sapiens bisphosphoglycerate mutase (BPGM), RefSeqGene on chromosome 7<br>2016/12/05             |                          | 40038          |                              |                     |            |
|                                                                    |                                                                                              | line Download and Open<br><b>Mill</b> Download and Save<br>Total number of hits: 240<br>Open at NCBI | more                     |                |                              |                     |            |
| ROD                                                                |                                                                                              |                                                                                                    |                          |                | $=$ $  +$                    |                     | $? \equiv$ |

<span id="page-79-2"></span>Figure 6.1: *The GenBank search view.*

#### <span id="page-79-1"></span>6.1.1 NCBI search options

Conducting a search in the NCBI Database from *CLC Sequence Viewer* corresponds to conducting the search on NCBI's website. When conducting the search from *CLC Sequence Viewer*, the

results are available and ready to work with straight away.

You can choose whether you want to search for nucleotide sequences, protein sequences or EST databases.

As default, *CLC Sequence Viewer* offers one text field where the search parameters can be entered. Click **Add search parameters** to add more parameters to your search.

Note! The search is a "and" search, meaning that when adding search parameters to your search, you search for both (or all) text strings rather than "any" of the text strings.

You can append a wildcard character by checking the checkbox at the bottom. This means that you only have to enter the first part of the search text, e.g., searching for "genom" will find both "genomic" and "genome".

The following parameters can be added to the search:

- All fields Searches in all parameters in the NCBI database at the same time. It also provide an opportunity to search to parameters which are not listed in the dialog (e.g., CD9 NOT homo sapiens).
- Organism
- Definition/Title
- Modified Since Choose one option from the drop-down menu, between 30 days and 10 years.
- Gene Location Choose from Genomic DNA/RNA, Mitochondrion, or Chloroplast.
- Molecule Choose from Genomic DNA/RNA, mRNA or rRNA.
- Sequence Length enter a number for a maximum or minimum length of the sequence.
- Gene Name
- Accession

**Note!** A "Feature Key" option is available in GenBank when searching for nucleotide sequences: writing gene [Feature key] AND mouse will generate hits for one or more genes and where 'mouse' appears somewhere in GenBank file. For more information about how to use this syntax, see <http://www.ncbi.nlm.nih.gov/books/NBK3837/>

When you are satisfied with the parameters you have entered, click **Start search**. When conducting a search, no files are downloaded. Instead, the program produces a list of links to the files in the NCBI database. This ensures a much faster search.

#### <span id="page-80-0"></span>6.1.2 Handling of NCBI search results

The search result is presented as a list of links to the files in the NCBI database. The View displays 50 hits at a time. This can be changed in the **Preferences** (see chapter [3\)](#page-48-0). More hits can be displayed by clicking the **More...** button at the bottom right of the View.

Each sequence hit is represented by text in three columns:

- Accession.
- Description.
- Modification date.
- Length.

It is possible to exclude one or more of these columns by adjust the View preferences for the database search view. Furthermore, your changes in the View preferences can be saved. See section [3.5.](#page-54-0)

Several sequences can be selected, and by clicking the buttons in the bottom of the search view - or right clicking on the selected sequence(s) - you can do the following:

- Download and Open opens the sequence in a new view.
- Download and Save lets you choose location for saving sequence.
- Open at NCBI opens an internet browser and displays the sequence on NCBI's web page.

Double-clicking a hit will download and open the sequence. The hits can also be downloaded into the View Area or the Navigation Area from the search results by drag and drop or copy/paste.

**Note!** Search results are downloaded before they are saved. Downloading and saving several files may take some time. However, since the process runs in the background (displayed in the **Status bar**) it is possible to continue other tasks in the program. Like the search process, the download process can be stopped. This is done in the Toolbox in the Processes tab.

## <span id="page-81-0"></span>6.1.3 Save NCBI search parameters

The search view can be saved either using dragging the search tab and and dropping it in the **Navigation Area** or by clicking **Save**  $(\overrightarrow{\cdot})$ . When saving the search, only the parameters are saved - not the results of the search. This is useful if you have a special search that you perform from time to time.

Even if you don't save the search, the next time you open the search view, it will remember the parameters from the last time you did a search.

# Part III

# **Bioinformatics**

## Chapter 7

## Viewing and editing sequences

#### Contents

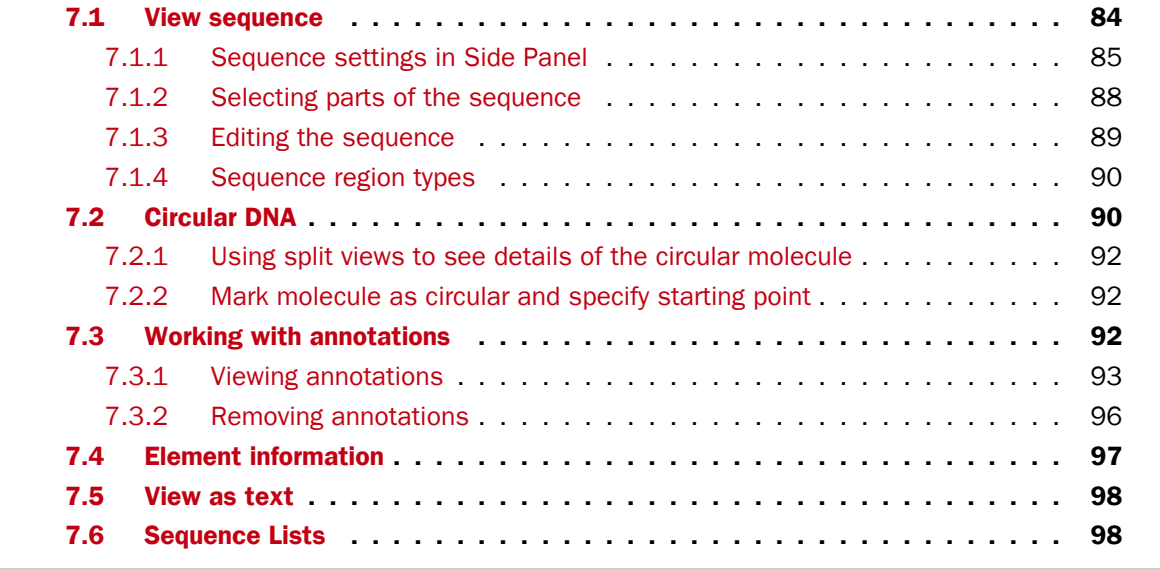

*CLC Sequence Viewer* offers five different ways of viewing and editing single sequences as described in the first five sections of this chapter. Furthermore, this chapter also explains how to create a new sequence and how to gather several sequences in a sequence list.

## <span id="page-83-0"></span>7.1 View sequence

When you double-click a sequence in the **Navigation Area**, the sequence will open automatically, and you will see the nucleotides or amino acids. The zoom options described in section [2.3](#page-38-0) allow you to e.g. zoom out in order to see more of the sequence in one view. There are a number of options for viewing and editing the sequence which are all described in this section.

All the options described in this section also apply to alignments (further described in section [12.2\)](#page-150-0).

| A QIAGEN <sup>*</sup> Company | <b>Plugins</b><br>Download<br>Workspace      | Workflows |
|-------------------------------|----------------------------------------------|-----------|
|                               | Sequence Settings                            |           |
| <b>CGCAAA</b>                 | Sequence layout                              |           |
|                               | <b>Annotation lavout</b><br>Annotation types |           |
| <b>GGATGT</b>                 | <b>Restriction sites</b>                     | Ċ         |
| 17.520                        | <b>Motifs</b>                                |           |
| <b>TAGACA</b>                 | Residue coloring                             | È         |
|                               | Nucleotide info                              |           |
| <b>GGCCGG</b>                 | Find                                         |           |
|                               | <b>Text format</b>                           |           |

<span id="page-84-1"></span>Figure 7.1: *Overview of the Side Panel which is always shown to the right of a view.*

#### <span id="page-84-0"></span>7.1.1 Sequence settings in Side Panel

Each view of a sequence has a **Side Panel** located at the right side of the view (see figure [7.1.](#page-84-1)

When you make changes in the **Side Panel** the view of the sequence is instantly updated. To show or hide the Side Panel:

#### select the View  $\vert$  Ctrl + U

or Click the  $(|)$  at the top right corner of the Side Panel to hide  $|$  Click the  $(|)$  to the right to show

Below, each group of settings will be explained. Some of the preferences are not the same for nucleotide and protein sequences, but the differences will be explained for each group of settings.

Note! When you make changes to the settings in the **Side Panel**, they are not automatically saved when you save the sequence. Click **Save/restore Settings** ( $\equiv$ ) to save the settings (see section [3.5](#page-54-0) for more information).

#### Sequence Layout

These preferences determine the overall layout of the sequence:

- **Spacing.** Inserts a space at a specified interval:
	- No spacing. The sequence is shown with no spaces.
	- Every 10 residues. There is a space every 10 residues, starting from the beginning of the sequence.
	- **Every 3 residues, frame 1.** There is a space every 3 residues, corresponding to the reading frame starting at the first residue.
	- **Every 3 residues, frame 2.** There is a space every 3 residues, corresponding to the reading frame starting at the second residue.
	- Every 3 residues, frame 3. There is a space every 3 residues, corresponding to the reading frame starting at the third residue.
- Wrap sequences. Shows the sequence on more than one line.
	- **No wrap.** The sequence is displayed on one line.
	- Auto wrap. Wraps the sequence to fit the width of the view, not matter if it is zoomed in our out (displays minimum 10 nucleotides on each line).
- **Fixed wrap.** Makes it possible to specify when the sequence should be wrapped. In the text field below, you can choose the number of residues to display on each line.
- **Double stranded.** Shows both strands of a sequence (only applies to DNA sequences).
- **Numbers on sequences.** Shows residue positions along the sequence. The starting point can be changed by setting the number in the field below. If you set it to e.g. 101, the first residue will have the position of -100. This can also be done by right-clicking an annotation and choosing Set Numbers Relative to This Annotation.
- Numbers on plus strand. Whether to set the numbers relative to the positive or the negative strand in a nucleotide sequence (only applies to DNA sequences).
- Lock numbers. When you scroll vertically, the position numbers remain visible. (Only possible when the sequence is not wrapped.)
- Lock labels. When you scroll horizontally, the label of the sequence remains visible.
- Sequence label. Defines the label to the left of the sequence.
	- Name (this is the default information to be shown).
	- Accession (sequences downloaded from databases like GenBank have an accession number).
	- Latin name.
	- Latin name (accession).
	- Common name.
	- Common name (accession).
- Matching residues as dots Residues in aligned sequences identical to residues in the first (reference) sequence will be presented as dots. An option that is only available for "Alignments" and "Read mappings".

Annotation Layout and Annotation Types See section [7.3.1.](#page-92-1)

#### Restriction sites

See section [7.1.1.](#page-87-1)

#### Residue coloring

These preferences make it possible to color both the residue letter and set a background color for the residue.

- Non-standard residues. For nucleotide sequences this will color the residues that are not C, G, A, T or U. For amino acids only B, Z, and X are colored as non-standard residues.
	- Foreground color. Sets the color of the letter. Click the color box to change the color.
	- Background color. Sets the background color of the residues. Click the color box to change the color.
- Rasmol colors. Colors the residues according to the Rasmol color scheme. See <http://www.openrasmol.org/doc/rasmol.html>
	- Foreground color. Sets the color of the letter. Click the color box to change the color.
	- **Background color.** Sets the background color of the residues. Click the color box to change the color.
- Polarity colors (only protein). Colors the residues according to the following categories:
	- Green neutral, polar
	- Black neutral, nonpolar
	- $-$  Red acidic, polar
	- **Blue** basic , polar
	- As with other options, you can choose to set or change the coloring for either the residue letter or its background:
		- ∗ Foreground color. Sets the color of the letter. Click the color box to change the color.
		- ∗ Background color. Sets the background color of the residues. Click the color box to change the color.
- Trace colors (only DNA). Colors the residues according to the color conventions of chromatogram traces: A=green, C=blue, G=black, and T=red.
	- **Foreground color.** Sets the color of the letter.
	- Background color. Sets the background color of the residues.

#### Find

The Find function can be used for searching the sequence and is invoked by pressing Ctrl  $+$ Shift + F ( $#$  + Shift + F on Mac). Initially, specify the 'search term' to be found, select the type of search (see various options in the following) and finally click on the Find button. The first occurrence of the search term will then be highlighted. Clicking the find button again will find the next occurrence and so on. If the search string is found, the corresponding part of the sequence will be selected.

- Search term. Enter the text or number to search for. The search function does not discriminate between lower and upper case characters.
- Sequence search. Search the nucleotides or amino acids. For amino acids, the single letter abbreviations should be used for searching. The sequence search also has a set of advanced search parameters:
	- Include negative strand. This will search on the negative strand as well.
	- $-$  Treat ambiguous characters as wildcards in search term. If you search for e.g. ATN, you will find both ATG and ATC. If you wish to find literally exact matches for ATN (i.e. only find ATN - not ATG), this option should not be selected.
	- $-$  Treat ambiguous characters as wildcards in sequence. If you search for e.g. ATG, you will find both ATG and ATN. If you have large regions of Ns, this option should not be selected.

Note that if you enter a position instead of a sequence, it will automatically switch to position search.

- Annotation search. Searches the annotations on the sequence. The search is performed both on the labels of the annotations, but also on the text appearing in the tooltip that you see when you keep the mouse cursor fixed. If the search term is found, the part of the sequence corresponding to the matching annotation is selected. Below this option you can choose to search for translations as well. Sequences annotated with coding regions often have the translation specified which can lead to undesired results.
- Position search. Finds a specific position on the sequence. In order to find an interval, e.g. from position 500 to 570, enter "500..570" in the search field. This will make a selection from position 500 to 570 (both included). Notice the two periods (..) between the start an end number. If you enter positions including thousands separators like 123,345, the comma will just be ignored and it would be equivalent to entering 123345.
- Include negative strand. When searching the sequence for nucleotides or amino acids, you can search on both strands.
- Name search. Searches for sequence names. This is useful for searching sequence lists and mapping results for example.

This concludes the description of the **View Preferences**. Next, the options for selecting and editing sequences are described.

#### Text format

These preferences allow you to adjust the format of all the text in the view (both residue letters, sequence name and translations if they are shown).

- **Text size.** Five different sizes
- Font. Shows a list of Fonts available on your computer.
- Bold residues. Makes the residues bold.

#### <span id="page-87-1"></span>Restriction sites in the Side Panel

Please see section [11.1.](#page-133-0)

#### <span id="page-87-0"></span>7.1.2 Selecting parts of the sequence

You can select parts of a sequence:

Click Selection ( $\setminus$ ) in Toolbar | Press and hold down the mouse button on the sequence where you want the selection to start | move the mouse to the end of the selection while holding the button  $|$  release the mouse button

Alternatively, you can search for a specific interval using the find function described above.

If you have made a selection and wish to adjust it:

drag the edge of the selection (you can see the mouse cursor change to a horizontal arrow

or press and hold the Shift key while using the right and left arrow keys to adjust the right side of the selection.

If you wish to select the entire sequence:

#### double-click the sequence name to the left

#### Selecting several parts at the same time (multiselect)

You can select several parts of sequence by holding down the Ctrl button while making selections. Holding down the **Shift** button lets you extend or reduce an existing selection to the position you clicked.

To select a part of a sequence covered by an annotation:

#### right-click the annotation | Select annotation

#### or double-click the annotation

To select a fragment between two restriction sites that are shown on the sequence:

#### double-click the sequence between the two restriction sites

(Read more about restriction sites in section [7.1.1.](#page-87-1))

#### Open a selection in a new view

A selection can be opened in a new view and saved as a new sequence:

#### right-click the selection  $|$  Open selection in New View  $(\Box)$

This opens the annotated part of the sequence in a new view. The new sequence can be saved by dragging the tab of the sequence view into the **Navigation Area.** 

The process described above is also the way to manually translate coding parts of sequences (CDS) into protein. You simply translate the new sequence into protein. This is done by:

#### right-click the tab of the new sequence | Toolbox | Nucleotide Analysis  $(\Box)$ Translate to Protein  $(x)$

A selection can also be copied to the clipboard and pasted into another program:

#### make a selection  $\vert$  Ctrl + C ( $\mathcal{H}$  + C on Mac)

Note! The annotations covering the selection will not be copied.

A selection of a sequence can be edited as described in the following section.

#### <span id="page-88-0"></span>7.1.3 Editing the sequence

When you make a selection, it can be edited by:

#### right-click the selection  $\vert$  Edit Selection ( $\vert \mathbf{A} \vert$ )

A dialog appears displaying the sequence. You can add, remove or change the text and click

OK. The original selected part of the sequence is now replaced by the sequence entered in the dialog. This dialog also allows you to paste text into the sequence using Ctrl + V ( $\mathcal{H}$  + V on Mac).

If you delete the text in the dialog and press  $OK$ , the selected text on the sequence will also be deleted. Another way to delete a part of the sequence is to:

#### right-click the selection  $|$  Delete Selection  $(\Box)$

If you wish to correct only one residue, this is possible by simply making the selection cover only one residue and then type the new residue.

Before exporting annotated nucleotide sequences in GenBank format, ensure that the annotations in the Annotations Table reflect the edits that have been made to the sequence.

#### <span id="page-89-0"></span>7.1.4 Sequence region types

The various annotations on sequences cover parts of the sequence. Some cover an interval, some cover intervals with unknown endpoints, some cover more than one interval etc. In the following, all of these will be referred to as *regions*. Regions are generally illustrated by markings (often arrows) on the sequences. An arrow pointing to the right indicates that the corresponding region is located on the positive strand of the sequence. Figure [7.2](#page-89-2) is an example of three regions with separate colors.

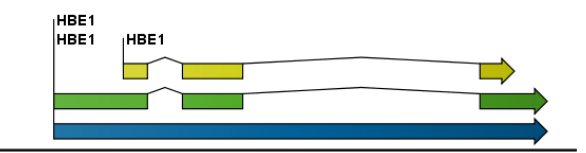

<span id="page-89-2"></span>Figure 7.2: *Three regions on a human beta globin DNA sequence (HUMHBB).*

Figure [7.3](#page-90-0) shows an artificial sequence with all the different kinds of regions.

## <span id="page-89-1"></span>7.2 Circular DNA

A sequence can be shown as a circular molecule:

Select a sequence in the Navigation Area and right-click on the file name | Hold the mouse over "Show" to enable a list of options | Select "Circular View"  $(\sqrt[n]{\ } )$ 

or If the sequence is already open  $\vert$  Click "Show Circular View" ( $\bigcirc$ ) at the lower left part of the view

This will open a view of the molecule similar to the one in figure [7.4.](#page-90-1)

This view of the sequence shares some of the properties of the linear view of sequences as described in section [7.1,](#page-83-0) but there are some differences. The similarities and differences are listed below:

#### • Similarities:

- The editing options.
- Options for adding, editing and removing annotations.
- Restriction Sites, Annotation Types, Find and Text Format preferences groups.

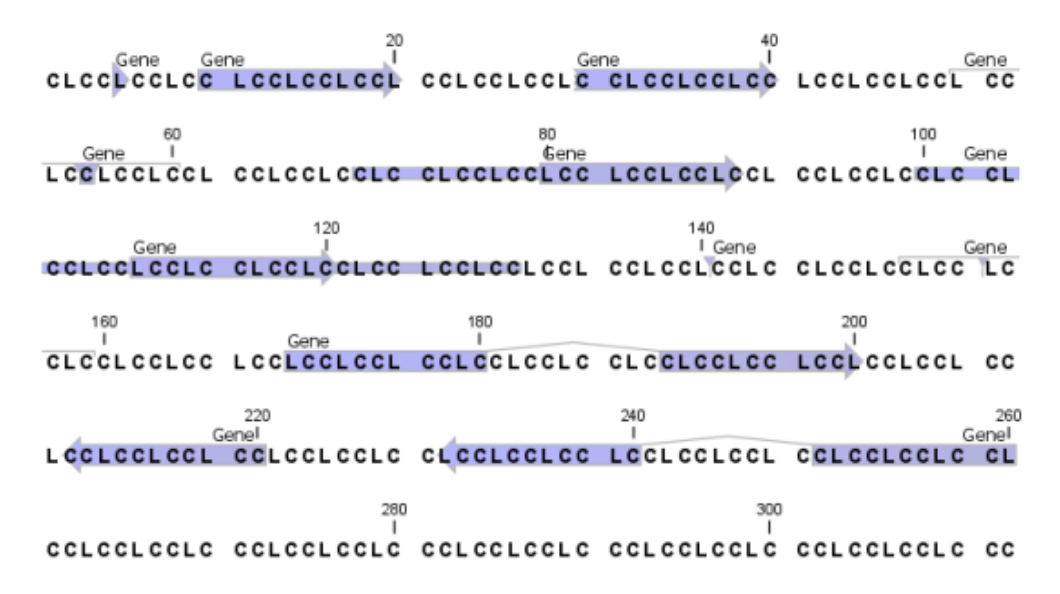

<span id="page-90-0"></span>Figure 7.3: *Region #1: A single residue, Region #2: A range of residues including both endpoints, Region #3: A range of residues starting somewhere before 30 and continuing up to and including 40, Region #4: A single residue somewhere between 50 and 60 inclusive, Region #5: A range of residues beginning somewhere between 70 and 80 inclusive and ending at 90 inclusive, Region #6: A range of residues beginning somewhere between 100 and 110 inclusive and ending somewhere between 120 and 130 inclusive, Region #7: A site between residues 140 and 141, Region #8: A site between two residues somewhere between 150 and 160 inclusive, Region #9: A region that covers ranges from 170 to 180 inclusive and 190 to 200 inclusive, Region #10: A region on negative strand that covers ranges from 210 to 220 inclusive, Region #11: A region on negative strand that covers ranges from 230 to 240 inclusive and 250 to 260 inclusive.*

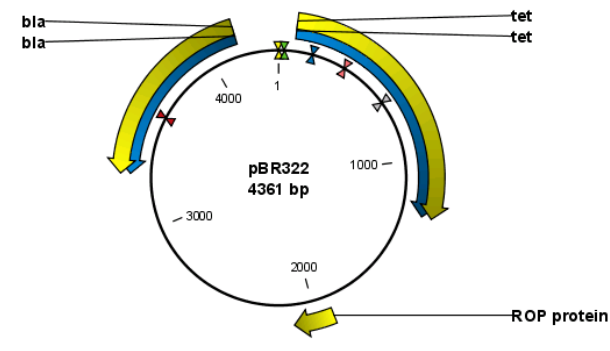

<span id="page-90-1"></span>Figure 7.4: *A molecule shown in a circular view.*

#### • Differences:

- $-$  In the **Sequence Layout** preferences, only the following options are available in the circular view: Numbers on plus strand, Numbers on sequence and Sequence label.
- You cannot zoom in to see the residues in the circular molecule. If you wish to see these details, split the view with a linear view of the sequence
- In the **Annotation Layout**, you also have the option of showing the labels as **Stacked**. This means that there are no overlapping labels and that all labels of both annotations and restriction sites are adjusted along the left and right edges of the view.

#### <span id="page-91-0"></span>7.2.1 Using split views to see details of the circular molecule

In order to see the nucleotides of a circular molecule you can open a new view displaying a circular view of the molecule:

#### Press and hold the Ctrl button ( $\frac{40}{100}$  on Mac) | click Show Sequence ( $_{\text{100}}$ ) at the bottom of the view

This will open a linear view of the sequence below the circular view. When you zoom in on the linear view you can see the residues as shown in figure [7.5.](#page-91-3)

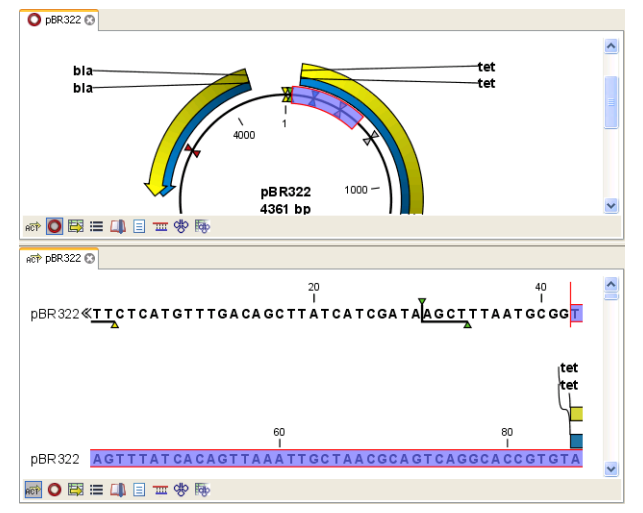

<span id="page-91-3"></span>Figure 7.5: *Two views showing the same sequence. The bottom view is zoomed in.*

Note! If you make a selection in one of the views, the other view will also make the corresponding selection, providing an easy way for you to focus on the same region in both views.

#### <span id="page-91-1"></span>7.2.2 Mark molecule as circular and specify starting point

You can mark a DNA molecule as circular by right-clicking its name in either the sequence view or the circular view. In the right-click menu you can also make a circular molecule linear. A circular molecule displayed in the normal sequence view, will have the sequence ends marked with a  $\rm i$ ان  $\frac{1}{2}.$ 

The starting point of a circular sequence can be changed by:

#### make a selection starting at the position that you want to be the new starting point | right-click the selection | Move Starting Point to Selection Start

Note! This can only be done for sequence that have been marked as circular.

## <span id="page-91-2"></span>7.3 Working with annotations

Annotations provide information about specific regions of a sequence. A typical example is the annotation of a gene on a genomic DNA sequence.

Annotations derive from different sources:

• Sequences downloaded from databases like GenBank are annotated.

- In some of the data formats that can be imported into *CLC Sequence Viewer*, sequences can have annotations (GenBank, EMBL and Swiss-Prot format).
- The result of a number of analyses in *CLC Sequence Viewer* are annotations on the sequence (e.g. finding open reading frames and restriction map analysis).

Note! Annotations are included if you export the sequence in GenBank, Swiss-Prot, EMBL or CLC format. When exporting in other formats, annotations are not preserved in the exported file.

#### <span id="page-92-0"></span>7.3.1 Viewing annotations

Annotations can be viewed in a number of different ways:

- As arrows or boxes in all views displaying sequences (sequence lists, alignments etc)
- In the table of annotations  $(\Box).$
- In the text view of sequences  $(|\equiv|)$

In the following sections, these view options will be described in more detail.

#### View Annotations in sequence views

<span id="page-92-1"></span>Figure [7.6](#page-92-2) shows an annotation displayed on a sequence.

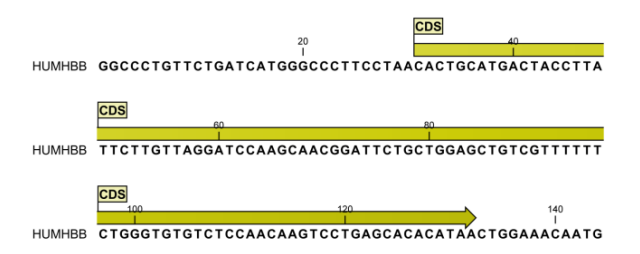

<span id="page-92-2"></span>Figure 7.6: *An annotation showing a coding region on a genomic dna sequence.*

The various sequence views listed in section [7.3.1](#page-92-0) have different default settings for showing annotations. However, they all have two groups in the **Side Panel** in common:

- Annotation Layout
- Annotation Types

The two groups are shown in figure [7.7.](#page-93-0)

In the **Annotation layout** group, you can specify how the annotations should be displayed (notice that there are some minor differences between the different sequence views):

- Show annotations. Determines whether the annotations are shown.
- Position.

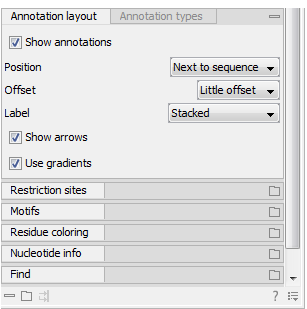

Figure 7.7: *The annotation layout in the Side Panel. The annotation types can be shown by clicking on the "Annotation types" tab.*

- <span id="page-93-0"></span>**- On sequence.** The annotations are placed on the sequence. The residues are visible through the annotations (if you have zoomed in to 100%).
- Next to sequence. The annotations are placed above the sequence.
- Separate layer. The annotations are placed above the sequence and above restriction sites (only applicable for nucleotide sequences).
- Offset. If several annotations cover the same part of a sequence, they can be spread out.
	- Piled. The annotations are piled on top of each other. Only the one at front is visible.
	- Little offset. The annotations are piled on top of each other, but they have been offset a little.
	- More offset. Same as above, but with more spreading.
	- Most offset. The annotations are placed above each other with a little space between. This can take up a lot of space on the screen.
- Label. The name of the annotation can shown as a label. Additional information about the sequence is shown if you place the mouse cursor on the annotation and keep it still.
	- No labels. No labels are displayed.
	- On annotation. The labels are displayed in the annotation's box.
	- Over annotation. The labels are displayed above the annotations.
	- **Before annotation.** The labels are placed just to the left of the annotation.
	- $-$  Flag. The labels are displayed as flags at the beginning of the annotation.
	- Stacked. The labels are offset so that the text of all labels is visible. This means that there is varying distance between each sequence line to make room for the labels.
- Show arrows. Displays the end of the annotation as an arrow. This can be useful to see the orientation of the annotation (for DNA sequences). Annotations on the negative strand will have an arrow pointing to the left.
- Use gradients. Fills the boxes with gradient color.

In the **Annotation types** group, you can choose which kinds of annotations that should be displayed. This group lists all the types of annotations that are attached to the sequence(s) in the view. For sequences with many annotations, it can be easier to get an overview if you deselect the annotation types that are not relevant.

Unchecking the checkboxes in the **Annotation layout** will not remove this type of annotations them from the sequence - it will just hide them from the view.

Besides selecting which types of annotations that should be displayed, the **Annotation types** group is also used to change the color of the annotations on the sequence. Click the colored square next to the relevant annotation type to change the color.

This will display a dialog with five tabs: Swatches, HSB, HSI, RGB, and CMYK. They represent five different ways of specifying colors. Apply your settings and click OK. When you click OK, the color settings cannot be reset. The Reset function only works for changes made before pressing OK.

Furthermore, the **Annotation types** can be used to easily browse the annotations by clicking the small button  $(\neg)$  next to the type. This will display a list of the annotations of that type (see figure [7.8\)](#page-94-0).

<span id="page-94-0"></span>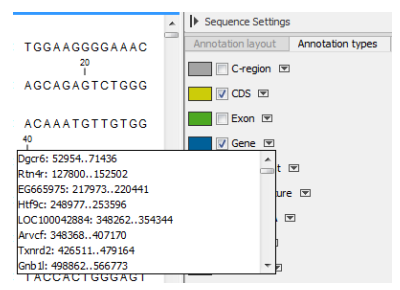

Figure 7.8: *Browsing the gene annotations on a sequence.*

Clicking an annotation in the list will select this region on the sequence. In this way, you can quickly find a specific annotation on a long sequence.

Note: A waved end on an annotation (figure [7.9\)](#page-94-1) means that the annotation is torn, i.e., it extends beyond the sequence displayed. An annotation can be torn when a new, smaller sequence has been created from a larger sequence. A common example of this situation is when you select a section of a stand alone sequence and open it in a new view. If there are annotations present within this selected region that extend beyond the selection, then the selected sequence shown in the new view will exhibit these torn annotations.

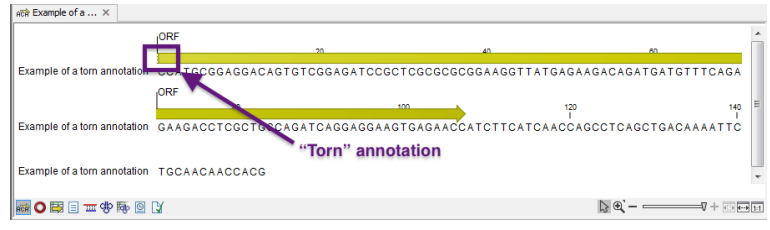

<span id="page-94-1"></span>Figure 7.9: *Example of a torn annotation on a sequence.*

#### View Annotations in a table

Annotations can also be viewed in a table:

- Select a sequence in the Navigation Area and right-click on the file name | Hold the mouse over "Show" to enable a list of options | Annotation Table  $(\Box)$
- or If the sequence is already open  $\vert$  Click Show Annotation Table ( $\vert$ ) at the lower left part of the view

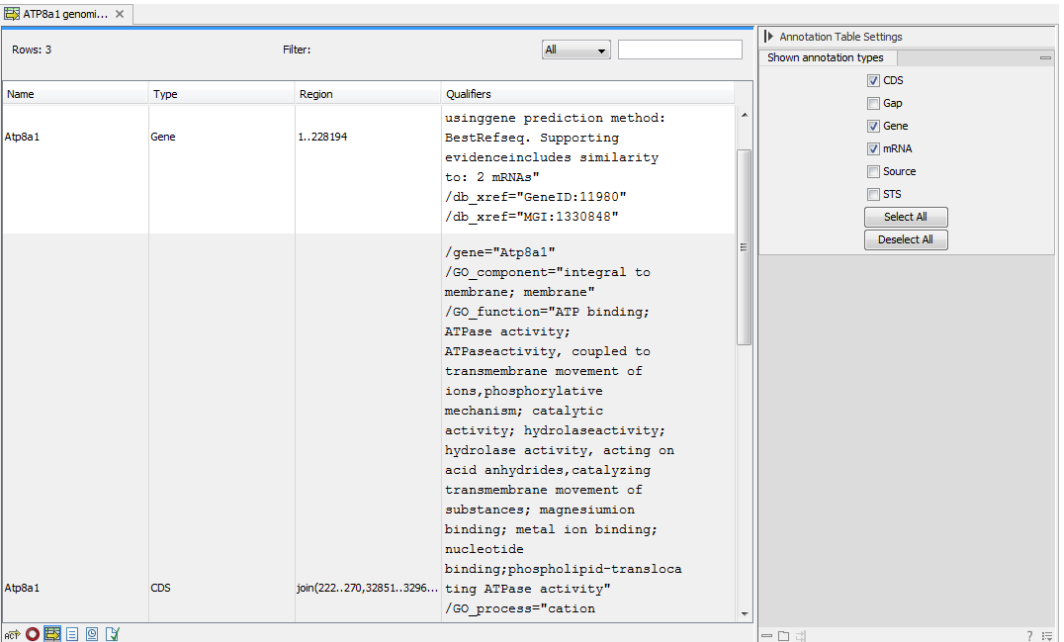

This will open a view similar to the one in figure [7.10\)](#page-95-1).

<span id="page-95-1"></span>Figure 7.10: *A table showing annotations on the sequence.*

In the **Side Panel** you can show or hide individual annotation types in the table. E.g. if you only wish to see "gene" annotations, de-select the other annotation types so that only "gene" is selected.

Each row in the table is an annotation which is represented with the following information:

- Name.
- Type.
- Region.
- Qualifiers.

#### <span id="page-95-0"></span>7.3.2 Removing annotations

Annotations can be hidden using the **Annotation Types** preferences in the **Side Panel** to the right of the view (see section [7.3.1\)](#page-92-1). In order to completely remove the annotation:

#### right-click the annotation | Delete Annotation  $(\Box)$

If you want to remove all annotations of one type:

#### right-click an annotation of the type you want to remove | Delete | Delete Annotations of Type "type"

If you want to remove all annotations from a sequence:

#### right-click an annotation | Delete | Delete All Annotations

The removal of annotations can be undone using Ctrl + Z or Undo ( $\Diamond$ ) in the Toolbar.

If you have more sequences (e.g. in a sequence list, alignment or contig), you have two additional options:

```
right-click an annotation | Delete | Delete All Annotations from All Sequences
```
right-click an annotation | Delete | Delete Annotations of Type "type" from All **Sequences** 

## <span id="page-96-0"></span>7.4 Element information

The normal view of a sequence (by double-clicking) shows the annotations as boxes along the sequence, but often there is more information available about sequences. This information is available through the **Element info** view.

To view the sequence information:

#### Select a sequence in the Navigation Area and right-click on the file name | Hold the mouse over "Show" to enable a list of options  $\vert$  Element Info  $\vert \vert \cdot \vert$

Another way to show the text view is to open the sequence in the **View Area** and click on the "Show Element Info" icon  $(\sqrt{\phantom{a}})$  found at the bottom of the window.

This will display a view similar to fig [7.11.](#page-96-1)

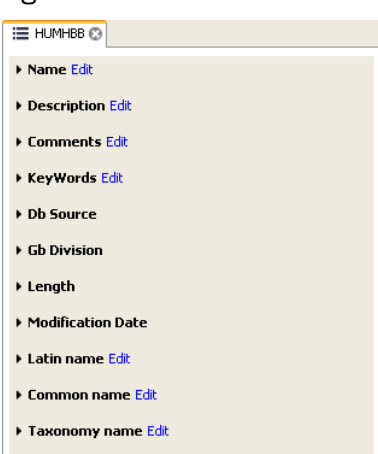

<span id="page-96-1"></span>Figure 7.11: *The initial display of sequence info for the HUMHBB DNA sequence from the Example data.*

All the lines in the view are headings, and the corresponding text can be shown by clicking the text. The information available depends on the origin of the sequence.

- Name. The name of the sequence which is also shown in sequence views and in the Navigation Area.
- Description. A description of the sequence.
- Metadata. The Metadata table and the detailed metadata values associated with the sequence.
- Comments. The author's comments about the sequence.
- Keywords. Keywords describing the sequence.
- Db source. Accession numbers in other databases concerning the same sequence.
- Gb Division. Abbreviation of GenBank divisions. See section 3.3 in the GenBank release notes for a full list of GenBank divisions.
- Length. The length of the sequence.
- Modification date. Modification date from the database. This means that this date does not reflect your own changes to the sequence. See the history (section [2.2.2\)](#page-29-0) for information about the latest changes to the sequence after it was downloaded from the database.
- Latin name. Latin name of the organism.
- **Common name.** Scientific name of the organism.
- Taxonomy name. Taxonomic classification levels.
- Read group Read group identifier "ID", technology used to produced the reads "Platform", and sample name "Sample".
- Paired Status. Unpaired or Paired sequences, with in this case the Minimum and Maximum distances as well as the Read orientation set during import.

Some of the information can be edited by clicking the blue **Edit** text. This means that you can add your own information to sequences that do not derive from databases.

### <span id="page-97-0"></span>7.5 View as text

A sequence can be viewed as text without any layout and text formatting. This displays all the information about the sequence in the GenBank file format. To view a sequence as text:

#### Select a sequence in the Navigation Area and right-click on the file name | Hold the mouse over "Show" to enable a list of options | Select "Text View" ( $\equiv$ )

Another way to show the text view is to open the sequence in the **View Area** and click on the "Show Text View" icon  $(\equiv)$  found at the bottom of the window.

This makes it possible to see background information about e.g. the authors and the origin of DNA and protein sequences. Selections or the entire text of the **Sequence Text View** can be copied and pasted into other programs:

Much of the information is also displayed in the **Sequence info**, where it is easier to get an overview (see section [7.4.](#page-96-0))

In the **Side Panel**, you find a search field for searching the text in the view.

#### <span id="page-97-1"></span>7.6 Sequence Lists

The **Sequence List** is a file containing a number of sequences. Having sequences in a sequence list can help organizing sequence data. A Sequence List can be displayed in a graphical sequence view or in a tabular format. The two different views of the same sequence list are shown in split screen in figure [7.12.](#page-98-0)

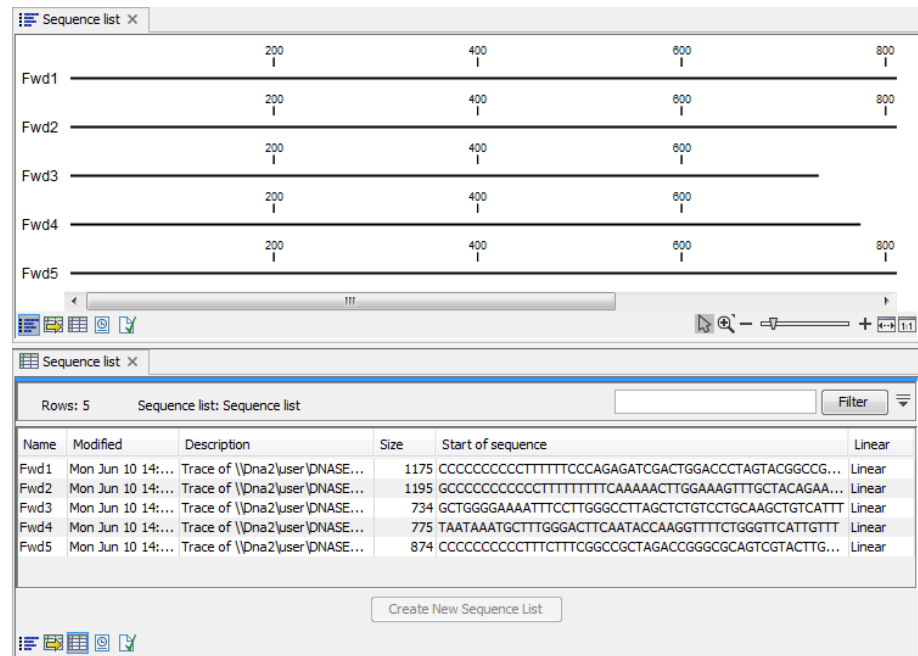

<span id="page-98-0"></span>Figure 7.12: *A sequence list containing multiple sequences can be viewed in either a table or in a graphical sequence list. The graphical view is useful for viewing annotations and the sequence itself, while the table view provides other information like sequence lengths, and the number of sequences in the list (number of Rows reported).*

The **graphical view of sequence lists** is almost identical to the view of single sequences (see section [7.1\)](#page-83-0). The main difference is that you now can see more than one sequence in the same view, and additionally have a few extra options for sorting, deleting and adding sequences:

- To add extra sequences to the list, right-click an empty (white) space in the view, and select Add Sequences.
- To delete a sequence from the list, right-click the sequence's name and select **Delete** Sequence.
- To sort the sequences in the list, right-click the name of one of the sequences and select Sort Sequence List by Name or Sort Sequence List by Length.
- To rename a sequence, right-click the name of the sequence and select Rename Sequence.

Each sequence in the **table sequence list** is displayed with:

- Name
- Accession
- Description
- Modification date
- Length
- First 50 residues

The number of sequences in the list is reported as the number of Rows at the top of the table view. Adding and removing sequences from the list is easy: adding is done by dragging the sequence from another list or from the Navigation Area and drop it in the table. To delete sequences, simply select them and press **Delete**  $\left(\frac{1}{n}\right)$ . To extract a sequence from a sequence list, drag the sequence directly from the table into the Navigation Area. Another option is to extract all sequences found in the list using the **Extract Sequences** tool. A description of how to use the **Extract Sequences** tool can be found in section [9.1.](#page-114-0)

Sequence lists are generated automatically when you import files containing more than one sequence. They may also be created as the output from particular Workbench tool, including database searches. For more information about creating sequence lists from a database search, see (chapter [6.1\)](#page-79-0).

You can create a subset of a Sequence List: select the relevant sequences, right-click on the selected elements and choose **Create New Sequence List** from the drop down menu. This will generate a new sequence list that only includes the selected sequences.

A Sequence List can also be created from single sequences or by merging already existing sequence lists with the Workbench. To do this, select two or more sequences or sequence lists in the Navigation Area, right click on the selected elements and choose

#### New | Sequence List  $(\blacksquare)$

Alternatively, you can launch this tool via the "File" menu system.

This opens the **Sequence List** Wizard (figure [7.13\)](#page-99-0). The dialog allows you to select more sequences to include in the list, or to remove already chosen sequences from the list.

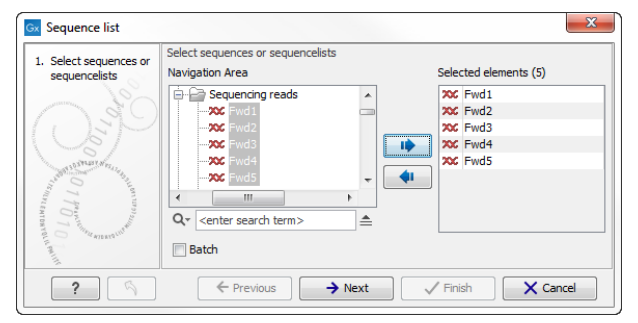

<span id="page-99-0"></span>Figure 7.13: *A Sequence List dialog.*

If you are trying to create a new sequence list from a mixture of paired and unpaired datasets, a warning message will let you know that the resulting sequence list will be set as unpaired (figure [7.14\)](#page-99-1).

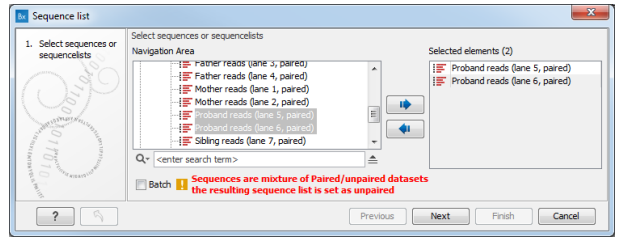

<span id="page-99-1"></span>Figure 7.14: *A warning appears when trying to create a new sequence list from a mixture of paired and unpaired datasets.*

This warning also appears when trying to create a Sequence List out of paired reads lists for

which the the Minimum and Maximum distances are different between lists. If that is the case, distances can be edited to be similar for all lists that needs to be merged in a new one.

For this, open all Sequence Lists one after the other and click on the Show Element Info icon at the bottom of the view (figure [7.15\)](#page-100-0). Edit the distances by clicking on the button "Edit" next to the entry "Paired status" and click OK. Save the Sequence lists with the edited Paired statuses before attempting to create a merged sequence List. This final list's status will be set as Paired reads.

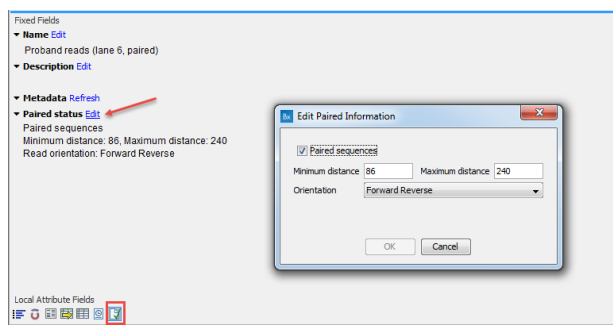

<span id="page-100-0"></span>Figure 7.15: *Edit the Minimum and Maximum distances of several sequence lists to be able to merge them into one.*

## Chapter 8

## Viewing structures

#### Contents

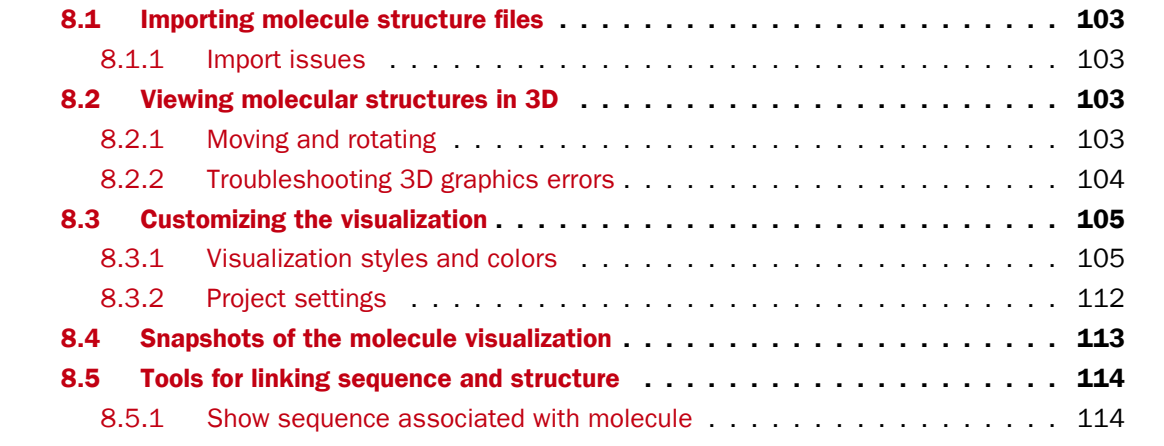

Proteins are amino acid polymers that are involved in all aspects of cellular function. The structure of a protein is defined by its particular amino acid sequence, with the amino acid sequence being referred to as the primary protein structure. The amino acids fold up in local structural elements; helices and sheets, also called the secondary structure of the protein. These structural elements are then packed into globular folds, known as the tertiary structure or the three dimensional structure.

In order to understand protein function it is often valuable to see the three dimensional structure of the protein. This is possible when the structure of the protein has been resolved and published. Structure files are usually deposited in the Protein Data Bank (PDB) <http://www.rcsb.org/>, where the publicly available protein structure files can be searched and downloaded. The vast majority of the protein structures have been determined by X-ray crystallography (88%) while the rest of the structures predominantly have been obtained by Nuclear Magnetic Resonance techniques.

In addition to protein structures, the PDB entries also contain structural information about molecules that interact with the protein, such as nucleic acids, ligands, cofactors, and water. There are also entries, which contain nucleic acids and no protein structure. The **3D Molecule** Viewer in the *CLC Sequence Viewer* is an integrated viewer of such structure files.

The 3D Molecule Viewer offers a range of tools for inspection and visualization of molecular structures:

- Automatic sorting of molecules into categories: Proteins, Nucleic acids, Ligands, Cofactors, Water molecules
- Hide/unhide individual molecules from the view
- Four different atom-based molecule visualizations
- Backbone visualization for proteins and nucleic acids
- Molecular surface visualization
- Selection of different color schemes for each molecule visualization
- Customized visualization for user selected atoms
- Browse amino acids and nucleic acids from sequence editors started from within the 3D Molecule Viewer

## <span id="page-102-0"></span>8.1 Importing molecule structure files

Protein Data Bank (PDB) files can be imported from your own file system using Standard Import section [5.1.](#page-62-0) Molecule Projects exported as CLC objects from other workbenches can also be imported.

## <span id="page-102-1"></span>8.1.1 Import issues

When opening an imported molecule file for the first time, a notification is briefly shown in the lower left corner of the **Molecule Project** editor, with information of the number of issues encountered during import of the file. The issues are categorized and listed in a table view in the Issues view. The Issues list can be opened by selecting **Show | Issues** from the menu appearing when right-clicking in an empty space in the 3D view (figure [8.1\)](#page-103-1).

Alternatively, the issues can be accessed from the lower left corner of the view, where buttons are shown for each available view. If you hold down the Ctrl key (Cmd on Mac) while clicking on the Issues icon  $\binom{n}{k}$ , the list will be shown in a split view together with the 3D view. The issues list is linked with the molecules in the 3D view, such that selecting an entry in the list will select the implicated atoms in the view, and zoom to put them into the center of the 3D view.

## <span id="page-102-2"></span>8.2 Viewing molecular structures in 3D

An example of a 3D structure that has been opened as a **Molecule Project** is shown in figure [8.2.](#page-103-2)

## <span id="page-102-3"></span>8.2.1 Moving and rotating

The molecules can be rotated by holding down the left mouse button while moving the mouse. The right mouse button can be used to move the view.

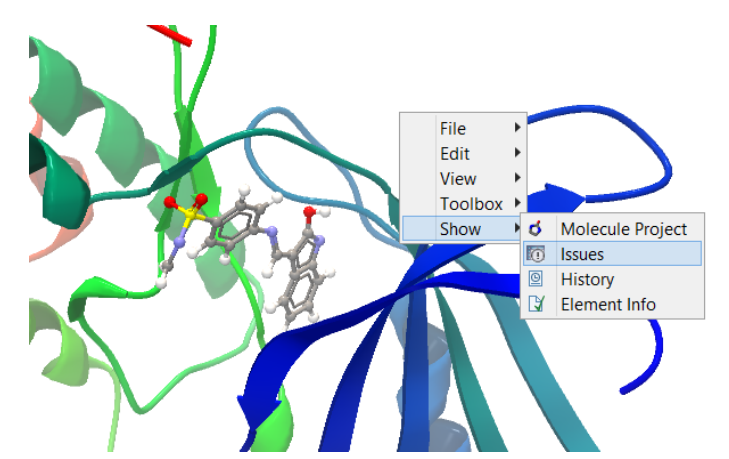

Figure 8.1: *At the bottom of the Molecule Project it is possible to switch to the "Show Issues" view by clicking on the "table-with-exclamation-mark" icon.*

<span id="page-103-1"></span>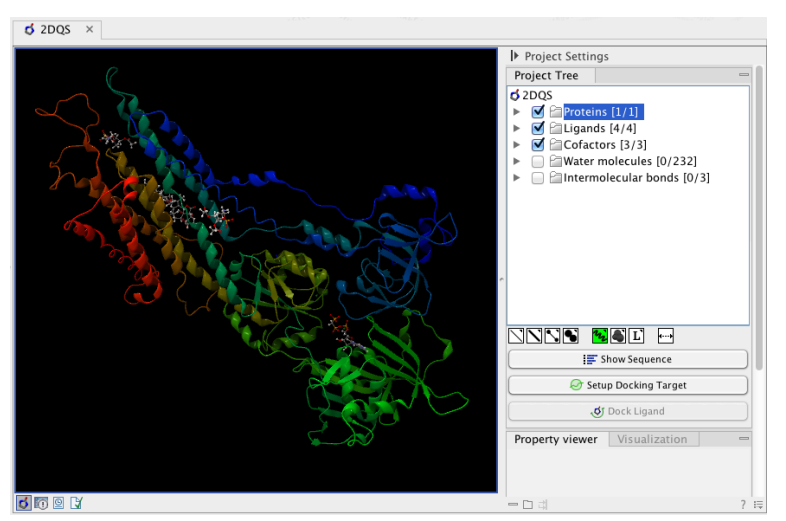

<span id="page-103-2"></span>Figure 8.2: *3D view of a calcium ATPase. All molecules in the PDB file are shown in the Molecule Project. The Project Tree in the right side of the window lists the involved molecules.*

Zooming can be done with the scroll-wheel or by holding down both left and right buttons while moving the mouse up and down.

All molecules in the Molecule Project are listed in categories in the Project Tree. The individual molecules or whole categories can be hidden from the view by un-cheking the boxes next to them.

It is possible to bring a particular molecule or a category of molecules into focus by selecting the molecule or category of interest in the **Project Tree** view and double-click on the molecule or category of interest. Another option is to use the zoom-to-fit button  $(\cdots)$  at the bottom of the Project Tree view.

## <span id="page-103-0"></span>8.2.2 Troubleshooting 3D graphics errors

The 3D viewer uses OpenGL graphics hardware acceleration in order to provide the best possible experience. If you experience any graphics problems with the 3D view, please make sure that the drivers for your graphics card are up-to-date.

If the problems persist after upgrading the graphics card drivers, it is possible to change to a rendering mode, which is compatible with a wider range of graphic cards. To change the graphics

mode go to Edit in the menu bar, select "Preferences", Click on "View", scroll down to the bottom and find "Molecule Project 3D Editor" and uncheck the box "Use modern OpenGL rendering".

Finally, it should be noted that certain types of visualization are more demanding than others. In particular, using multiple molecular surfaces may result in slower drawing, and even result in the graphics card running out of available memory. Consider creating a single combined surface (by using a selection) instead of creating surfaces for each single object. For molecules with a large number of atoms, changing to wireframe rendering and hiding hydrogen atoms can also greatly improve drawing speed.

## <span id="page-104-0"></span>8.3 Customizing the visualization

The molecular visualization of all molecules in the Molecule Project can be customized using different visualization styles. The styles can be applied to one molecule at a time, or to a whole category (or a mixture), by selecting the name of either the molecule or the category. Holding down the Ctrl (Cmd on Mac) or shift key while clicking the entry names in the Project Tree will select multiple molecules/categories.

The six leftmost quick-style buttons below the **Project Tree** view give access to the molecule visualization styles, while context menus on the buttons (accessible via right-click or left-clickhold) give access to the color schemes available for the visualization styles. Visualization styles and color schemes are also available from context menus directly on the selected entries in the **Project Tree**. Other quick-style buttons are available for displaying hydrogen bonds between Project Tree entries, for displaying labels in the 3D view and for creating custom atom groups. They are all described in detail below.

Note! Whenever you wish to change the visualization styles by right-clicking the entries in the **Project Tree**, please be aware that you must first click on the entry of interest, and ensure it is highlighted in blue, before right-clicking.

## <span id="page-104-1"></span>8.3.1 Visualization styles and colors

#### Wireframe, Stick, Ball and stick, Space-filling/CPK

## $(\searrow) (\searrow) (\searrow) (\spadesuit)$

Four different ways of visualizing molecules by showing all atoms are provided: Wireframe, Stick, Ball and stick, and Space-filling/CPK.

The visualizations are mutually exclusive meaning that only one style can be applied at a time for each selected molecule or atom group.

Six color schemes are available and can be accessed via right-clicking on the quick-style buttons:

- Color by Element. Classic CPK coloring based on atom type (e.g. oxygen red, carbon gray, hydrogen white, nitrogen blue, sulfur yellow).
- Color by Temperature. For PDB files, this is based on the b-factors. For structure models created with tools in a CLC workbench, this is based on an estimate of the local model quality. The color scale goes from blue (0) over white (50) to red (100). The b-factors as well as the local model quality estimate are measures of uncertainty or disorder in the atom position; the higher the number, the higher the uncertainty.
- Color Carbons by Entry. Each entry (molecule or atom group) is assigned its own specific color. Only carbon atoms are colored by the specific color, other atoms are colored by element.
- Color by Entry. Each entry (molecule or atom group) is assigned its own specific color.
- Custom Color. The user selects a molecule color from a palette.
- Custom Carbon Color. The user selects a molecule color from a palette. Only carbon atoms are colored by the specific color, other atoms are colored by element.

#### **Backbone**

### $(\mathcal{U}_2)$

For the molecules in the Proteins and Nucleic Acids categories, the backbone structure can be visualized in a schematic rendering, highlighting the secondary structure elements for proteins and matching base pairs for nucleic acids. The backbone visualization can be combined with any of the atom-level visualizations.

Five color schemes are available for backbone structures:

- Color by Residue Position. Rainbow color scale going from blue over green to yellow and red, following the residue number.
- Color by Type. For proteins, beta sheets are blue, helices red and loops/coil gray. For nucleic acids backbone ribbons are white while the individual nucleotides are indicated in green (T/U), red (A), yellow (G), and blue (C).
- Color by Backbone Temperature. For PDB files, this is based on the b-factors for the C $\alpha$ atoms (the central carbon atom in each amino acid). For structure models created with tools in the workbench, this is based on an estimate of the local model quality. The color scale goes from blue (0) over white (50) to red (100). The b-factors as well as the local model quality estimate are measures of uncertainty or disorder in the atom position; the higher the number, the higher the uncertainty.
- Color by Entry. Each chain/molecule is assigned its own specific color.
- Custom Color. The user selects a molecule color from a palette.

#### Surfaces

## $($

Molecular surfaces can be visualized.

Five color schemes are available for surfaces:

• Color by Charge. Charged amino acids close to the surface will show as red (negative) or blue (positive) areas on the surface, with a color gradient that depends on the distance of the charged atom to the surface.

- Color by Element. Smoothed out coloring based on the classic CPK coloring of the heteroatoms close to the surface.
- Color by Temperature. Smoothed out coloring based on the temperature values assigned to atoms close to the surface (See the "Wireframe, Stick, Ball and stick, Space-filling/CPK" section above).
- Color by Entry. Each surface is assigned its own specific color.
- Custom Color. The user selects a surface color from a palette.

A surface spanning multiple molecules can be visualized by creating a custom atom group that includes all atoms from the molecules (see section [8.3.1\)](#page-107-0)

It is possible to adjust the opacity of a surface by adjusting the transparency slider at the bottom of the menu.

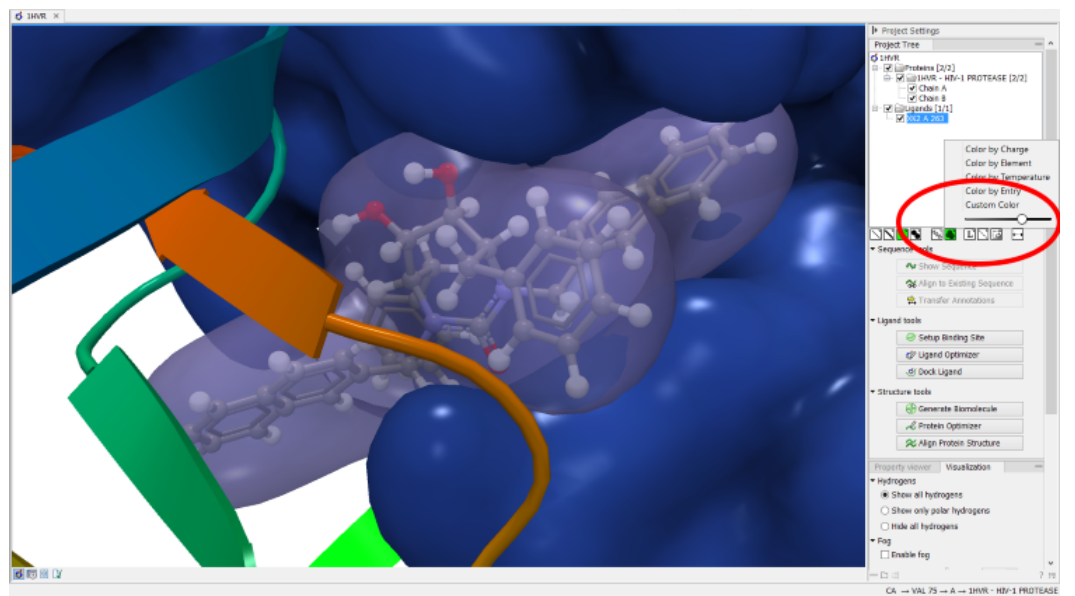

Figure 8.3: *Transparent surfaces*

Notice that visual artifacts may appear when rotating a transparent surface. These artifacts disappear as soon as the mouse is released.

## Labels

## $(L')$

Labels can be added to the molecules in the view by selecting an entry in the Project Tree and clicking the label button at the bottom of the Project Tree view. The color of the labels can be adjusted from the context menu by right clicking on the selected entry (which must be highlighted in blue first) or on the label button in the bottom of the Project Tree view (see figure  $8.4$ ).

- For proteins and nucleic acids, each residue is labeled with the PDB name and number.
- For ligands, each atom is labeled with the atom name as given in the input.

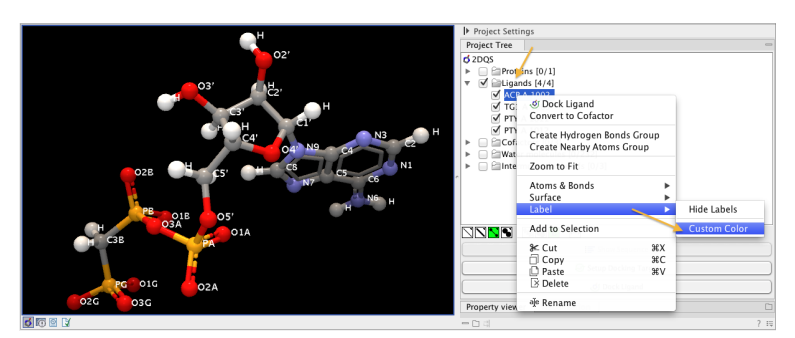

<span id="page-107-1"></span>Figure 8.4: *The color of the labels can be adjusted in two different ways. Either directly using the label button by right clicking the button, or by right clicking on the molecule or category of interest in the Project Tree.*

- For cofactors and water, one label is added with the name of the molecule.
- For atom groups including protein atoms, each protein residue is labeled with the PDB name and number.
- For atom groups not including protein atoms, each atom is labeled with the atom name as given in the input.

Labels can be removed again by clicking on the label button.

### Hydrogen bonds

 $($ 

The Show Hydrogen Bond visualization style may be applied to molecules and atom group entries in the project tree. If this style is enabled for a project tree entry, hydrogen bonds will be shown to all other currently visible objects. The hydrogen bonds are updated dynamically: if a molecule is toggled off, the hydrogen bonds to it will not be shown.

It is possible to customize the color of the hydrogen bonds using the context menu.

#### Create atom group

<span id="page-107-0"></span> $(\vec{A})$ 

Often it is convenient to use a unique visualization style or color to highlight a particular set of atoms, or to visualize only a subset of atoms from a molecule. This can be achieved by creating an atom group. Atom groups can be created based on atoms selected in the 3D view or entries selected in the Project Tree. When an atom group has been created, it appears as an entry in the Project Tree in the category "Atom groups". The atoms can then be hidden or shown, and the visualization changed, just as for the molecule entries in the Project Tree.

Note that an atom group entry can be renamed. Select the atom group in the Project Tree and invoke the right-click context menu. Here, the Rename option is found.

#### Create atom group based on atoms selected in 3D view

When atoms are selected in the 3D view, brown spheres indicate which atoms are included in the selection. The selection will appear as the entry "Current" in the Selections category in the Project Tree.
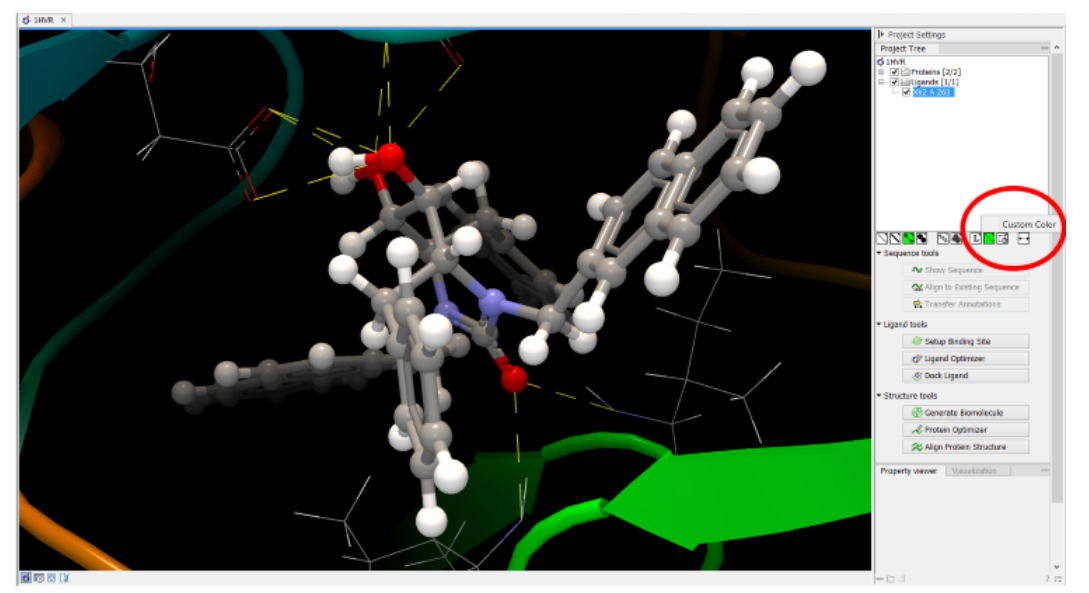

Figure 8.5: *The hydrogen bond visualization setting, with custom bond color*

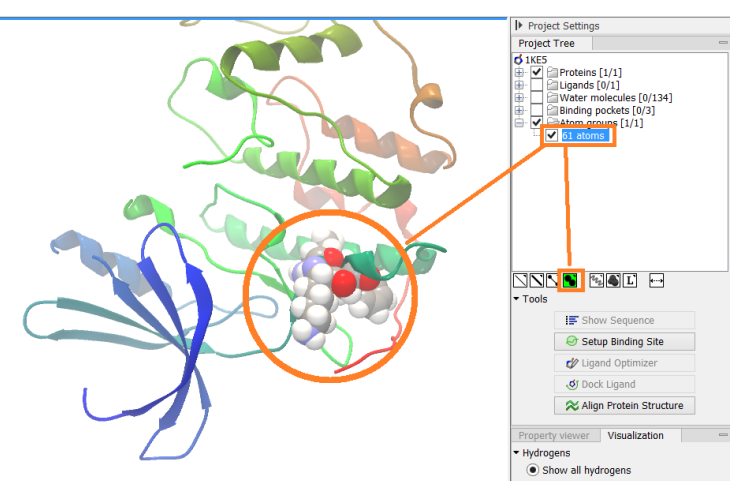

Figure 8.6: *An atom group that has been highlighted by adding a unique visualization style.*

Once a selection has been made, press the "Create Atom Group" button and a context menu will show different options for creating a new atom group based on the selection:

- Selected Atoms. Creates an atom group containing exactly the selected atoms (those indicated by brown spheres). If an entire molecule or residue is selected, this option is not displayed.
- Selected Residue(s)/Molecules. Creates an atom group that includes all atoms in the selected residues (for entries in the protein and nucleic acid categories) and molecules (for the other categories).
- Nearby Atoms. Creates an atom group that contains residues (for the protein and nucleic acid categories) and molecules (for the other categories) within 5 Å of the selected atoms. Only atoms from currently visible Project Tree entries are considered.
- Hydrogen Bonded Atoms. Creates an atom group that contains residues (for the protein and nucleic acid categories) and molecules (for the other categories) that have hydrogen

bonds to the selected atoms. Only atoms from currently visible Project Tree entries are considered.

There are several ways to select atoms in the 3D view:

- Double click to select. Click on an atom to select it. When you double click on an atom that belongs to a residue in a protein or in a nucleic acid chain, the entire residue will be selected. For small molecules, the entire molecule will be selected.
- Adding atoms to a selection. Holding down Ctrl while picking atoms, will pile up the atoms in the selection. All atoms in a molecule or category from the Project Tree, can be added to the "Current" selection by choosing "Add to Current Selection" in the context menu. Similarly, entire molecules can be removed from the current selection via the context menu.
- Spherical selection. Hold down the shift-key, click on an atom and drag the mouse away from the atom. Then a sphere centered on the atom will appear, and all atoms inside the sphere, visualized with one of the all-atom representations will be selected. The status bar (lower right corner) will show the radius of the sphere.
- Show Sequence. Another option is to select protein or nucleic acid entries in the Project Tree, and click the "Show Sequence" button found below the Project Tree (section [8.5.1\)](#page-113-0). A split-view will appear with a sequence editor for each of the sequence data types (Protein, DNA, RNA) (figure [8.7\)](#page-109-0). If you then select residues in the sequence view, the backbone atoms of the selected residues will show up as the "Current" selection in the 3D view and the Project Tree view. Notice that the link between the 3D view and the sequence editor is lost if either window is closed, or if the sequence is modified.

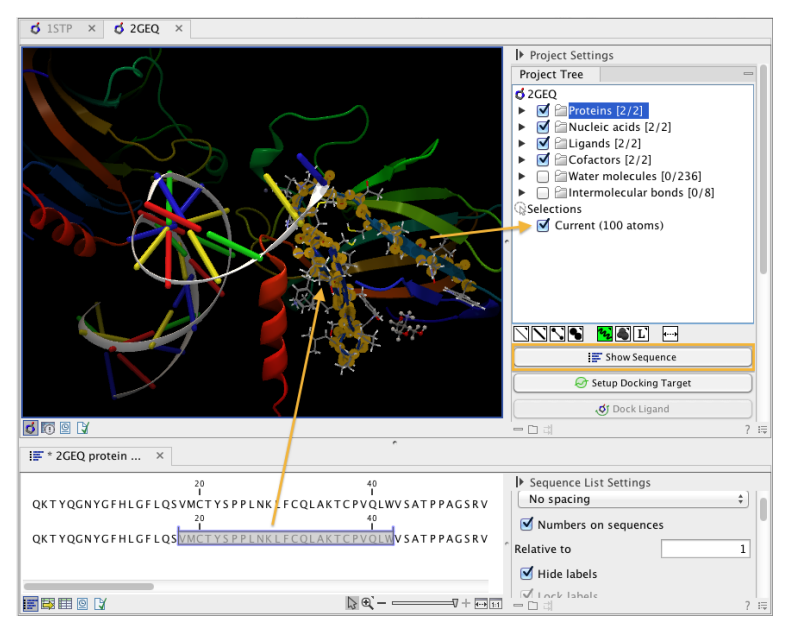

<span id="page-109-0"></span>Figure 8.7: *The protein sequence in the split view is linked with the protein structure. This means that when a part of the protein sequence is selected, the same region in the protein structure will be selected.*

#### Create atom group based on entries selected in the Project Tree

Select one or more entries in the Project Tree, and press the "Create Atom Group" button, then a context menu will show different options for creating a new atom group based on the selected entries:

- Nearby Atoms. Creates an atom group that contains residues (for the protein and nucleic acid categories) and molecules (for the other categories) within 5 Å of the selected entries. Only atoms from currently visible Project Tree entries are considered. This option is also available on binding pocket entries (binding pockets can only be created in *CLC Drug Discovery Workbench*).
- Hydrogen Bonded Atoms. Creates at atom group that contains residues (for the protein and nucleic acid categories) and molecules (for the other categories) that have hydrogen bonds to the selected entries. Only atoms from currently visible Project Tree entries are considered.

If a Binding Site Setup is present in the Project Tree (A Binding Site Setup can only be created using *CLC Drug Discovery Workbench*), and entries from the Ligands or Docking results categories are selected, two extra options are available under the header Create Atom Group (Binding Site). For these options, atom groups are created considering all molecules included in the Binding Site Setup, and thus not taking into account which Project Tree entries are currently visible.

### Zoom to fit

### $($  +---+)

The "Zoom to fit" button can be used to automatically move a region of interest into the center of the screen. This can be done by selecting a molecule or category of interest in the Project Tree view followed by a click on the "Zoom to fit" button  $\left( \longleftrightarrow \right)$  at the bottom of the Project Tree view (figure [8.8\)](#page-110-0). Double-clicking an entry in the Project Tree will have the same effect.

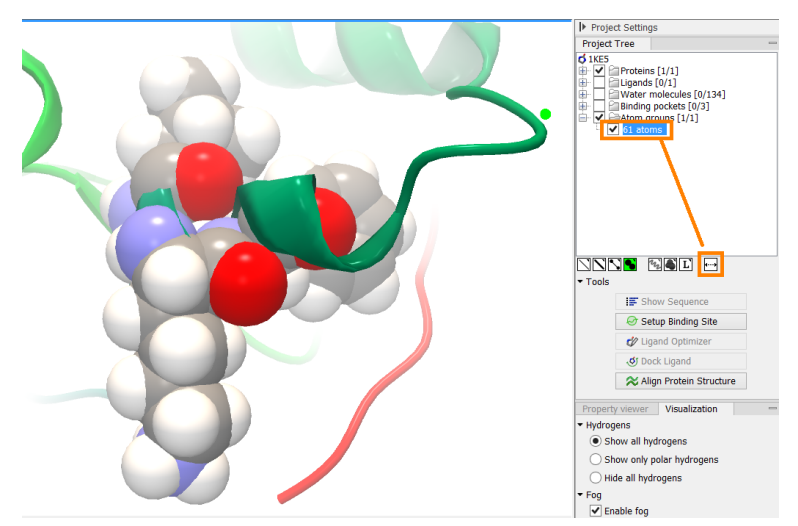

<span id="page-110-0"></span>Figure 8.8: *The "Fit to screen" button can be used to bring a particular molecule or category of molecules in focus.*

### 8.3.2 Project settings

A number of general settings can be adjusted from the **Side Panel**. Personal settings as well as molecule visualizations can be saved by clicking in the lower right corner of the **Side Panel** ( $\equiv$ ). This is described in detail in section [3.5.](#page-54-0)

### Project Tree Tools

Just below the Project Tree, the following tools are available

• Show Sequence Select molecules which have sequences associated (Protein, DNA, RNA) in the Project Tree, and click this button. Then, a split-view will appear with a sequence list editor for each of the sequence data types (Protein, DNA, RNA). This is described in section [8.5.1.](#page-113-0)

### Property viewer

The Property viewer, found in the Side Panel, lists detailed information about the atoms that the mouse hovers over. For all atoms the following information is listed:

- Molecule The name of the molecule the atom is part of.
- Residue For proteins and nucleic acids, the name and number of the residue the atom belongs to is listed, and the chain name is displayed in parentheses.
- Name The particular atom name, if given in input, with the element type (Carbon, Nitrogen, Oxygen...) displayed in parentheses.
- Hybridization The atom hybridization assigned to the atom.
- Charge The atomic charge as given in the input file. If charges are not given in the input file, some charged chemical groups are automatically recognized and a charge assigned.

For atoms in molecules imported from a PDB file, extra information is given:

- Temperature Here is listed the b-factor assigned to the atom in the PDB file. The b-factor is a measure of uncertainty or disorder in the atom position; the higher the number, the higher the disorder.
- Occupancy For each atom in a PDB file, the occupancy is given. It is typically 1, but if atoms are modeled in the PDB file, with no foundation in the raw data, the occupancy is 0. If a residue or molecule has been resolved in multiple positions, the occupancy is between  $0$  and 1.

If an atom is selected, the Property view will be frozen with the details of the selected atom shown. If then a second atom is selected (by holding down Ctrl while clicking), the distance between the two selected atoms is shown. If a third atom is selected, the angle for the second atom selected is shown. If a fourth atom is selected, the dihedral angle measured as the angle between the planes formed by the three first and three last selected atoms is given.

If a molecule is selected in the Project Tree, the Property view shows information about this molecule. Two measures are always shown:

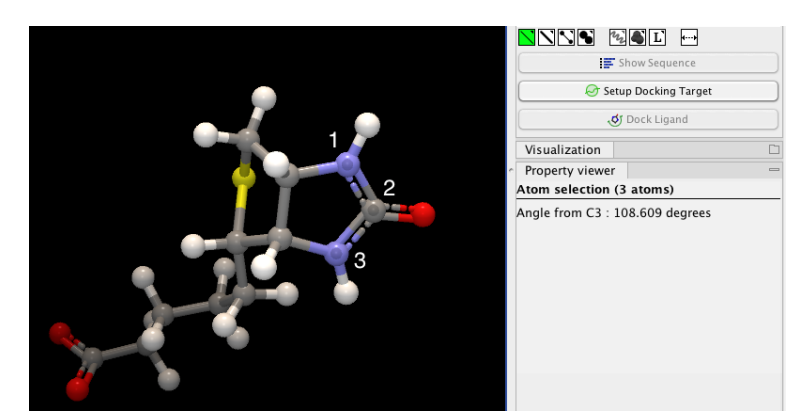

Figure 8.9: *Selecting two, three, or four atoms will display the distance, angle, or dihedral angle, respectively.*

- Atoms Number of atoms in the molecule.
- Weight The weight of the molecule in Daltons.

### Visualization settings

Under "Visualization" five options exist:

- Hydrogens Hydrogen atoms can be shown (Show all hydrogens), hidden (Hide all hydrogens) or partially shown (Show only polar hydrogens).
- Fog "Fog" is added to give a sense of depth in the view. The strength of the fog can be adjusted or it can be disabled.
- Clipping plane This option makes it possible to add an imaginary plane at a specified distance along the camera's line of sight. Only objects behind this plane will be drawn. It is possible to clip only surfaces, or to clip surfaces together with proteins and nucleic acids. Small molecules, like ligands and water molecules, are never clipped.
- 3D projection The view is opened up towards the viewer, with a "Perspective" 3D projection. The field of view of the perspective can be adjusted, or the perspective can be disabled by selecting an orthographic 3D projection.
- Coloring The background color can be selected from a color palette by clicking on the colored box.

## 8.4 Snapshots of the molecule visualization

To save the current view as a picture, right-click in the **View Area** and select "File" and "Export Graphics". Another way to save an image is by pressing the "Graphics" button in the Workbench toolbar  $(\mathbb{Q})$ . Next, select the location where you wish to save the image, select file format (PNG, JPEG, or TIFF), and provide a name, if you wish to use another name than the default name.

You can also save the current view directly on data with a custom name, so that it can later be applied (see section [3.5\)](#page-54-0).

## 8.5 Tools for linking sequence and structure

The *CLC Sequence Viewer* has functionality that allows you to link a protein sequence to a protein structure. Selections made on the sequence will show up on the structure. This allows you to explore a protein sequence in a 3D structure context.

### <span id="page-113-0"></span>8.5.1 Show sequence associated with molecule

From the Side Panel, sequences associated with the molecules in the Molecule Project can be opened as separate objects by selecting protein or nucleic acid entries in the Project Tree and clicking the button labeled "Show Sequence" (figure [8.10\)](#page-113-1). This will generate a Sequence or Sequence List for each selected sequence type (protein, DNA, RNA). The sequences can be used to select atoms in the Molecular Project as described in section [8.3.1.](#page-107-0) The sequences can also be used as input for sequence analysis tools or be saved as independent objects.

<span id="page-113-1"></span>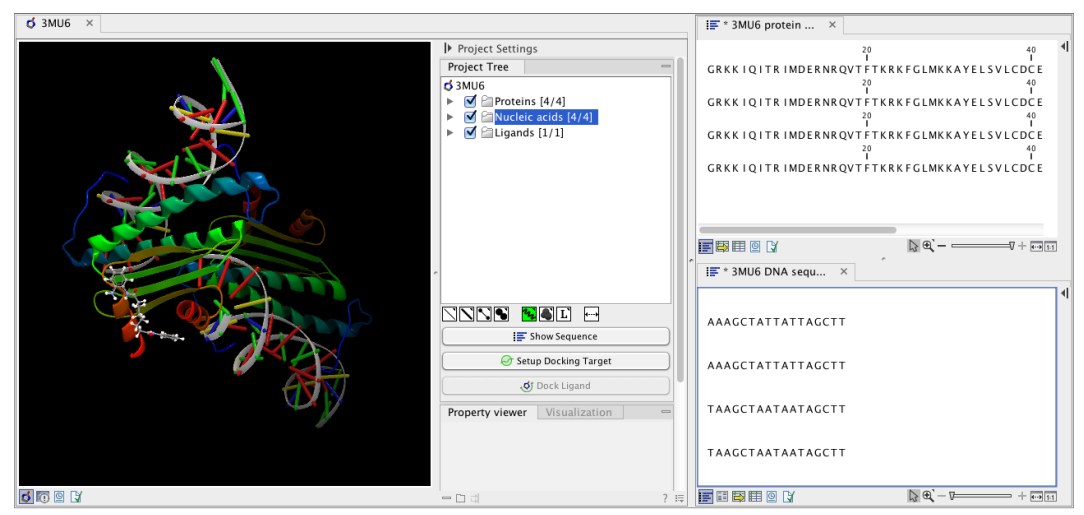

Figure 8.10: *Protein chain sequences and DNA sequences are shown in separate views.*

## Chapter 9

# General sequence analyses

#### **Contents**

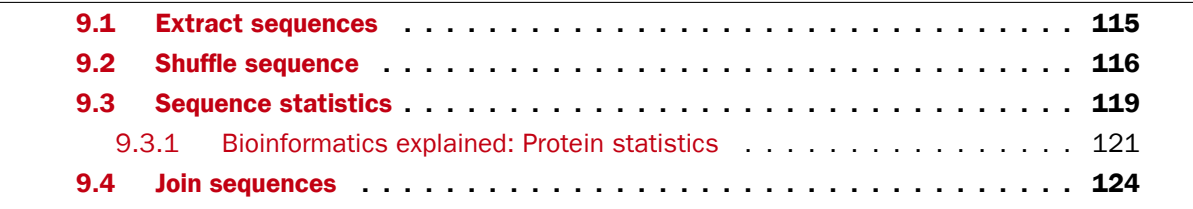

*CLC Sequence Viewer* offers different kinds of sequence analyses, which apply to both protein and DNA.

## <span id="page-114-0"></span>9.1 Extract sequences

This tool allows the extraction of sequences from other types of data in the Workbench, such as sequence lists or alignments. The data types you can extract sequences from are:

- Alignments  $(|\cdot|)$
- BLAST result  $(\triangle)$
- BLAST overview tables  $(\blacksquare)$
- sequence lists  $\left( \equiv \right)$
- Contigs and read mappings  $\left( \equiv \right)$
- Read mapping tables  $(\equiv)$
- Read mapping tracks  $(\equiv \bar{z})$
- RNA-Seq mapping results  $(\frac{1}{2}, \frac{1}{2})$

Note! When the Extract Sequences tool is run via the Workbench toolbox on an entire file of one of the above types, all sequences are extracted from the data used as input. If only a subset of the sequences is desired, for example, the reads from just a small area of a mapping, or the

sequences for only a few blast results, then a data set containing just this subsection or subset should be created and the Extract Sequences tool should be run on that.

For extracting a subset of a sequence list, you can highlight the sequences of interest in the table view of the sequence list, right click on the selection and launch the Extract Sequences tool.

The Extract Sequences tool can be launched via the Toolbox menu, by going to:

### Toolbox | General Sequence Analysis  $(\Box)$ | Extract Sequences  $\langle \Box \overline{\Box} \rangle$

Alternatively, on all the data types listed above except sequence lists, the option to run this tool appears by right clicking in the relevant area; a row in a table or in the read area of mapping data. An example is shown in figure [9.1.](#page-115-1)

Please note that for mappings, only the read sequences are extracted. Reference and consensus sequences are not extracted using this tool. Similarly, when extracting sequences from BLAST results, the sequence hits are extracted, not the original query sequence or a consensus sequence.

"Note also, that paired reads will be extracted in accordance with the read group settings, which is specified during the original import of the reads. If the orientation has since been changed (e.g. using the Element Info tab for the sequence list) the read group information will be modified and reads will be extracted as specified by the modified read group. The default read group orientation is forward-reverse."

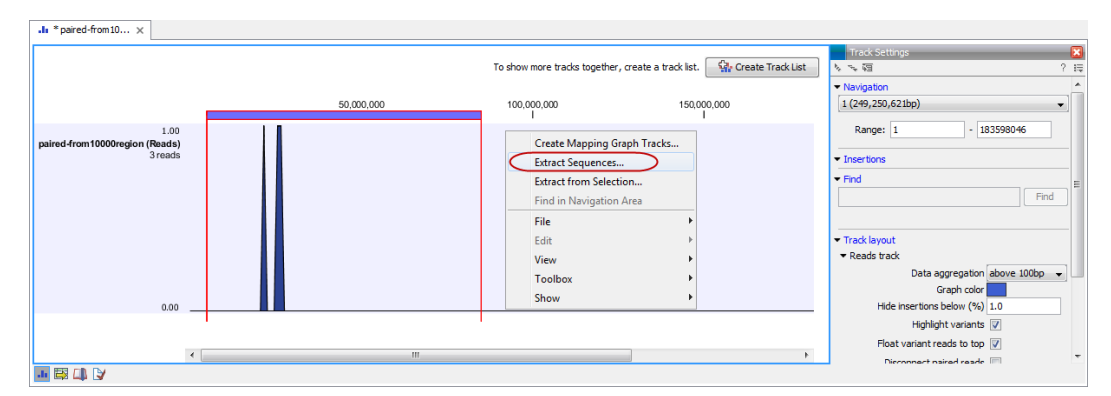

<span id="page-115-1"></span>Figure 9.1: *Right click somewhere in the reads track area and select "Extract Sequences".*

The dialog allows you to select the **Destination**. Here you can choose whether the extracted sequences should be extracted as single sequences or placed in a new sequence list. For most data types, it will make most sense to choose to extract the sequences into a sequence list. The exception to this is when working with a sequence list, where choosing to extract to a sequence list would create a copy of the same sequence list. In this case, the other option would generally be chosen. This would then result in the generation of individual sequence objects for each sequence in the sequence list.

Below these options, in the dialog, you can see the number of sequences that will be extracted.

### <span id="page-115-0"></span>9.2 Shuffle sequence

In some cases, it is beneficial to shuffle a sequence. This is an option in the **Toolbox** menu under General Sequence Analyses. It is normally used for statistical analyses, e.g. when comparing an

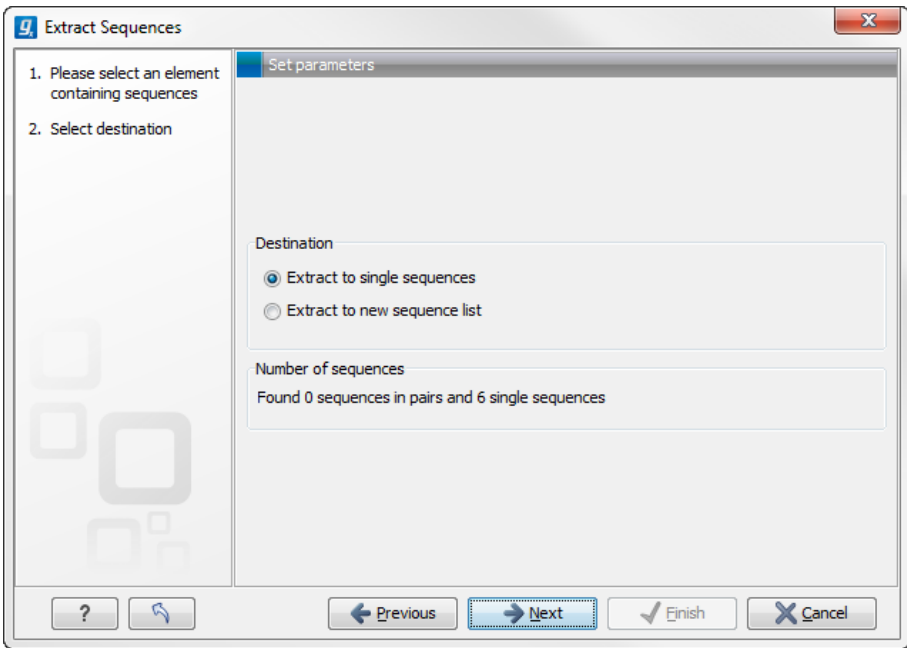

Figure 9.2: *Choosing whether the extracted sequences should be placed in a new list or as single sequences.*

alignment score with the distribution of scores of shuffled sequences.

Shuffling a sequence removes all annotations that relate to the residues. To launch the tool, go to:

### Toolbox | General Sequence Analysis ( ) Shuffle Sequence (  $\gg$

This opens the dialog displayed in figure [9.3:](#page-116-0)

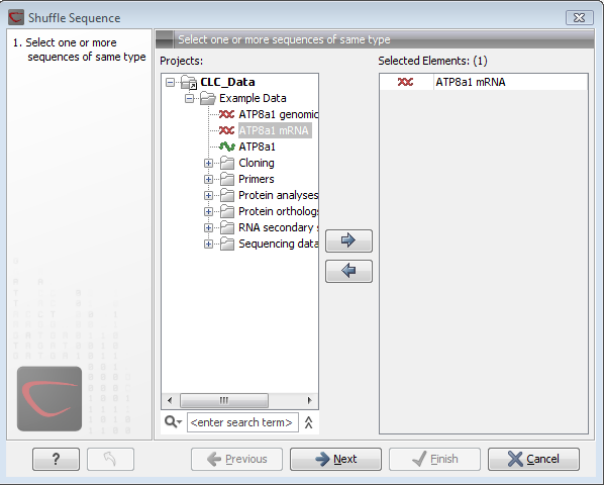

<span id="page-116-0"></span>Figure 9.3: *Choosing sequence for shuffling.*

If a sequence was selected before choosing the Toolbox action, this sequence is now listed in the Selected Elements window of the dialog. Use the arrows to add or remove sequences or sequence lists, from the selected elements.

Click Next to determine how the shuffling should be performed.

In this step, shown in figure [9.4:](#page-117-0)

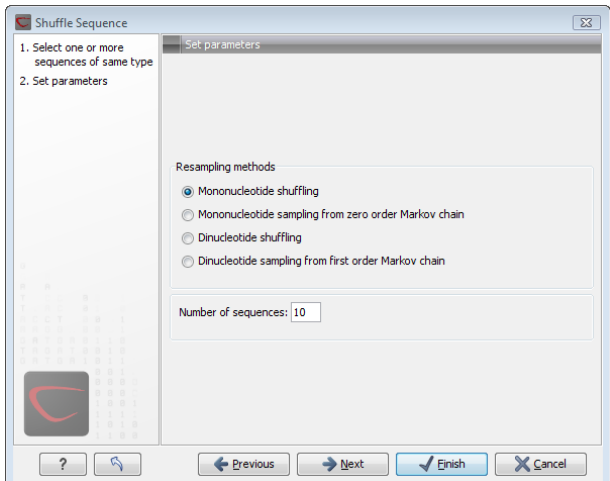

<span id="page-117-0"></span>Figure 9.4: *Parameters for shuffling.*

For nucleotides, the following parameters can be set:

- Mononucleotide shuffling. Shuffle method generating a sequence of the exact same mononucleotide frequency
- Dinucleotide shuffling. Shuffle method generating a sequence of the exact same dinucleotide frequency
- Mononucleotide sampling from zero order Markov chain. Resampling method generating a sequence of the same expected mononucleotide frequency.
- Dinucleotide sampling from first order Markov chain. Resampling method generating a sequence of the same expected dinucleotide frequency.

For proteins, the following parameters can be set:

- Single amino acid shuffling. Shuffle method generating a sequence of the exact same amino acid frequency.
- Single amino acid sampling from zero order Markov chain. Resampling method generating a sequence of the same expected single amino acid frequency.
- Dipeptide shuffling. Shuffle method generating a sequence of the exact same dipeptide frequency.
- Dipeptide sampling from first order Markov chain. Resampling method generating a sequence of the same expected dipeptide frequency.

For further details of these algorithms, see [\[Clote et al., 2005\]](#page-181-0). In addition to the shuffle method, you can specify the number of randomized sequences to output.

Click Next if you wish to adjust how to handle the results (see section ??). If not, click Finish.

This will open a new view in the **View Area** displaying the shuffled sequence. The new sequence is not saved automatically. To save the sequence, drag it into the **Navigation Area** or press ctrl  $+ S$  ( $\mathbb{H} + S$  on Mac) to activate a save dialog.

## <span id="page-118-0"></span>9.3 Sequence statistics

*CLC Sequence Viewer* can produce an output with many relevant statistics for protein sequences. Some of the statistics are also relevant to produce for DNA sequences. Therefore, this section deals with both types of statistics. The required steps for producing the statistics are the same.

To create a statistic for the sequence, do the following:

### Toolbox | General Sequence Analysis ( ) Create Sequence Statistics (  $\blacksquare$  )

This opens a dialog where you can alter your choice of sequences. If you had already selected sequences in the Navigation Area, these will be shown in the **Selected Elements** window. However you can remove these, or add others, by using the arrows to move sequences in or out of the Selected Elements window. You can also add sequence lists.

**Note!** You cannot create statistics for DNA and protein sequences at the same time; they must be run separately.

When the sequences are selected, click Next.

This opens the dialog displayed in figure [9.5.](#page-118-1)

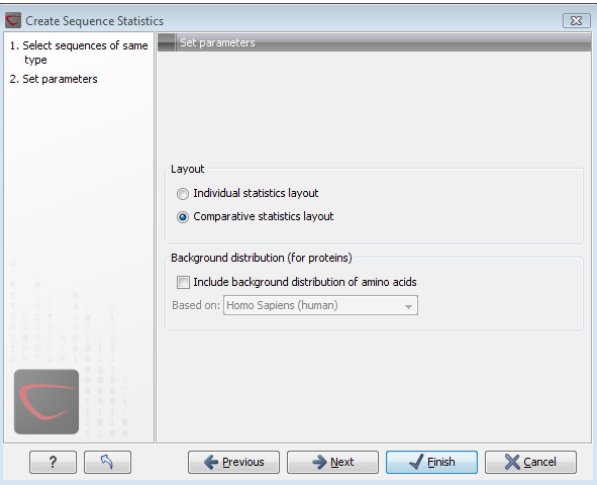

<span id="page-118-1"></span>Figure 9.5: *Setting parameters for the sequence statistics.*

The dialog offers to adjust the following parameters:

- Individual statistics layout. If more sequences were selected in Step 1, this function generates separate statistics for each sequence.
- Comparative statistics layout. If more sequences were selected in Step 1, this function generates statistics with comparisons between the sequences.

You can also choose to include Background distribution of amino acids. If this box is ticked, an extra column with amino acid distribution of the chosen species, is included in the table output. (The distributions are calculated from UniProt  $www.uniprot.org$  version 6.0, dated September 13 2005.)

Click Next if you wish to adjust how to handle the results (see section ??). If not, click Finish. An example of protein sequence statistics is shown in figure [9.6.](#page-119-0)

#### 1 Protein statistics

#### 1.1 Sequence information

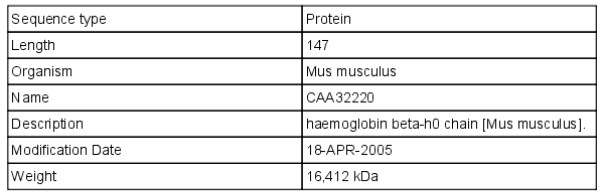

#### 1.2 Half-life

<span id="page-119-0"></span>

| N-terminal aa | Half-life mammals | Half-life yeast | Half-life E.Coli |
|---------------|-------------------|-----------------|------------------|
|               |                   |                 |                  |

Figure 9.6: *Example of protein sequence statistics.*

Nucleotide sequence statistics are generated using the same dialog as used for protein sequence statistics. However, the output of Nucleotide sequence statistics is less extensive than that of the protein sequence statistics.

Note! The headings of the tables change depending on whether you calculate 'individual' or 'comparative' sequence statistics.

The output of comparative protein sequence statistics include:

- Sequence information:
	- Sequence type
	- Length
	- Organism
	- Name
	- Description
	- Modification Date
	- Weight. This is calculated like this:  $sum_{unitsin sequence}(weight(unit)) links *$  $weight(H2O)$  where links is the sequence length minus one and units are amino acids. The atomic composition is defined the same way.
	- Isoelectric point
	- Aliphatic index
- Sequence Information:
	- Sequence type
	- Length
	- Organism
	- Name
	- Description
	- Modification Date
	- Weight
	- Isoelectric point
- Aliphatic index
- Amino acid distribution
- Annotation table

The output of nucleotide sequence statistics include:

- General statistics:
	- Sequence type
	- Length
	- Organism
	- Name
	- Description
	- Modification Date
	- Weight (calculated as single-stranded DNA)
- Nucleotide distribution table
- Annotation table

If nucleotide sequences are used as input, and these are annotated with CDS, a section on Codon statistics for Coding Regions is included.

### <span id="page-120-0"></span>9.3.1 Bioinformatics explained: Protein statistics

Every protein holds specific and individual features which are unique to that particular protein. Features such as isoelectric point or amino acid composition can reveal important information of a novel protein. Many of the features described below are calculated in a simple way.

### Molecular weight

The molecular weight is the mass of a protein or molecule. The molecular weight is simply calculated as the sum of the atomic mass of all the atoms in the molecule.

The weight of a protein is usually represented in Daltons (Da).

A calculation of the molecular weight of a protein does not usually include additional posttranslational modifications. For native and unknown proteins it tends to be difficult to assess whether posttranslational modifications such as glycosylations are present on the protein, making a calculation based solely on the amino acid sequence inaccurate. The molecular weight can be determined very accurately by mass-spectrometry in a laboratory.

### Isoelectric point

The isoelectric point (pI) of a protein is the pH where the proteins has no net charge. The pI is calculated from the pKa values for 20 different amino acids. At a pH below the pI, the protein carries a positive charge, whereas if the pH is above pI the proteins carry a negative charge. In other words, pI is high for basic proteins and low for acidic proteins. This information can be used in the laboratory when running electrophoretic gels. Here the proteins can be separated, based on their isoelectric point.

### Aliphatic index

The aliphatic index of a protein is a measure of the relative volume occupied by aliphatic side chain of the following amino acids: alanine, valine, leucine and isoleucine. An increase in the aliphatic index increases the thermostability of globular proteins. The index is calculated by the following formula.

 $Aliphaticindex = X(Ala) + a * X(Val) + b * X(Leu) + b * (X)Ile$ 

*X(Ala)*, *X(Val)*, *X(Ile)* and *X(Leu)* are the amino acid compositional fractions. The constants a and b are the relative volume of valine (a=2.9) and leucine/isoleucine (b=3.9) side chains compared to the side chain of alanine [\[Ikai, 1980\]](#page-181-1).

### Estimated half-life

The half life of a protein is the time it takes for the protein pool of that particular protein to be reduced to the half. The half life of proteins is highly dependent on the presence of the N-terminal amino acid, thus overall protein stability [\[Bachmair et al., 1986,](#page-181-2) [Gonda et al., 1989,](#page-181-3) [Tobias](#page-182-0) [et al., 1991\]](#page-182-0). The importance of the N-terminal residues is generally known as the 'N-end rule'. The N-end rule and consequently the N-terminal amino acid, simply determines the half-life of proteins. The estimated half-life of proteins have been investigated in mammals, yeast and *E. coli* (see Table [9.1\)](#page-122-0). If leucine is found N-terminally in mammalian proteins the estimated half-life is 5.5 hours.

### Extinction coefficient

This measure indicates how much light is absorbed by a protein at a particular wavelength. The extinction coefficient is measured by UV spectrophotometry, but can also be calculated. The amino acid composition is important when calculating the extinction coefficient. The extinction coefficient is calculated from the absorbance of cysteine, tyrosine and tryptophan using the following equation:

 $Ext(Protein) = count(Cystine) * Ext(Cystine) + count(Tyr) * Ext(Tyr) + count(Trp) * Ext(Trp)$ 

where Ext is the extinction coefficient of amino acid in question. At 280nm the extinction coefficients are: Cys=120, Tyr=1280 and Trp=5690.

This equation is only valid under the following conditions:

- pH 6.5
- 6.0 M guanidium hydrochloride

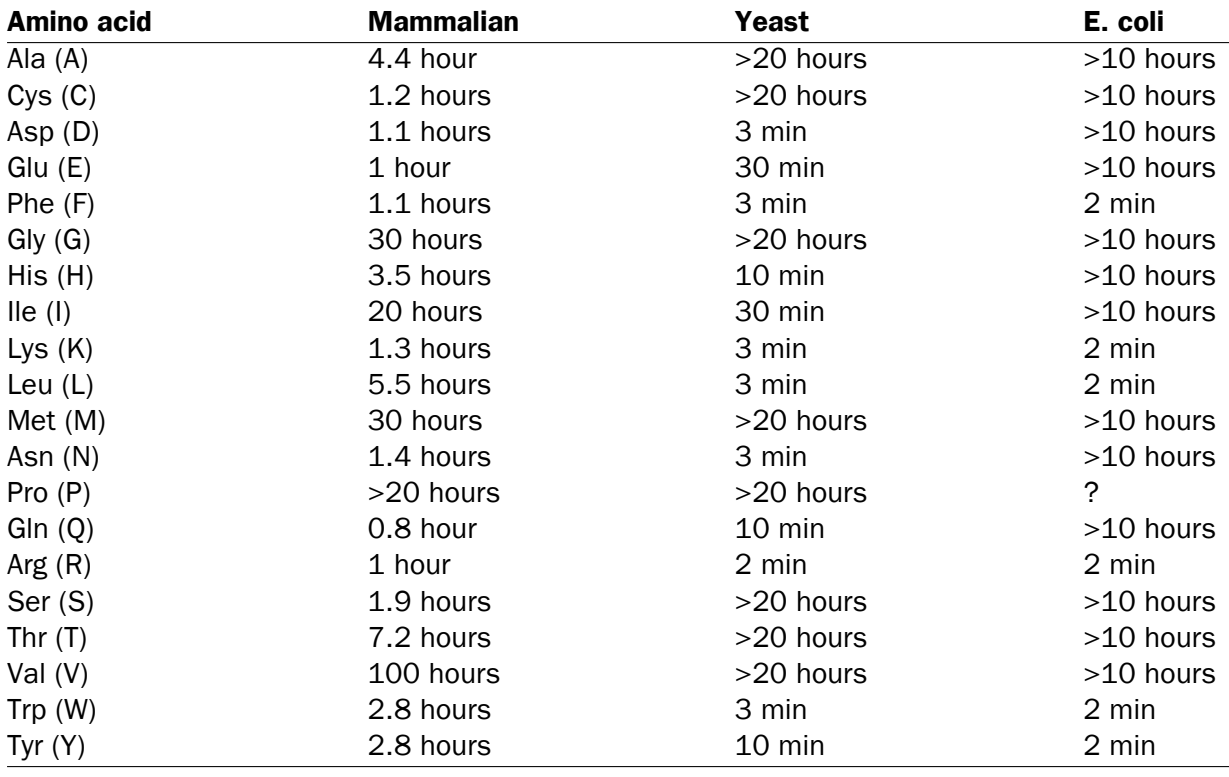

<span id="page-122-0"></span>Table 9.1: **Estimated half life**. Half life of proteins where the N-terminal residue is listed in the first column and the half-life in the subsequent columns for mammals, yeast and *E. coli*.

• 0.02 M phosphate buffer

The extinction coefficient values of the three important amino acids at different wavelengths are found in [\[Gill and von Hippel, 1989\]](#page-181-4).

Knowing the extinction coefficient, the absorbance (optical density) can be calculated using the following formula:

$$
Absorbance(Protein) = \frac{Ext(Protein)}{Molecular\ weight}
$$

Two values are reported. The first value is computed assuming that all cysteine residues appear as half cystines, meaning they form di-sulfide bridges to other cysteines. The second number assumes that no di-sulfide bonds are formed.

### Atomic composition

Amino acids are indeed very simple compounds. All 20 amino acids consist of combinations of only five different atoms. The atoms which can be found in these simple structures are: Carbon, Nitrogen, Hydrogen, Sulfur, Oxygen. The atomic composition of a protein can for example be used to calculate the precise molecular weight of the entire protein.

### Total number of negatively charged residues (Asp+Glu)

At neutral pH, the fraction of negatively charged residues provides information about the location of the protein. Intracellular proteins tend to have a higher fraction of negatively charged residues than extracellular proteins.

### Total number of positively charged residues (Arg+Lys)

At neutral pH, nuclear proteins have a high relative percentage of positively charged amino acids. Nuclear proteins often bind to the negatively charged DNA, which may regulate gene expression or help to fold the DNA. Nuclear proteins often have a low percentage of aromatic residues [\[Andrade](#page-181-5) [et al., 1998\]](#page-181-5).

### Amino acid distribution

Amino acids are the basic components of proteins. The amino acid distribution in a protein is simply the percentage of the different amino acids represented in a particular protein of interest. Amino acid composition is generally conserved through family-classes in different organisms which can be useful when studying a particular protein or enzymes across species borders. Another interesting observation is that amino acid composition variate slightly between proteins from different subcellular localizations. This fact has been used in several computational methods, used for prediction of subcellular localization.

### Annotation table

This table provides an overview of all the different annotations associated with the sequence and their incidence.

### Dipeptide distribution

This measure is simply a count, or frequency, of all the observed adjacent pairs of amino acids (dipeptides) found in the protein. It is only possible to report neighboring amino acids. Knowledge on dipeptide composition have previously been used for prediction of subcellular localization.

## <span id="page-123-0"></span>9.4 Join sequences

*CLC Sequence Viewer* can join several nucleotide or protein sequences into one sequence. This feature can for example be used to construct "supergenes" for phylogenetic inference by joining several disjoint genes into one. Note, that when sequences are joined, all their annotations are carried over to the new spliced sequence.

Two (or more) sequences can be joined by:

### Toolbox | General Sequence Analyses | Join sequences ( )

This opens the dialog shown in figure [9.7.](#page-124-0)

If you have selected some sequences before choosing the Toolbox action, they are now listed in the **Selected Elements** window of the dialog. Use the arrows to add or remove sequences from the selected elements. Click **Next** opens the dialog shown in figure [9.8.](#page-124-1)

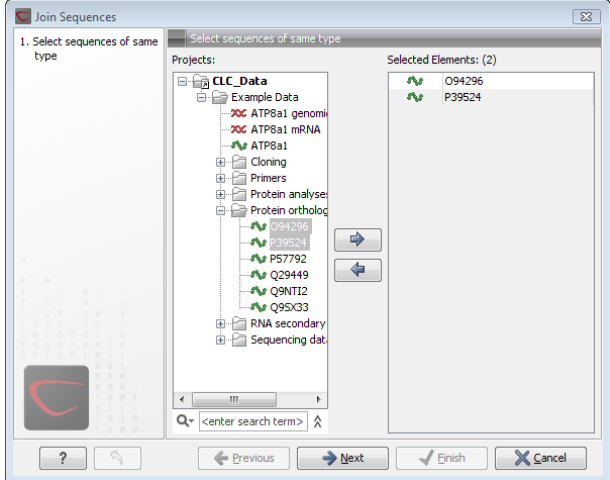

<span id="page-124-0"></span>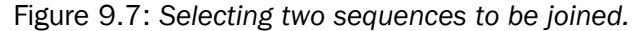

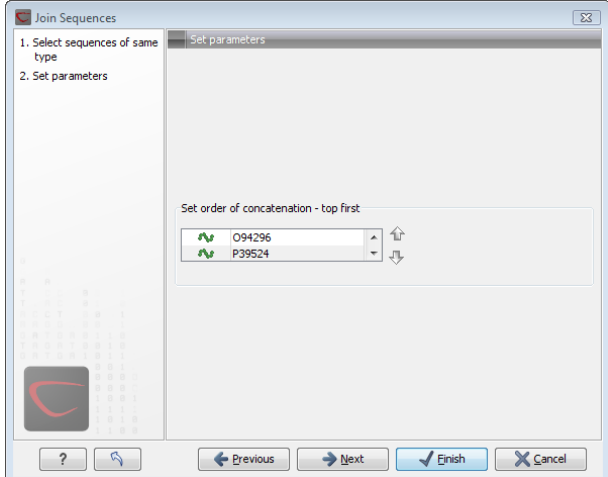

<span id="page-124-1"></span>Figure 9.8: *Setting the order in which sequences are joined.*

In step 2 you can change the order in which the sequences will be joined. Select a sequence and use the arrows to move the selected sequence up or down.

Click Next if you wish to adjust how to handle the results (see section ??). If not, click Finish.

The result is shown in figure [9.9.](#page-124-2)

<span id="page-124-2"></span>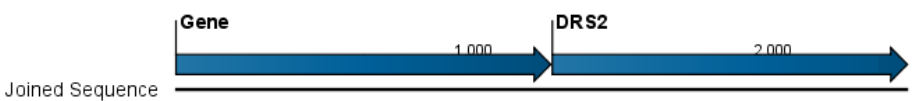

Figure 9.9: *The result of joining sequences is a new sequence containing the annotations of the joined sequences (they each had a HBB annotation).*

# Chapter 10

# Nucleotide analyses

### Contents

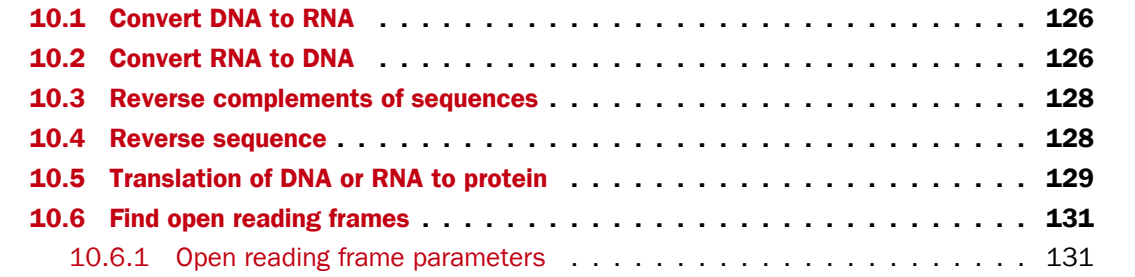

*CLC Sequence Viewer* offers different kinds of sequence analyses, which only apply to DNA and RNA.

## <span id="page-125-0"></span>10.1 Convert DNA to RNA

*CLC Sequence Viewer* lets you convert a DNA sequence into RNA, substituting the T residues (Thymine) for U residues (Urasil):

### Toolbox | Nucleotide Analysis  $(\Box)$ | Convert DNA to RNA  $(\triangle)$

This opens the dialog displayed in figure [10.1:](#page-126-0)

If a sequence was selected before choosing the Toolbox action, this sequence is now listed in the **Selected Elements** window of the dialog. Use the arrows to add or remove sequences or sequence lists from the selected elements.

Click Next if you wish to adjust how to handle the results (see section ??). If not, click Finish.

Note! You can select multiple DNA sequences and sequence lists at a time. If the sequence list contains RNA sequences as well, they will not be converted.

### <span id="page-125-1"></span>10.2 Convert RNA to DNA

*CLC Sequence Viewer* lets you convert an RNA sequence into DNA, substituting the U residues (Urasil) for T residues (Thymine):

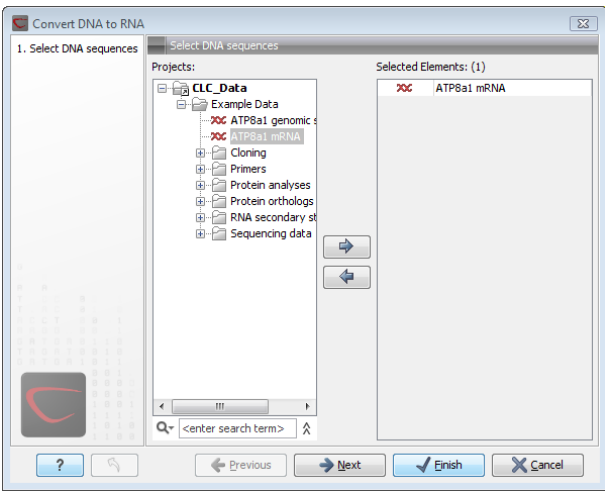

<span id="page-126-0"></span>Figure 10.1: *Translating DNA to RNA.*

Toolbox | Nucleotide Analysis ( $\Box$ )| Convert RNA to DNA ( $\Diamond$ )

This opens the dialog displayed in figure [10.2:](#page-126-1)

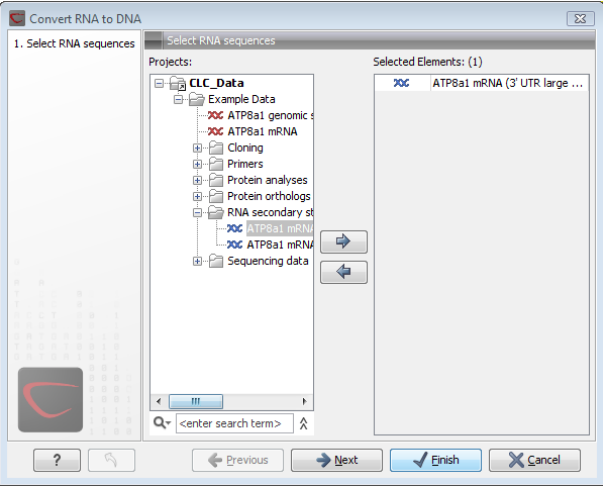

<span id="page-126-1"></span>Figure 10.2: *Translating RNA to DNA.*

If a sequence was selected before choosing the Toolbox action, this sequence is now listed in the Selected Elements window of the dialog. Use the arrows to add or remove sequences or sequence lists from the selected elements.

Click Next if you wish to adjust how to handle the results (see section ??). If not, click Finish.

This will open a new view in the View Area displaying the new DNA sequence. The new sequence is not saved automatically. To save the sequence, drag it into the **Navigation Area** or press Ctrl  $+ S$  ( $\mathbb{H}$  + S on Mac) to activate a save dialog.

Note! You can select multiple RNA sequences and sequence lists at a time. If the sequence list contains DNA sequences as well, they will not be converted.

## <span id="page-127-0"></span>10.3 Reverse complements of sequences

*CLC Sequence Viewer* is able to create the reverse complement of a nucleotide sequence. By doing that, a new sequence is created which also has all the annotations reversed since they now occupy the opposite strand of their previous location.

To quickly obtain the reverse complement of a sequence or part of a sequence, you may select a region on the negative strand and open it in a new view:

### right-click a selection on the negative strand | Open selection in New View  $\sqrt{2}$

By doing that, the sequence will be reversed. This is only possible when the double stranded view option is enabled. It is possible to copy the selection and paste it in a word processing program or an e-mail. To obtain a reverse complement of an entire sequence:

```
Toolbox | Nucleotide Analysis (( )| Reverse Complement Sequence ( \chi^4)
```
This opens the dialog displayed in figure [10.3:](#page-127-2)

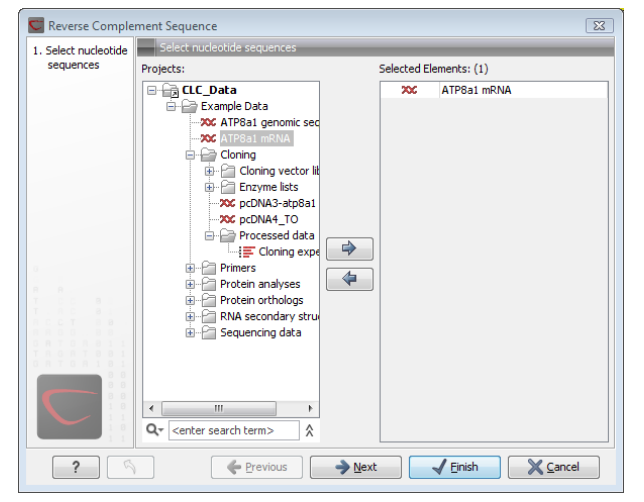

Figure 10.3: *Creating a reverse complement sequence.*

<span id="page-127-2"></span>If a sequence was selected before choosing the Toolbox action, the sequence is now listed in the **Selected Elements** window of the dialog. Use the arrows to add or remove sequences or sequence lists from the selected elements.

Click Next if you wish to adjust how to handle the results (see section ??). If not, click Finish.

This will open a new view in the **View Area** displaying the reverse complement of the selected sequence. The new sequence is not saved automatically. To save the sequence, drag it into the **Navigation Area** or press Ctrl + S ( $\mathbb{R}$  + S on Mac) to activate a save dialog.

## <span id="page-127-1"></span>10.4 Reverse sequence

*CLC Sequence Viewer* is able to create the reverse of a nucleotide sequence.

**Note!** This is not the same as a reverse complement. If you wish to create the reverse complement, please refer to section [10.3.](#page-127-0)

To run the tool, go to:

Toolbox | Nucleotide Analysis ( )| Reverse Sequence (x)

This opens the dialog displayed in figure [10.4:](#page-128-1)

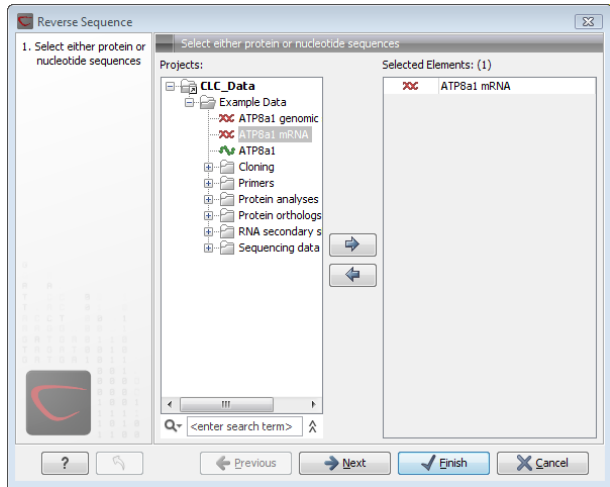

<span id="page-128-1"></span>Figure 10.4: *Reversing a sequence.*

If a sequence was selected before choosing the Toolbox action, the sequence is now listed in the **Selected Elements** window of the dialog. Use the arrows to add or remove sequences or sequence lists from the selected elements.

Click Next if you wish to adjust how to handle the results (see section ??). If not, click Finish.

**Note!** This is not the same as a reverse complement. If you wish to create the reverse complement, please refer to section [10.3.](#page-127-0)

## <span id="page-128-0"></span>10.5 Translation of DNA or RNA to protein

In *CLC Sequence Viewer* you can translate a nucleotide sequence into a protein sequence using the Toolbox tools. Usually, you use the  $+1$  reading frame which means that the translation starts from the first nucleotide. Stop codons result in an asterisk being inserted in the protein sequence at the corresponding position. It is possible to translate in any combination of the six reading frames in one analysis. To translate, go to:

### Toolbox | Nucleotide Analysis ( $\Box$ )| Translate to Protein ( $\approx$ )

This opens the dialog displayed in figure [10.5:](#page-129-0)

If a sequence was selected before choosing the Toolbox action, the sequence is now listed in the **Selected Elements** window of the dialog. Use the arrows to add or remove sequences or sequence lists from the selected elements.

Clicking Next generates the dialog seen in figure [10.6:](#page-129-1)

Here you have the following options:

**Reading frames** If you wish to translate the whole sequence, you must specify the reading frame for the translation. If you select e.g. two reading frames, two protein sequences are generated.

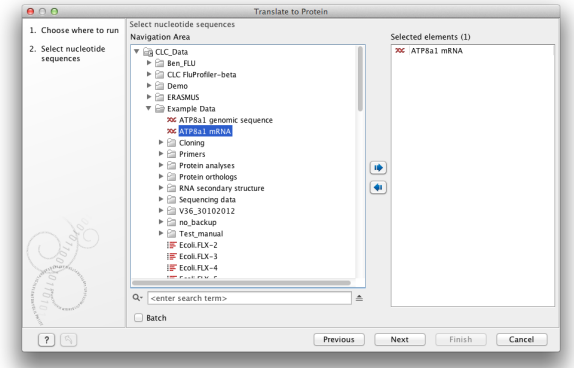

Figure 10.5: *Choosing sequences for translation.*

<span id="page-129-0"></span>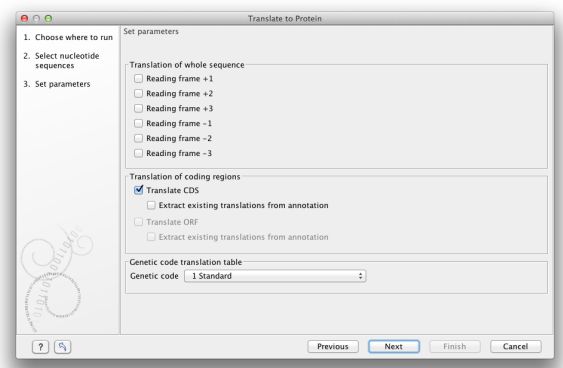

<span id="page-129-1"></span>Figure 10.6: *Choosing translation of CDS's using standard translation table.*

- **Translate CDS** You can choose to translate regions marked by and CDS or ORF annotation. This will generate a protein sequence for each CDS or ORF annotation on the sequence. The "Extract existing translations from annotation" allows to list the amino acid CDS sequence shown in the tool tip annotation (e.g. interstate from NCBI download) and does therefore not represent a translation of the actual nt sequence.
- **Genetic code translation table** Lets you specify the genetic code for the translation. The translation tables are occasionally updated from NCBI. The tables are not available in this printable version of the user manual. Instead, the tables are included in the Help-menu in the **Menu Bar** (in the appendix).

Click Next if you wish to adjust how to handle the results (see section ??). If not, click Finish. The newly created protein is shown, but is not saved automatically.

To save a protein sequence, drag it into the **Navigation Area** or press Ctrl + S ( $\mathbb{H}$  + S on Mac) to activate a save dialog.

The name for a coding region translation consists of the name of the input sequence followed by the annotation type and finally the annotation name.

## <span id="page-130-0"></span>10.6 Find open reading frames

The *CLC Sequence Viewer* Find Open Reading Frames function can be used to find all open reading frames (ORF) in a sequence, or, by choosing particular start codons to use, it can be used as a rudimentary gene finder. ORFs identified will be shown as annotations on the sequence. You have the option of choosing a translation table, the start codons to use, minimum ORF length as well as a few other parameters. These choices are explained in this section.

To find open reading frames:

## Toolbox | Nucleotide Analysis ( $\Box$ )| Find Open Reading Frames (XX)

This opens the dialog displayed in figure [10.7:](#page-130-2)

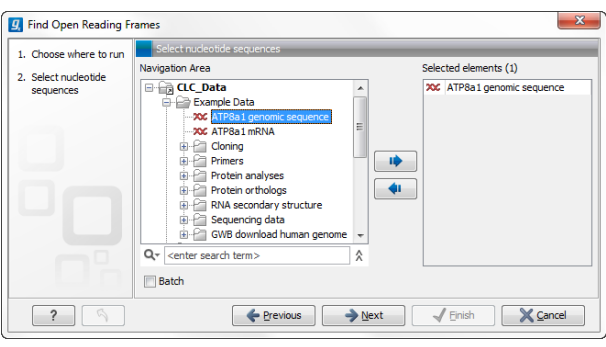

<span id="page-130-2"></span>Figure 10.7: *Create Reading Frame dialog.*

If a sequence was selected before choosing the Toolbox action, the sequence is now listed in the Selected Elements window of the dialog. Use the arrows to add or remove sequences or sequence lists from the selected elements.

The Find Open Reading Frames tool simply looks for start and stop codons and reports any open reading frames that satisfy the parameters. If you want to adjust the parameters for finding open reading frames click **Next**.

### <span id="page-130-1"></span>10.6.1 Open reading frame parameters

This opens the dialog displayed in figure [10.8:](#page-130-3)

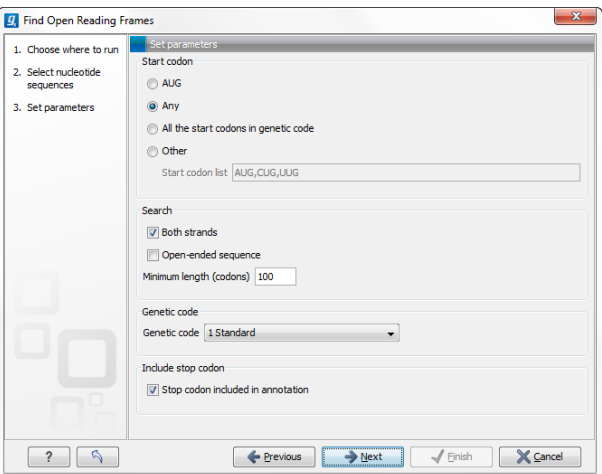

<span id="page-130-3"></span>Figure 10.8: *Create Reading Frame dialog.*

The adjustable parameters for the search are:

- Start codon:
	- AUG. Most commonly used start codon.
	- **Any.** Find all open reading frames of specified length. Any combination of three bases that is not a stop-codon is interpreted as a start codon, and translated according to the specified genetic code.
	- All start codons in genetic code.
	- Other. Here you can specify a number of start codons separated by commas.
- Both strands. Finds reading frames on both strands.
- **Open-ended Sequence.** Allows the ORF to start or end outside the sequence. If the sequence studied is a part of a larger sequence, it may be advantageous to allow the ORF to start or end outside the sequence.
- Genetic code translation table.
- Include stop codon in result The ORFs will be shown as annotations which can include the stop codon if this option is checked. The translation tables are occasionally updated from NCBI. The tables are not available in this printable version of the user manual. Instead, the tables are included in the **Help**-menu in the **Menu Bar** (in the appendix).
- Minimum Length. Specifies the minimum length for the ORFs to be found. The length is specified as number of codons.

Using open reading frames for gene finding is a fairly simple approach which is likely to predict genes which are not real. Setting a relatively high minimum length of the ORFs will reduce the number of false positive predictions, but at the same time short genes may be missed (see figure [10.9\)](#page-132-0).

Click Next if you wish to adjust how to handle the results (see section ??). If not, click Finish.

Finding open reading frames is often a good first step in annotating sequences such as cloning vectors or bacterial genomes. For eukaryotic genes, ORF determination may not always be very helpful since the intron/exon structure is not part of the algorithm.

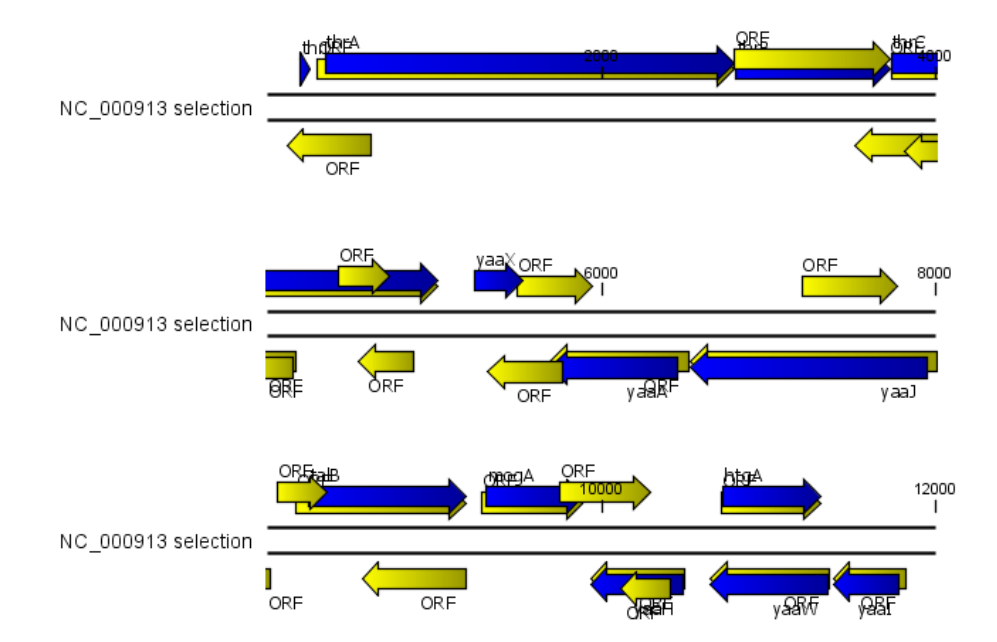

<span id="page-132-0"></span>Figure 10.9: *The first 12,000 positions of the* E. coli *sequence NC\_000913 downloaded from GenBank. The blue (dark) annotations are the genes while the yellow (brighter) annotations are the ORFs with a length of at least 100 amino acids. On the positive strand around position 11,000, a gene starts before the ORF. This is due to the use of the standard genetic code rather than the bacterial code. This particular gene starts with CTG, which is a start codon in bacteria. Two short genes are entirely missing, while a handful of open reading frames do not correspond to any of the annotated genes.*

# Chapter 11

# Restriction site analyses

### **Contents**

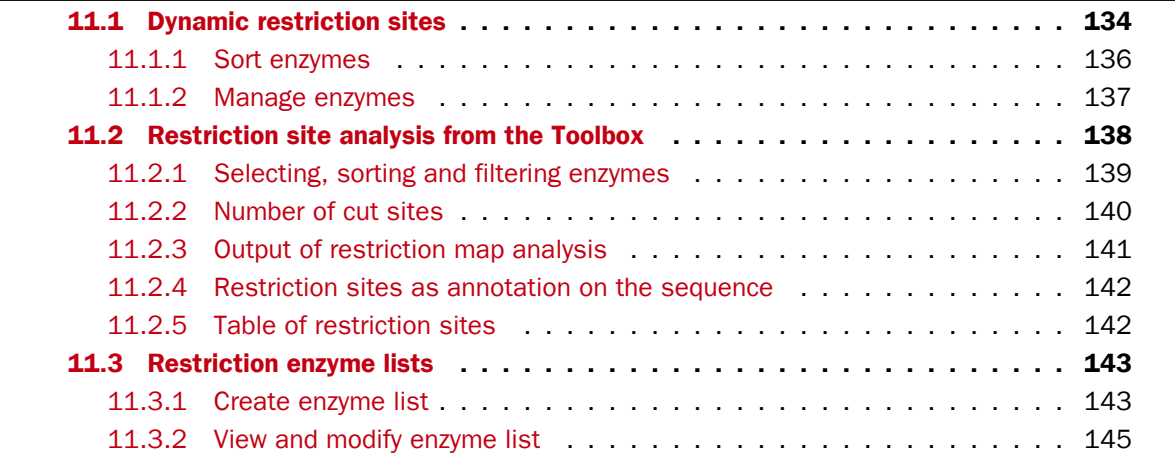

There are two ways of finding and showing restriction sites:

- In many cases, the dynamic restriction sites found in the Side Panel of sequence views will be useful, since it is a quick and easy way of showing restriction sites.
- In the Toolbox you will find the other way of doing restriction site analyses. This way provides more control of the analysis and gives you more output options, e.g. a table of restriction sites and you can perform the same restriction map analysis on several sequences in one step.

This chapter first describes the dynamic restriction sites, followed by "the toolbox way" (you can run more extensive analysis via the restriction analysis tools available via the toolbox). The final section in this chapter focuses on enzyme lists which represent an easy way of managing restriction enzymes.

## <span id="page-133-0"></span>11.1 Dynamic restriction sites

If you open a sequence, a sequence list etc, you will find the Restriction Sites group in the Side Panel.

As shown in figure [11.1](#page-134-0) you can display restriction sites as colored triangles and lines on the sequence. The Restriction sites group in the side panel shows a list of enzymes, represented by different colors corresponding to the colors of the triangles on the sequence. By selecting or deselecting the enzymes in the list, you can specify which enzymes' restriction sites should be displayed.

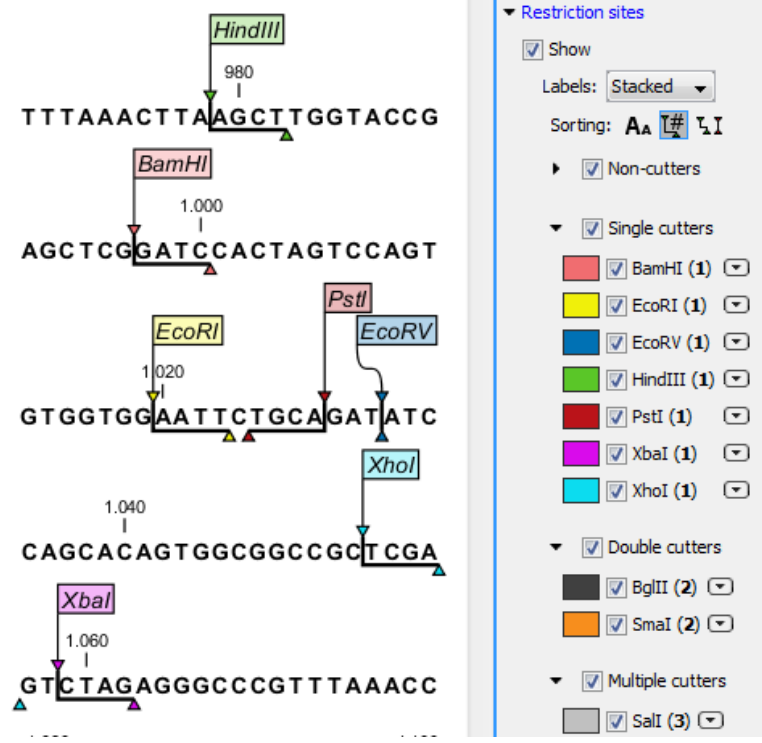

<span id="page-134-0"></span>Figure 11.1: *Showing restriction sites of ten restriction enzymes.*

The color of the restriction enzyme can be changed by clicking the colored box next to the enzyme's name. The name of the enzyme can also be shown next to the restriction site by selecting **Show name flags** above the list of restriction enzymes.

There is also an option to specify how the Labels shown be shown:

- No labels. This will just display the cut site with no information about the name of the enzyme. Placing the mouse button on the cut site will reveal this information as a tool tip.
- Flag. This will place a flag just above the sequence with the enzyme name (see an example in figure [11.2\)](#page-135-1). Note that this option will make it hard to see when several cut sites are located close to each other. In the circular view, this option is replaced by the Radial option:
- Radial. This option is only available in the circular view. It will place the restriction site labels as close to the cut site as possible (see an example in figure [11.4\)](#page-135-2).
- Stacked. This is similar to the flag option for linear sequence views, but it will stack the labels so that all enzymes are shown. For circular views, it will align all the labels on each side of the circle. This can be useful for clearly seeing the order of the cut sites when they are located closely together (see an example in figure [11.3\)](#page-135-3).

Note that in a circular view, the **Stacked** and **Radial** options also affect the layout of annotations.

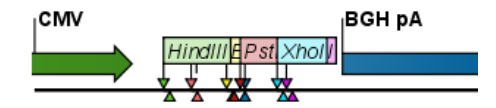

Figure 11.2: *Restriction site labels shown as flags.*

<span id="page-135-1"></span>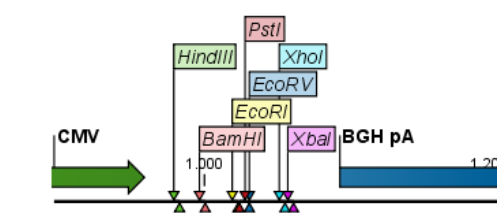

Figure 11.3: *Restriction site labels stacked.*

<span id="page-135-3"></span>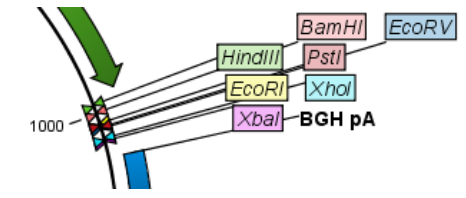

<span id="page-135-2"></span>Figure 11.4: *Restriction site labels in radial layout.*

### <span id="page-135-0"></span>11.1.1 Sort enzymes

Just above the list of enzymes there are three buttons to be used for sorting the list (see figure [11.5\)](#page-135-4):

<span id="page-135-4"></span>
$$
\text{Sorting: } A_A \left[\overline{\mathbf{H}} \right] \mathbf{LI}
$$

Figure 11.5: *Buttons to sort restriction enzymes.*

- Sort enzymes alphabetically  $(A_A)$ . Clicking this button will sort the list of enzymes alphabetically.
- Sort enzymes by number of restriction sites  $(\mathbb{I}^{\#})$ . This will divide the enzymes into four groups:
	- Non-cutters.
	- Single cutters.
	- Double cutters.
	- Multiple cutters.

There is a checkbox for each group which can be used to hide / show all the enzymes in a group.

- Sort enzymes by overhang  $(L, I)$ . This will divide the enzymes into three groups:
	- Blunt. Enzymes cutting both strands at the same position.
	- 3'. Enzymes producing an overhang at the 3' end.
	- 5'. Enzymes producing an overhang at the 5' end.

There is a checkbox for each group which can be used to hide / show all the enzymes in a group.

### <span id="page-136-0"></span>11.1.2 Manage enzymes

The list of restriction enzymes contains per default 20 of the most popular enzymes, but you can easily modify this list and add more enzymes by clicking the Manage enzymes button. This will display the dialog shown in figure [11.6.](#page-136-1)

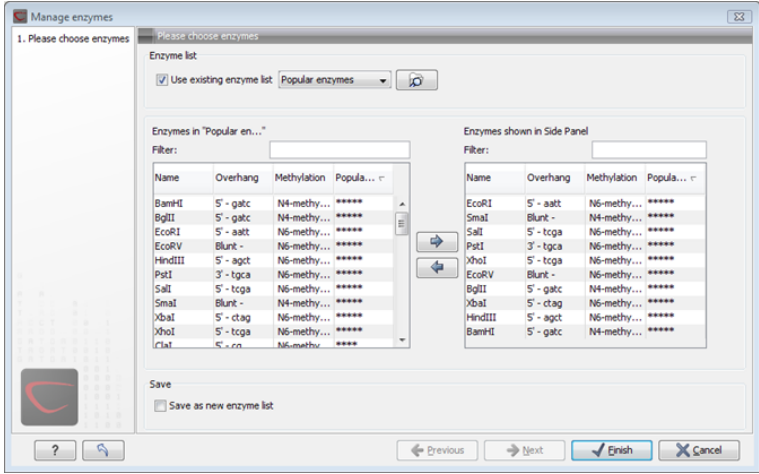

<span id="page-136-1"></span>Figure 11.6: *Adding or removing enzymes from the Side Panel.*

At the top, you can choose to **Use existing enzyme list**. Clicking this option lets you select an enzyme list which is stored in the **Navigation Area**. A list of popular enzymes is available in the Example Data folder you can download from the Help menu.

Below there are two panels:

- To the left, you can see all the enzymes that are in the list selected above. If you have not chosen to use an existing enzyme list, this panel shows all the enzymes available.
- To the right, you can see the list of the enzymes that will be used.

Select enzymes in the left side panel and add them to the right panel by double-clicking or clicking the **Add** button  $(\Box)$ . If you e.g. wish to use EcoRV and BamHI, select these two enzymes and add them to the right side panel.

If you wish to use all the enzymes in the list:

### Click in the panel to the left | press Ctrl + A ( $\mathcal{H}$  + A on Mac) | Add ( $\Rightarrow$ )

The enzymes can be sorted by clicking the column headings, i.e. Name, Overhang, Methylation or Popularity. This is particularly useful if you wish to use enzymes which produce a 3' overhang. In this case, you can sort the list by clicking the Overhang column heading, and all the enzymes producing 3' overhangs will be listed together for easy selection.

When looking for a specific enzyme, it is easier to use the Filter. If you wish to find e.g. HindIII sites, simply type HindIII into the filter, and the list of enzymes will shrink automatically to only include the HindIII enzyme. This can also be used to only show enzymes producing a blunt cut site as shown in figure [11.17.](#page-143-0)

If you need more detailed information and filtering of the enzymes, either place your mouse cursor on an enzyme for one second to display additional information (see figure [11.18\)](#page-143-1), or use the view of enzyme lists (see [11.3\)](#page-142-0).

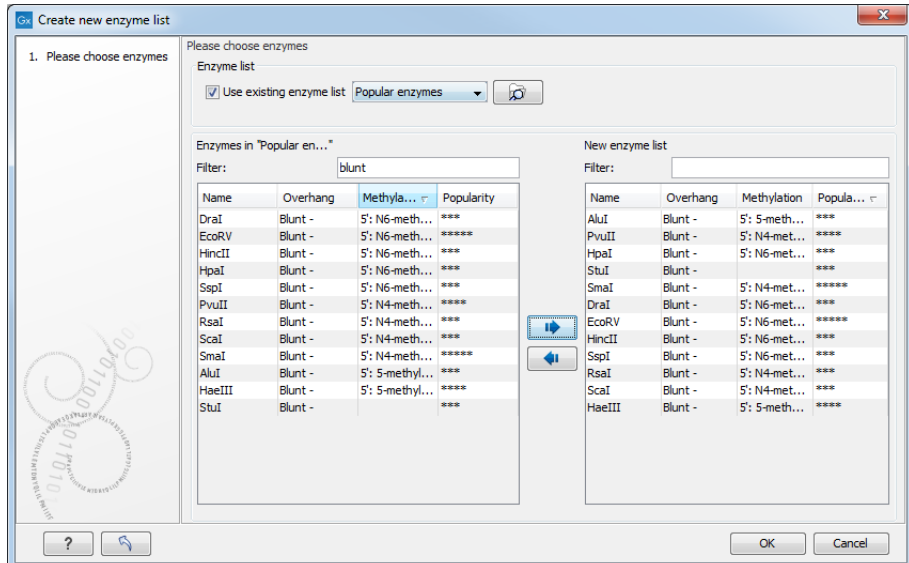

Figure 11.7: *Selecting enzymes.*

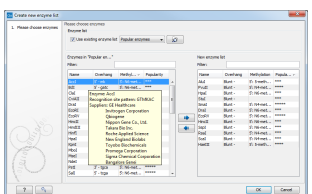

Figure 11.8: *Showing additional information about an enzyme like recognition sequence or a list of commercial vendors.*

At the bottom of the dialog, you can select to save this list of enzymes as a new file. In this way, you can save the selection of enzymes for later use.

When you click Finish, the enzymes are added to the Side Panel and the cut sites are shown on the sequence.

If you have specified a set of enzymes which you always use, it will probably be a good idea to save the settings in the Side Panel (see section [2.2.9\)](#page-35-0) for future use.

## <span id="page-137-0"></span>11.2 Restriction site analysis from the Toolbox

Besides the dynamic restriction sites, you can do a more elaborate restriction map analysis with more output format using the Toolbox:

### Toolbox | Restriction Sites  $\left(\frac{1}{2}\right)$  | Restriction Site Analysis  $\left(\frac{1}{2}\right)$

This will display the dialog shown in figure [11.9.](#page-138-1)

If a sequence was selected before choosing the Toolbox action, this sequence is now listed in the **Selected Elements** window of the dialog. Use the arrows to add or remove sequences or sequence lists from the selected elements.

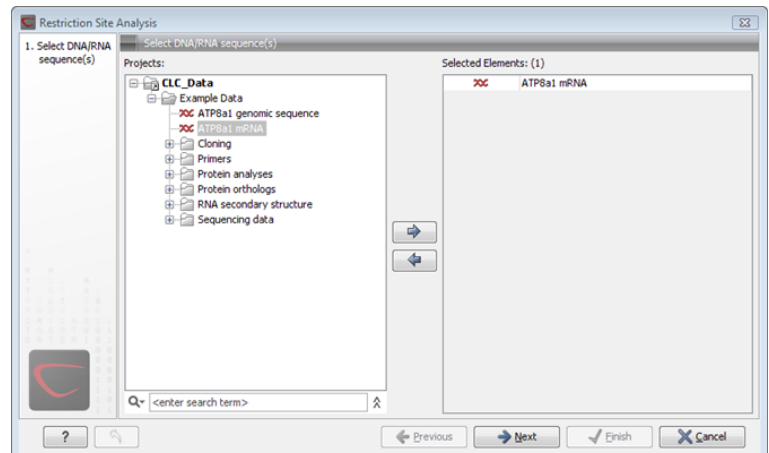

<span id="page-138-1"></span>Figure 11.9: *Choosing sequence ATP8a1 mRNA for restriction map analysis.*

### <span id="page-138-0"></span>11.2.1 Selecting, sorting and filtering enzymes

Clicking **Next** lets you define which enzymes to use as basis for finding restriction sites on the sequence. At the top, you can choose to **Use existing enzyme list**. Clicking this option lets you select an enzyme list which is stored in the **Navigation Area**. A list of popular enzymes is available in the Example Data folder you can download from the Help menu.

Below there are two panels:

- To the **left**, you can see all the enzymes that are in the list selected above. If you have not chosen to use an existing enzyme list, this panel shows all the enzymes available.
- To the right, you can see the list of the enzymes that will be used.

Select enzymes in the left side panel and add them to the right panel by double-clicking or clicking the **Add** button  $(\Box)$ . If you e.g. wish to use EcoRV and BamHI, select these two enzymes and add them to the right side panel.

If you wish to use all the enzymes in the list:

### Click in the panel to the left | press Ctrl + A ( $\mathcal{H}$  + A on Mac) | Add ( $\Rightarrow$ )

The enzymes can be sorted by clicking the column headings, i.e. Name, Overhang, Methylation or Popularity. This is particularly useful if you wish to use enzymes which produce a 3' overhang. In this case, you can sort the list by clicking the Overhang column heading, and all the enzymes producing 3' overhangs will be listed together for easy selection.

When looking for a specific enzyme, it is easier to use the Filter. If you wish to find e.g. HindIII sites, simply type HindIII into the filter, and the list of enzymes will shrink automatically to only include the HindIII enzyme. This can also be used to only show enzymes producing a blunt cut site as shown in figure [11.17.](#page-143-0)

If you need more detailed information and filtering of the enzymes, either place your mouse cursor on an enzyme for one second to display additional information (see figure [11.18\)](#page-143-1), or use the view of enzyme lists (see [11.3\)](#page-142-0).

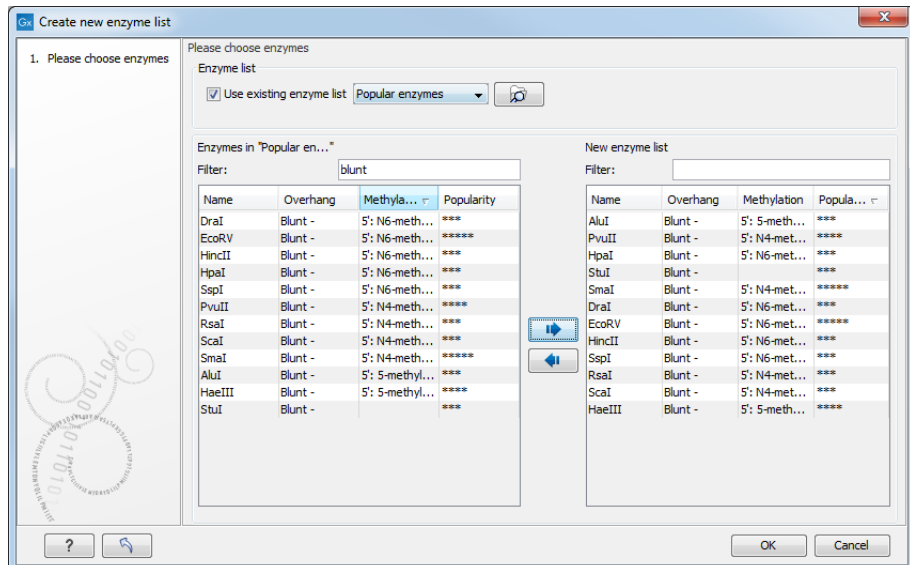

Figure 11.10: *Selecting enzymes.*

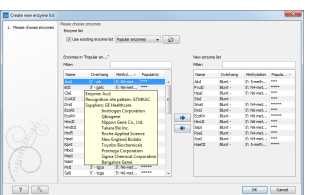

Figure 11.11: *Showing additional information about an enzyme like recognition sequence or a list of commercial vendors.*

### <span id="page-139-0"></span>11.2.2 Number of cut sites

Clicking Next confirms the list of enzymes which will be included in the analysis, and takes you to the dialog shown in figure [11.12.](#page-139-1)

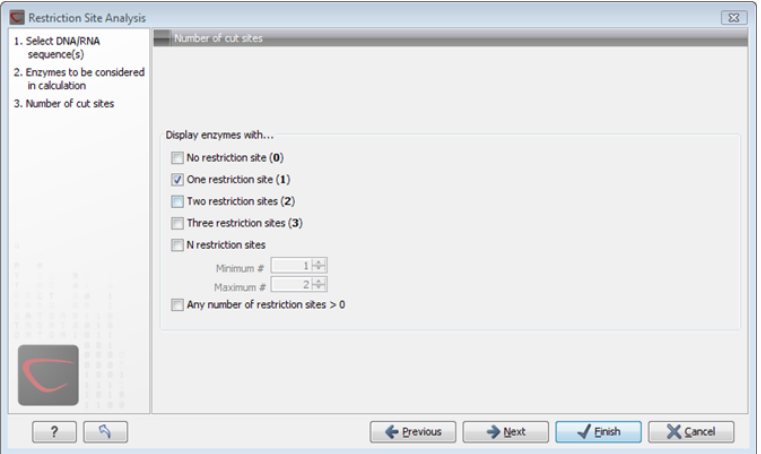

<span id="page-139-1"></span>Figure 11.12: *Selecting number of cut sites.*

If you wish the output of the restriction map analysis only to include restriction enzymes which cut the sequence a specific number of times, use the checkboxes in this dialog:

• No restriction site (0)

- One restriction site (1)
- Two restriction sites (2)
- Three restriction site (3)
- N restriction sites
	- Minimum
	- Maximum
- Any number of restriction sites > 0

The default setting is to include the enzymes which cut the sequence one or two times.

You can use the checkboxes to perform very specific searches for restriction sites: e.g. if you wish to find enzymes which do not cut the sequence, or enzymes cutting exactly twice.

### <span id="page-140-0"></span>11.2.3 Output of restriction map analysis

Clicking next shows the dialog in figure [11.13.](#page-140-1)

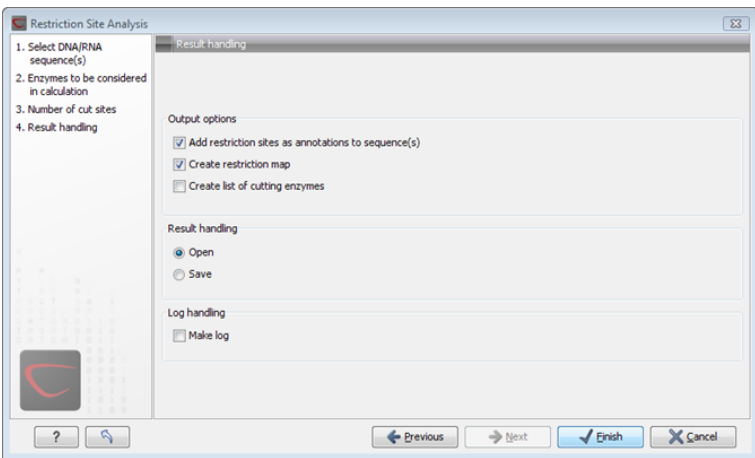

<span id="page-140-1"></span>Figure 11.13: *Choosing to add restriction sites as annotations or creating a restriction map.*

This dialog lets you specify how the result of the restriction map analysis should be presented:

- Add restriction sites as annotations to sequence(s). This option makes it possible to see the restriction sites on the sequence (see figure [11.14\)](#page-141-2) and save the annotations for later use.
- Create restriction map. The restriction map is a table of restriction sites as shown in figure [11.15.](#page-141-3) If more than one sequence were selected, the table will include the restriction sites of all the sequences. This makes it easy to compare the result of the restriction map analysis for two sequences (or more).

The following sections will describe these output formats in more detail.

In order to complete the analysis click Finish (see section ?? for information about the Save and Open options).

### <span id="page-141-0"></span>11.2.4 Restriction sites as annotation on the sequence

If you chose to add the restriction sites as annotation to the sequence, the result will be similar to the sequence shown in figure [11.14.](#page-141-2) See section [7.3](#page-91-0) for more information about viewing

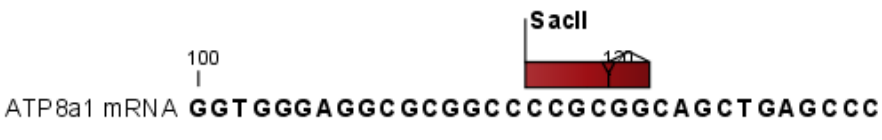

<span id="page-141-2"></span>Figure 11.14: *The result of the restriction analysis shown as annotations.*

annotations.

### <span id="page-141-1"></span>11.2.5 Table of restriction sites

The restriction map can be shown as a table of restriction sites (see figure [11.15\)](#page-141-3).

| Rows: 5 |          | Restriction sites table | Filter:  |        |                 |
|---------|----------|-------------------------|----------|--------|-----------------|
| Sequ A  | Name     | Pattern                 | Overhang | Number | Cut position(s) |
| PERH3BC | CjePI    | lccannnnnnntc           | Iз'      | 1      | (151, 184)      |
| PERH3BC | MboII    | gaaga                   | ß,       |        | 86              |
| PERH3BC | McuI     | gaaga                   | l3'      | 1      | 86              |
| PERH3BC | TsoI     | ltarcca                 | l3'      |        | [134]           |
| PERH3BC | Tth111II | Icaarca                 | l3'      |        | [101]           |

<span id="page-141-3"></span>Figure 11.15: *The result of the restriction analysis shown as annotations.*

Each row in the table represents a restriction enzyme. The following information is available for each enzyme:

- Sequence. The name of the sequence which is relevant if you have performed restriction map analysis on more than one sequence.
- **Name.** The name of the enzyme.
- Pattern. The recognition sequence of the enzyme.
- Overhang. The overhang produced by cutting with the enzyme (3', 5' or Blunt).
- Number of cut sites.
- Cut position(s). The position of each cut.
	- , If the enzyme cuts more than once, the positions are separated by commas.
	- [] If the enzyme's recognition sequence is on the negative strand, the cut position is put in brackets (as the enzyme Tsol in figure [11.15](#page-141-3) whose cut position is [134]).
	- () Some enzymes cut the sequence twice for each recognition site, and in this case the two cut positions are surrounded by parentheses.

## <span id="page-142-0"></span>11.3 Restriction enzyme lists

*CLC Sequence Viewer* includes all the restriction enzymes available in the REBASE database, with methylation shown as performed by the cognate methylase rather than by Dam/Dcm. If you want to customize the enzyme database for your installation, see section [D.](#page-178-0) However, when performing restriction site analyses, it is often an advantage to use a customized list of enzymes. In this case, the user can create special lists containing for example all enzymes available in the laboratory freezer, or all enzymes used to create a given restriction map or all enzymes that are available form the preferred vendor.

In the example data (see section [1.4.3\)](#page-12-0) under Nucleotide->Restriction analysis, there are two enzyme lists: one with the 50 most popular enzymes, and another with all enzymes that are included in the *CLC Sequence Viewer*.

This section describes how you can create an enzyme list, and how you can modify it.

### <span id="page-142-1"></span>11.3.1 Create enzyme list

*CLC Sequence Viewer* uses enzymes from the REBASE restriction enzyme database at [http:](http://rebase.neb.com) [//rebase.neb.com](http://rebase.neb.com). If you want to customize the enzyme database for your installation, see section [D.](#page-178-0)

To create an enzyme list of a subset of these enzymes:

### File | New | Enzyme list  $(\frac{1}{\sqrt{16}})$

This opens the dialog shown in figure [11.16](#page-142-2)

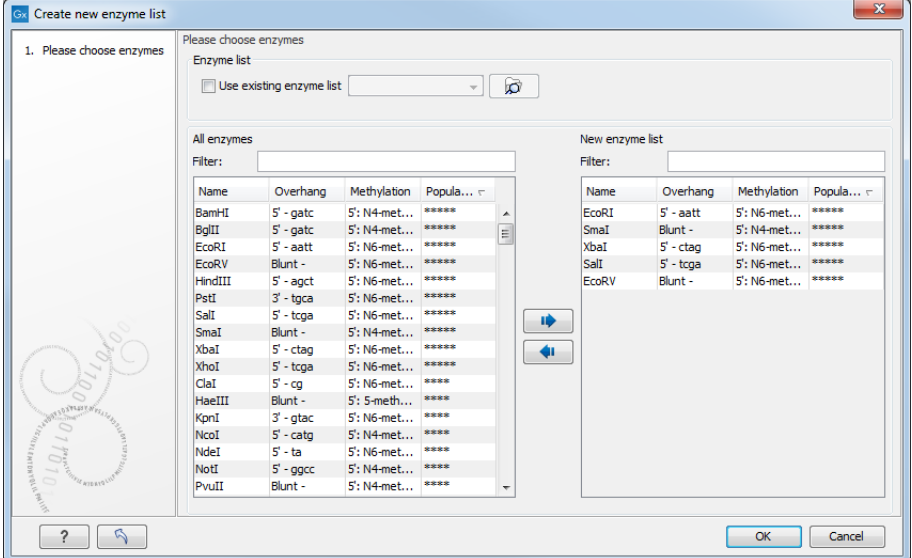

<span id="page-142-2"></span>Figure 11.16: *Choosing enzymes for the new enzyme list.*

At the top, you can choose to Use existing enzyme list. Clicking this option lets you select an enzyme list which is stored in the **Navigation Area**. A list of popular enzymes is available in the Example Data folder you can download from the Help menu.

Below there are two panels:

• To the left, you can see all the enzymes that are in the list selected above. If you have not

chosen to use an existing enzyme list, this panel shows all the enzymes available.

• To the right, you can see the list of the enzymes that will be used.

Select enzymes in the left side panel and add them to the right panel by double-clicking or clicking the **Add** button  $(\Box)$ . If you e.g. wish to use EcoRV and BamHI, select these two enzymes and add them to the right side panel.

If you wish to use all the enzymes in the list:

### Click in the panel to the left | press Ctrl + A ( $\mathcal{H}$  + A on Mac) | Add ( $\Rightarrow$ )

The enzymes can be sorted by clicking the column headings, i.e. Name, Overhang, Methylation or Popularity. This is particularly useful if you wish to use enzymes which produce a 3' overhang. In this case, you can sort the list by clicking the Overhang column heading, and all the enzymes producing 3' overhangs will be listed together for easy selection.

When looking for a specific enzyme, it is easier to use the Filter. If you wish to find e.g. HindIII sites, simply type HindIII into the filter, and the list of enzymes will shrink automatically to only include the HindIII enzyme. This can also be used to only show enzymes producing a blunt cut site as shown in figure [11.17.](#page-143-0)

| Create new enzyme list<br>Gx                                                                                                    |                       |                                            |                |                |                 |             |          |                         | $\overline{\mathbf{x}}$ |
|----------------------------------------------------------------------------------------------------|-----------------------|--------------------------------------------|----------------|----------------|-----------------|-------------|----------|-------------------------|-------------------------|
| 1. Please choose enzymes                                                                                                    | Please choose enzymes |                                            |                |                |                 |             |          |                         |                         |
|                                                                                                    | <b>Enzyme</b> list    |                                            |                |                |                 |             |          |                         |                         |
|                                                                                                    |                       | V Use existing enzyme list Popular enzymes |                | $\blacksquare$ | ø               |             |          |                         |                         |
|                                                                                                    |                       | Enzymes in "Popular en"                    |                |                | New enzyme list |             |          |                         |                         |
|                                                                                                    | blunt<br>Filter:      |                                            |                |                | Filter:         |             |          |                         |                         |
|                                                                                                    | Name                  | Overhang                                   | Methyla $\tau$ | Popularity     |                 | Name        | Overhang | Methylation             | Popula $<$              |
|                                                                                                    | DraI                  | Blunt -                                    | 5': N6-meth    | ***            |                 | AluI        | Blunt -  | $5:5$ -meth             | ***                     |
|                                                                                                    | EcoRV                 | Blunt -                                    | 5': N6-meth    | *****          |                 | PvuII       | Blunt -  | 5': N4-met              | ****                    |
|                                                                                                    | HincII                | Blunt -                                    | 5': N6-meth    | ***            |                 | HpaI        | Blunt -  | 5': N6-met              | ***                     |
|                                                                                                    | HpaI                  | Blunt -                                    | 5': N6-meth    | ***            |                 | Stul        | Blunt -  |                         | ***                     |
|                                                                                                    | SspI                  | Blunt -                                    | 5': N6-meth    | ***            |                 | Small       | Blunt -  | 5': N4-met              | *****                   |
|                                                                                                    | PvuII                 | Blunt -                                    | 5': N4-meth    | ****           |                 | DraI        | Blunt -  | 5': N6-met              | 888                     |
|                                                                                                    | Rsal                  | Blunt -                                    | 5': N4-meth    | ***            |                 | EcoRV       | Blunt -  | 5': N6-met              | *****                   |
|                                                                                                    | ScaI                  | Blunt -                                    | 5': N4-meth    | ***            |                 | HincII      | Blunt -  | 5': N6-met              | ***                     |
|                                                                                                    | Small                 | Blunt -                                    | 5': N4-meth    | *****          | ◆               | <b>SspI</b> | Blunt -  | 5': N6-met              | ***                     |
|                                                                                                    | AluI                  | Blunt -                                    | 5': 5-methyl   | ***            |                 | RsaI        | Blunt -  | 5': N4-met              | ***                     |
|                                                                                                    | HaeIII                | Blunt -                                    | 5': 5-methyl   | ****           |                 | Scal        | Blunt -  | 5 <sup>'</sup> : N4-met | ***                     |
| <b>WARRANTEDER</b><br>077<br>$\frac{1}{2} \sum_{i=1}^n \sum_{j=1}^n \sum_{j=1}^n \sum_{j=1}^n \sum_{j=1}^n \sum_{j=1}^n \sum_{j=1}^n \sum_{j=1}^n \sum_{j=1}^n \sum_{j=1}^n \sum_{j=1}^n \sum_{j=1}^n \sum_{j=1}^n \sum_{j=1}^n \sum_{j=1}^n \sum_{j=1}^n \sum_{j=1}^n \sum_{j=1}^n \sum_{j=1}^n \sum_{j=1}^n \sum_{j=1}^n \sum_{j=1}^n \sum_{j=1}^n \sum_{j=1$<br>$\sim$<br><b>CFIL ATERIO</b> | StuI                  | Blunt -                                    |                | ***            |                 | HaeIII      | Blunt -  | 5': 5-meth              | ****                    |
| ?                                                                                                    |                       |                                            |                |                |                 |             |          | OK                      | Cancel                  |

<span id="page-143-0"></span>Figure 11.17: *Selecting enzymes.*

If you need more detailed information and filtering of the enzymes, either place your mouse cursor on an enzyme for one second to display additional information (see figure [11.18\)](#page-143-1), or use the view of enzyme lists (see [11.3\)](#page-142-0).

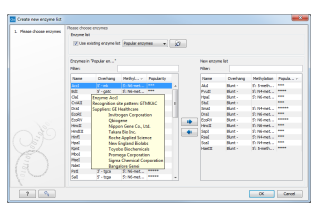

<span id="page-143-1"></span>Figure 11.18: *Showing additional information about an enzyme like recognition sequence or a list of commercial vendors.*
Click Finish to open the enzyme list.

#### 11.3.2 View and modify enzyme list

An enzyme list is shown in figure [11.19.](#page-144-0) The list can be sorted by clicking the columns,

<span id="page-144-0"></span>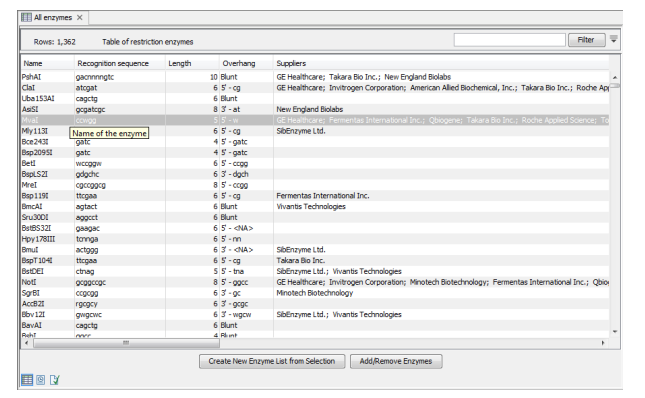

Figure 11.19: *An enzyme list.*

and you can use the filter at the top right corner to search for specific enzymes, recognition sequences etc.

If you wish to remove or add enzymes, click the **Add/Remove Enzymes** button at the bottom of the view. This will present the same dialog as shown in figure [11.16](#page-142-0) with the enzyme list shown to the right.

If you wish to extract a subset of an enzyme list:

#### open the list | select the relevant enzymes | right-click | Create New Enzyme List from Selection ( $\Box$ )

If you combined this method with the filter located at the top of the view, you can extract a very specific set of enzymes. E.g. if you wish to create a list of enzymes sold by a particular distributor, type the name of the distributor into the filter, and select and create a new enzyme list from the selection.

# Chapter 12

# Sequence alignment

#### Contents

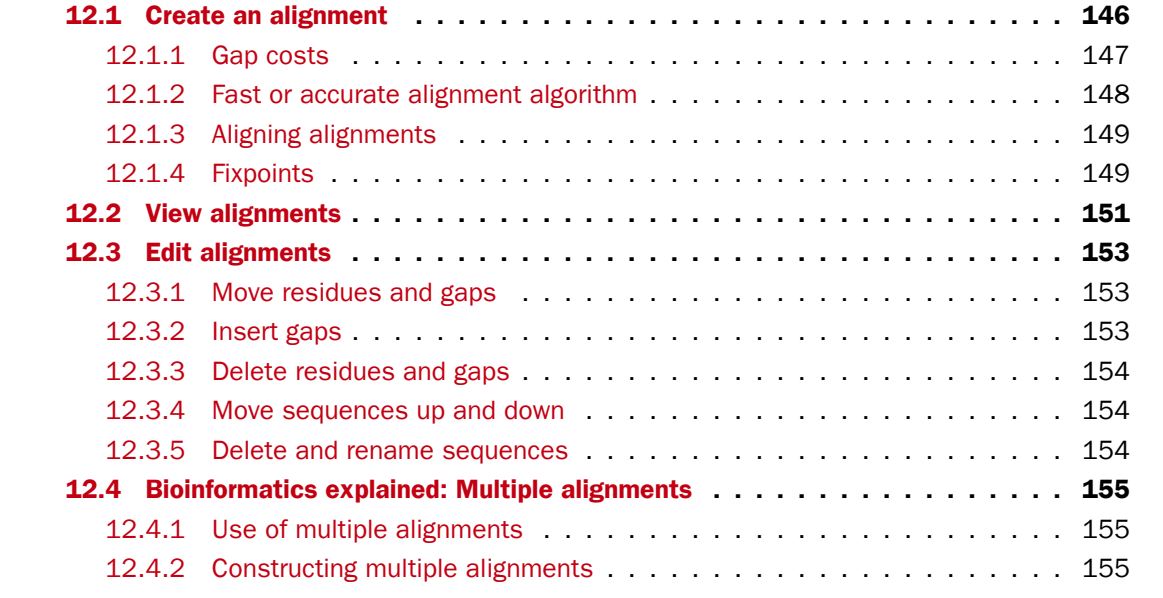

*CLC Sequence Viewer* can align nucleotides and proteins using a *progressive alignment* algorithm (see section  $12.4$  or read the White paper on alignments in the **Science** section of  $http:$ [//www.clcbio.com](http://www.clcbio.com)).

This chapter describes how to use the program to align sequences. The chapter also describes alignment algorithms in more general terms.

# <span id="page-145-0"></span>12.1 Create an alignment

To create an alignment in *CLC Sequence Viewer*:

#### Toolbox | Alignments and Trees  $\left(\frac{m}{n+1}\right)$  Create Alignment  $\left(\frac{m}{n+1}\right)$

This opens the dialog shown in figure [12.1.](#page-146-1)

If you have selected some elements before choosing the Toolbox action, they are now listed in the **Selected Elements** window of the dialog. Use the arrows to add or remove sequences,

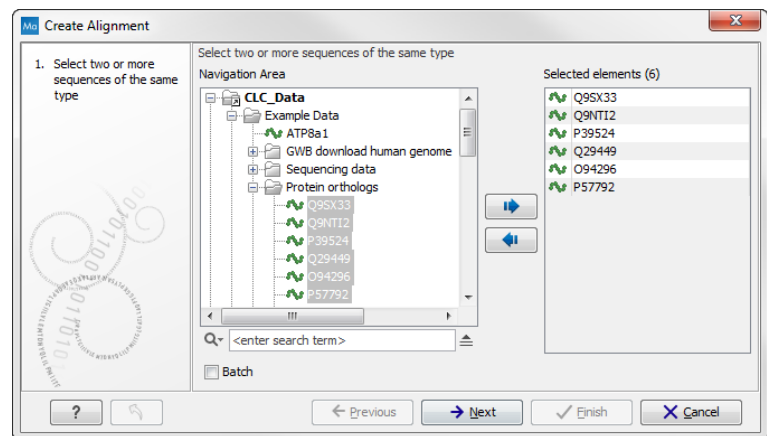

<span id="page-146-1"></span>Figure 12.1: *Creating an alignment.*

sequence lists or alignments from the selected elements. Click **Next** to adjust alignment algorithm parameters. Clicking **Next** opens the dialog shown in figure [12.2.](#page-146-2)

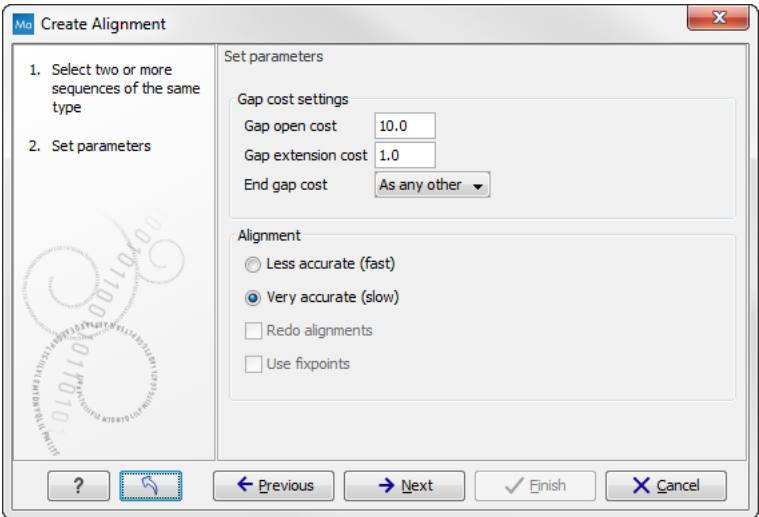

<span id="page-146-2"></span>Figure 12.2: *Adjusting alignment algorithm parameters.*

### <span id="page-146-0"></span>12.1.1 Gap costs

The alignment algorithm has three parameters concerning gap costs: Gap open cost, Gap extension cost and End gap cost. The precision of these parameters is to one place of decimal.

- Gap open cost. The price for introducing gaps in an alignment.
- Gap extension cost. The price for every extension past the initial gap.

If you expect a lot of small gaps in your alignment, the Gap open cost should equal the Gap extension cost. On the other hand, if you expect few but large gaps, the Gap open cost should be set significantly higher than the Gap extension cost.

However, for most alignments it is a good idea to make the Gap open cost quite a bit higher than the Gap extension cost. The default values are 10.0 and 1.0 for the two parameters, respectively.

- End gap cost. The price of gaps at the beginning or the end of the alignment. One of the advantages of the *CLC Sequence Viewer* alignment method is that it provides flexibility in the treatment of gaps at the ends of the sequences. There are three possibilities:
	- Free end gaps. Any number of gaps can be inserted in the ends of the sequences without any cost.
	- **Cheap end gaps.** All end gaps are treated as gap extensions and any gaps past 10 are free.
	- End gaps as any other. Gaps at the ends of sequences are treated like gaps in any other place in the sequences.

When aligning a long sequence with a short partial sequence, it is ideal to use free end gaps, since this will be the best approximation to the situation. The many gaps inserted at the ends are not due to evolutionary events, but rather to partial data.

Many homologous proteins have quite different ends, often with large insertions or deletions. This confuses alignment algorithms, but using the **Cheap end gaps** option, large gaps will generally be tolerated at the sequence ends, improving the overall alignment. This is the default setting of the algorithm.

Finally, treating end gaps like any other gaps is the best option when you know that there are no biologically distinct effects at the ends of the sequences.

Figures [12.3](#page-147-1) and [12.4](#page-148-2) illustrate the differences between the different gap scores at the sequence ends.

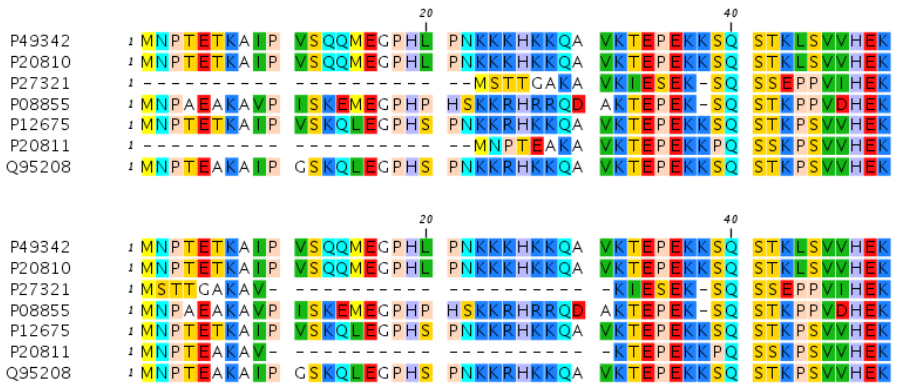

<span id="page-147-1"></span>Figure 12.3: *The first 50 positions of two different alignments of seven calpastatin sequences. The top alignment is made with cheap end gaps, while the bottom alignment is made with end gaps having the same price as any other gaps. In this case it seems that the latter scoring scheme gives the best result.*

# <span id="page-147-0"></span>12.1.2 Fast or accurate alignment algorithm

*CLC Sequence Viewer* has two algorithms for calculating alignments:

- Fast (less accurate). This allows for use of an optimized alignment algorithm which is very fast. The fast option is particularly useful for data sets with very long sequences.
- Slow (very accurate). This is the recommended choice unless you find the processing time too long.

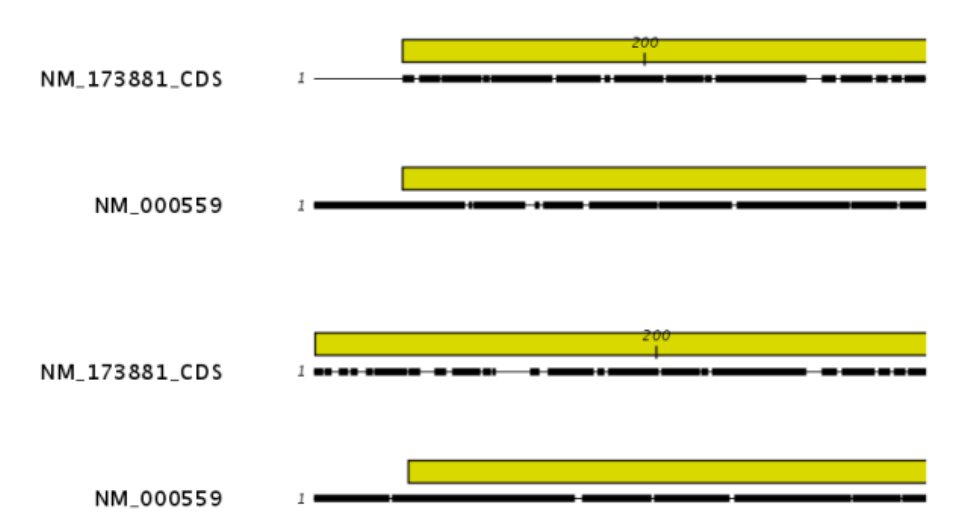

<span id="page-148-2"></span>Figure 12.4: *The alignment of the coding sequence of bovine myoglobin with the full mRNA of human gamma globin. The top alignment is made with free end gaps, while the bottom alignment is made with end gaps treated as any other. The yellow annotation is the coding sequence in both sequences. It is evident that free end gaps are ideal in this situation as the start codons are aligned correctly in the top alignment. Treating end gaps as any other gaps in the case of aligning distant homologs where one sequence is partial leads to a spreading out of the short sequence as in the bottom alignment.*

Both algorithms use progressive alignment. The faster algorithm builds the initial tree by doing more approximate pairwise alignments than the slower option.

### <span id="page-148-0"></span>12.1.3 Aligning alignments

If you have selected an existing alignment in the first step [\(12.1\)](#page-146-1), you have to decide how this alignment should be treated.

• Redo alignment. The original alignment will be realigned if this checkbox is checked. Otherwise, the original alignment is kept in its original form except for possible extra equally sized gaps in all sequences of the original alignment. This is visualized in figure [12.5.](#page-149-0)

This feature is useful if you wish to add extra sequences to an existing alignment, in which case you just select the alignment and the extra sequences and choose not to redo the alignment.

It is also useful if you have created an alignment where the gaps are not placed correctly. In this case, you can realign the alignment with different gap cost parameters.

#### <span id="page-148-1"></span>12.1.4 Fixpoints

With fixpoints, you can get full control over the alignment algorithm. The fixpoints are points on the sequences that are forced to align to each other.

To add a fixpoint, open the sequence or alignment and:

#### Select the region you want to use as a fixpoint | right-click the selection | Set alignment fixpoint here

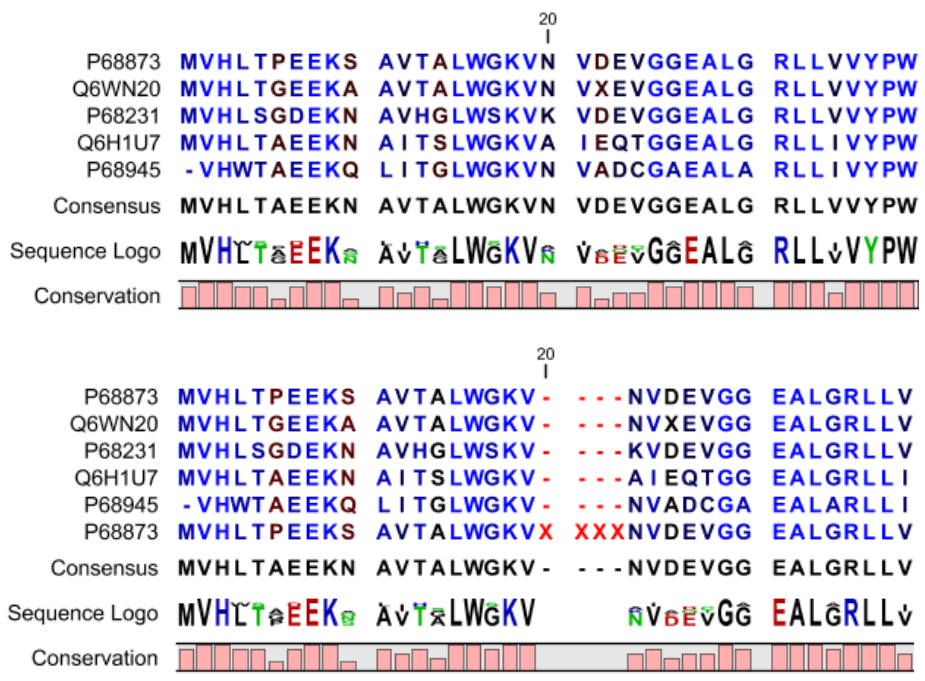

<span id="page-149-0"></span>Figure 12.5: *The top figures shows the original alignment. In the bottom panel a single sequence with four inserted X's are aligned to the original alignment. This introduces gaps in all sequences of the original alignment. All other positions in the original alignment are fixed.*

This will add an annotation labeled "Fixpoint" to the sequence (see figure [12.6\)](#page-149-1). Use this procedure to add fixpoints to the other sequence(s) that should be forced to align to each other.

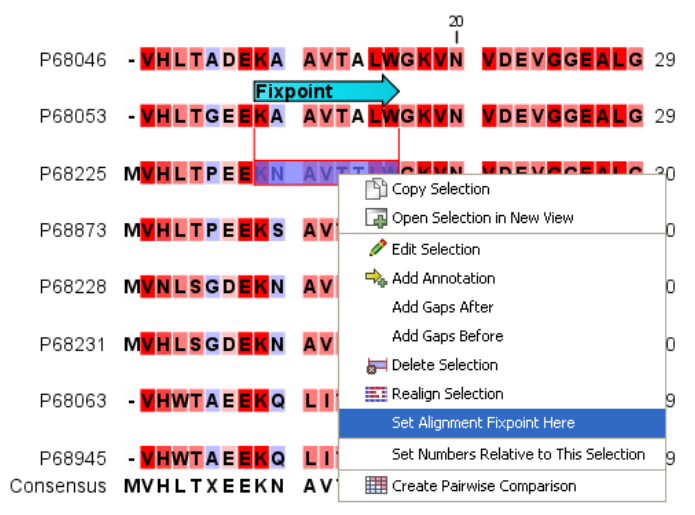

<span id="page-149-1"></span>Figure 12.6: *Adding a fixpoint to a sequence in an existing alignment. At the top you can see a fixpoint that has already been added.*

When you click "Create alignment" and go to Step 2, check Use fixpoints in order to force the alignment algorithm to align the fixpoints in the selected sequences to each other.

In figure [12.7](#page-150-1) the result of an alignment using fixpoints is illustrated.

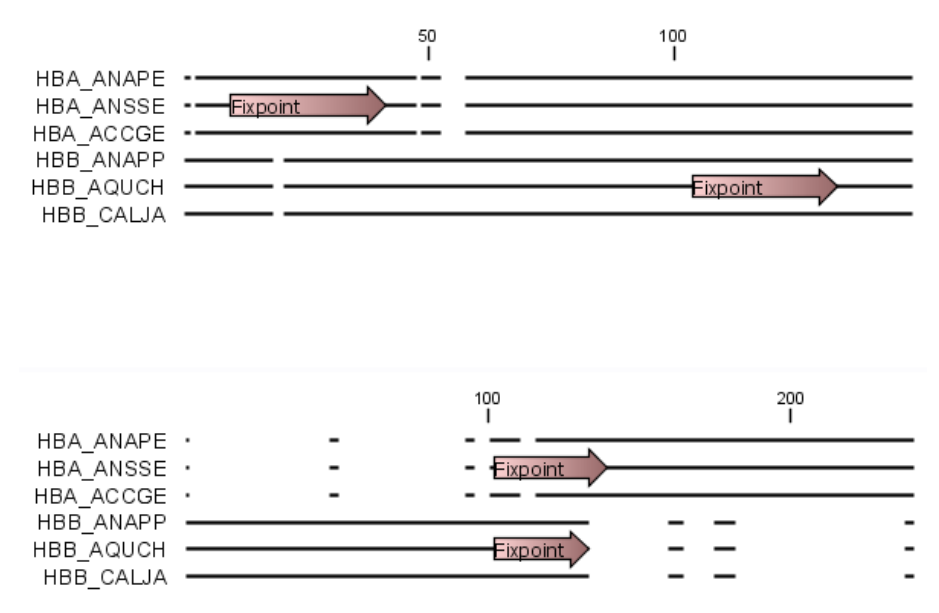

<span id="page-150-1"></span>Figure 12.7: *Realigning using fixpoints. In the top view, fixpoints have been added to two of the sequences. In the view below, the alignment has been realigned using the fixpoints. The three top sequences are very similar, and therefore they follow the one sequence (number two from the top) that has a fixpoint.*

You can add multiple fixpoints, e.g. adding two fixpoints to the sequences that are aligned will force their first fixpoints to be aligned to each other, and their second fixpoints will also be aligned to each other.

# <span id="page-150-0"></span>12.2 View alignments

Since an alignment is a display of several sequences arranged in rows, the basic options for viewing alignments are the same as for viewing sequences. Therefore we refer to section [7.1](#page-83-0) for an explanation of these basic options.

However, there are a number of alignment-specific view options in the Alignment info in the Side **Panel** to the right of the view. Below is more information on these view options.

The options in the **Alignment info** relate to each column in the alignment:

- Consensus. Shows a consensus sequence at the bottom of the alignment. The consensus sequence is based on every single position in the alignment and reflects an artificial sequence which resembles the sequence information of the alignment, but only as one single sequence. If all sequences of the alignment is 100% identical the consensus sequence will be identical to all sequences found in the alignment. If the sequences of the alignment differ the consensus sequence will reflect the most common sequences in the alignment. Parameters for adjusting the consensus sequences are described below.
	- Limit. This option determines how conserved the sequences must be in order to agree on a consensus. Here you can also choose **IUPAC** which will display the ambiguity code when there are differences between the sequences. E.g. an alignment with **A** and a G at the same position will display an  $\bf{R}$  in the consensus line if the **IUPAC** option is selected. (The IUPAC codes can be found in section [F](#page-180-0) and [E.](#page-179-0)) Please note that the IUPAC codes are only available for nucleotide alignments.
- No gaps. Checking this option will not show gaps in the consensus.
- **Ambiguous symbol.** Select how ambiguities should be displayed in the consensus line (as N, ?, \*, . or -). This option has no effect if **IUPAC** is selected in the **Limit** list above.

The **Consensus Sequence** can be opened in a new view, simply by right-clicking the Consensus Sequence and click Open Consensus in New View.

- Conservation. Displays the level of conservation at each position in the alignment. The conservation shows the conservation of all sequence positions. The height of the bar, or the gradient of the color reflect how conserved that particular position is in the alignment. If one position is 100% conserved the bar will be shown in full height, and it is colored in the color specified at the right side of the gradient slider.
	- **Foreground color.** Colors the letters using a gradient, where the right side color is used for highly conserved positions and the left side color is used for positions that are less conserved.
	- **Background color.** Sets a background color of the residues using a gradient in the same way as described above.
	- Graph. Displays the conservation level as a graph at the bottom of the alignment. The bar (default view) show the conservation of all sequence positions. The height of the graph reflects how conserved that particular position is in the alignment. If one position is 100% conserved the graph will be shown in full height. Learn how to export the data behind the graph in section [5.4.](#page-77-0)
		- ∗ Height. Specifies the height of the graph.
		- ∗ Type. The type of the graph.
			- $\cdot$  Line plot. Displays the graph as a line plot.
			- $\cdot$  **Bar plot.** Displays the graph as a bar plot.
			- · Colors. Displays the graph as a color bar using a gradient like the foreground and background colors.
		- ∗ Color box. Specifies the color of the graph for line and bar plots, and specifies a gradient for colors.
- Gap fraction. Which fraction of the sequences in the alignment that have gaps. The gap fraction is only relevant if there are gaps in the alignment.
	- **Foreground color.** Colors the letter using a gradient, where the left side color is used if there are relatively few gaps, and the right side color is used if there are relatively many gaps.
	- **Background color.** Sets a background color of the residues using a gradient in the same way as described above.
	- **Graph.** Displays the gap fraction as a graph at the bottom of the alignment (Learn how to export the data behind the graph in section [5.4\)](#page-77-0).
		- ∗ Height. Specifies the height of the graph.
		- ∗ Type. The type of the graph.
			- $\cdot$  Line plot. Displays the graph as a line plot.
			- $\cdot$  **Bar plot.** Displays the graph as a line plot.
- $\cdot$  Colors. Displays the graph as a color bar using a gradient like the foreground and background colors.
- ∗ Color box. Specifies the color of the graph for line and bar plots, and specifies a gradient for colors.
- Color different residues. Indicates differences in aligned residues.
	- Foreground color. Colors the letter.
	- Background color. Sets a background color of the residues.

# <span id="page-152-0"></span>12.3 Edit alignments

#### <span id="page-152-1"></span>12.3.1 Move residues and gaps

The placement of gaps in the alignment can be changed by modifying the parameters when creating the alignment (see section [12.1\)](#page-145-0). However, gaps and residues can also be moved after the alignment is created:

#### select one or more gaps or residues in the alignment | drag the selection to move

This can be done both for single sequences, but also for multiple sequences by making a selection covering more than one sequence. When you have made the selection, the mouse pointer turns into a horizontal arrow indicating that the selection can be moved (see figure [12.8\)](#page-152-3).

Note! Residues can only be moved when they are next to a gap.

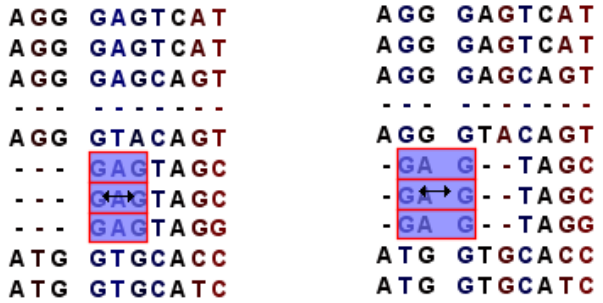

<span id="page-152-3"></span>Figure 12.8: *Moving a part of an alignment. Notice the change of mouse pointer to a horizontal arrow.*

### <span id="page-152-2"></span>12.3.2 Insert gaps

The placement of gaps in the alignment can be changed by modifying the parameters when creating the alignment. However, gaps can also be added manually after the alignment is created.

To insert extra gaps:

#### select a part of the alignment | right-click the selection | Add gaps before/after

If you have made a selection covering e.g. five residues, a gap of five will be inserted. In this way you can easily control the number of gaps to insert. Gaps will be inserted in the sequences that you selected. If you make a selection in two sequences in an alignment, gaps will be inserted

into these two sequences. This means that these two sequences will be displaced compared to the other sequences in the alignment.

## <span id="page-153-0"></span>12.3.3 Delete residues and gaps

Residues or gaps can be deleted for individual sequences or for the whole alignment. For individual sequences:

#### select the part of the sequence you want to delete  $\vert$  right-click the selection  $\vert$  Edit Selection ( $\Box$ ) | Delete the text in the dialog | Replace

The selection shown in the dialog will be replaced by the text you enter. If you delete the text, the selection will be replaced by an empty text, i.e. deleted.

In order to delete entire columns:

#### manually select the columns to delete | right-click the selection | click 'Delete Selection'

### <span id="page-153-1"></span>12.3.4 Move sequences up and down

Sequences can be moved up and down in the alignment:

#### drag the name of the sequence up or down

When you move the mouse pointer over the label, the pointer will turn into a vertical arrow indicating that the sequence can be moved.

The sequences can also be sorted automatically to let you save time moving the sequences around. To sort the sequences alphabetically:

#### Right-click the name of a sequence | Sort Sequences Alphabetically

If you change the Sequence name (in the **Sequence Layout** view preferences), you will have to ask the program to sort the sequences again.

If you have one particular sequence that you would like to use as a reference sequence, it can be useful to move this to the top. This can be done manually, but it can also be done automatically:

#### Right-click the name of a sequence | Move Sequence to Top

#### <span id="page-153-2"></span>12.3.5 Delete and rename sequences

Sequences can be removed from the alignment by right-clicking the label of a sequence:

#### right-click label | Delete Sequence

This can be undone by clicking **Undo**  $(\mathbb{S})$  in the Toolbar.

If you wish to delete several sequences, you can check all the sequences, right-click and choose Delete Marked Sequences. To show the checkboxes, you first have to click the Show Selection Boxes in the Side Panel.

A sequence can also be renamed:

#### right-click label | Rename Sequence

This will show a dialog, letting you rename the sequence. This will not affect the sequence that the alignment is based on.

# <span id="page-154-0"></span>12.4 Bioinformatics explained: Multiple alignments

Multiple alignments are at the core of bioinformatical analysis. Often the first step in a chain of bioinformatical analyses is to construct a multiple alignment of a number of homologs DNA or protein sequences. However, despite their frequent use, the development of multiple alignment algorithms remains one of the algorithmically most challenging areas in bioinformatical research.

Constructing a multiple alignment corresponds to developing a hypothesis of how a number of sequences have evolved through the processes of character substitution, insertion and deletion. The input to multiple alignment algorithms is a number of homologous sequences i.e. sequences that share a common ancestor and most often also share molecular function. The generated alignment is a table (see figure [12.9\)](#page-155-0) where each row corresponds to an input sequence and each column corresponds to a position in the alignment. An individual column in this table represents residues that have all diverged from a common ancestral residue. Gaps in the table (commonly represented by a '-') represent positions where residues have been inserted or deleted and thus do not have ancestral counterparts in all sequences.

# <span id="page-154-1"></span>12.4.1 Use of multiple alignments

Once a multiple alignment is constructed it can form the basis for a number of analyses:

- The phylogenetic relationship of the sequences can be investigated by tree-building methods based on the alignment.
- Annotation of functional domains, which may only be known for a subset of the sequences, can be transferred to aligned positions in other un-annotated sequences.
- Conserved regions in the alignment can be found which are prime candidates for holding functionally important sites.
- Comparative bioinformatical analysis can be performed to identify functionally important regions.

# <span id="page-154-2"></span>12.4.2 Constructing multiple alignments

Whereas the optimal solution to the pairwise alignment problem can be found in reasonable time, the problem of constructing a multiple alignment is much harder.

The first major challenge in the multiple alignment procedure is how to rank different alignments i.e. which *scoring function* to use. Since the sequences have a shared history they are correlated through their *phylogeny* and the scoring function should ideally take this into account. Doing so is, however, not straightforward as it increases the number of model parameters considerably. It is therefore commonplace to either ignore this complication and assume sequences to be unrelated, or to use heuristic corrections for shared ancestry.

The second challenge is to find the optimal alignment given a scoring function. For pairs of sequences this can be done by *dynamic programming* algorithms, but for more than three sequences this approach demands too much computer time and memory to be feasible.

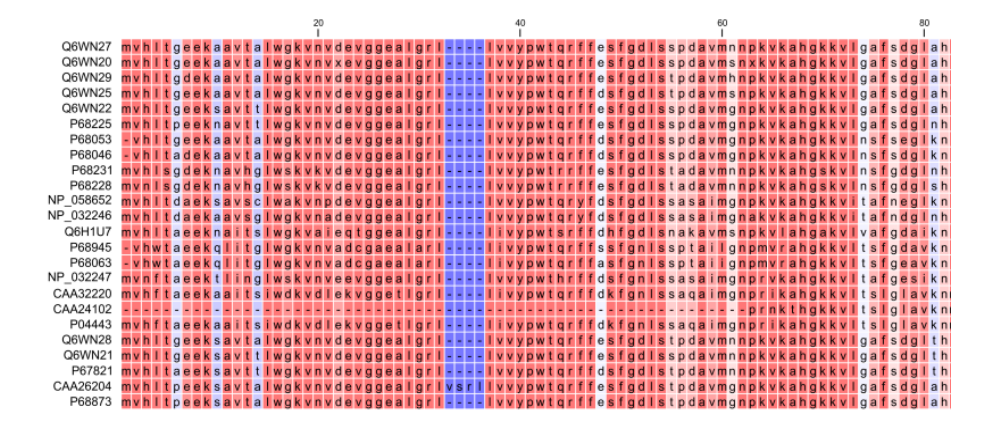

<span id="page-155-0"></span>Figure 12.9: *The tabular format of a multiple alignment of 24 Hemoglobin protein sequences. Sequence names appear at the beginning of each row and the residue position is indicated by the numbers at the top of the alignment columns. The level of sequence conservation is shown on a color scale with blue residues being the least conserved and red residues being the most conserved.*

A commonly used approach is therefore to do *progressive alignment* [\[Feng and Doolittle, 1987\]](#page-181-0) where multiple alignments are built through the successive construction of pairwise alignments. These algorithms provide a good compromise between time spent and the quality of the resulting alignment

Presently, the most exciting development in multiple alignment methodology is the construction of *statistical alignment* algorithms [\[Hein, 2001\]](#page-181-1), [\[Hein et al., 2000\]](#page-181-2). These algorithms employ a scoring function which incorporates the underlying phylogeny and use an explicit stochastic model of molecular evolution which makes it possible to compare different solutions in a statistically rigorous way. The optimization step, however, still relies on dynamic programming and practical use of these algorithms thus awaits further developments.

# Chapter 13

# Phylogenetic trees

#### Contents

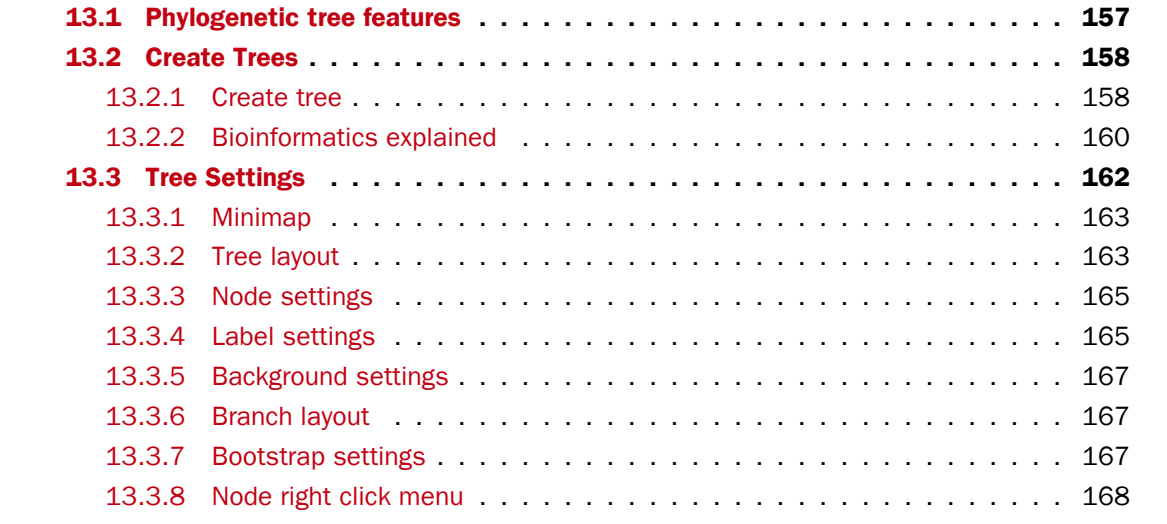

# <span id="page-156-0"></span>13.1 Phylogenetic tree features

Phylogenetics describes the taxonomical classification of organisms based on their evolutionary history i.e. their phylogeny. Phylogenetics is therefore an integral part of the science of systematics that aims to establish the phylogeny of organisms based on their characteristics. Furthermore, phylogenetics is central to evolutionary biology as a whole as it is the condensation of the overall paradigm of how life arose and developed on earth. The focus of this module is the reconstruction and visualization of phylogenetic trees. Phylogenetic trees illustrate the inferred evolutionary history of a set of organisms, and makes it possible to e.g. identify groups of closely related organisms and observe clustering of organisms with common traits. See [13.2.2](#page-159-1) for a more detailed introduction to phylogenetic trees.

The viewer for visualizing and working with phylogenetic trees allows the user to create highquality, publication-ready figures of phylogenetic trees. Large trees can be explored in two alternative tree layouts; circular and radial.

Below is an overview of the main features of the phylogenetic tree editor. Further details can be found in the subsequent sections.

#### Main features of the phylogenetic tree editor:

- Circular and radial layouts.
- Options for collapsing nodes based on bootstrap values.
- Re-ordering of tree nodes.
- Minimap navigation.
- Coloring and labeling of subtrees.
- Curved edges.
- Editable node sizes and line width.
- Intelligent visualization of overlapping labels and nodes.

# <span id="page-157-0"></span>13.2 Create Trees

For a given set of aligned sequences (see section [12.1\)](#page-145-0) it is possible to infer their evolutionary relationships. In *CLC Sequence Viewer* this may be done using one of two distance based methods (see "Bioinformatics explained" in section [13.2.2\)](#page-159-0).

# <span id="page-157-1"></span>13.2.1 Create tree

The "Create tree" tool can be used to generate a distance-based phylogenetic tree with multiple alignments as input:

Toolbox | Alignments and Trees  $\left(\frac{1}{2}\right)$ | Create Tree ( $\frac{1}{2}$ )

This will open the dialog displayed in figure [13.1:](#page-157-2)

<span id="page-157-2"></span>![](_page_157_Picture_17.jpeg)

Figure 13.1: *Creating a tree.*

If an alignment was selected before choosing the Toolbox action, this alignment is now listed in the **Selected Elements** window of the dialog. Use the arrows to add or remove elements from the Navigation Area. Click Next to adjust parameters.

![](_page_158_Picture_183.jpeg)

<span id="page-158-0"></span>Figure 13.2: *Adjusting parameters for distance-based methods.*

Figure [13.2](#page-158-0) shows the parameters that can be set for this distance-based tree creation:

- Tree construction (see section [13.2.2\)](#page-160-0)
	- Tree construction method
		- ∗ The UPGMA method. Assumes constant rate of evolution.
		- ∗ The Neighbor Joining method. Well suited for trees with varying rates of evolution.
	- Nucleotide distance measure
		- ∗ Jukes-Cantor. Assumes equal base frequencies and equal substitution rates.
		- ∗ Kimura 80. Assumes equal base frequencies but distinguishes between transitions and transversions.
	- Protein distance measure
		- ∗ Jukes-Cantor. Assumes equal amino acid frequency and equal substitution rates.
		- ∗ Kimura protein. Assumes equal amino acid frequency and equal substitution rates. Includes a small correction term in the distance formula that is intended to give better distance estimates than Jukes-Cantor.
- Bootstrapping.
	- Perform bootstrap analysis. To evaluate the reliability of the inferred trees, *CLC Sequence Viewer* allows the option of doing a bootstrap analysis (see section [13.2.2\)](#page-161-1). A bootstrap value will be attached to each node, and this value is a measure of the confidence in the subtree rooted at the node. The number of replicates used in the bootstrap analysis can be adjusted in the wizard. The default value is 100 replicates which is usually enough to distinguish between reliable and unreliable nodes in the tree. The bootstrap value assigned to each inner node in the output tree is the percentage (0-100) of replicates which contained the same subtree as the one rooted at the inner node.

For a more detailed explanation, see "Bioinformatics explained" in section [13.2.2.](#page-159-0)

### <span id="page-159-0"></span>13.2.2 Bioinformatics explained

#### The phylogenetic tree

<span id="page-159-1"></span>The evolutionary hypothesis of a phylogeny can be graphically represented by a phylogenetic tree.

Figure [13.3](#page-159-2) shows a proposed phylogeny for the great apes, *Hominidae*, taken in part from Purvis [\[Purvis, 1995\]](#page-182-0). The tree consists of a number of nodes (also termed vertices) and branches (also termed edges). These nodes can represent either an individual, a species, or a higher grouping and are thus broadly termed taxonomical units. In this case, the terminal nodes (also called leaves or tips of the tree) represent extant species of *Hominidae* and are the *operational taxonomical units* (OTUs). The internal nodes, which here represent extinct common ancestors of the great apes, are termed *hypothetical taxonomical units* since they are not directly observable.

![](_page_159_Figure_5.jpeg)

<span id="page-159-2"></span>Figure 13.3: *A proposed phylogeny of the great apes (Hominidae). Different components of the tree are marked, see text for description.*

The ordering of the nodes determine the tree *topology* and describes how lineages have diverged over the course of evolution. The branches of the tree represent the amount of evolutionary divergence between two nodes in the tree and can be based on different measurements. A tree is completely specified by its topology and the set of all edge lengths.

The phylogenetic tree in figure [13.3](#page-159-2) is rooted at the most recent common ancestor of all *Hominidae* species, and therefore represents a hypothesis of the direction of evolution e.g. that the common ancestor of gorilla, chimpanzee and man existed before the common ancestor of chimpanzee and man. In contrast, an unrooted tree would represent relationships without assumptions about ancestry.

### Modern usage of phylogenies

Besides evolutionary biology and systematics the inference of phylogenies is central to other areas of research.

As more and more genetic diversity is being revealed through the completion of multiple genomes, an active area of research within bioinformatics is the development of comparative machine learning algorithms that can simultaneously process data from multiple species [\[Siepel](#page-182-1) [and Haussler, 2004\]](#page-182-1). Through the comparative approach, valuable evolutionary information can be obtained about which amino acid substitutions are functionally tolerant to the organism and which are not. This information can be used to identify substitutions that affect protein function and stability, and is of major importance to the study of proteins [\[Knudsen and Miyamoto,](#page-182-2) [2001\]](#page-182-2). Knowledge of the underlying phylogeny is, however, paramount to comparative methods

of inference as the phylogeny describes the underlying correlation from shared history that exists between data from different species.

In molecular epidemiology of infectious diseases, phylogenetic inference is also an important tool. The very fast substitution rate of microorganisms, especially the RNA viruses, means that these show substantial genetic divergence over the time-scale of months and years. Therefore, the phylogenetic relationship between the pathogens from individuals in an epidemic can be resolved and contribute valuable epidemiological information about transmission chains and epidemiologically significant events [\[Leitner and Albert, 1999\]](#page-182-3), [\[Forsberg et al., 2001\]](#page-181-3).

#### <span id="page-160-0"></span>Distance based reconstruction methods

Distance based phylogenetic reconstruction methods use a pairwise distance estimate between the input organisms to reconstruct trees. The distances are an estimate of the evolutionary distance between each pair of organisms which are usually computed from DNA or amino acid sequences. Given two homologous sequences a distance estimate can be computed by aligning the sequences and then counting the number of positions where the sequences differ. The number of differences is called the observed number of substitutions and is usually an underestimate of the real distance as multiple mutations could have occurred at any position.

To correct for these hidden substitutions a substitution model, such as Jukes-Cantor or Kimura 80, can be used to get a more precise distance estimate.

Alternatively, k-mer based methods or SNP based methods can be used to get a distance estimate without the use of substitution models.

After distance estimates have been computed, a phylogenetic tree can be reconstructed using a distance based reconstruction method. Most distance based methods perform a bottom up reconstruction using a greedy clustering algorithm. Initially, each input organism is put in its own cluster which corresponds to a leaf node in the resulting tree. Next, pairs of clusters are iteratively joined into higher level clusters, which correspond to connecting two nodes in the tree with a new parent node. When a single node remains, the tree is reconstructed.

The *CLC Sequence Viewer* provides two of the most widely used distance based reconstruction methods:

- The UPGMA method [\[Michener and Sokal, 1957\]](#page-182-4) which assumes a constant rate of evolution (molecular clock hypothesis) in the different lineages. This method reconstruct trees by iteratively joining the two nearest clusters until there is only one cluster left. The result of the UPGMA method is a rooted bifurcating tree annotated with branch lengths.
- The **Neighbor Joining** method [\[Saitou and Nei, 1987\]](#page-182-5) attempts to reconstruct a minimum evolution tree (a tree where the sum of all branch lengths is minimized). Opposite to the UPGMA method, the neighbor joining method is well suited for trees with varying rates of evolution in different lineages. A tree is reconstructed by iteratively joining clusters which are close to each other but at the same time far from all other clusters. The resulting tree is a bifurcating tree with branch lenghts. Since no particular biological hypothesis is made about the placement of the root in this method, the resulting tree is unrooted.

#### Bootstrap tests

<span id="page-161-1"></span>Bootstrap tests [\[Felsenstein, 1985\]](#page-181-4) is one of the most common ways to evaluate the reliability of the topology of a phylogenetic tree. In a bootstrap test, trees are evaluated using Efron's resampling technique [\[Efron, 1982\]](#page-181-5), which samples nucleotides from the original set of sequences as follows:

Given an alignment of n sequences (rows) of length  $l$  (columns), we randomly choose  $l$  columns in the alignment with replacement and use them to create a new alignment. The new alignment has  $n$  rows and  $l$  columns just like the original alignment but it may contain duplicate columns and some columns in the original alignment may not be included in the new alignment. From this new alignment we reconstruct the corresponding tree and compare it to the original tree. For each subtree in the original tree we search for the same subtree in the new tree and add a score of one to the node at the root of the subtree if the subtree is present in the new tree. This procedure is repeated a number of times (usually around 100 times). The result is a counter for each interior node of the original tree, which indicate how likely it is to observe the exact same subtree when the input sequences are sampled. A bootstrap value is then computed for each interior node as the percentage of resampled trees that contained the same subtree as that rooted at the node.

Bootstrap values can be seen as a measure of how reliably we can reconstruct a tree, given the sequence data available. If all trees reconstructed from resampled sequence data have very different topologies, then most bootstrap values will be low, which is a strong indication that the topology of the original tree cannot be trusted.

#### Scale bar

The scale bar unit depends on the distance measure used and the tree construction algorithm used. The trees produced using the Maximum Likelihood Phylogeny tool has a very specific interpretation: A distance of x means that the expected number of substitutions/changes per nucleotide (amino acid for protein sequences) is x. i.e. if the distance between two taxa is 0.01, you expected a change in each nucleotide independently with probability 1 %. For the remaining algorithms, there is not as nice an interpretation. The distance depends on the weight given to different mutations as specified by the distance measure.

# <span id="page-161-0"></span>13.3 Tree Settings

The Tree Settings Side Panel found in the left side of the view area can be used to adjust the tree layout . The following section describes the visualization options available from the Tree Settings side panel.

**The preferred tree layout settings** (user defined tree settings) can be saved and applied via the top right **Save Tree Settings** (figure [13.4\)](#page-162-2). Settings can either be saved For This Tree Only or for all saved phylogenetic trees (For Tree View in General). The first option will save the layout of the tree for that tree only and it ensures that the layout is preserved even if it is exported and opened by a different user. The second option stores the layout globally in the Workbench and makes it available to other trees through the **Apply Saved Settings** option.

Tree Settings contains the following categories:

| <b>Tree Settings</b><br>同学          | 珊  |                             |                          |
|-------------------------------------|----|-----------------------------|--------------------------|
| $\blacktriangleright$ Minimap       |    | Save Tree Settings          | For Tree View in General |
| Tree layout                         | ę, | <b>Remove Tree Settings</b> | On This Tree Only        |
| • Node settings                     | Æ, | <b>Apply Saved Settings</b> |                          |
| Label settings                      |    |                             |                          |
| <b>Background settings</b>          | Ξ  |                             |                          |
| $\blacktriangleright$ Branch layout |    |                             |                          |

<span id="page-162-2"></span>Figure 13.4: *Save, remove or apply preferred layout settings.*

- Minimap
- Tree layout
- Node settings
- Label settings
- Background settings
- Branch layout
- Bootstrap settings

# <span id="page-162-0"></span>13.3.1 Minimap

The Minimap is a navigation tool that shows a small version of the tree. A grey square indicates the specific part of the tree that is visible in the View Area (figure [13.5\)](#page-162-3). To navigate the tree using the Minimap, click on the Minimap with the mouse and move the grey square around within the Minimap.

![](_page_162_Figure_12.jpeg)

<span id="page-162-3"></span>Figure 13.5: *Visualization of a phylogenetic tree. The grey square in the Minimap shows the part of the tree that is shown in the View Area.*

# <span id="page-162-1"></span>13.3.2 Tree layout

The Tree Layout can be adjusted in the Side Panel (figure [13.6\)](#page-163-0).

![](_page_163_Figure_1.jpeg)

<span id="page-163-0"></span>Figure 13.6: *The tree layout can be adjusted in the Side Panel. The top part of the figure shows a tree with increasing node order. In the bottom part of the figure the tree has been reverted to the original tree topology.*

- Layout Selects one of the five layout types: Phylogram, Cladogram, Circular Phylogram, Circular Cladogram or Radial. Note that only the Cladogram layouts are available if all branches in the tree have zero length.
	- **Phylogram** is a rooted tree where the edges have "lengths", usually proportional to the inferred amount of evolutionary change to have occurred along each branch.
	- **Cladogram** is a rooted tree without branch lengths which is useful for visualizing the topology of trees.
	- Circular Phylogram is also a phylogram but with the leaves in a circular layout.
	- Circular Cladogram is also a cladogram but with the leaves in a circular layout.
	- Radial is an unrooted tree that has the same topology and branch lengths as the rooted styles, but lacks any indication of evolutionary direction.
- Ordering The nodes can be ordered after the branch length; either Increasing (shown in figure [13.6\)](#page-163-0) or Decreasing.
- Reset Tree Topology Resets to the default tree topology and node order (see figure [13.6\)](#page-163-0).
- Fixed width on zoom Locks the horizontal size of the tree to the size of the main window. Zoom is therefore only performed on the vertical axis when this option is enabled.
- Show as unrooted tree The tree can be shown with or without a root.

### <span id="page-164-0"></span>13.3.3 Node settings

The nodes can be manipulated in several ways.

- Leaf node symbol Leaf nodes can be shown as a range of different symbols (Dot, Box, Circle, etc.).
- Internal node symbols The internal nodes can also be shown with a range of different symbols (Dot, Box, Circle, etc.).
- Max. symbol size The size of leaf- and internal node symbols can be adjusted.
- Avoid overlapping symbols The symbol size will be automatically limited to avoid overlaps between symbols in the current view.
- Node color Specify a fixed color for all nodes in the tree.

## <span id="page-164-1"></span>13.3.4 Label settings

- Label font settings Can be used to specify/adjust font type, size and typography (Bold, Italic or normal).
- Hide overlapping labels Disable automatic hiding of overlapping labels and display all labels even if they overlap.
- Show internal node labels Labels for internal nodes of the tree (if any) can be displayed. Please note that subtrees and nodes can be labeled with a custom text. This is done by right clicking the node and selecting Edit Label (see figure [13.7\)](#page-165-0).
- Show leaf node labels Leaf node labels can be shown or hidden.
- Rotate Subtree labels Subtree labels can be shown horizontally or vertically. Labels are shown vertically when "Rotate subtree labels" has been selected. Subtree labels can be added with the right click option "Set Subtree Label" that is enabled from "Decorate subtree" (see section [13.3.8\)](#page-167-0).
- Align labels Align labels to the node furthest from the center of the tree so that all labels are positioned next to each other. The exact behavior depends on the selected tree layout.
- Connect labels to nodes Adds a thin line from the leaf node to the aligned label. Only possible when Align labels option is selected.

When working with big trees there is typically not enough space to show all labels. As illustrated in figure [13.7,](#page-165-0) only some of the labels are shown. The hidden labels are illustrated with thin horizontal lines (figure [13.8\)](#page-165-1).

There are different ways of showing more labels. One way is to reduce the font size of the labels, which can be done under Label font settings in the Side Panel. Another option is to zoom in on specific areas of the tree (figure [13.8](#page-165-1) and figure [13.9\)](#page-166-3). The last option is to disable **Hide** overlapping labels under "Label settings" in the right side panel. When this option is unchecked all labels are shown even if the text overlaps. When allowing overlapping labels it is usually a good idea to disable Show label background under "Background settings" (see section [13.3.5\)](#page-166-0).

![](_page_165_Figure_1.jpeg)

<span id="page-165-0"></span>Figure 13.7: *"Edit label" in the right click menu can be used to customize the label text. The way node labels are displayed can be controlled through the labels settings in the right side panel.*

Note! When working with a tree with hidden labels, it is possible to make the hidden label text appear by moving the mouse over the node with the hidden label. Note! The text within labels can be edited by editing the metadata table values directly.

![](_page_165_Figure_4.jpeg)

<span id="page-165-1"></span>Figure 13.8: *The zoom function in the upper right corner of CLC Genomics Workbench can be used to zoom in on a particular region of the tree. When the zoom function has been activated, use the mouse to drag a rectangle over the area that you wish to zoom in at.*

![](_page_166_Figure_1.jpeg)

<span id="page-166-3"></span>Figure 13.9: *After zooming in on a region of interest more labels become visible. In this example all labels are now visible.*

## <span id="page-166-0"></span>13.3.5 Background settings

• Show label background Show a background color for each label. Once ticked, it is possible to specify a background color.

### <span id="page-166-1"></span>13.3.6 Branch layout

- Branch length font settings Specify/adjust font type, size and typography (Bold, Italic or normal).
- Line color Select the default line color.
- Line width Select the width of branches (1.0-3.0 pixels).
- **Curvature** Adjust the degree of branch curvature to get branches with round corners.
- Min. length Select a minimum branch length. This option can be used to prevent nodes connected with a short branch to cluster at the parent node.
- Show branch lengths Show or hide the branch lengths.

The branch layout settings in the Side Panel are shown in figure [13.10.](#page-167-1)

### <span id="page-166-2"></span>13.3.7 Bootstrap settings

Bootstrap values can be shown on the internal nodes. The bootstrap values are shown in percent and can be interpreted as confidence levels where a bootstrap value close to 100 indicate a clade, which is strongly supported by the data from which the tree was reconstructed. Bootstrap values are useful for identifying clades in the tree where the topology (and branch lengths) should not be trusted.

Some branches in rooted trees may not have bootstrap values. Trees constructed with neighbour joining are unrooted and to correctly visualize them, the "Radial" view is required. In all other

![](_page_167_Figure_1.jpeg)

<span id="page-167-1"></span>Figure 13.10: *Branch Layout settings.*

tree views we need a root to visualize the tree. An "artificial node" and therefore an extra branch are created for such visualization to achieve this, which makes it look like a bootstrap value is missing

- Bootstrap value font settings Specify/adjust font type, size and typography (Bold, Italic or normal).
- Show bootstrap values (%) Show or hide bootstrap values. When selected, the bootstrap values (in percent) will be displayed on internal nodes if these have been computed during the reconstruction of the tree.
- Bootstrap threshold (%) When specifying a bootstrap threshold, the branch lengths can be controlled manually by collapsing internal nodes with bootstrap values under a certain threshold.
- Highlight bootstrap  $\ge$  (%) Highlights branches where the bootstrap value is above the user defined threshold.

# <span id="page-167-0"></span>13.3.8 Node right click menu

Additional options for layout and extraction of subtree data are available when right clicking the nodes (figure [13.7\)](#page-165-0):

- Set Root At This Node Re-root the tree using the selected node as root. Please note that re-rooting will change the tree topology.
- Set Root Above Node Re-root the tree by inserting a node between the selected node and its parent. Useful for rooting trees using an outgroup.
- Collapse Branches associated with a selected node can be collapsed with or without the associated labels. Collapsed branches can be uncollapsed using the *Uncollapse* option in the same menu.

![](_page_168_Figure_1.jpeg)

<span id="page-168-0"></span>Figure 13.11: *A subtree can be hidden by selecting "Hide Subtree" and is shown again when selecting "Show Hidden Subtree" on a parent node.*

- Hide Can be used to hide a node or a subtree. Hidden nodes or subtrees can be shown again using the *Show Hidden Subtree* function on a node which is root in a subtree containing hidden nodes (see figure [13.11\)](#page-168-0). When hiding nodes, a new button appears labeled "Show X hidden nodes" in the Side Panel under "Tree Layout" (figure [13.12\)](#page-169-0). When pressing this button, all hidden nodes are shown again.
- Decorate Subtree A subtree can be labeled with a customized name, and the subtree lines and/or background can be colored. To save the decoration, see figure [13.4](#page-162-2) and use option: Save/Restore Settings | Save Tree View Settings On This Tree View only.
- Order Subtree Rearrange leaves and branches in a subtree by Increasing/Decreasing depth, respectively. Alternatively, change the order of a node's children by left clicking and dragging one of the node's children.
- Edit label Edit the text in the selected node label. Labels can be shown or hidden by using the Side Panel: Label settings | Show internal node labels

![](_page_169_Picture_15.jpeg)

<span id="page-169-0"></span>Figure 13.12: *When hiding nodes, a new button labeled "Show X hidden nodes" appears in the Side Panel under "Tree Layout". When pressing this button, all hidden nodes are brought back.*

# Part IV

# Appendix

Appendix A

# More features

# Appendix B

# Graph preferences

This section explains the view settings of graphs. The Graph preferences at the top of the Side **Panel** includes the following settings:

- Lock axes This will always show the axes even though the plot is zoomed to a detailed level.
- Frame Shows a frame around the graph.
- Show legends Shows the data legends.
- Tick type Determine whether tick lines should be shown outside or inside the frame.
	- Outside
	- Inside
- Tick lines at Choosing Major ticks will show a grid behind the graph.
	- None
	- Major ticks
- Horizontal axis range Sets the range of the horizontal axis  $(x \text{ axis})$ . Enter a value in Min and Max, and press Enter. This will update the view. If you wait a few seconds without pressing Enter, the view will also be updated.
- Vertical axis range Sets the range of the vertical axis (y axis). Enter a value in Min and Max, and press Enter. This will update the view. If you wait a few seconds without pressing Enter, the view will also be updated.
- X-axis at zero. This will draw the x axis at  $y = 0$ . Note that the axis range will not be changed.
- Y-axis at zero. This will draw the y axis at  $x = 0$ . Note that the axis range will not be changed.
- Show as histogram. For some data-series it is possible to see the graph as a histogram rather than a line plot.

The Lines and plots below contains the following settings:

- Dot type
	- None
	- Cross
	- $-$  Plus
	- Square
	- Diamond
	- Circle
	- Triangle
	- Reverse triangle
	- Dot
- Dot color. Allows you to choose between many different colors. Click the color box to select a color.
- Line width
	- $-$  Thin
	- Medium
	- Wide
- Line type
	- None
	- $-$  Line
	- Long dash
	- Short dash
- Line color. Allows you to choose between many different colors. Click the color box to select a color.

For graphs with multiple data series, you can select which curve the dot and line preferences should apply to. This setting is at the top of the **Side Panel** group.

Note that the graph title and the axes titles can be edited simply by clicking with the mouse. These changes will be saved when you **Save** ( $\leftarrow$ ) the graph - whereas the changes in the **Side** Panel need to be saved explicitly (see section [3.5\)](#page-54-0).

# Appendix C

# Formats for import and export

# C.1 List of bioinformatic data formats

Below is a list of bioinformatic data formats, i.e. formats for importing and exporting molecule structures, sequences, alignments and trees.

## C.1.1 Sequence data formats

Note that the "Description" column refers to the file format, and not the viewing modes that are supported by the workbench. In particular, Sequence Viewer does not allow trace data to be shown.

![](_page_175_Picture_201.jpeg)

\*Vector NTI import functionality comes as standard within the CLC Main Workbench and can be installed as a plugin via the Plugins Manager of the CLC Genomics Workbench (read more in section [1.5.1\)](#page-13-0).

![](_page_176_Picture_232.jpeg)

## C.1.2 Alignment formats

## C.1.3 Tree formats

![](_page_176_Picture_233.jpeg)

## C.1.4 Other formats

![](_page_176_Picture_234.jpeg)

### C.1.5 Table and text formats

![](_page_176_Picture_235.jpeg)

#### C.1.6 File compression formats

![](_page_176_Picture_236.jpeg)

Note! It is possible to import 'external' files into the Workbench and view these in the Navigation Area, but it is only the above mentioned formats whose *contents* can be shown in the Workbench.

# C.2 List of graphics data formats

Below is a list of formats for exporting graphics. All data displayed in a graphical format can be exported using these formats. Data represented in lists and tables can only be exported in .pdf

![](_page_177_Picture_38.jpeg)

format (see section [5.3](#page-73-0) for further details).

# Appendix D

# Restriction enzymes database configuration

*CLC Sequence Viewer* uses enzymes from the REBASE restriction enzyme database at [http:](http://rebase.neb.com) [//rebase.neb.com](http://rebase.neb.com). If you wish to add enzymes to this list, you can do this by manually using the procedure described here.

Note! Please be aware that this process needs to be handled carefully, otherwise you may have to re-install the Workbench to get it to work.

First, download the following file: [http://www.resources.qiagenbioinformatics.](http://www.resources.qiagenbioinformatics.com/wbsettings/link_emboss_e_custom) [com/wbsettings/link\\_emboss\\_e\\_custom](http://www.resources.qiagenbioinformatics.com/wbsettings/link_emboss_e_custom). In the Workbench installation folder under settings, create a folder named rebase and place the extracted link\_emboss\_e\_custom file here.

Note that in MAC OS X, the extension file "link emboss e custom" will have a ".txt" extension in its filename and metadata that needs to be removed. Right click the file name, choose "Get info" and remove ".txt" from the "Name & extension" field.

Open the file in a text editor. The top of the file contains information about the format, and at the bottom there are two example enzymes that you should replace with your own.

Please note that the CLC Workbenches only support the addition of 2-cutter enzymes. Further details about how to format your entries accordingly are given within the file mentioned above.

After adding the above file, or making changes to it, you must restart the Workbench for changes take effect.

# <span id="page-179-0"></span>Appendix E

# IUPAC codes for amino acids

(Single-letter codes based on International Union of Pure and Applied Chemistry)

The information is gathered from: [http://www.insdc.org/documents/feature\\_table.](http://www.insdc.org/documents/feature_table.html) [html](http://www.insdc.org/documents/feature_table.html)

![](_page_179_Picture_118.jpeg)
### <span id="page-180-0"></span>Appendix F

# IUPAC codes for nucleotides

(Single-letter codes based on International Union of Pure and Applied Chemistry)

The information is gathered from: <http://www.iupac.org> and [http://www.insdc.org/](http://www.insdc.org/documents/feature_table.html) [documents/feature\\_table.html](http://www.insdc.org/documents/feature_table.html).

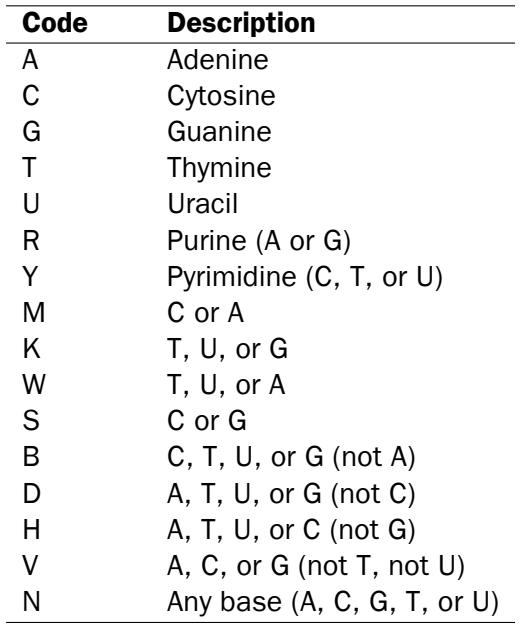

### Bibliography

- [Andrade et al., 1998] Andrade, M. A., O'Donoghue, S. I., and Rost, B. (1998). Adaptation of protein surfaces to subcellular location. *J Mol Biol*, 276(2):517--525.
- [Bachmair et al., 1986] Bachmair, A., Finley, D., and Varshavsky, A. (1986). In vivo half-life of a protein is a function of its amino-terminal residue. *Science*, 234(4773):179-186.
- [Clote et al., 2005] Clote, P., Ferré, F., Kranakis, E., and Krizanc, D. (2005). Structural RNA has lower folding energy than random RNA of the same dinucleotide frequency. *RNA*, 11(5):578-- 591.
- [Efron, 1982] Efron, B. (1982). *The jackknife, the bootstrap and other resampling plans*, volume 38. SIAM.
- [Felsenstein, 1985] Felsenstein, J. (1985). Confidence limits on phylogenies: An approach using the bootstrap. *Journal of Molecular Evolution*, 39:783--791.
- [Feng and Doolittle, 1987] Feng, D. F. and Doolittle, R. F. (1987). Progressive sequence alignment as a prerequisite to correct phylogenetic trees. *J Mol Evol*, 25(4):351--360.
- [Forsberg et al., 2001] Forsberg, R., Oleksiewicz, M. B., Petersen, A. M., Hein, J., Bøtner, A., and Storgaard, T. (2001). A molecular clock dates the common ancestor of European-type porcine reproductive and respiratory syndrome virus at more than 10 years before the emergence of disease. *Virology*, 289(2):174-179.
- [Gill and von Hippel, 1989] Gill, S. C. and von Hippel, P. H. (1989). Calculation of protein extinction coefficients from amino acid sequence data. *Anal Biochem*, 182(2):319--326.
- [Gonda et al., 1989] Gonda, D. K., Bachmair, A., Wünning, I., Tobias, J. W., Lane, W. S., and Varshavsky, A. (1989). Universality and structure of the N-end rule. *J Biol Chem*, 264(28):16700-16712.
- [Hein, 2001] Hein, J. (2001). An algorithm for statistical alignment of sequences related by a binary tree. In *Pacific Symposium on Biocomputing*, page 179.
- [Hein et al., 2000] Hein, J., Wiuf, C., Knudsen, B., Møller, M. B., and Wibling, G. (2000). Statistical alignment: computational properties, homology testing and goodness-of-fit. *J Mol Biol*, 302(1):265-279.
- [Ikai, 1980] Ikai, A. (1980). Thermostability and aliphatic index of globular proteins. *J Biochem (Tokyo)*, 88(6):1895--1898.
- <span id="page-182-0"></span>[Knudsen and Miyamoto, 2001] Knudsen, B. and Miyamoto, M. M. (2001). A likelihood ratio test for evolutionary rate shifts and functional divergence among proteins. *Proc Natl Acad Sci U S A*, 98(25):14512--14517.
- [Leitner and Albert, 1999] Leitner, T. and Albert, J. (1999). The molecular clock of HIV-1 unveiled through analysis of a known transmission history. *Proc Natl Acad Sci U S A*, 96(19):10752-- 10757.
- [Michener and Sokal, 1957] Michener, C. and Sokal, R. (1957). A quantitative approach to a problem in classification. Evolution, 11:130-162.
- [Purvis, 1995] Purvis, A. (1995). A composite estimate of primate phylogeny. *Philos Trans R Soc Lond B Biol Sci*, 348(1326):405--421.
- [Saitou and Nei, 1987] Saitou, N. and Nei, M. (1987). The neighbor-joining method: a new method for reconstructing phylogenetic trees. *Mol Biol Evol*, 4(4):406--425.
- [Siepel and Haussler, 2004] Siepel, A. and Haussler, D. (2004). Combining phylogenetic and hidden Markov models in biosequence analysis. *J Comput Biol*, 11(2-3):413--428.
- [Tobias et al., 1991] Tobias, J. W., Shrader, T. E., Rocap, G., and Varshavsky, A. (1991). The N-end rule in bacteria. *Science*, 254(5036):1374--1377.

Part V

Index

# Index

3D Molecule Viewer, [102](#page-101-0) 3D molecule view navigate, [103](#page-102-0) rotate, [103](#page-102-0) styles, [105](#page-104-0) zoom, [103](#page-102-0) AB1, file format, [176](#page-175-0) Abbreviations amino acids, [180](#page-179-0) ABI, file format, [176](#page-175-0) Accession number, display, [26](#page-25-0) .ace, file format, [177](#page-176-0) Actions Drugdiscovery, [112](#page-111-0) Adjust selection, [88](#page-87-0) Advanced preferences, [54](#page-53-0) Algorithm alignment, [146](#page-145-0) Align alignments, [149](#page-148-0) Alignment, *see* Alignments Alignments, [146](#page-145-0) create, [146](#page-145-0) edit, [153](#page-152-0) fast algorithm, [148](#page-147-0) multiple, Bioinformatics explained, [155](#page-154-0) view, [151](#page-150-0) view annotations on, [93](#page-92-0) Aliphatic index, [122](#page-121-0) .aln, file format, [177](#page-176-0) Alphabetical sorting of folders, [24](#page-23-0) Amino acid composition, [124](#page-123-0) Amino acids abbreviations, [180](#page-179-0) UIPAC codes, [180](#page-179-0) Annotation select, [89](#page-88-0) Annotation Layout, in Side Panel, [93](#page-92-0) Annotation Types, in Side Panel, [93](#page-92-0) Annotations introduction to, [92](#page-91-0)

overview of, [95](#page-94-0) show/hide, [93](#page-92-0) table of, [95](#page-94-0) types of, [93](#page-92-0) view on sequence, [93](#page-92-0) viewing, [93](#page-92-0) Append wildcard, search, [81](#page-80-0) Arrange views in View Area, [34](#page-33-0) Atomic composition, [123](#page-122-0) Audit, [49](#page-48-0)

Backup, [72](#page-71-0) Batch edit element properties, [28](#page-27-0) Bibliography, [183](#page-182-0) Bioinformatic data export, [64](#page-63-0) formats, [63,](#page-62-0) [175](#page-174-0) Bootstrap tests, [162](#page-161-0) Browser,import sequence from, [64](#page-63-0) Bug reporting, [9](#page-8-0)

CDS, translate to protein, [89](#page-88-0) Cheap end gaps, [148](#page-147-0) .cif, file format, [177](#page-176-0) Circular view of sequence, [90](#page-89-0) .clc, file format, [71,](#page-70-0) [177](#page-176-0) CLC Standard Settings, [56](#page-55-0) CLC, file format, [176,](#page-175-0) [177](#page-176-0) associating with *CLC Sequence Viewer*, [10](#page-9-0) Clone Manager, file format, [176](#page-175-0) Close view, [32](#page-31-0) Clustal, file format, [177](#page-176-0) Coding sequence, translate to protein, [89](#page-88-0) .col, file format, [177](#page-176-0) Color residues, [153](#page-152-0) Comments, [97](#page-96-0) Common name batch edit, [28](#page-27-0) Compare workbenches, [172](#page-171-0) Configure network, [16](#page-15-0)

Consensus sequence, [151](#page-150-0) open, [152](#page-151-0) Conservation, [152](#page-151-0) Contact information, [9](#page-8-0) Copy, [79](#page-78-0) elements in Navigation Area, [25](#page-24-0) into sequence, [90](#page-89-0) sequence, [98](#page-97-0) sequence selection, [128](#page-127-0) text selection, [98](#page-97-0) .cpf, file format, [54](#page-53-0) .chp, file format, [177](#page-176-0) Create alignment, [146](#page-145-0) enzyme list, [143](#page-142-0) new folder, [24](#page-23-0) workspace, [45](#page-44-0) Create tree, [158](#page-157-0) Create Trees, [158](#page-157-0) **CSV** export graph data points, [78](#page-77-0) formatting of decimal numbers, [69](#page-68-0) .csv, file format, [177](#page-176-0) CSV, file format, [177](#page-176-0) .ct, file format, [177](#page-176-0) Customizing visualization, 3D structure, [105](#page-104-0) Data formats bioinformatic, [175](#page-174-0) graphics, [177](#page-176-0) Data structure, [23](#page-22-0) Database GenBank, [80](#page-79-0) local, [23](#page-22-0) Db source, [97](#page-96-0) Delete element, [27](#page-26-0) residues and gaps in alignment, [154](#page-153-0) workspace, [45](#page-44-0) Description, [97](#page-96-0) batch edit, [28](#page-27-0) Dipeptide distribution, [124](#page-123-0) Discovery studio file format, [176](#page-175-0) Distance based reconstruction methods neighbor joining, [161](#page-160-0) UPGMA, [161](#page-160-0) DNA translation, [129](#page-128-0) DNAstrider, file format, [176](#page-175-0)

Double cutters, [136](#page-135-0) Double stranded DNA, [85](#page-84-0) Download of *CLC Sequence Viewer*, [9](#page-8-0) Drag and drop folder editor, [29](#page-28-0) Navigation Area, [25](#page-24-0) DS Gene file format, [176](#page-175-0) Dual screen support, [36](#page-35-0) Edit alignments, [153](#page-152-0) enzymes, [137](#page-136-0) sequence, [89](#page-88-0) single bases, [90](#page-89-0) Element delete, [27](#page-26-0) rename, [27](#page-26-0) .embl, file format, [177](#page-176-0) Embl, file format, [176](#page-175-0) Encapsulated PostScript, export, [76](#page-75-0) End gap cost, [147](#page-146-0) End gap costs cheap end caps, [148](#page-147-0) free end gaps, [148](#page-147-0) Enzyme list, [143](#page-142-0) create, [143](#page-142-0) edit, [145](#page-144-0) view, [145](#page-144-0) .eps-format, export, [76](#page-75-0) Error reports, [9](#page-8-0) Example data, import, [13](#page-12-0) Excel, export file format, [177](#page-176-0) Expand selection, [88](#page-87-0) Export bioinformatic data, [64](#page-63-0) dependent objects, [69](#page-68-0) folder, [69](#page-68-0) graph in csv format, [78](#page-77-0) graphics, [74](#page-73-0) history, [70](#page-69-0) list of formats, [175](#page-174-0) preferences, [54](#page-53-0) Side Panel Settings, [52](#page-51-0) table, [73](#page-72-0) tables, [177](#page-176-0) Export visible area, [74](#page-73-0) Export whole view, [74](#page-73-0) Extensions, [14](#page-13-0)

External files, import and export, [64](#page-63-0) Extinction coefficient, [122](#page-121-0) Extract sequences, [115](#page-114-0) FASTA, file format, [176](#page-175-0) Favorite tools, [44](#page-43-0) Feature request, [9](#page-8-0) Feature table, [124](#page-123-0) Filtering restriction enzymes, [137,](#page-136-0) [139,](#page-138-0) [144](#page-143-0) Find in GenBank file, [98](#page-97-0) in sequence, [87](#page-86-0) results from a finished process, [41](#page-40-0) Find open reading frames, [131](#page-130-0) Fit to pages, print, [60](#page-59-0) Fixpoints, for alignments, [149](#page-148-0) Folder editor drag and drop, [29](#page-28-0) Follow selection, [85](#page-84-0) Footer, [61](#page-60-0) Fragment, select, [89](#page-88-0) Free end gaps, [148](#page-147-0) Frequently used tools, [44](#page-43-0) .fsa, file format, [177](#page-176-0)

#### Gap

delete, [154](#page-153-0) extension cost, [147](#page-146-0) fraction, [152](#page-151-0) insert, [153](#page-152-0) open cost, [147](#page-146-0) Gb Division, [97](#page-96-0) .gbk, file format, [177](#page-176-0) GCG Alignment, file format, [177](#page-176-0) GCG Sequence, file format, [176](#page-175-0) .gck, file format, [177](#page-176-0) GCK, Gene Construction Kit file format, [176](#page-175-0) GenBank view sequence in, [98](#page-97-0) file format, [176](#page-175-0) search, [80](#page-79-0) Gene Construction Kit, file format, [176](#page-175-0) Gene finding, [131](#page-130-0) General preferences, [49](#page-48-0) General Sequence Analyses, [115](#page-114-0) .gff, file format, [177](#page-176-0) Graph export data points in csv format, [78](#page-77-0) Graph Side Panel, [173](#page-172-0)

**Graphics** data formats, [177](#page-176-0) export, [74](#page-73-0) .gzip, file format, [177](#page-176-0) Gzip, file format, [177](#page-176-0) Half-life, [122](#page-121-0) Header, [61](#page-60-0) Help, [12](#page-11-0) Hide/show Toolbox, [41](#page-40-0) History export, [70](#page-69-0) Import bioinformatic data, [63,](#page-62-0) [64](#page-63-0) from a web page, [64](#page-63-0) list of formats, [175](#page-174-0) preferences, [54](#page-53-0) raw sequence, [64](#page-63-0) Side Panel Settings, [52](#page-51-0) using copy paste, [64](#page-63-0) Import issues, [103](#page-102-0) Improvements, [18](#page-17-0) Insert gaps, [153](#page-152-0) Installation, [9](#page-8-0) Invert sequence, [128](#page-127-0) Isoelectric point, [122](#page-121-0) IUPAC codes nucleotides, [181](#page-180-0) Join

sequences, [124](#page-123-0) .jpg-format, export, [76](#page-75-0)

#### Keywords, [97](#page-96-0)

Label of sequence, [85](#page-84-0) Landscape, Print orientation, [60](#page-59-0) Lasergene sequence file format, [176](#page-175-0) Latin name batch edit, [28](#page-27-0) Length, [97](#page-96-0) Linux installation, [11](#page-10-0) List of restriction enzymes, [143](#page-142-0) List of sequences, [98](#page-97-0) Load enzyme list, [137](#page-136-0)

Locale setting, [50](#page-49-0) .ma4, file format, [177](#page-176-0) Mac OS X installation, [10](#page-9-0) Manual editing, auditing, [49](#page-48-0) Manual format, [17](#page-16-0) Maximize size of view, [35](#page-34-0) Menu Bar, illustration, [22](#page-21-0) Modification date, [97](#page-96-0) Modify enzyme list, [145](#page-144-0) Modules, [14](#page-13-0) Molecular weight, [121](#page-120-0) Monitors, supporting multiple monitors, [36](#page-35-0) Mouse modes, [39](#page-38-0) Move elements in Navigation Area, [25](#page-24-0) sequence to top, [154](#page-153-0) sequences in alignment, [154](#page-153-0) .msf, file format, [177](#page-176-0) Multiple alignments, [155](#page-154-0) Multiselecting, [24](#page-23-0) Name, [97](#page-96-0) Navigate, 3D structure, [103](#page-102-0) Navigation Area, [22](#page-21-0) illustration, [22](#page-21-0) NCBI, [80](#page-79-0) Negatively charged residues, [123](#page-122-0) Neighbor joining, [161](#page-160-0) Network configuration, [16](#page-15-0) Never show this dialog again, [50](#page-49-0) New feature request, [9](#page-8-0) folder, [24](#page-23-0) New sequence create from a selection, [89](#page-88-0) Newick, file format, [177](#page-176-0) .nexus, file format, [177](#page-176-0) Nexus, file format, [176,](#page-175-0) [177](#page-176-0) .nhr, file format, [177](#page-176-0) Non-standard residues, [86](#page-85-0) Nucleotides UIPAC codes, [181](#page-180-0) Numbers on sequence, [85](#page-84-0) .nwk, file format, [177](#page-176-0) .nxs, file format, [177](#page-176-0) .oa4, file format, [177](#page-176-0) Open

consensus sequence, [152](#page-151-0) from clipboard, [64](#page-63-0) Open reading frame determination, [131](#page-130-0) Open-ended sequence, [132](#page-131-0) ORF, [131](#page-130-0) Organism, [97](#page-96-0) Overhang, find restriction enzymes based on, [137,](#page-136-0) [139,](#page-138-0) [144](#page-143-0) .pa4, file format, [177](#page-176-0) Page heading, [61](#page-60-0) Page number, [61](#page-60-0) Page setup, [60](#page-59-0) Paste text to create a new sequence, [64](#page-63-0) Paste/copy, [79](#page-78-0) .pdb, file format, [103,](#page-102-0) [177](#page-176-0) .seq, file format, [177](#page-176-0) PDB, file format, [177](#page-176-0) .pdf-format, export, [76](#page-75-0) Personal information, [9](#page-8-0) .phr, file format, [177](#page-176-0) Phred, file format, [176](#page-175-0) .phy, file format, [177](#page-176-0) Phylip, file format, [177](#page-176-0) Phylogenetic tree, [158](#page-157-0) Phylogenetic tree methods, [160](#page-159-0) Phylogenetic trees background settings, [167](#page-166-0) bootstrap settings, [167](#page-166-0) bootstrap tests, [162](#page-161-0) branch layout, [167](#page-166-0) create tree, [158](#page-157-0) create trees, [158](#page-157-0) features, [157](#page-156-0) label settings, [165](#page-164-0) minimap, [163](#page-162-0) neighbor joining, [161](#page-160-0) node right click menu, [168](#page-167-0) node settings, [165](#page-164-0) tree layout, [163](#page-162-0) tree settings, [162](#page-161-0) UPGMA, [161](#page-160-0) .pir, file format, [177](#page-176-0) PIR (NBRF), file format, [176](#page-175-0) Plugins, [14](#page-13-0) .png-format, export, [76](#page-75-0) Polarity colors, [87](#page-86-0) Portrait, Print orientation, [60](#page-59-0)

Positively charged residues, [124](#page-123-0) PostScript, export, [76](#page-75-0) Preference group, [55](#page-54-0) Preferences, [49](#page-48-0) advanced, [54](#page-53-0) export, [54](#page-53-0) General, [49](#page-48-0) import, [54](#page-53-0) style sheet, [55](#page-54-0) View, [51](#page-50-0) view, [36](#page-35-0) Print, [58](#page-57-0) preview, [61](#page-60-0) visible area, [59](#page-58-0) whole view, [59](#page-58-0) .pro, file format, [177](#page-176-0) Processes, [41](#page-40-0) Properties, batch edit, [28](#page-27-0) Protein Isoelectric point, [122](#page-121-0) statistics, [121](#page-120-0) Proxy server, [16](#page-15-0) .ps-format, export, [76](#page-75-0) .psi, file format, [177](#page-176-0) Quick start, [13](#page-12-0) Rasmol colors, [87](#page-86-0) Reading frame, [131](#page-130-0) Rebase, restriction enzyme database, [143](#page-142-0) Recycle Bin, [27](#page-26-0) Redo alignment, [149](#page-148-0) Redo/Undo, [33](#page-32-0) References, [183](#page-182-0) Region types, [90](#page-89-0) Remove annotations, [96](#page-95-0) terminated processes, [42](#page-41-0) Rename element, [27](#page-26-0) Report program errors, [9](#page-8-0) Request new feature, [9](#page-8-0) Residue coloring, [86](#page-85-0) Restore deleted elements, [27](#page-26-0) size of view, [36](#page-35-0) Restriction enzmyes filter, [137,](#page-136-0) [139,](#page-138-0) [144](#page-143-0) from certain suppliers, [137,](#page-136-0) [139,](#page-138-0) [144](#page-143-0)

Restriction enzyme list, [143](#page-142-0) Restriction enzyme, star activity, [143](#page-142-0) Restriction enzymes methylation, [137,](#page-136-0) [139,](#page-138-0) [144](#page-143-0) number of cut sites, [136](#page-135-0) overhang, [137,](#page-136-0) [139,](#page-138-0) [144](#page-143-0) sorting, [136](#page-135-0) Restriction sites enzyme database Rebase, [143](#page-142-0) select fragment, [89](#page-88-0) number of, [140](#page-139-0) on sequence, [86,](#page-85-0) [134](#page-133-0) parameters, [138](#page-137-0) Reverse complement, [128](#page-127-0) Reverse sequence, [128](#page-127-0) Right-click on Mac, [17](#page-16-0) RNA translation, [129](#page-128-0) .rnaml, file format, [177](#page-176-0) Rotate, 3D structure, [103](#page-102-0) Save changes in a view, [32](#page-31-0) style sheet, [55](#page-54-0) view preferences, [55](#page-54-0) workspace, [44](#page-43-0) Save enzyme list, [137](#page-136-0) Scale bar, [162](#page-161-0) SCF2, file format, [176](#page-175-0) SCF3, file format, [176](#page-175-0) Screen, multiple screen support, [36](#page-35-0) Scroll wheel to zoom in, [39](#page-38-0) to zoom out, [40](#page-39-0) Search GenBank, [80](#page-79-0) GenBank file, [98](#page-97-0) handle results from GenBank, [81](#page-80-0) hits, number of, [50](#page-49-0) in a sequence, [87](#page-86-0) in annotations, [87](#page-86-0) options, GenBank, [80](#page-79-0) Select exact positions, [87](#page-86-0) in sequence, [88](#page-87-0) parts of a sequence, [88](#page-87-0) workspace, [45](#page-44-0) Select annotation, [89](#page-88-0) Selection mode in the toolbar, [40](#page-39-0) Selection, adjust, [88](#page-87-0)

Selection, expand, [88](#page-87-0) Sequence alignment, [146](#page-145-0) analysis, [115](#page-114-0) display different information, [26](#page-25-0) extract from sequence list, [115](#page-114-0) find, [87](#page-86-0) information, [97](#page-96-0) join, [124](#page-123-0) layout, [85](#page-84-0) lists, [98](#page-97-0) region types, [90](#page-89-0) search, [87](#page-86-0) select, [88](#page-87-0) shuffle, [116](#page-115-0) statistics, [119](#page-118-0) view, [84](#page-83-0) view as text, [98](#page-97-0) view circular, [90](#page-89-0) view format, [26](#page-25-0) Sequence comma separated values, file format, [176](#page-175-0) Share Side Panel Settings, [52](#page-51-0) Shortcuts, [46](#page-45-0) Show results from a finished process, [41](#page-40-0) Show dialogs, [50](#page-49-0) Show/hide Toolbox, [41](#page-40-0) Shuffle sequence, [116](#page-115-0) Side Panel Settings export, [52](#page-51-0) import, [52](#page-51-0) share with others, [52](#page-51-0) Single base editing in sequences, [90](#page-89-0) Single cutters, [136](#page-135-0) Sort sequences alphabetically, [154](#page-153-0) Sort, folders, [24](#page-23-0) Species, display name, [26](#page-25-0) Staden, file format, [176](#page-175-0) Standard Settings, CLC, [56](#page-55-0) Star activity, [143](#page-142-0) Start Codon, [132](#page-131-0) **Statistics** protein, [121](#page-120-0) sequence, [119](#page-118-0) Status Bar, [41,](#page-40-0) [44](#page-43-0)

illustration, [22](#page-21-0) .str, file format, [177](#page-176-0) Structure editor, [103](#page-102-0) Style sheet, preferences, [55](#page-54-0) Support, [9](#page-8-0) .svg-format, export, [76](#page-75-0) Swiss-Prot, file format, [176](#page-175-0) .swp, file format, [177](#page-176-0) System requirements, [12](#page-11-0) Tab delimited, file format, [177](#page-176-0) Tab, file format, [176](#page-175-0) Tabs, use of, [30](#page-29-0) .tar, file format, [177](#page-176-0) Tar, file format, [177](#page-176-0) Taxonomy batch edit, [28](#page-27-0) Terminated processes, [42](#page-41-0) Text format, [88](#page-87-0) view sequence, [98](#page-97-0) Text, file format, [177](#page-176-0) .tif-format, export, [76](#page-75-0) Toolbar illustration, [22](#page-21-0) Toolbox, [41,](#page-40-0) [42](#page-41-0) illustration, [22](#page-21-0) show/hide, [41](#page-40-0) Trace colors, [87](#page-86-0) **Translate** annotation to protein, [89](#page-88-0) DNA to RNA, [126](#page-125-0) nucleotide sequence, [129](#page-128-0) RNA to DNA, [126](#page-125-0) to protein, [129](#page-128-0) Tree generation, methods, [160](#page-159-0) TSV, file format, [176](#page-175-0) .txt, file format, [177](#page-176-0) UIPAC codes amino acids, [180](#page-179-0) Undo limit, [49](#page-48-0) Undo/Redo, [33](#page-32-0) UPGMA, [161](#page-160-0) Urls, Navigation Area, [64](#page-63-0) User interface, [22](#page-21-0) Vector graphics, export, [76](#page-75-0) VectorNTI

file format, [176](#page-175-0)

View, [29](#page-28-0) alignment, [151](#page-150-0) GenBank format, [98](#page-97-0) preferences, [36](#page-35-0) save changes, [32](#page-31-0) sequence, [84](#page-83-0) sequence as text, [98](#page-97-0) View Area, [29](#page-28-0) illustration, [22](#page-21-0) View preferences, [51](#page-50-0) style sheet, [55](#page-54-0) Visualization styles, 3D structure, [105](#page-104-0) .vsf, file format for settings, [52](#page-51-0)

Web page, import sequence from, [64](#page-63-0) Wildcard, append to search, [81](#page-80-0) Windows installation, [10](#page-9-0) Workspace, [44](#page-43-0) create, [45](#page-44-0) delete, [45](#page-44-0) save, [44](#page-43-0) select, [45](#page-44-0) Wrap sequences, [85](#page-84-0) .xls, file format, [177](#page-176-0) .xlsx, file format, [177](#page-176-0) .xml, file format, [177](#page-176-0)

Zip, file format, [177](#page-176-0) Zoom, [39](#page-38-0) Zoom In, [39](#page-38-0) Zoom Out, [40](#page-39-0) Zoom, 3D structure, [103](#page-102-0)